# **Department of Veterans' Services Training Manual**

**Department of Veterans' Services Training Manual Department of Veterans' Services Training Manual**

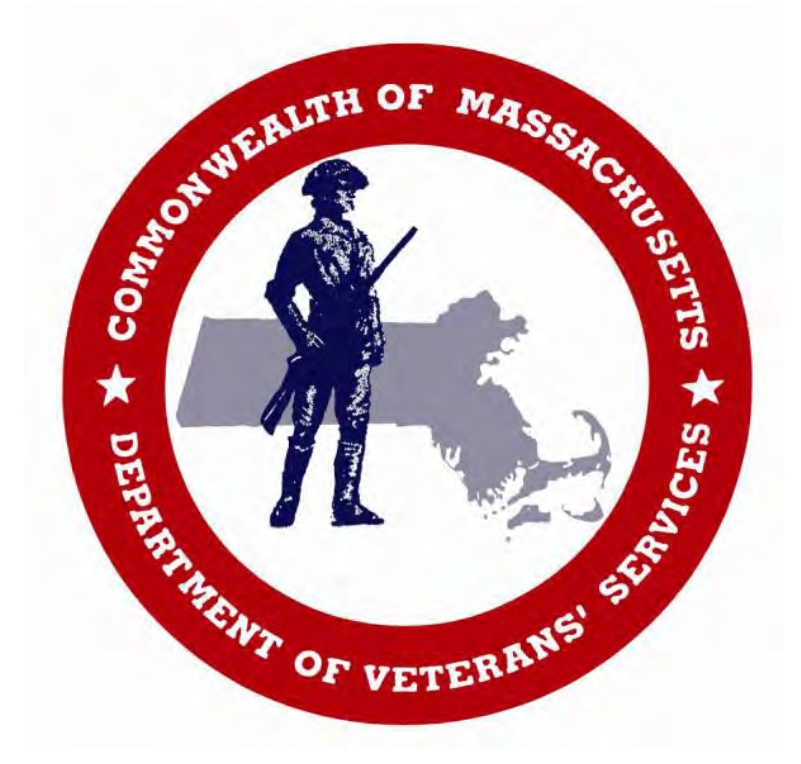

*DVS Veterans Services Information Management System (OnBase) Training Manual*

Published by DVS 12/1/2021

The purpose of this manual is to aid the VSO in the daily use of the Veteran Services Management Information System (OnBase) program. The user should have a thorough understanding of MGL Chapter 115 and 108 CMR. OnBase is accessed through Virtual Gateway. To gain access, you must first apply for Login credentials by contacting DVS. After providing the necessary information, you will receive the Username/Password needed to log in.

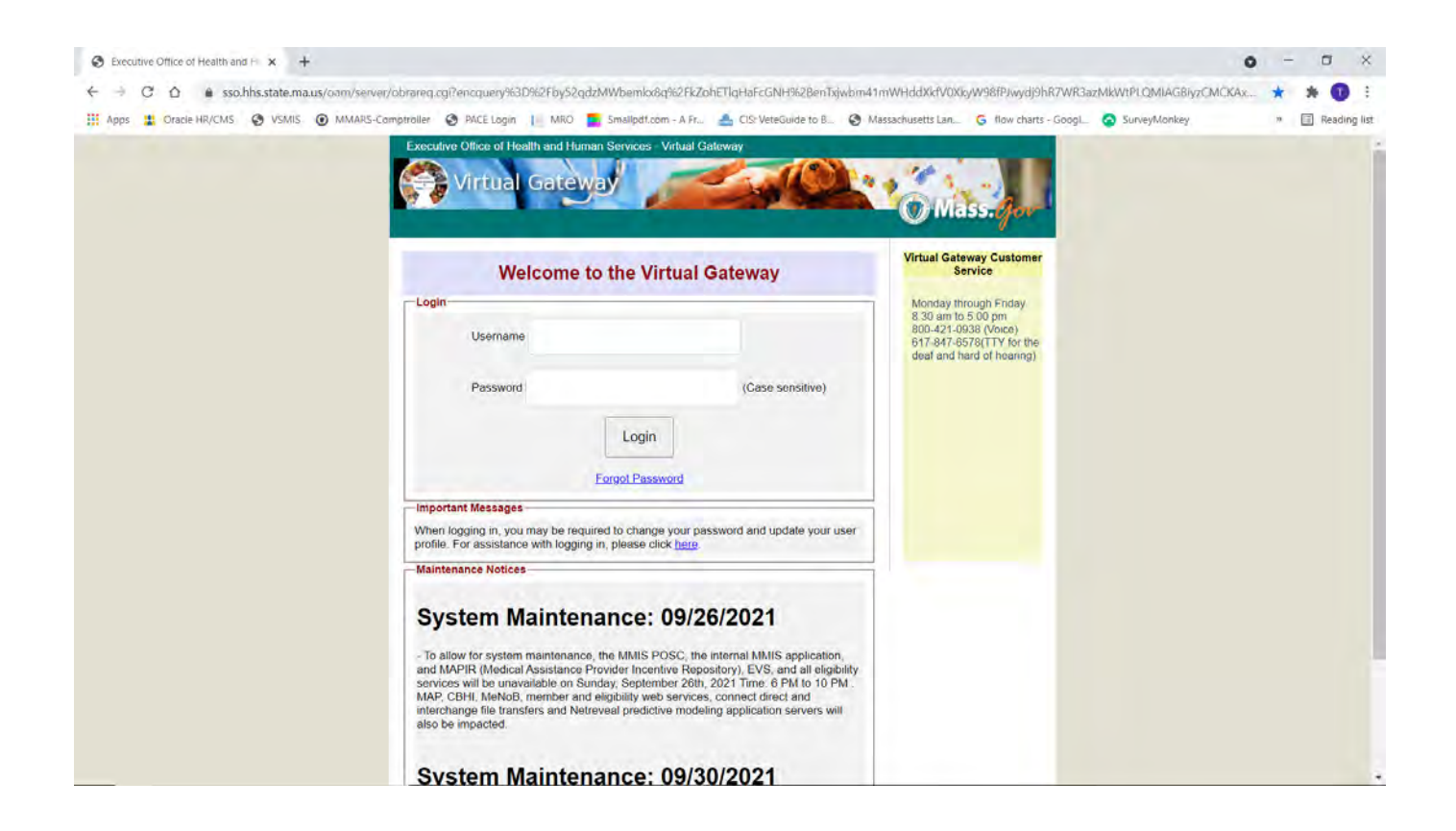

OnBase is a browser-based program. No special software is needed; however, you will need Internet access and your browser should contain the latest updates for it to work securely and properly. There are 4 principal parts of the VSMIS program. They are VS1, VS21A, VS5/6 and VS7.

# **TABLE OF CONTENTS**

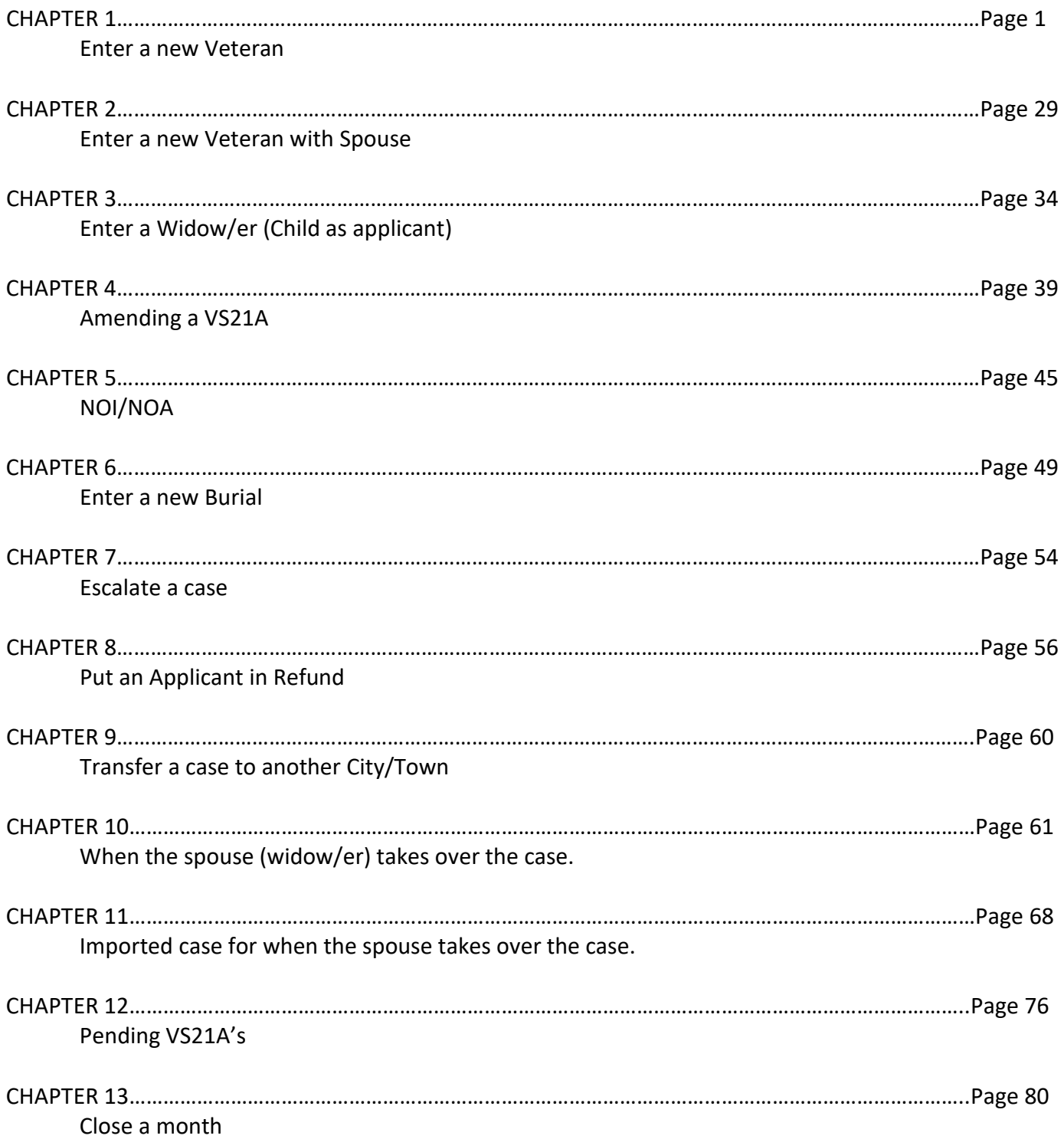

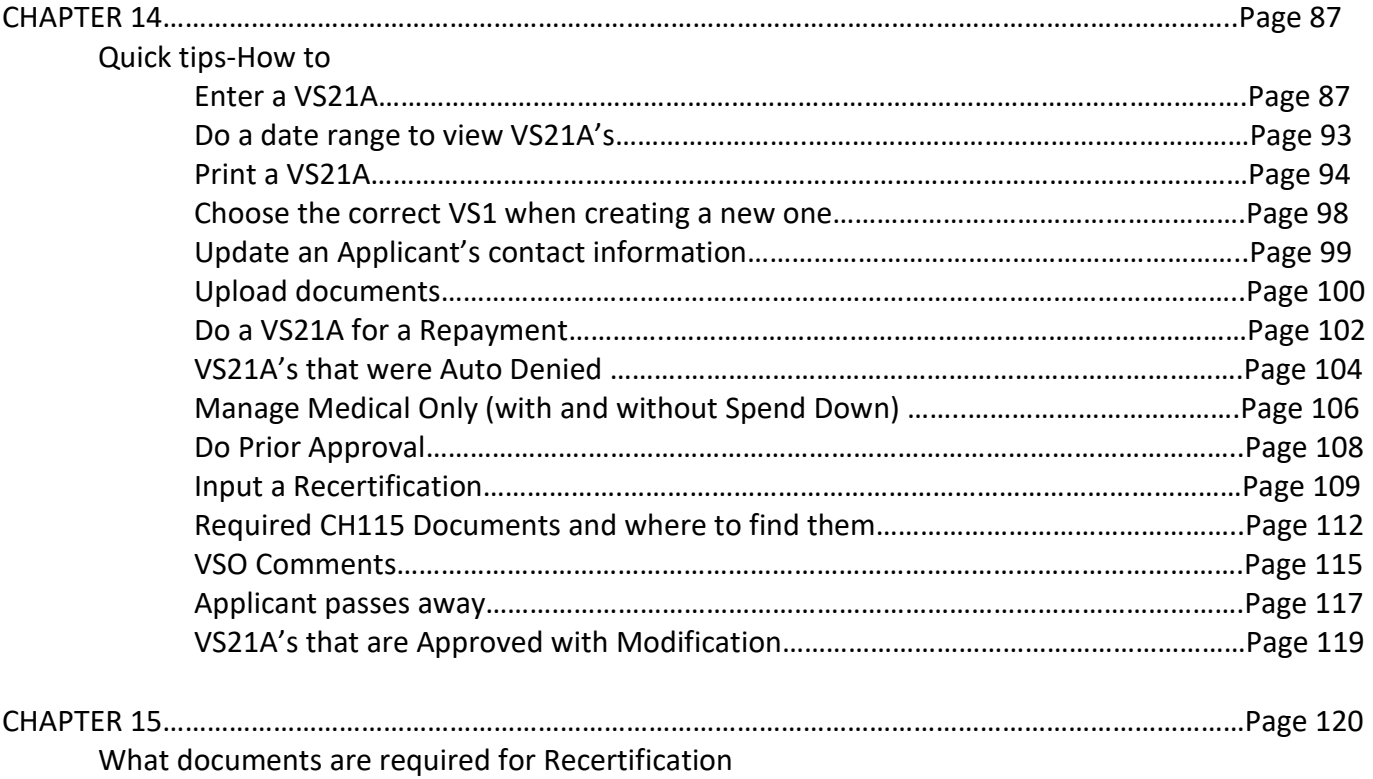

# **Chapter 1**

### **Enter a new Veteran**

1. Click on to DVS OnBase.

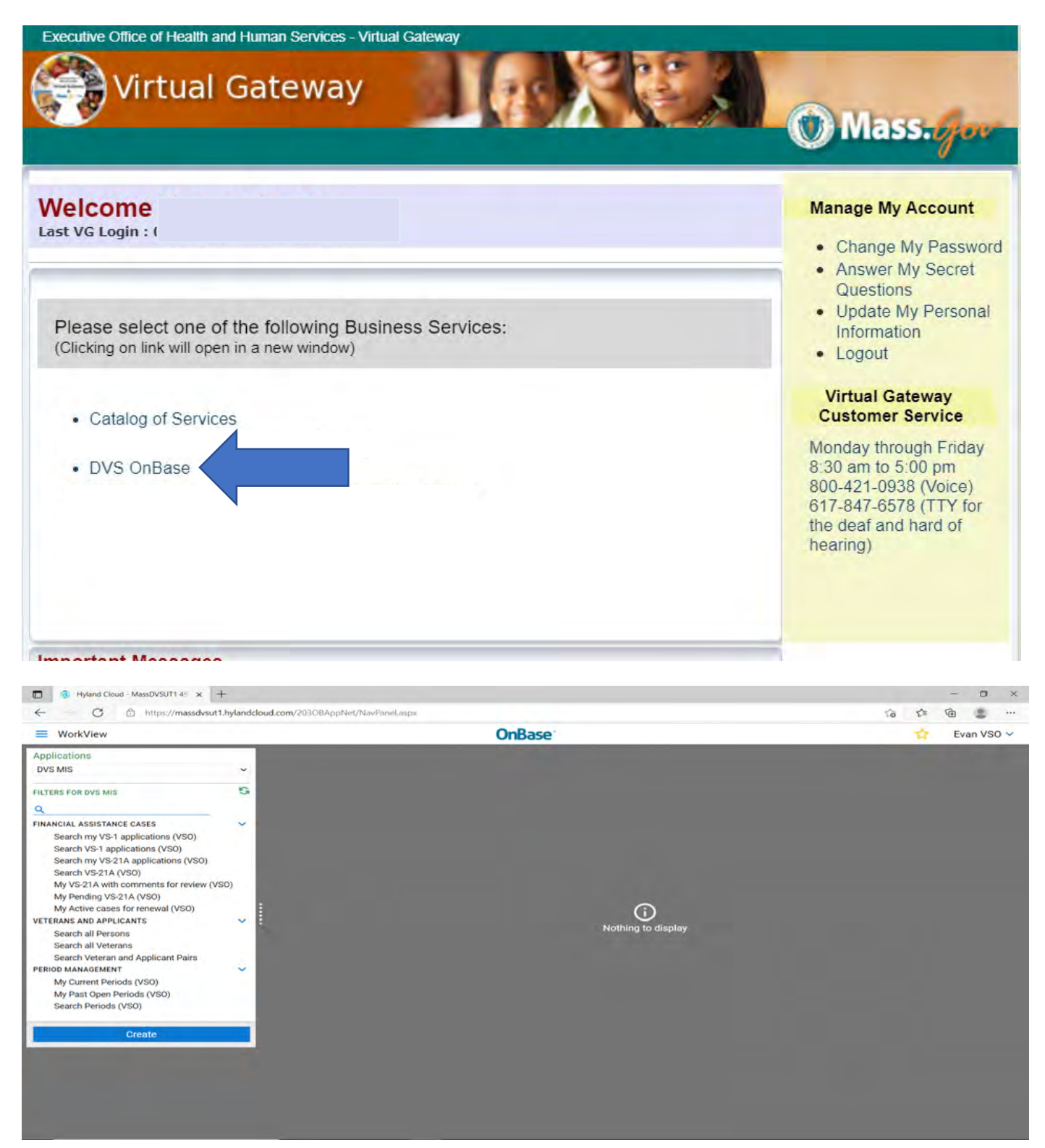

- 2. There are 3 areas you will be working with, **Financial Assistance Cases**, **Veterans** and **Applicants and Period Management** (red boxes).
- 3. Search to see if the Veteran is in the system first.
- 4. Click on **Search all Persons** (red arrow)

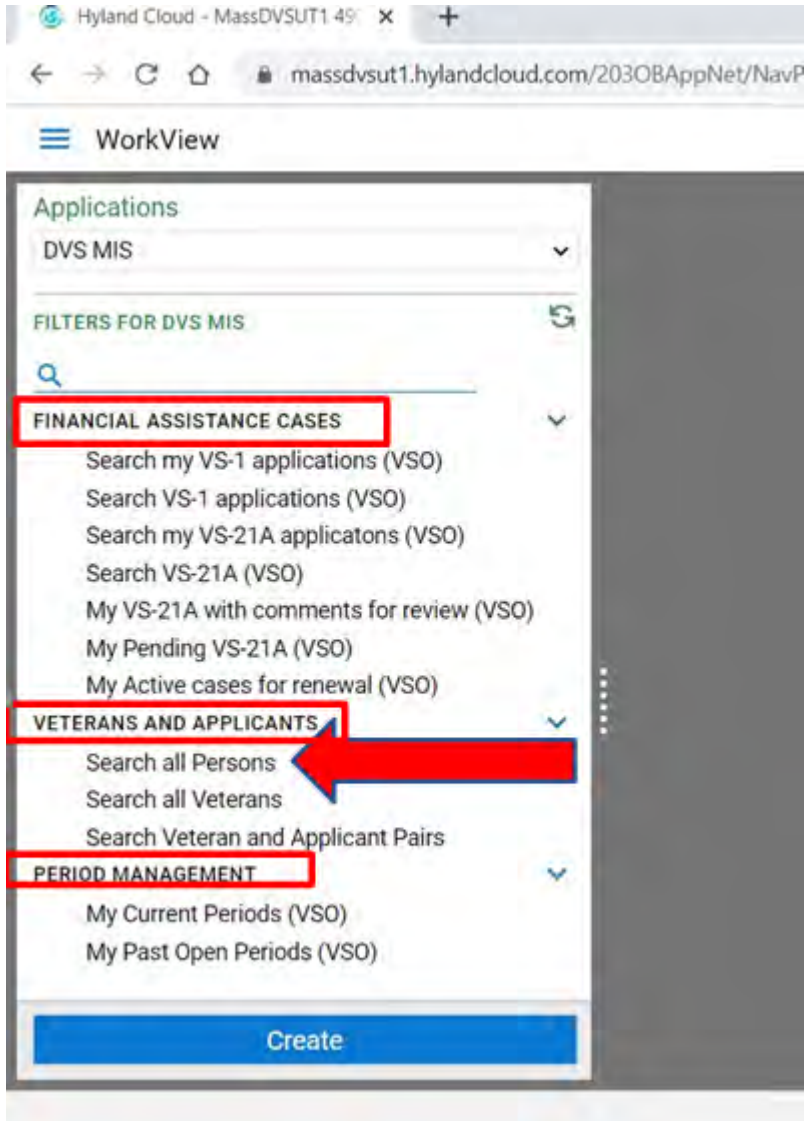

- 5. Enter Social Security number (**SSN)** to see if Veteran is already in the system (blue arrow)
- 6. Click on **Find** (red arrow)
- 7. If s/he does not come up, click the blue **Create** button (green arrow) to create a new applicant.

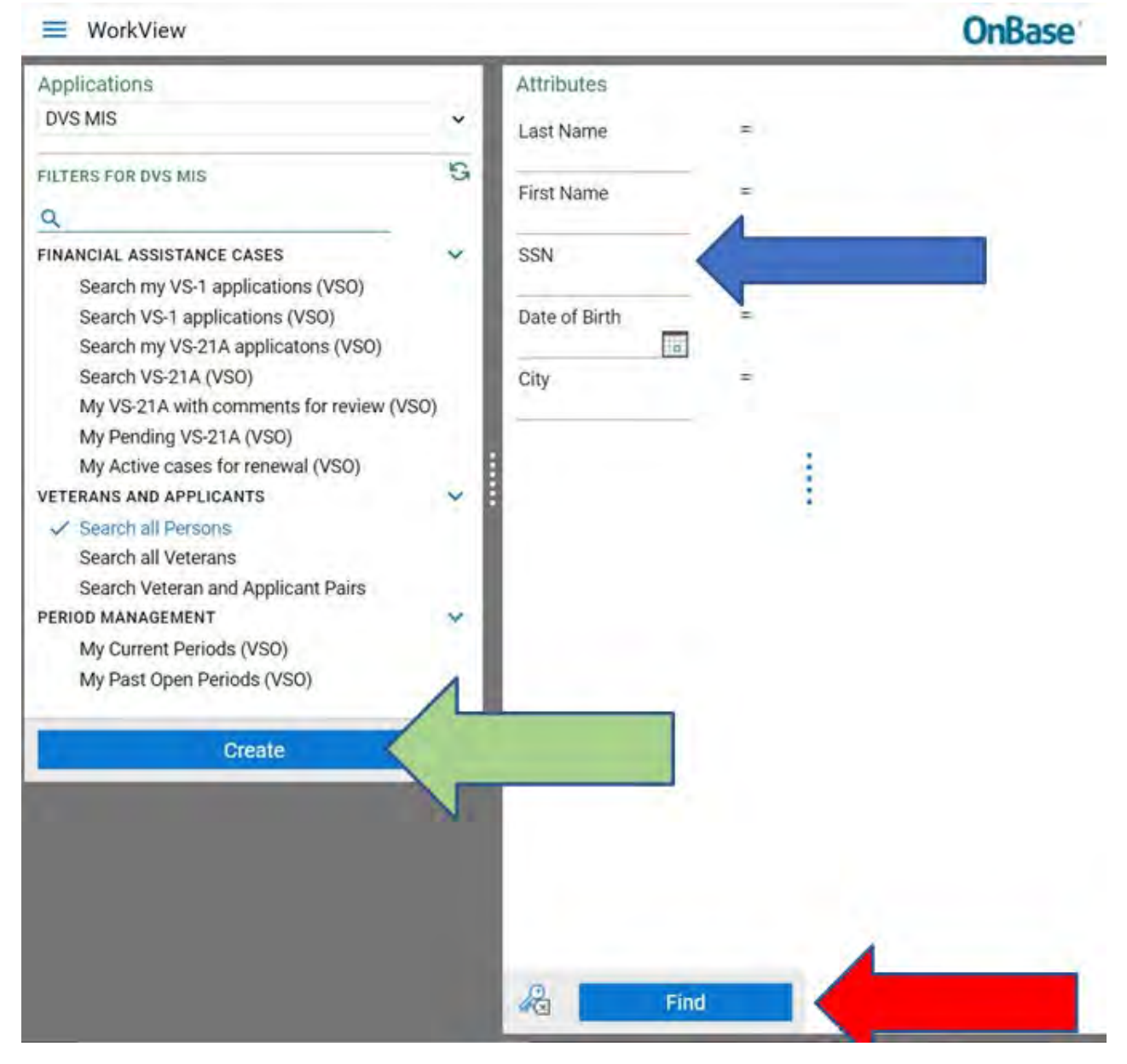

8. To enter a new Veteran, click on **Veteran** (yellow arrow)

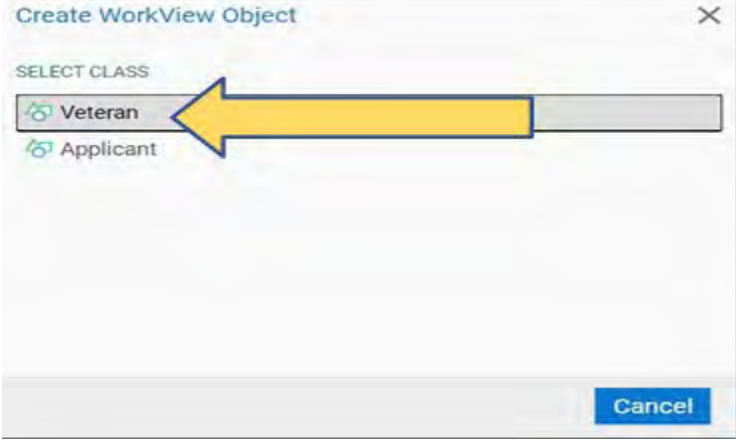

9. There are three parts to this step. Scroll to all three **Basic Info**, **Service Info**, **Contact Info,** and everything in pink is a must fill in. Please fill in the white boxes as best you can. 10. Sample of **Basic Info** (blue arrow).

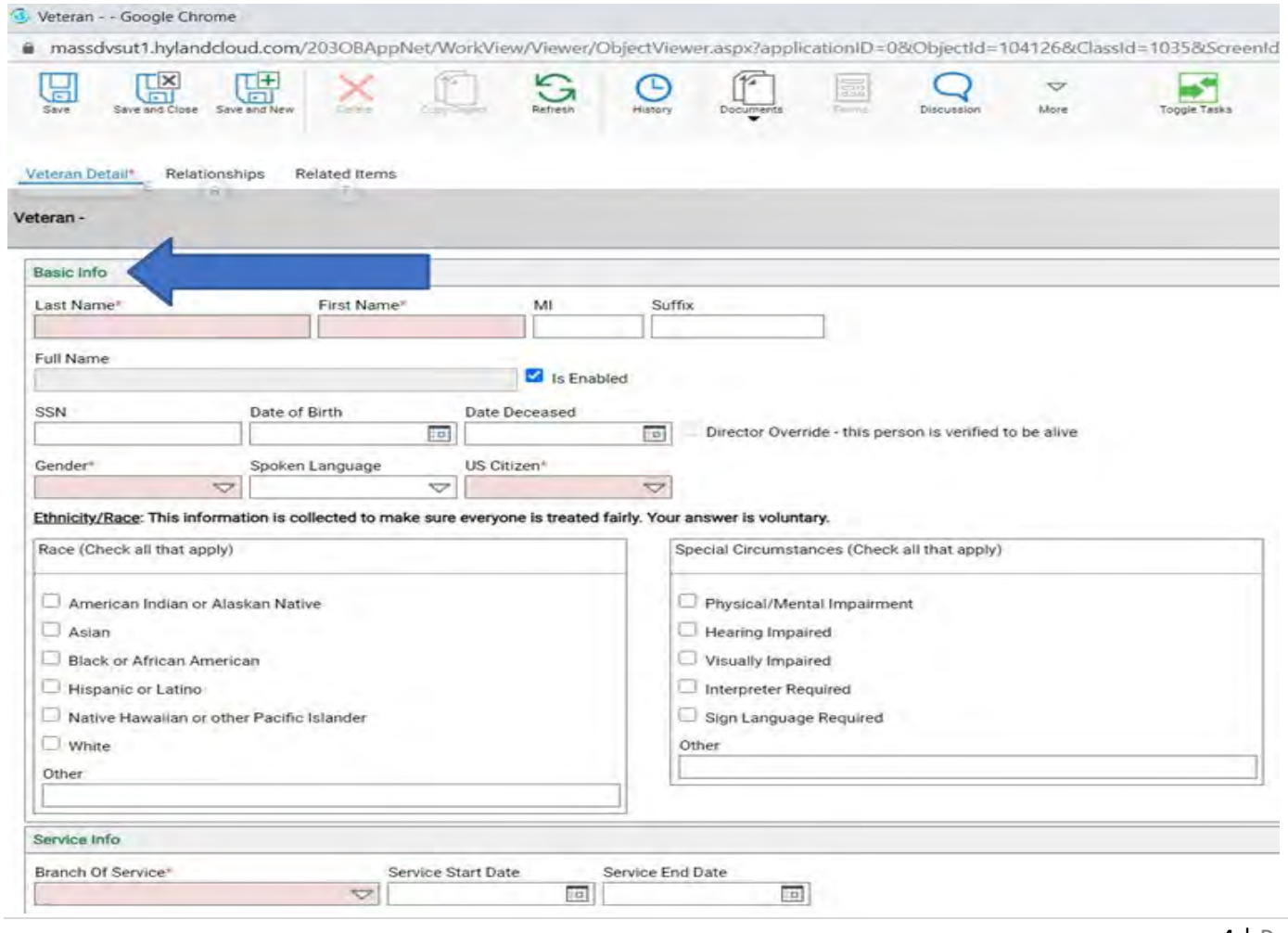

# 11. Sample of **Service Info** (blue arrow)

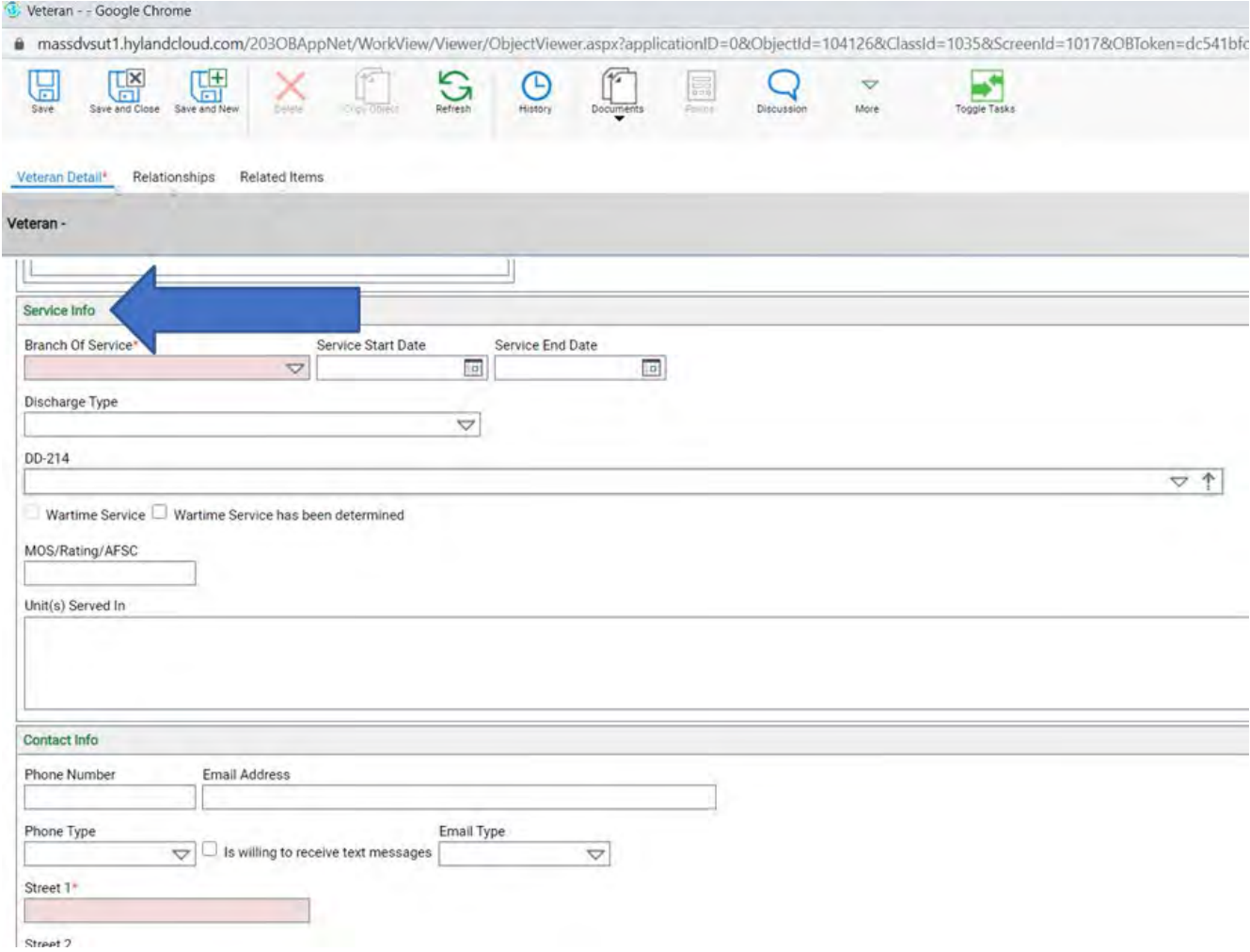

# 12. This is where you can upload the **DD214** (red arrow).

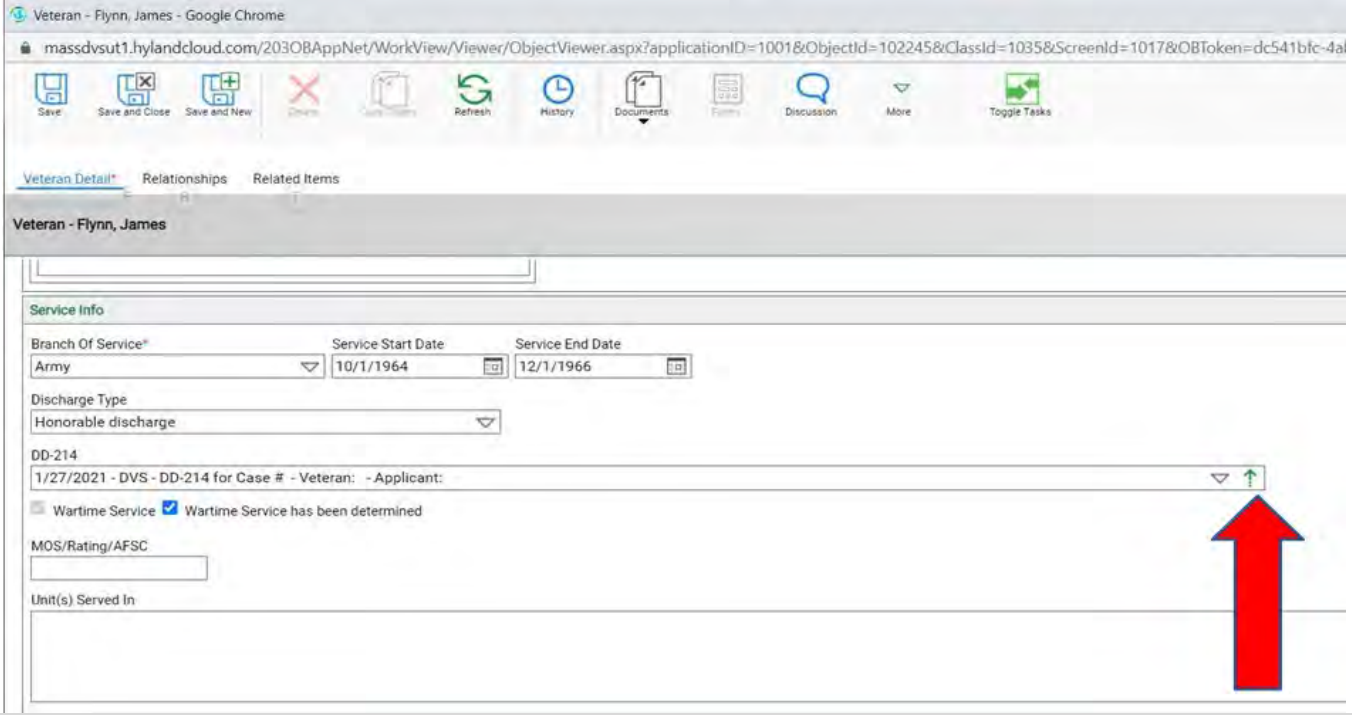

#### To upload the DD214.

13. Click on the green up arrow

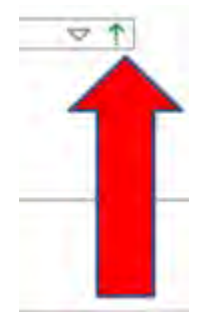

15. Under **Document Type Groups** click the down arrow and change either **ALL** or **DVS MIS** (white arrow). 16. Under **Document Type** click the down arrow and change to DD214 (blue arrow).

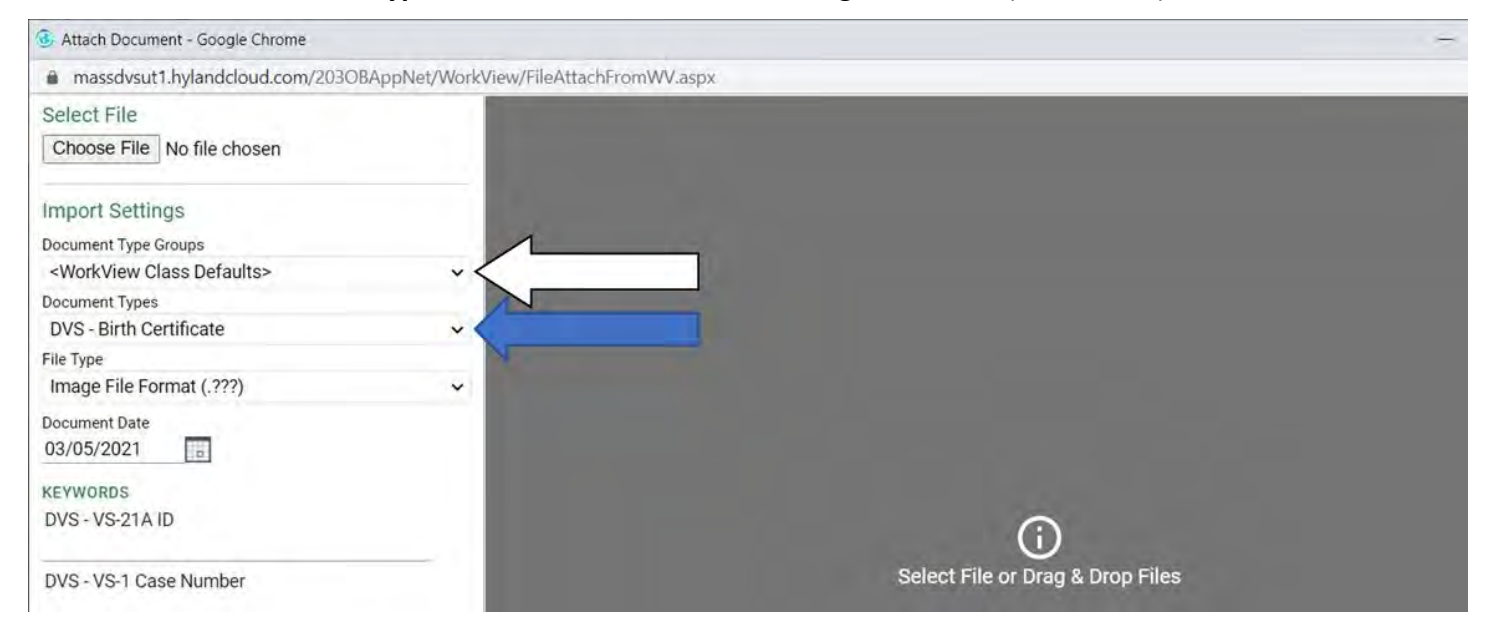

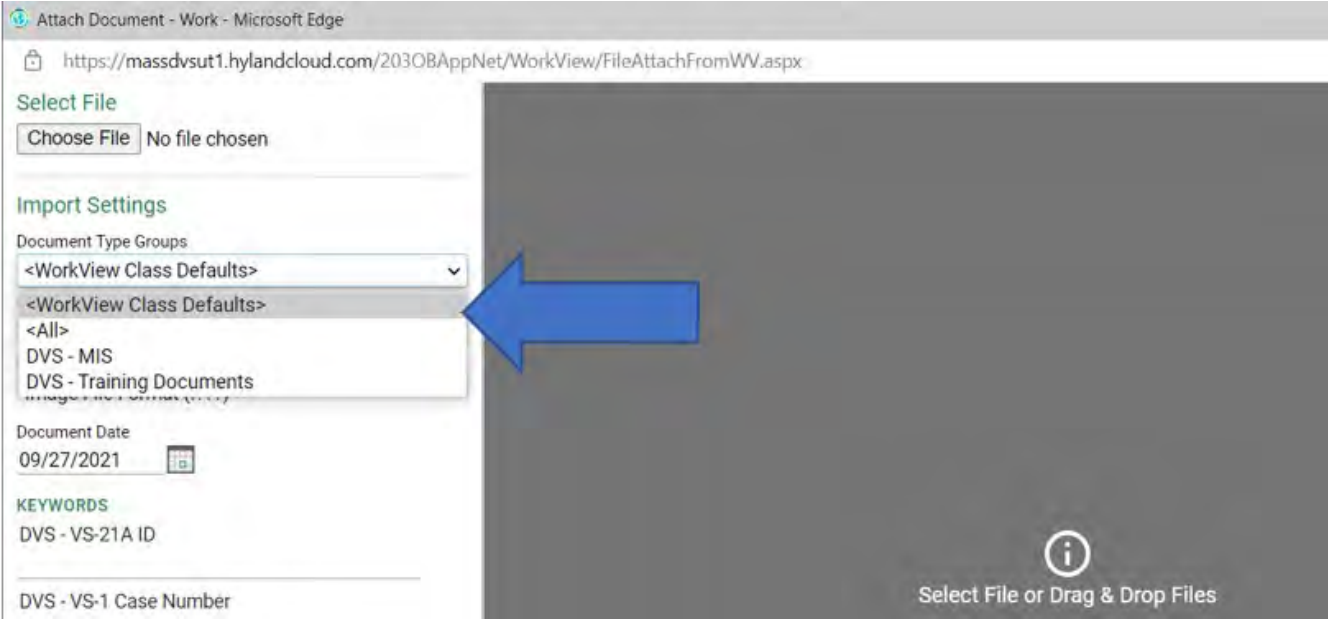

18. Sample of what you will see under **Document Type**.

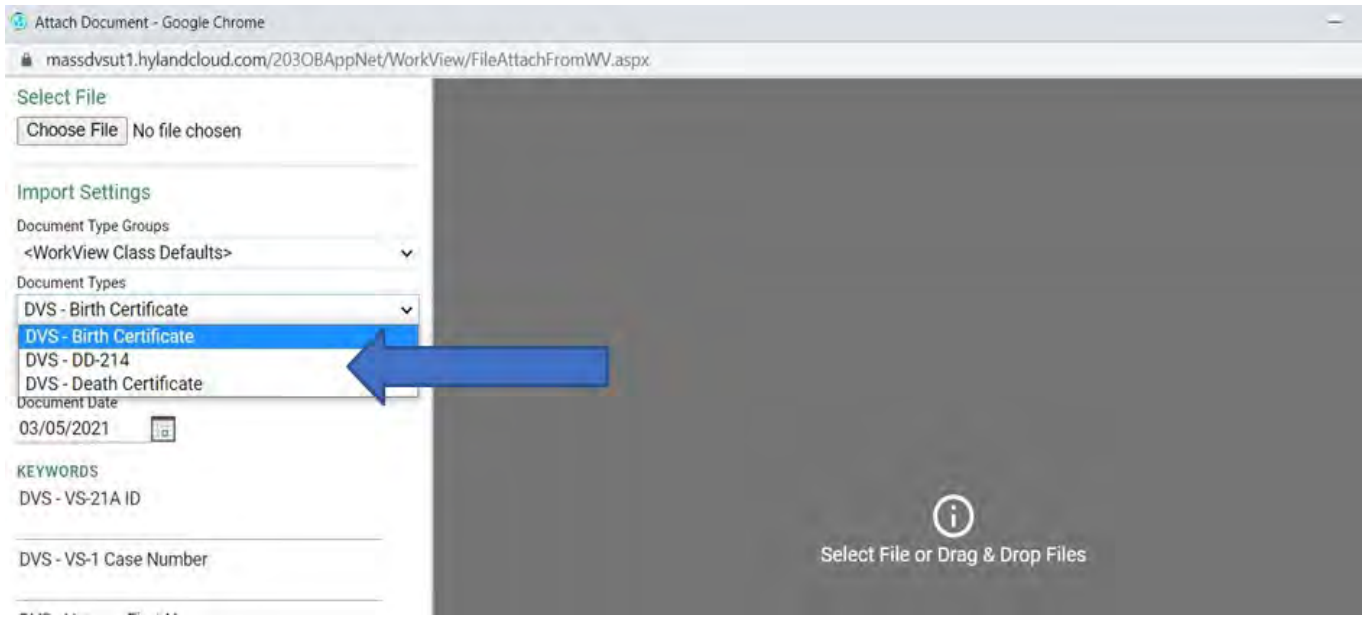

# 19. Then Click on **Choose File** and look for the DD214 to upload (blue arrow).

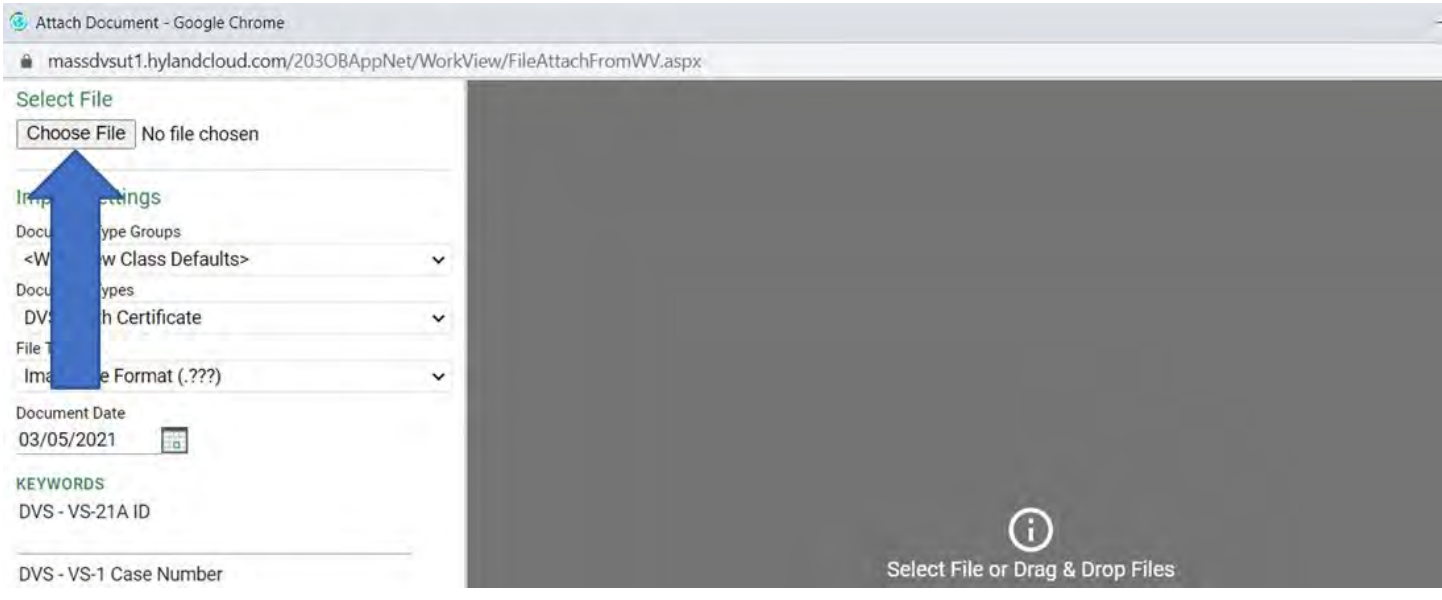

• Sample of where the Browse will bring you. (To your files)

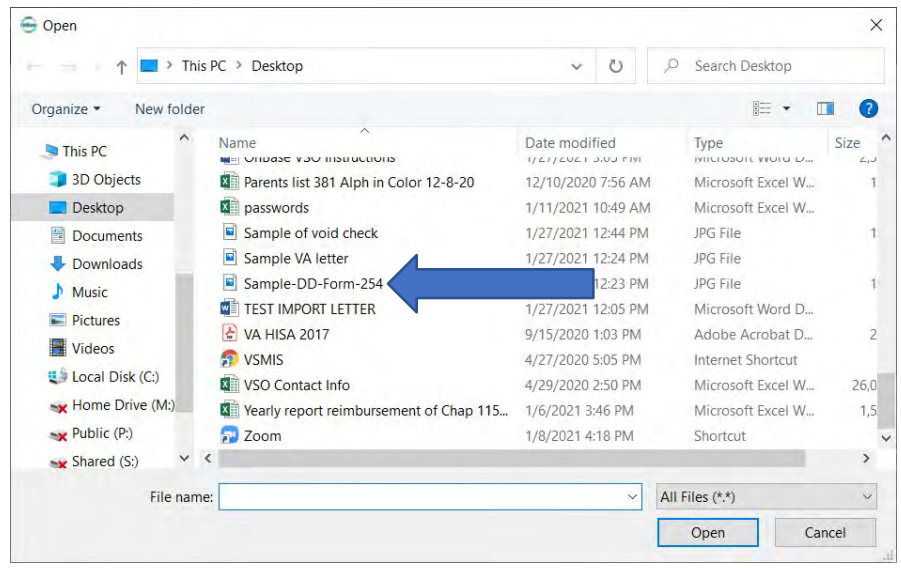

• Select the DD214 you want to upload (blue arrow) then click **Open** (red arrow)

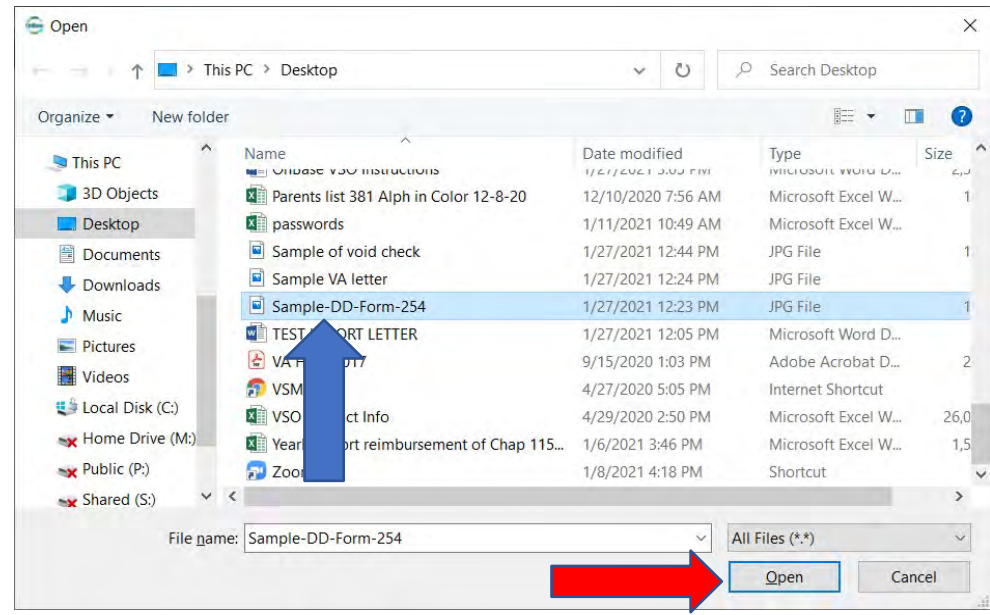

# 20. The DD214 comes up, then click **Import**.

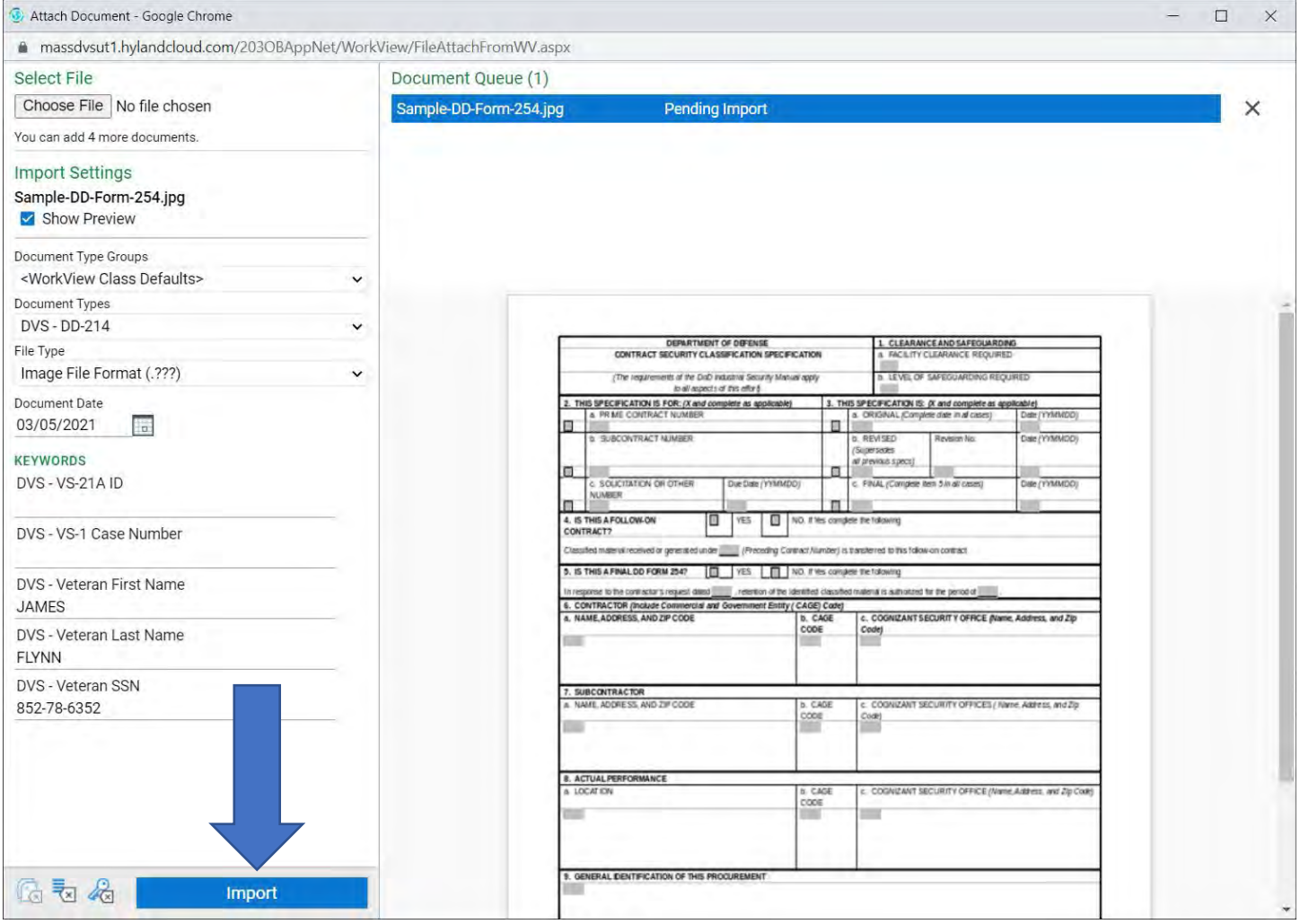

# 21. Once you Import, the Document Queue says **Imported Successfully** (red box), then exit out of the page(blue arrow). DO NOT CLICK ON THE X NEXT TO THE GREEN IMPORTED SUCCESSFULLY BOX, THIS WILL REMOVE YOUR FILE.

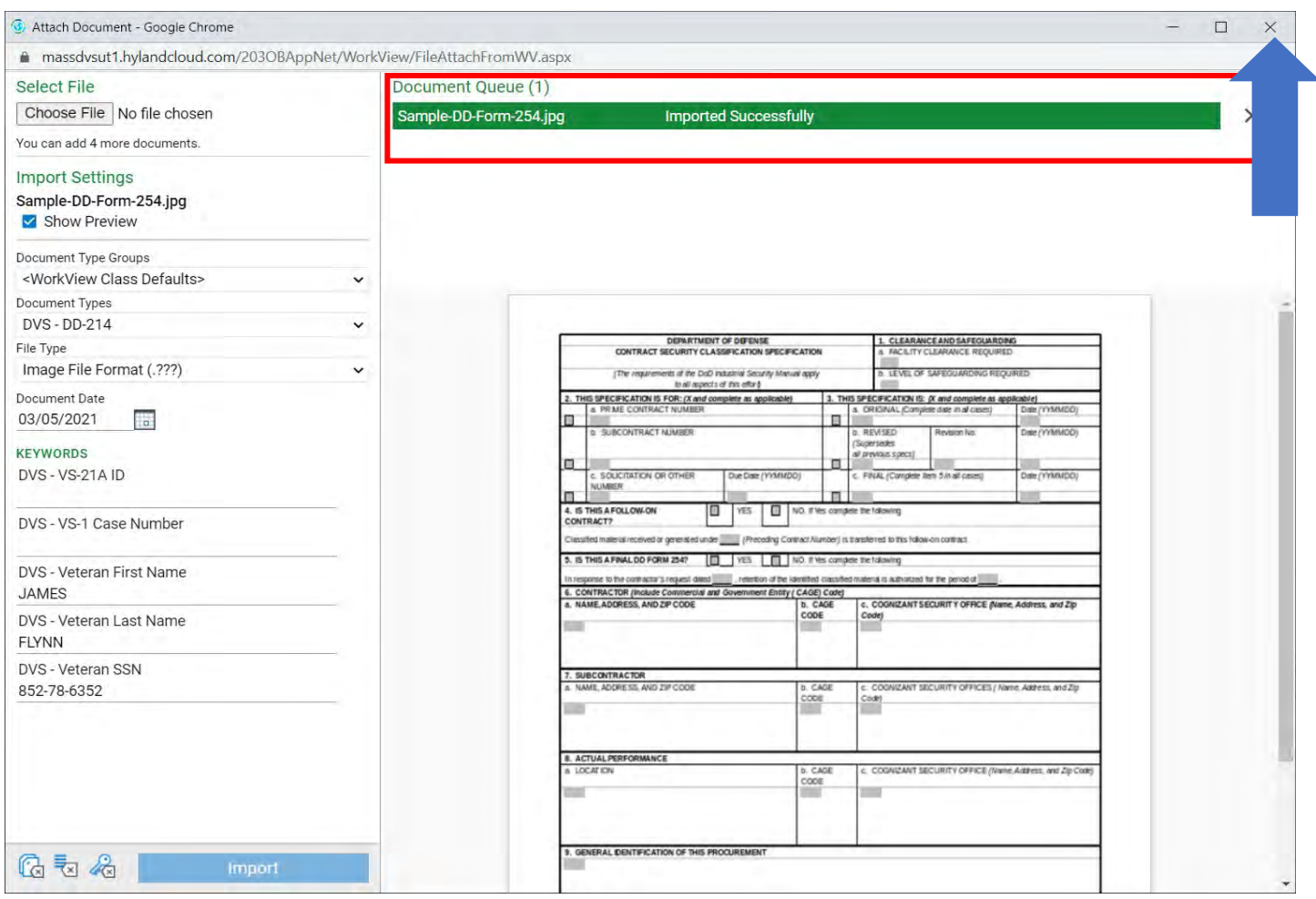

#### 22. Now it shows the DD214 has been uploaded (blue arrow)

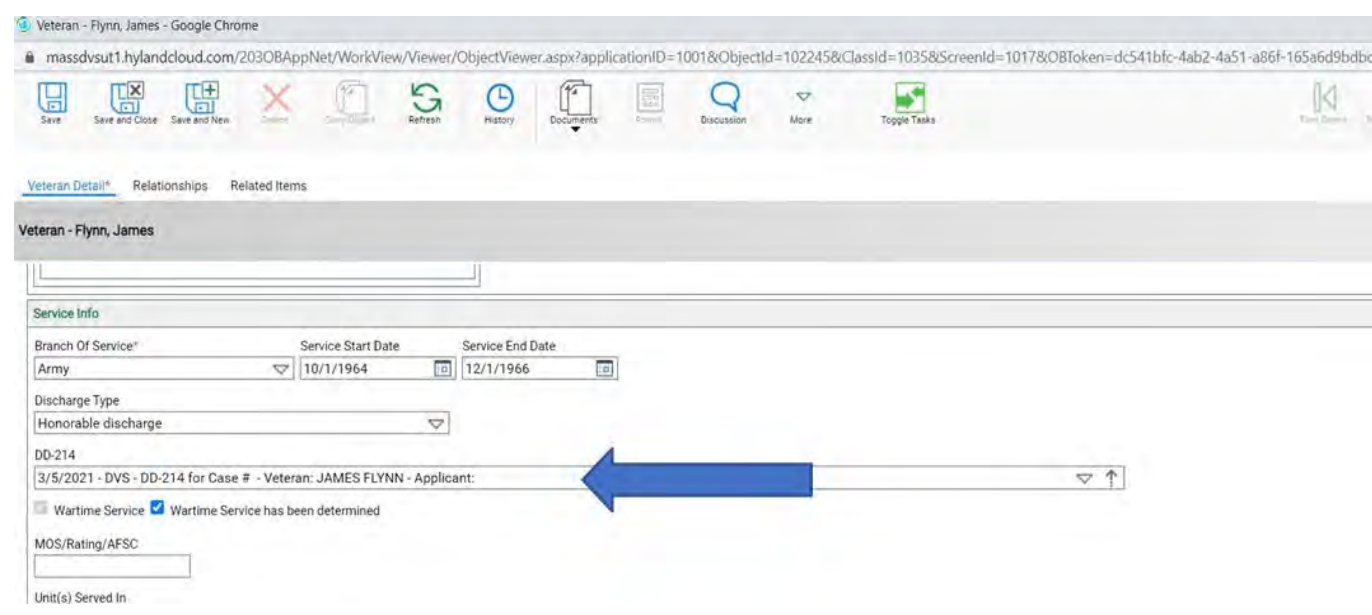

#### 23. Sample of the **Contact Info** (blue arrow)

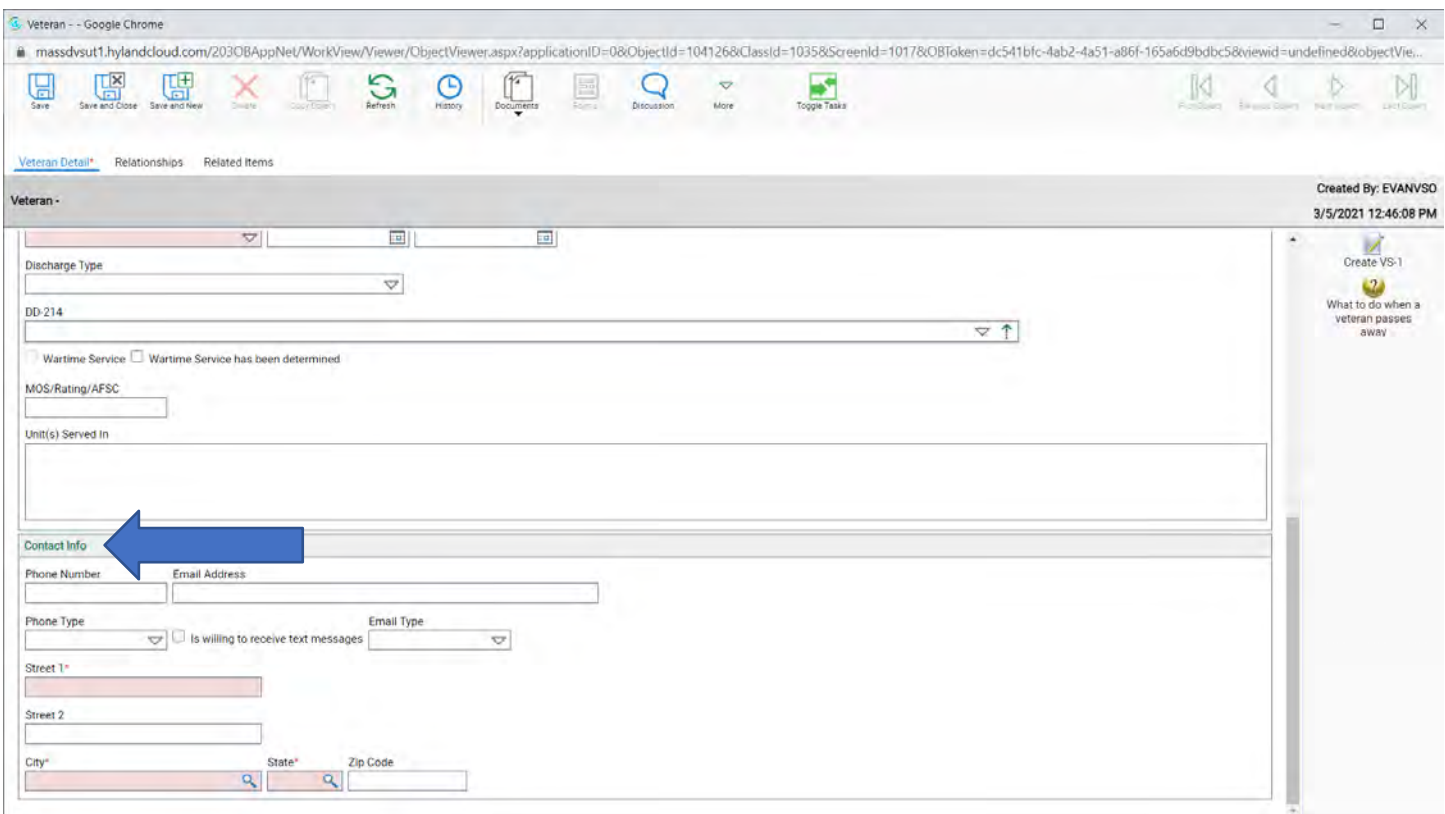

24. From here you can do either of the following:

- a. Click on **Save** (blue arrow on left) then the **Create VS1** (red arrow) to begin the **VS1**.
- b. **Save and Close** (blue arrow on right).

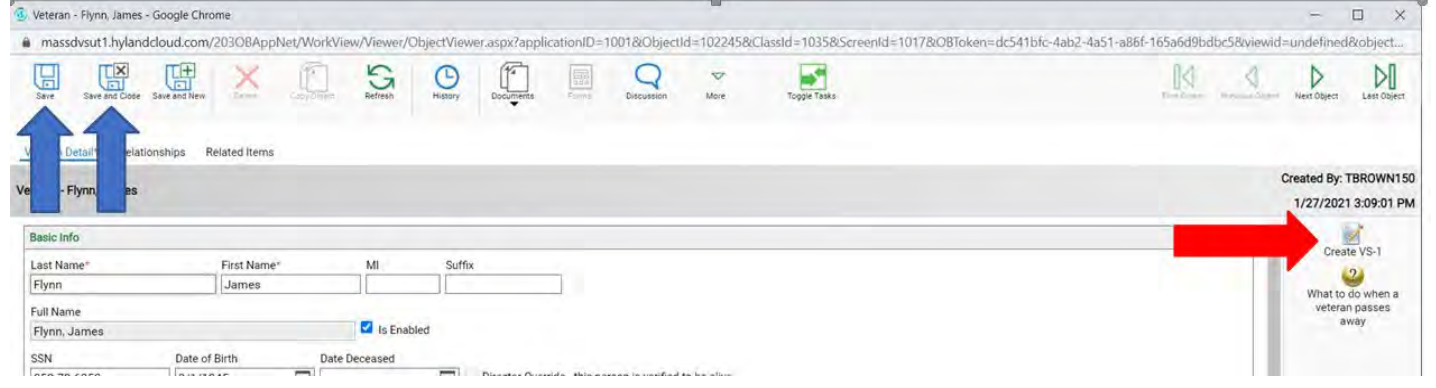

# If you clicked on **a**. **Save** and then **Created VS1** please see page number **21,** if you clicked on **b. Save and Close** see next page.

- 25. If you click on the **Save and Close** and choose to finish the record another day. You will need to search for the applicant under the **Veterans and Applicants** (red box). This is because a VS-1 has not been created yet.
- 26. Click on **Search all Persons.**
- 27. You can search by Last Name, First Name, SS #, Date of Birth or City.
	- a. Note: you MUST enter the complete last name or use a wildcard. Meaning if you weren't too sure how to spell the last name you can do either Peterson or Pete\*. The \* is the wildcard.

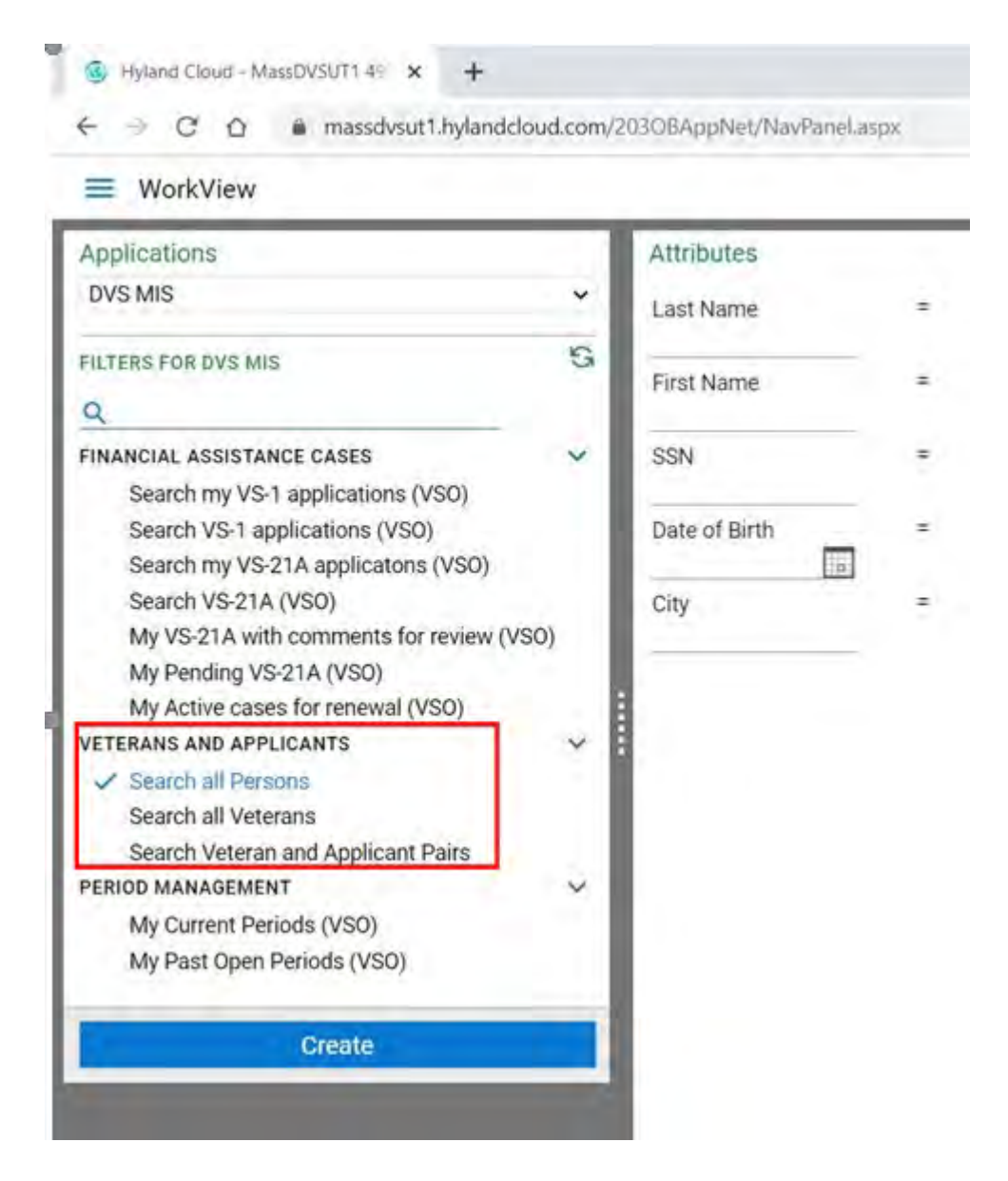

- 28. Enter Last Name (blue arrow) and click the **Find** button (red arrow)
- 29. You will see the applicant came up on the righthand side (green arrow)

#### 30. Double click on the applicant's name

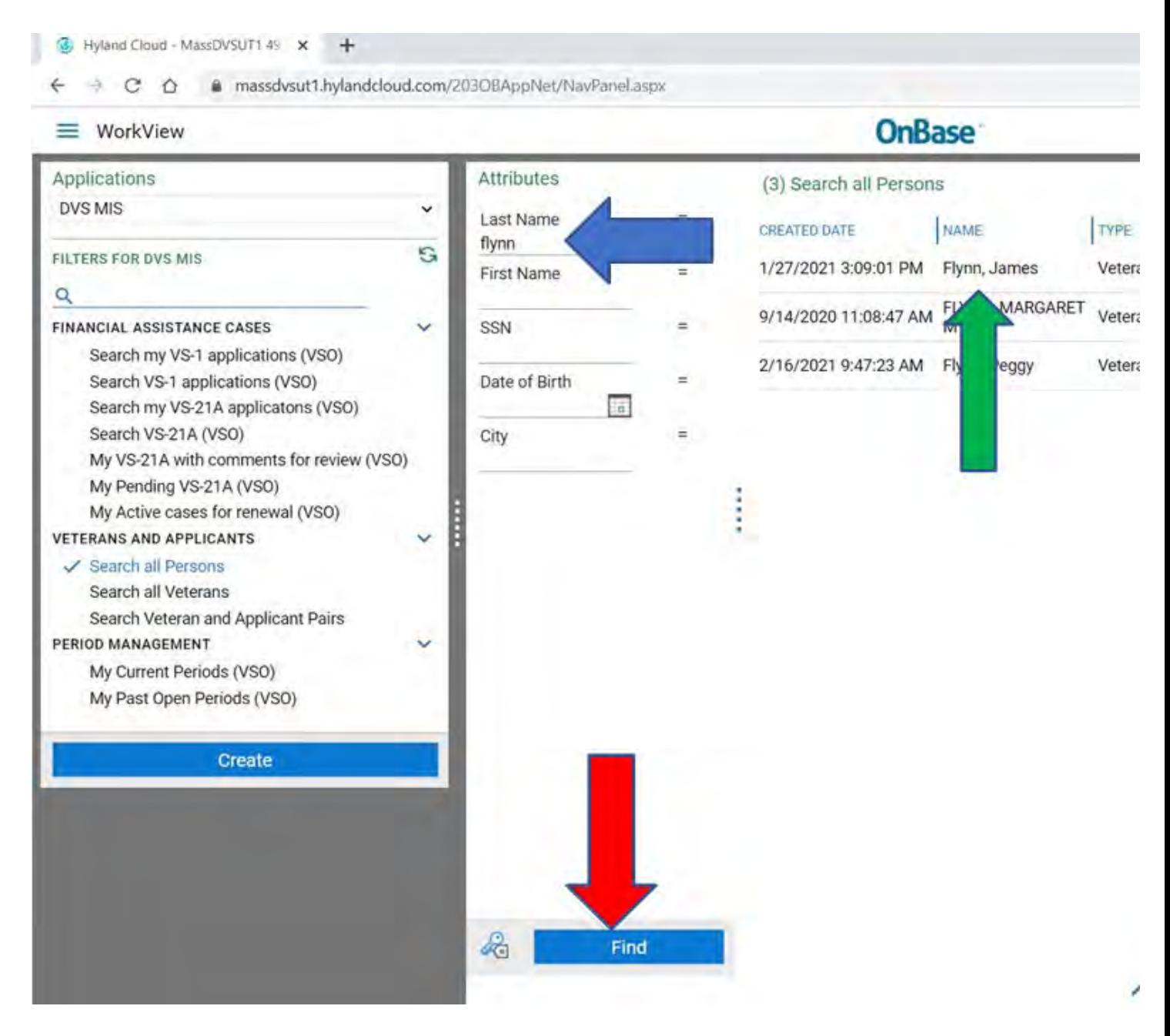

- 31. This brings you back where you left off.
	- a. Before you click create VS-1, hover your mouse over the Create VS-1 button and read what it says. There are two areas you can create the VS-1 depending where you are on the application.
		- If it says, "Create a new VS-1 applicant for this combination of Veteran and Applicant with the spouse as the applicant" You will create the VS1 for the Spouse being the applicant.
		- If it says, "Create a new VS-1 for the Veteran. The Veteran will be the applicant" You will create the VS-1 for the Veteran being the applicant.

#### 32. Now create the VS-1.

33. Click on the **Create VS-1** (blue arrow)

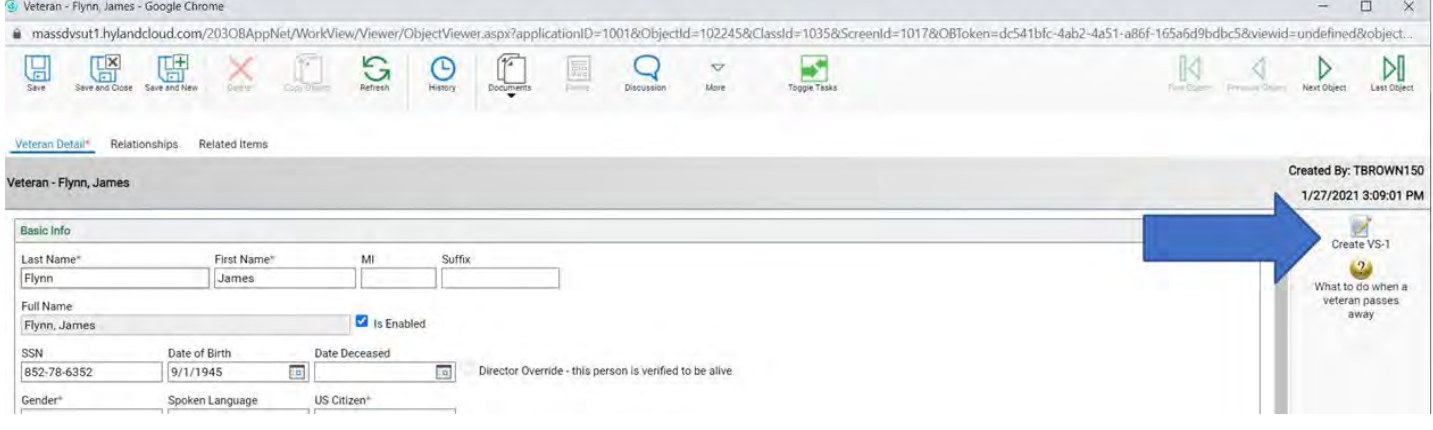

34. Click on each tab in the red box. Complete all **pink required fields and all other information as possible on each tab.**

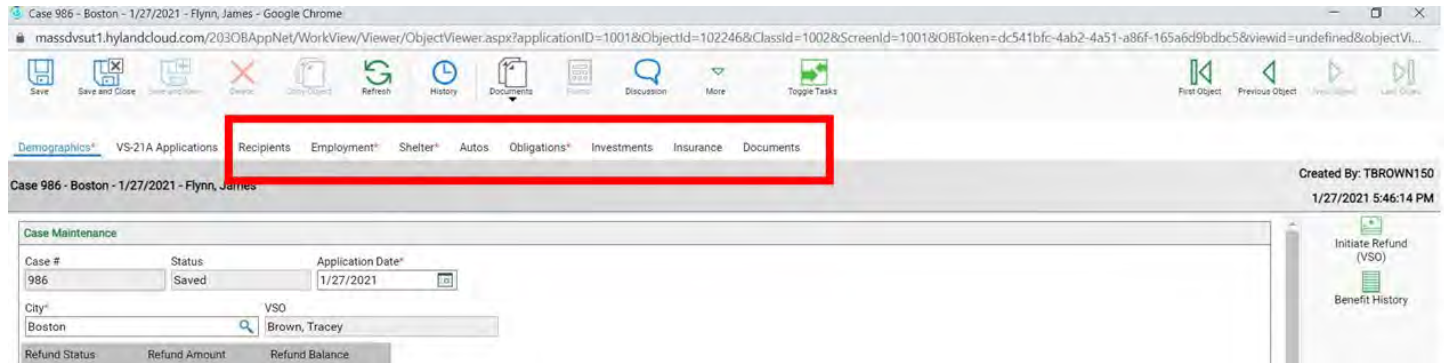

#### A. Recipients Tab

#### a. To enter a spouse or child click the Green Plus.

#### **NOTE: SPOUSE MUST BE CREATED UNDER APPLICANT DETAIL AND PAIRED WITH THE VETERAN. THEN YOU CAN ENTER HER/HIM HERE.**

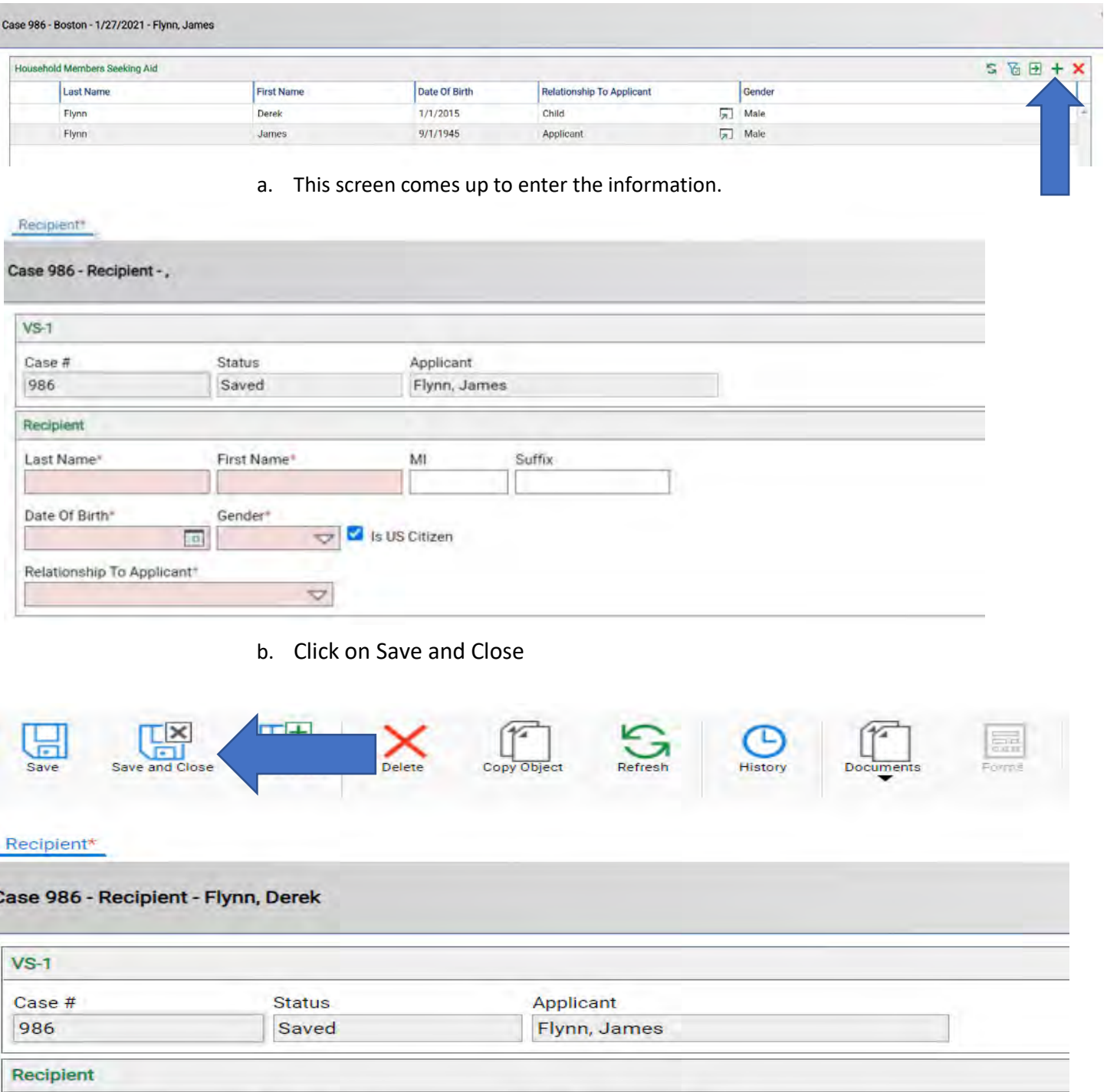

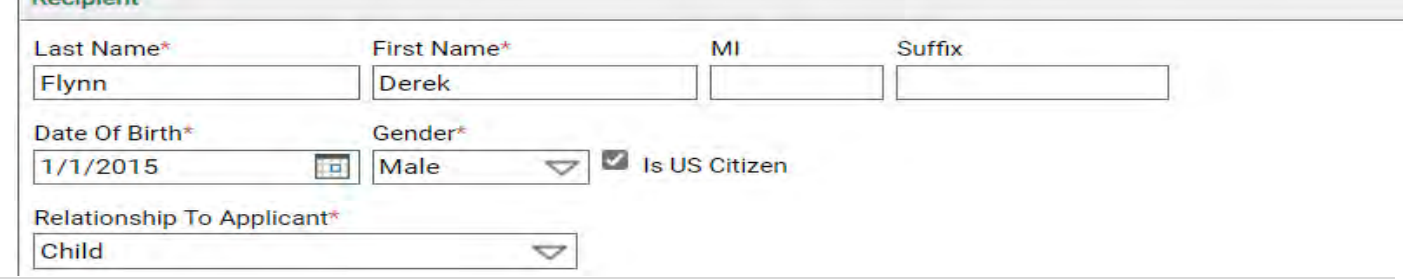

#### B. Employment Tab

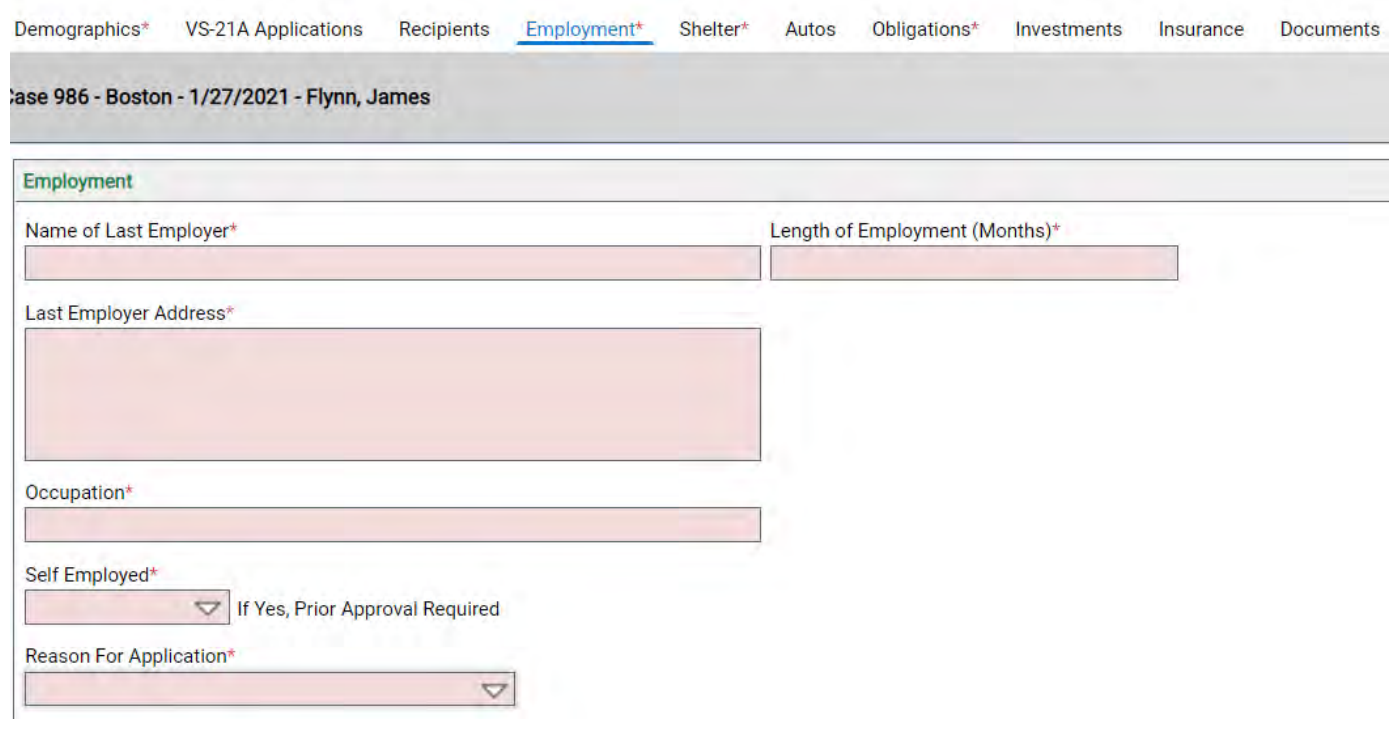

Demographics\* VS-21A Applications Recipients Employment\* Shelter\* Autos Obligations\* Investments Insurance Documents

#### Case 986 - Boston - 1/27/2021 - Flynn, James

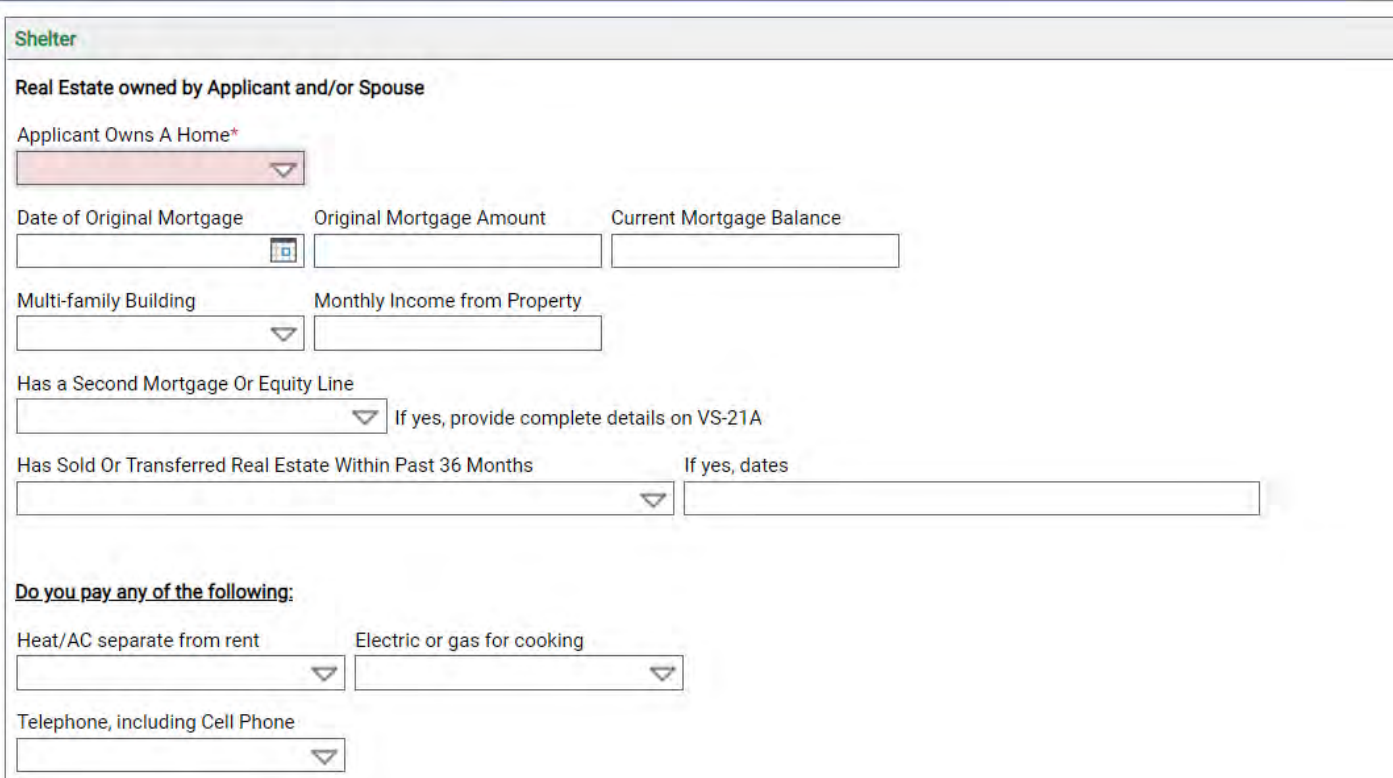

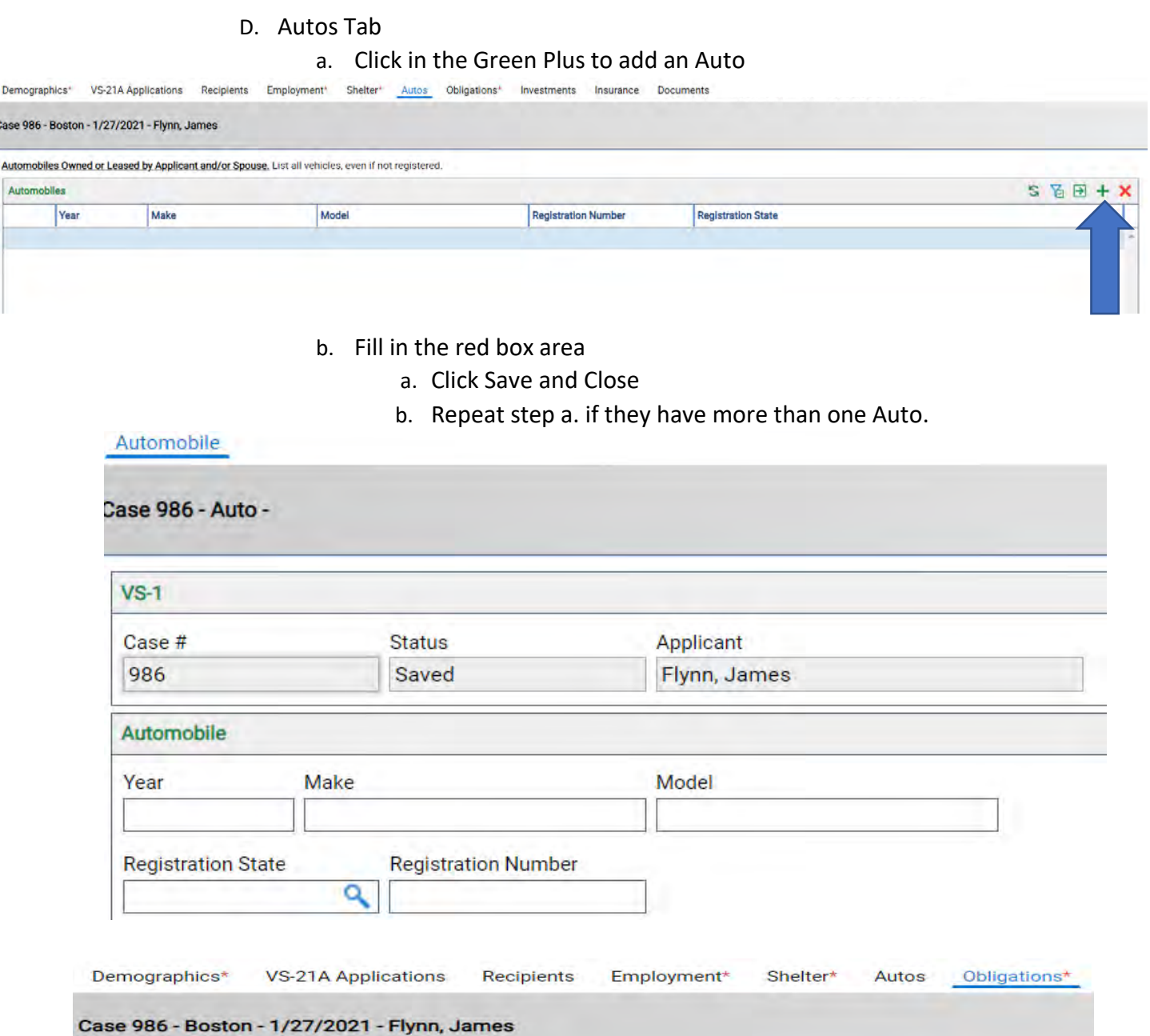

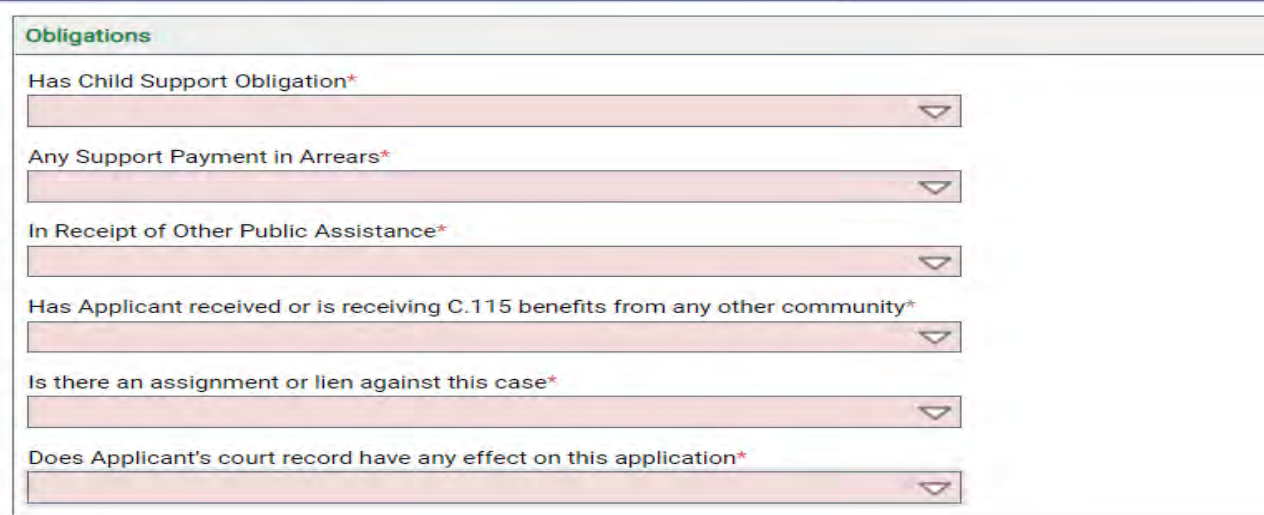

- F. Investments Tab, there are three areas to be filled in. Investments, Creditors and Bank Withdrawals.
	- a. Under Investments section (red circle), click on Green Plus to add Investments (blue arrow)

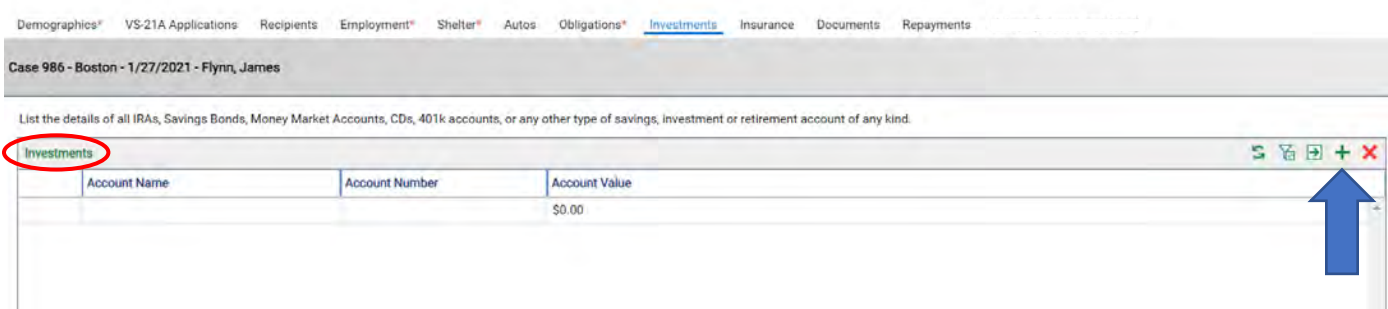

b. Add the investments here.

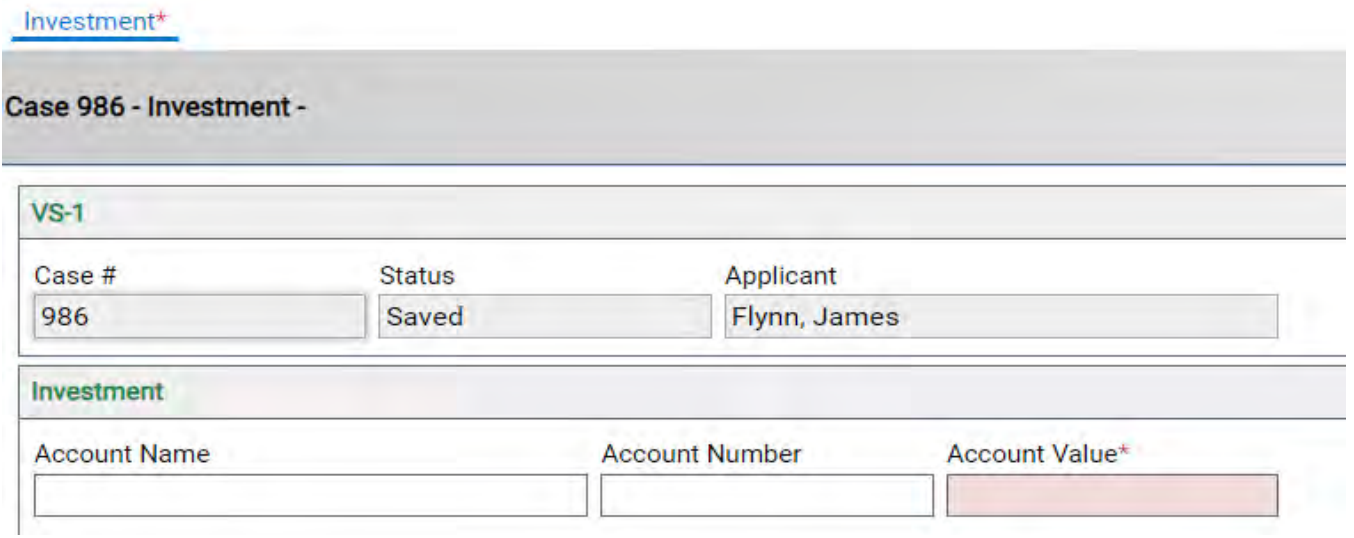

H. On the Creditors part (red circle), click the Green Plus (blue arrow) to add the Creditor Information

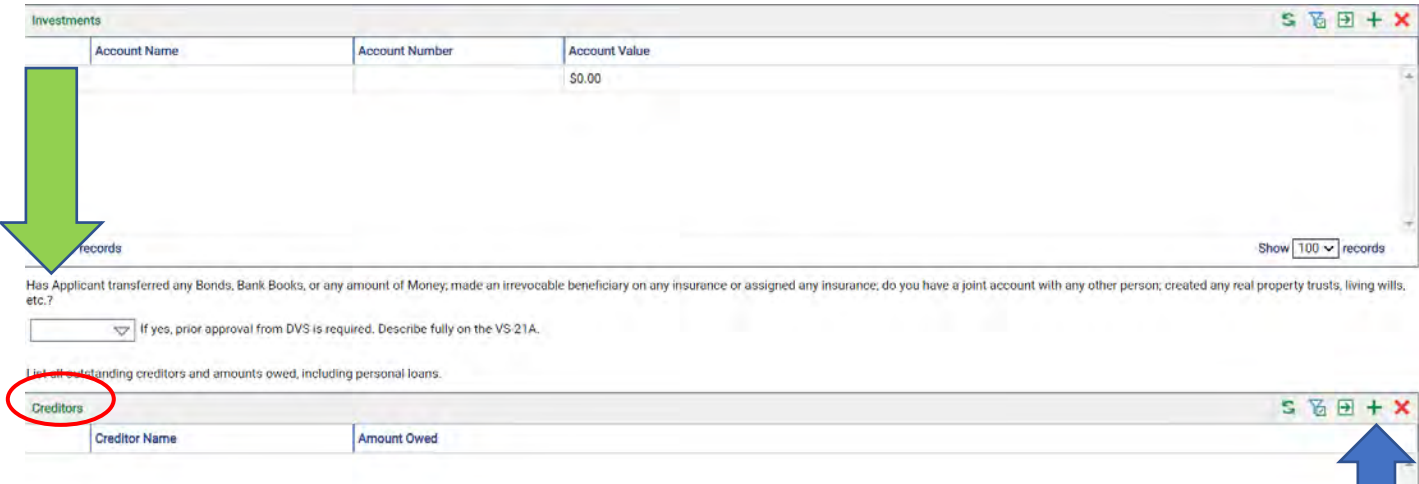

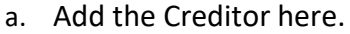

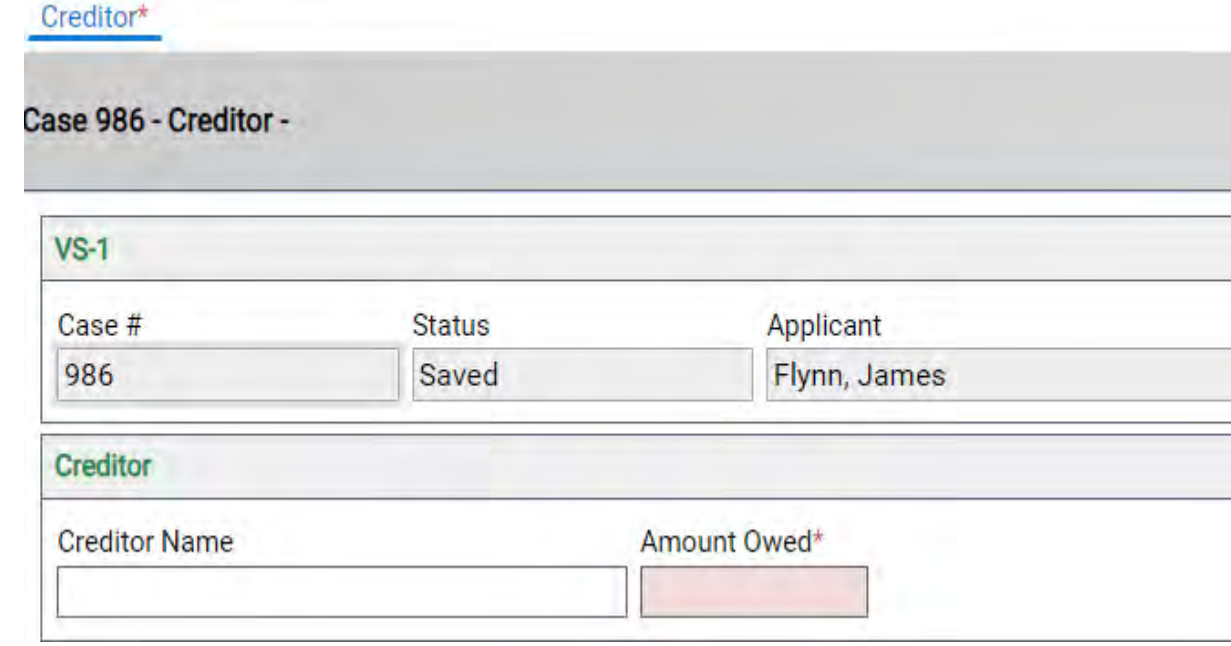

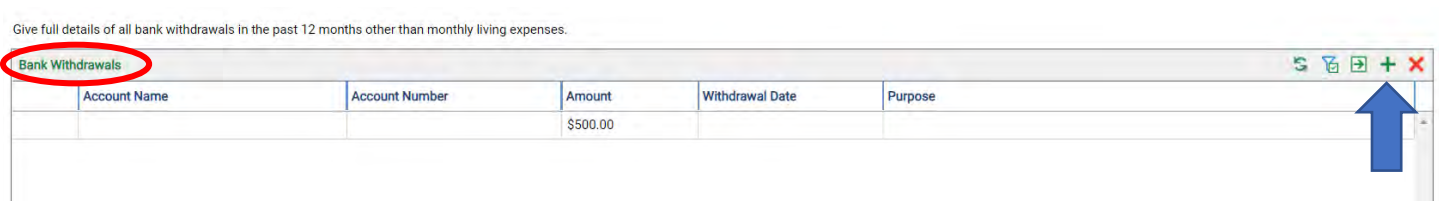

a. Add bank information here.

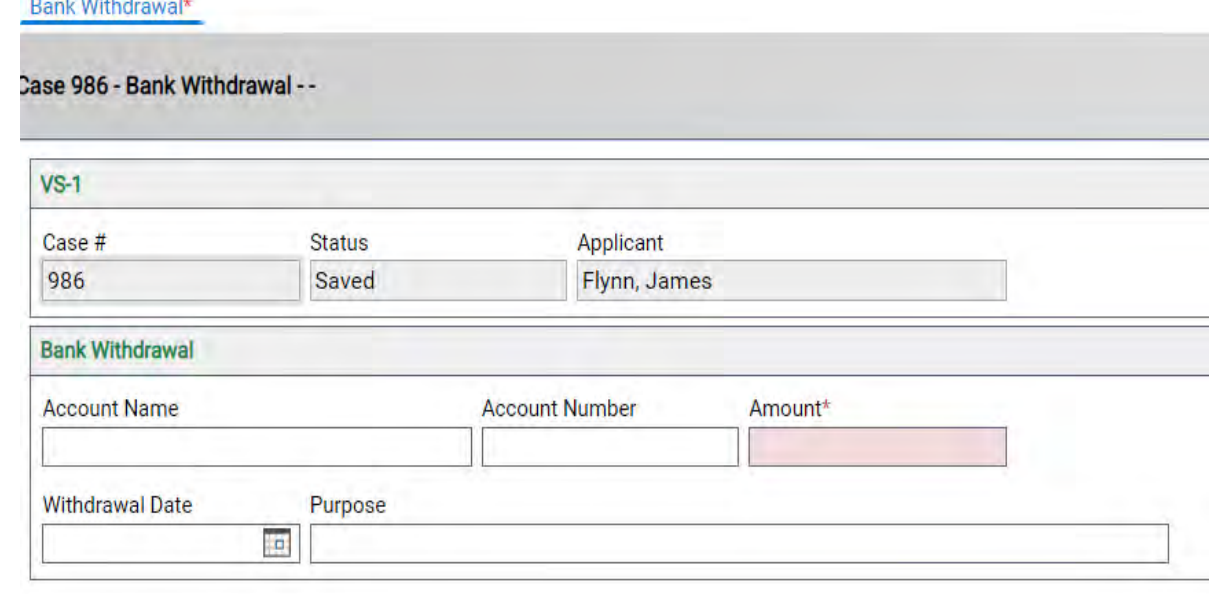

- J. Insurance Tab
	- a. Select Yes or No if the applicant has Life Insurance (blue arrow)
	- b. Click on the green plus to add a policy (green arrow)

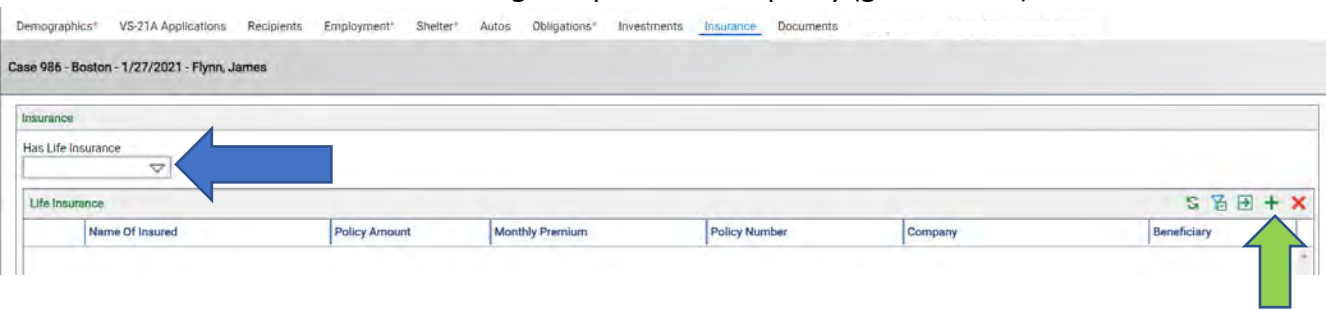

c. On the lower part of the Insurance tab answer all the medical questions.

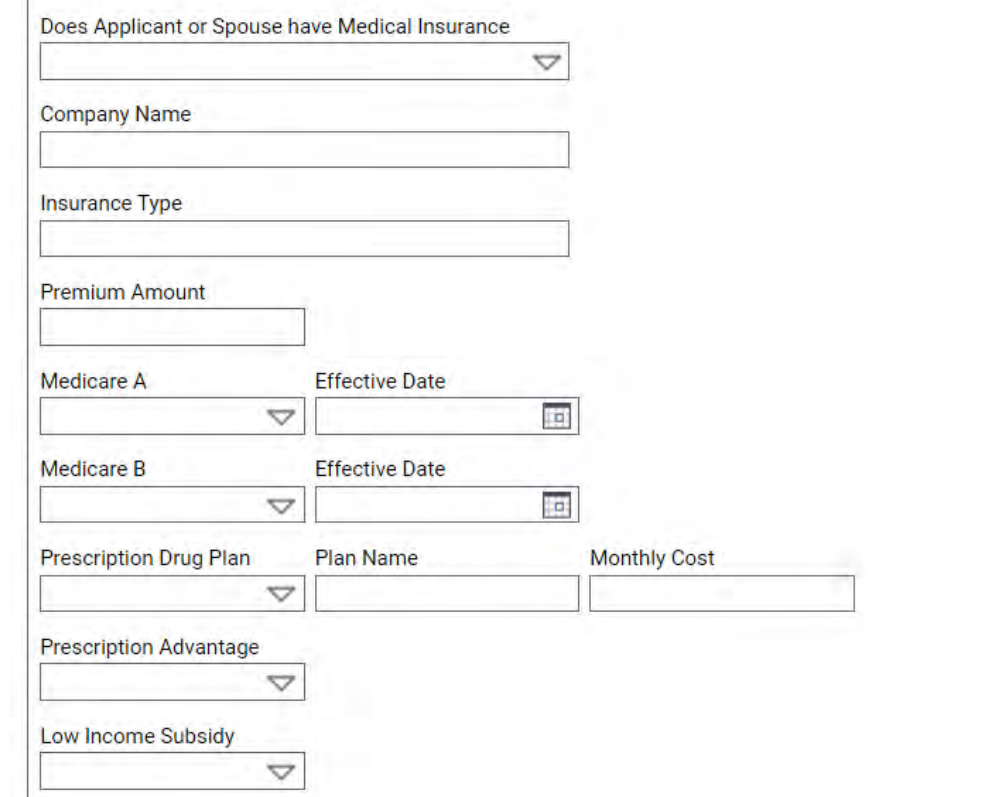

K. Documents Tab

Case 986 - Roston - 1/27/2021 - Elv

- a. Under the Standard Required Documents (red circle), all those documents are required.
- b. Under the Conditionally Required Documents (yellow circle), you will see a checkmark in the boxes if they are required (green circle)
- c. To upload documents, click on the green up arrow (see blue arrow) to upload thatdocument.

Each required document is a MUST. The system will not allow you to create a VS1A without the documents being uploaded.

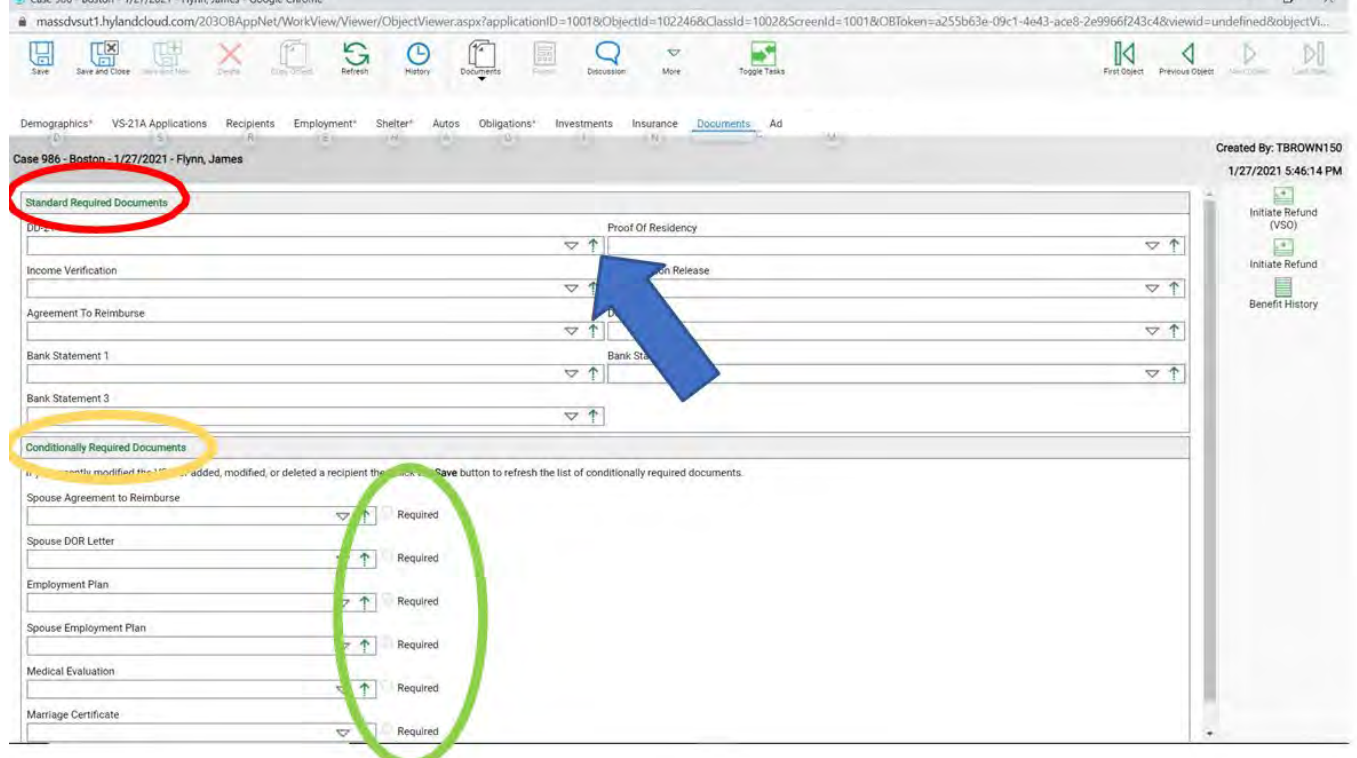

- d. Click the **Choose File** to select the file you want to upload. (blue arrow)
- e. Under **Document Type Group** select the group. (red arrow)
- f. Under **Document Type** select the type of file. (yellow arrow)

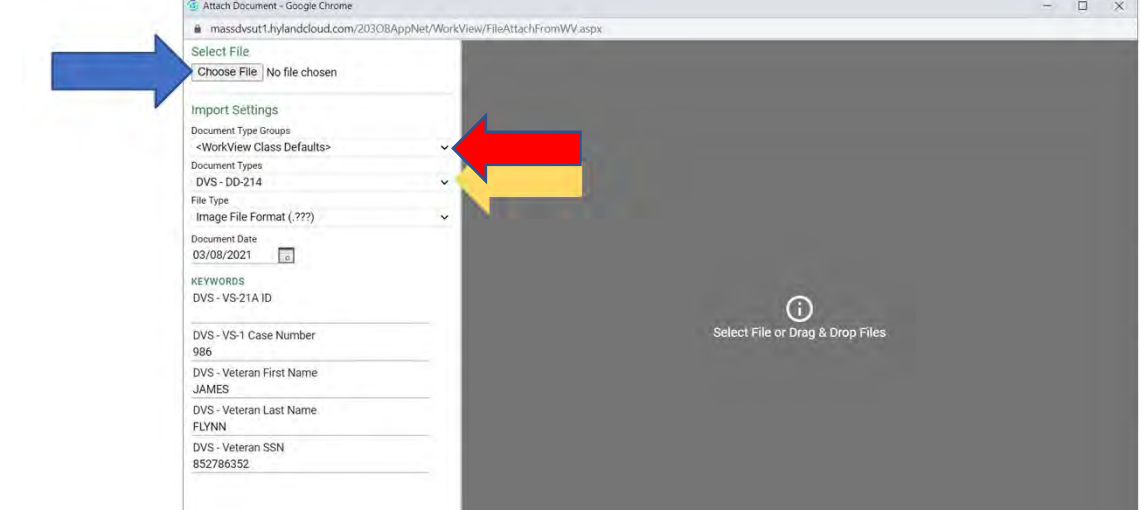

- g. Choose the file you want to update (these steps are the same as #17, when you uploaded the DD214)
- h. Click on the blue Import button(blue arrow)

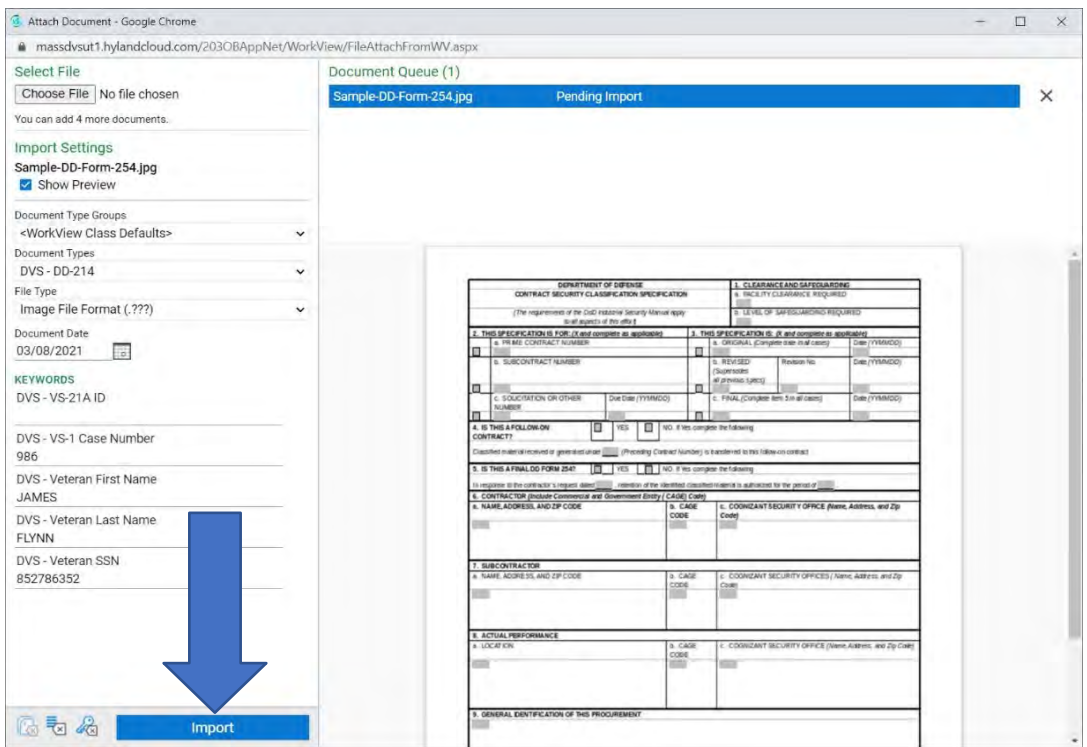

- i. Once the document is uploaded you will see the document is Imported Successfully in green (red box)
- j. Go ahead and exit out of the page (blue arrow)

I

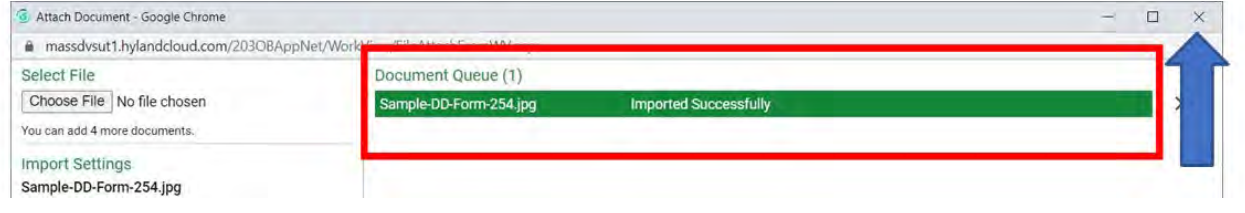

- k. Once all required documents are uploaded, click **Save** or **Save and Close**
- l. If you clicked **Save** you can click on the **VS-21A Applications** (red circle) to begin entering the calculations and benefits. Now that the VS-1 is created you can search for this applicant in many ways. Either under **Search VS-1 applications**, **Search all Persons** or **Search all Veterans**.

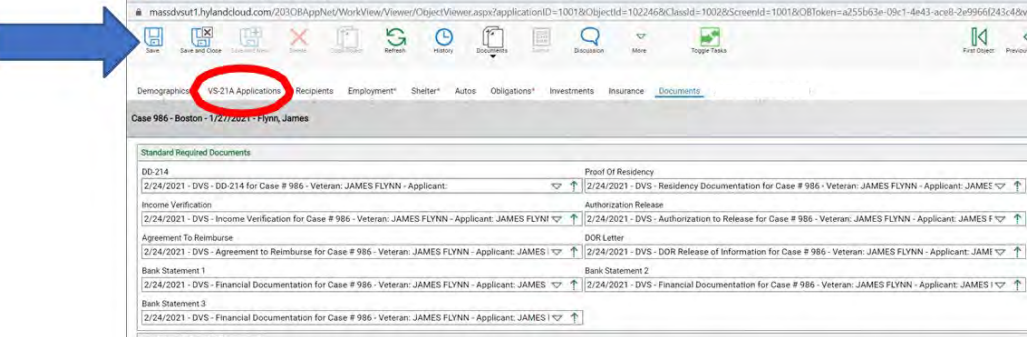

#### L. This is where you enter the VS-21A's

#### a. To start a new VS-21A click on the **Green Plus** (blue arrow)

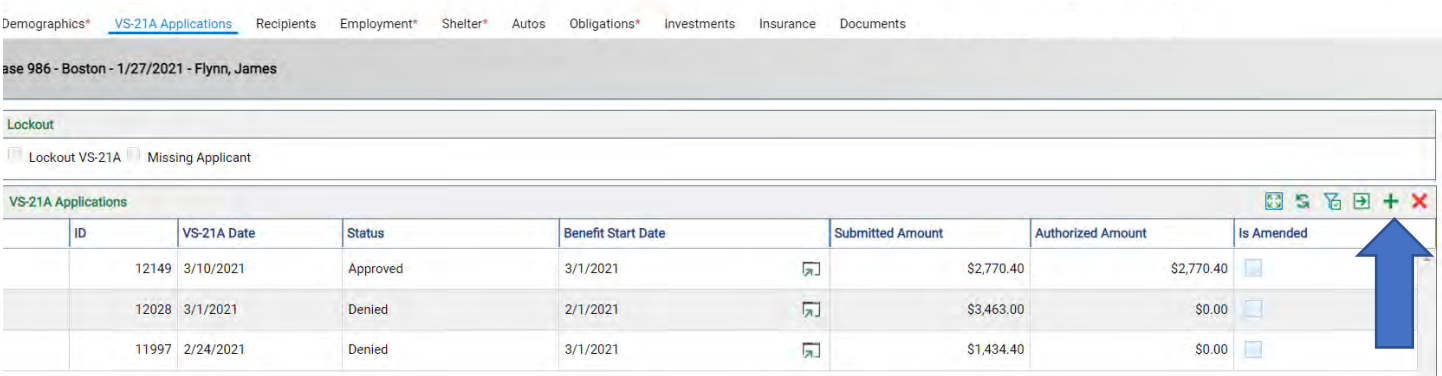

b. This brings you to the **Basic Information** and the **Calculations** area.

a. Fill in rent/mortgage, Is Heat Included, Budget Number, Benefit Start Date and if any # sharing Expenses (red box) and then scroll down to the Monthly Income (blue arrow)

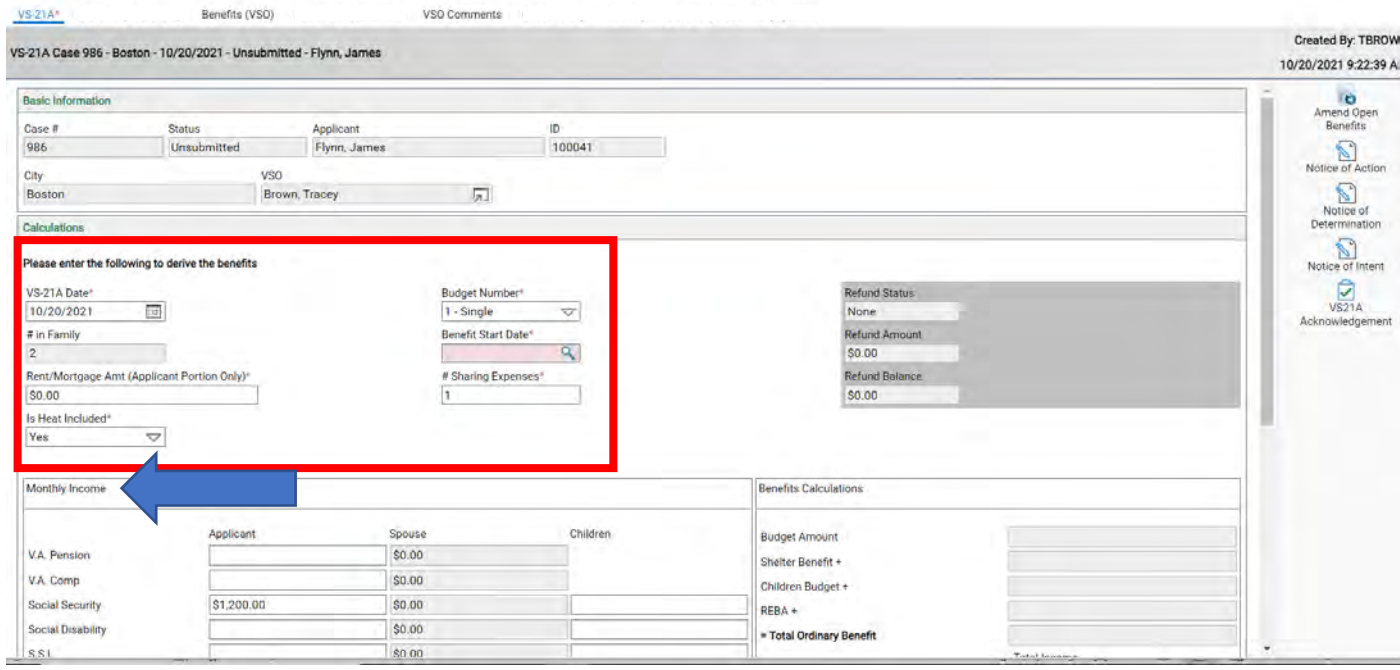

- c. Enter income and then click Calculate Benefits (yellow arrow)
	- a. You will see under the **Benefits Calculations** (green circle) the Net OB, Fuel Benefit and Total Payable Benefit Amount. (red box)
	- b. If you look under the **Medical Only Calculations** (yellow circle) you will see that's where the Spend Down will show if there is one (blue arrow)

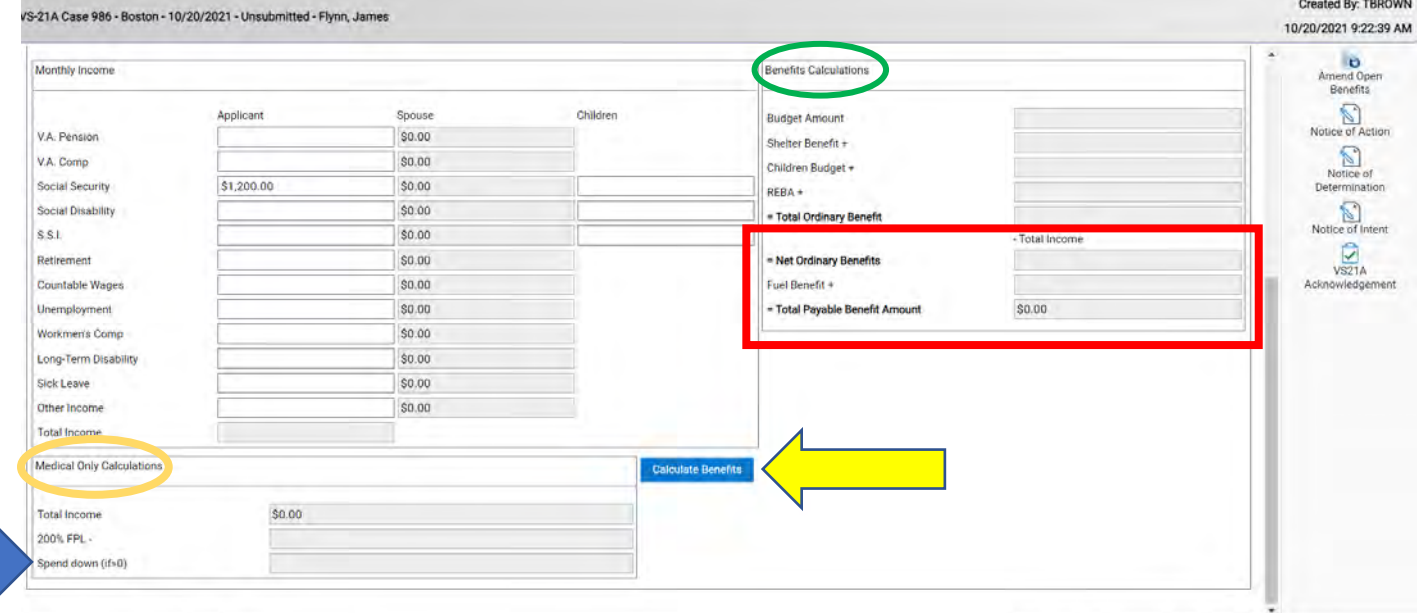

- d. At the top of the page click on the **Benefits (VSO)** tab (red circle)
- e. Then click on the **Green Plus** (blue arrow) to start to enter the applicants benefits.

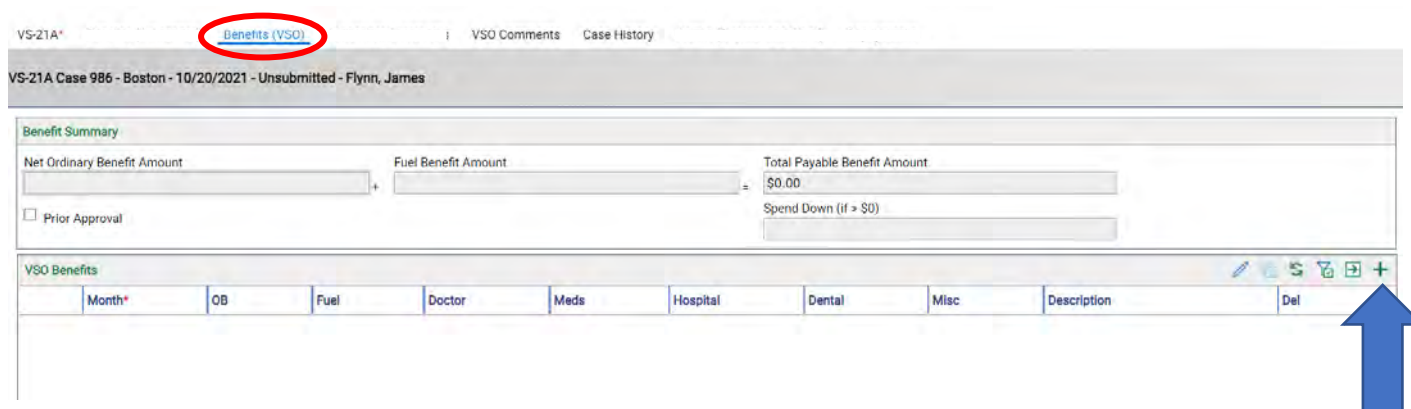

- f. Now enter the month and what you are paying the applicant (red box), then click **Save and Close** (blue arrow)
- g. If you are entering more then one item under Misc, you can only enter one at a time.

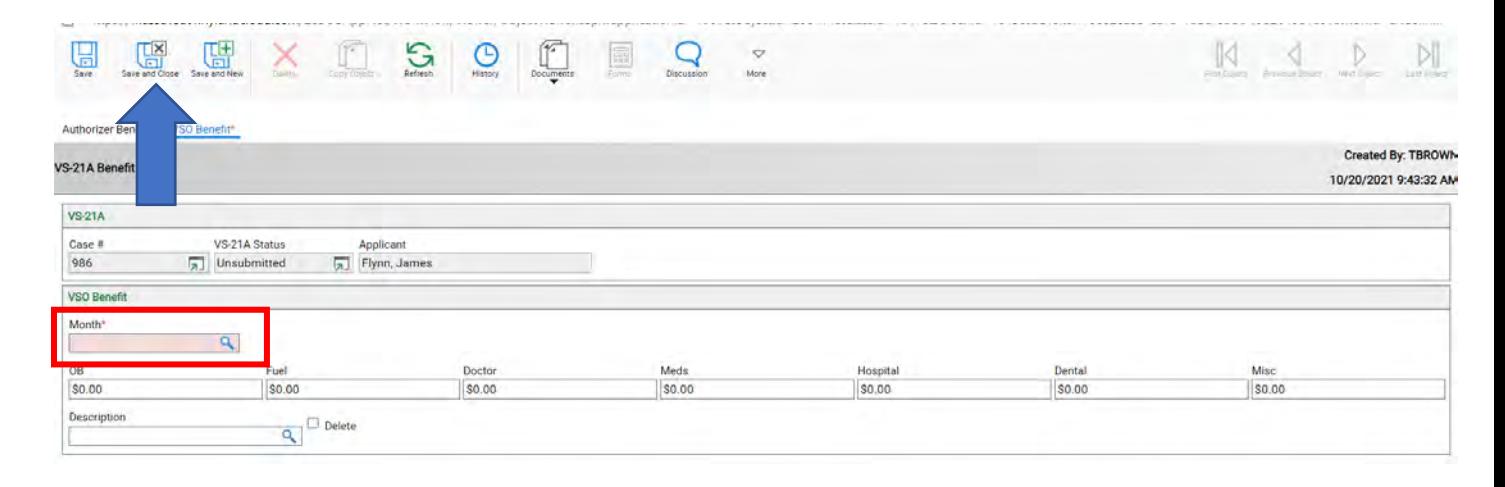

- h. To enter more Misc Medical items, click the Green Plus. This will bring you back to enter another one, then click save and close. Repeat this step until all benefits are entered.
- i. YOU MUST ENTER ALL BENEFITS FOR ONE MONTH BEFORE SELECTING **#TIMES** AND **REPEAT BENEFIT ROW.** (red box)

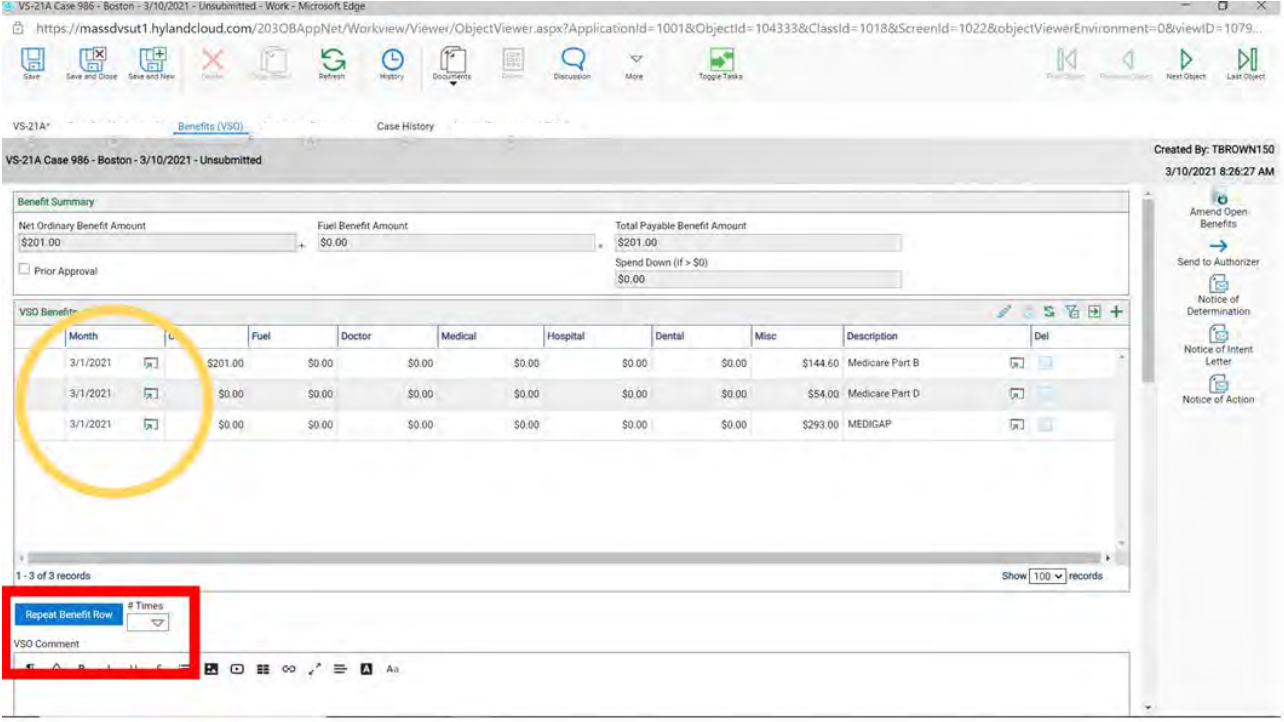

j. Now that all the benefits are entered, select the **#Times** and click on **Repeat Benefit Row** (red box)

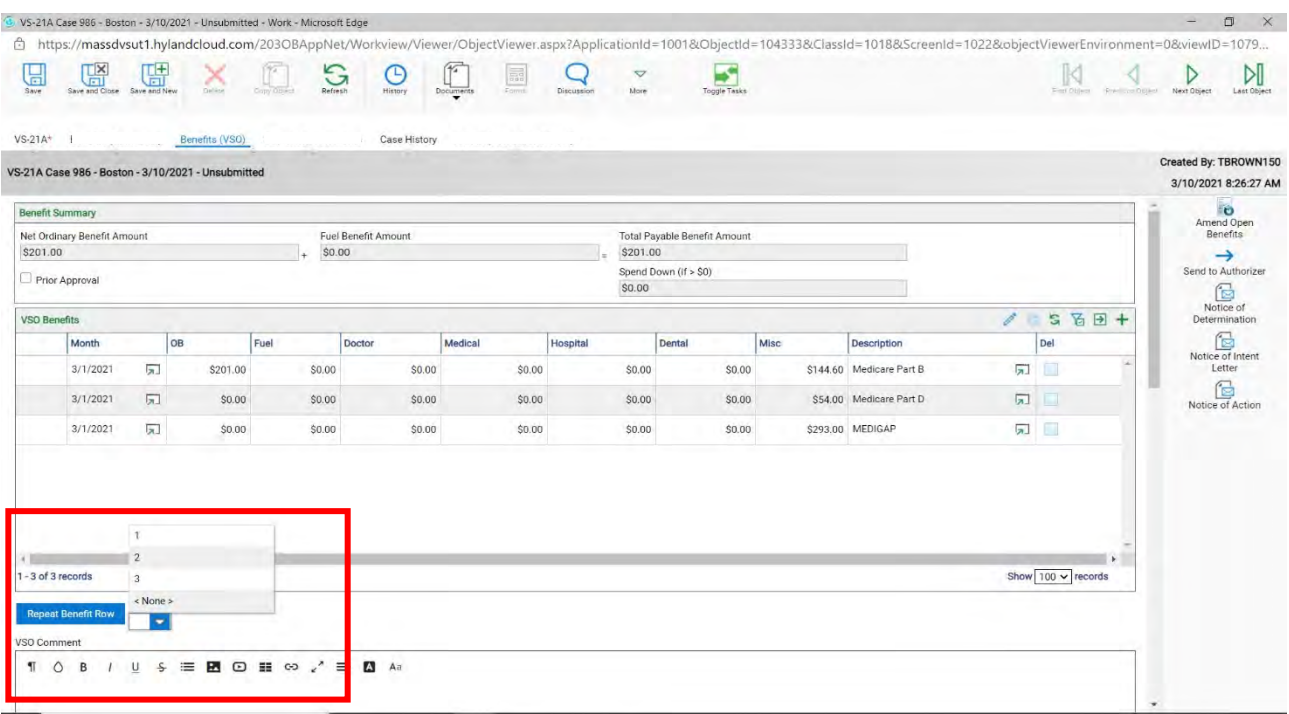

- k. Scroll down to enter in any comments you might have under **VSO Comment** (green arrow)
- l. All benefits and comments are now entered, click Send to Authorizer (blue arrow)

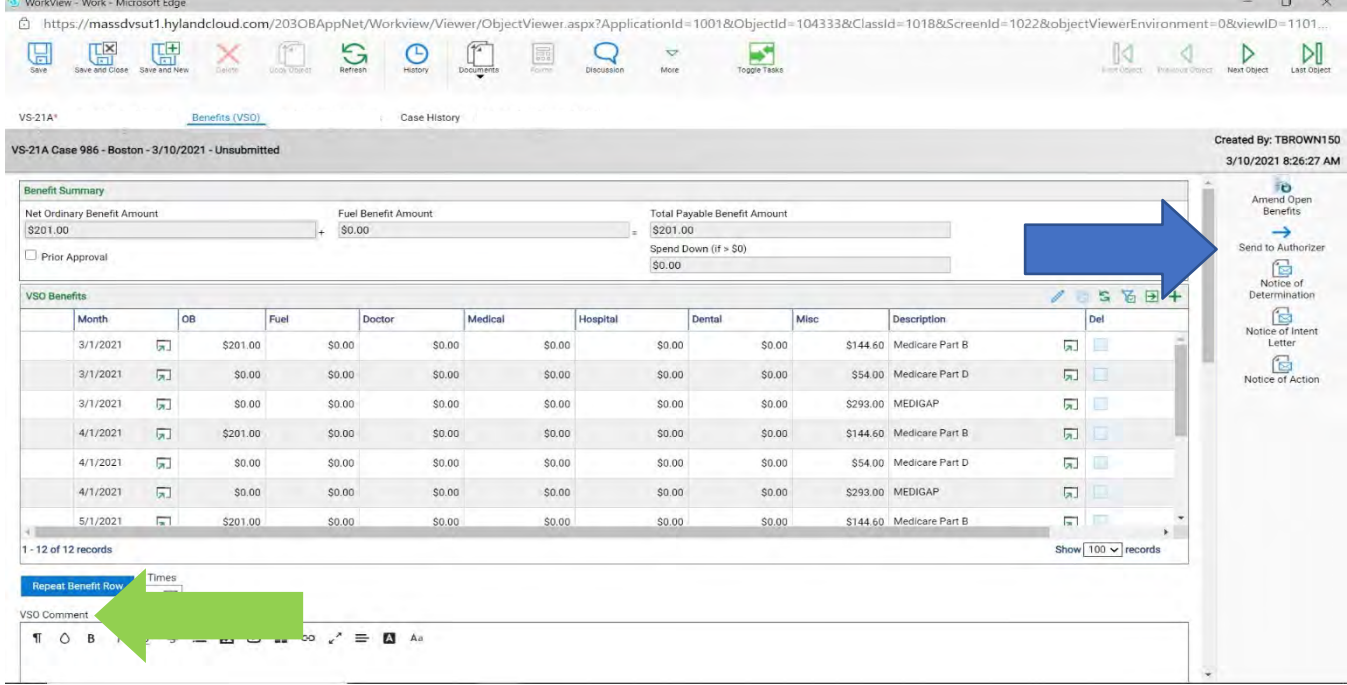

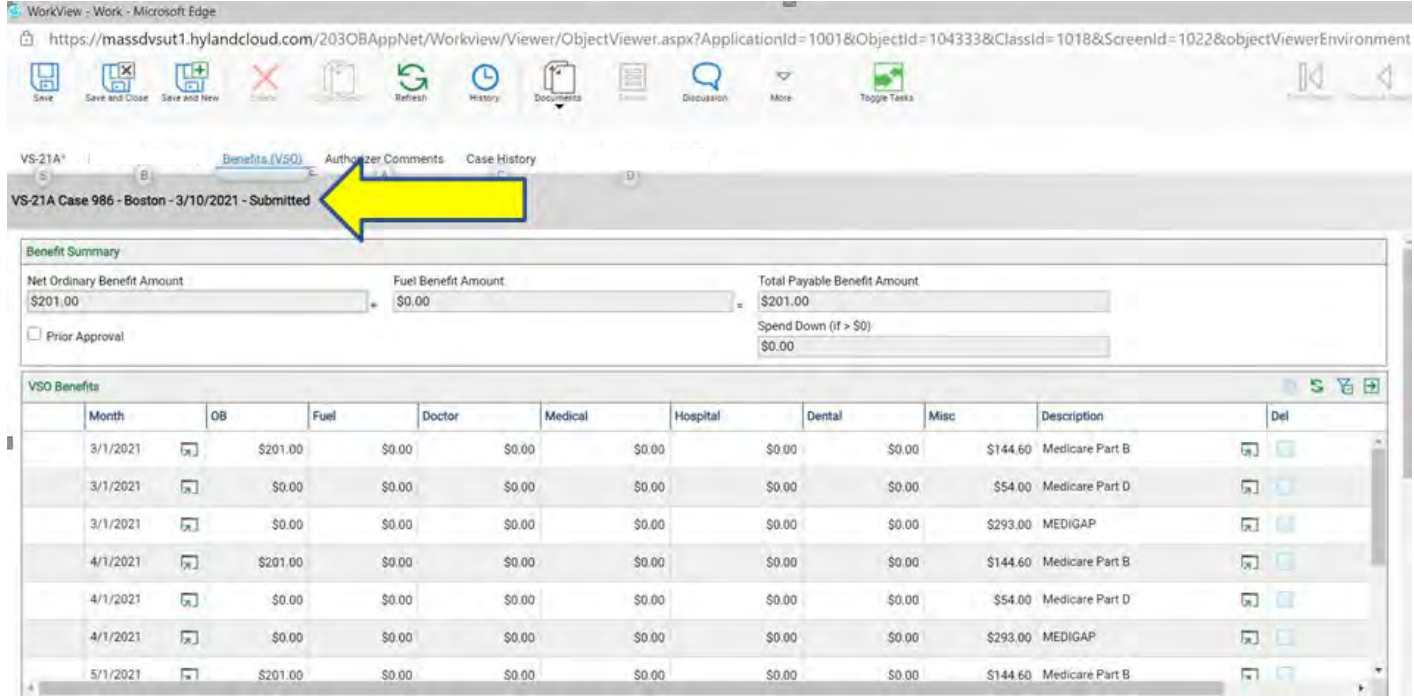

#### m. Now you see the benefits have been submitted (yellow arrow)

# n. Then close this window, either by clicking on the X in the upper right-hand corner or by clicking on **Save and Close** (blue arrows).

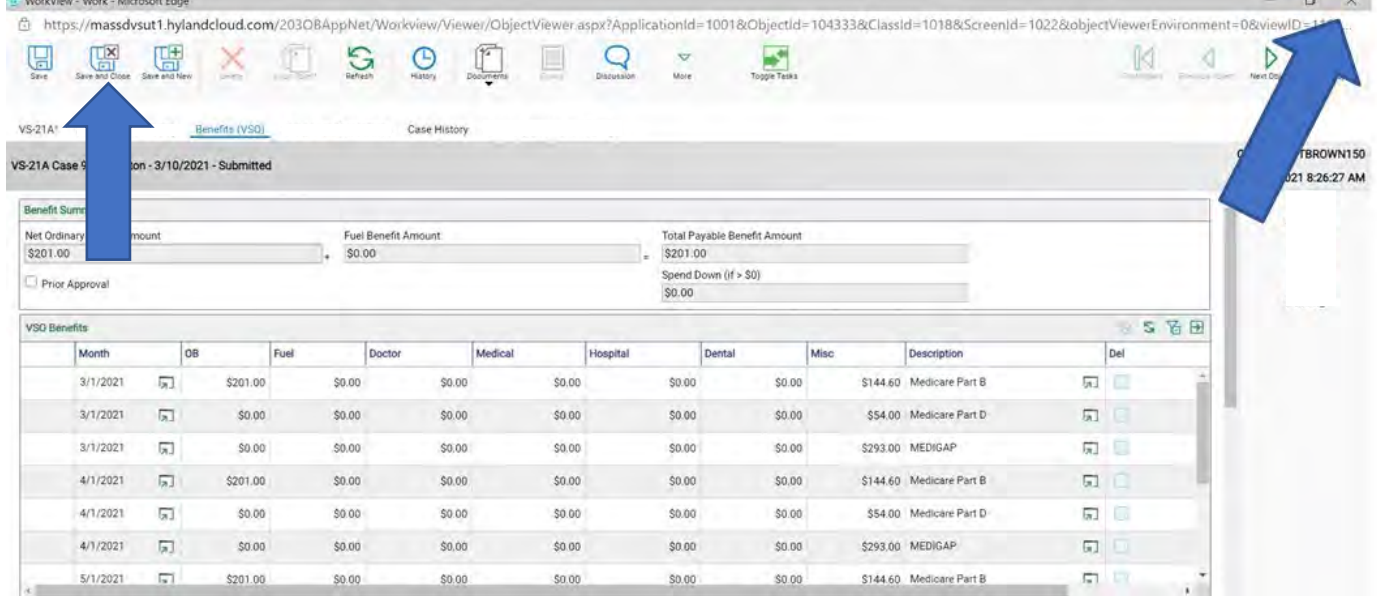

- 35. After that window is closed you can see all your VS-21A's that have been submitted.
- 36. Now close this window to get to your home screen.

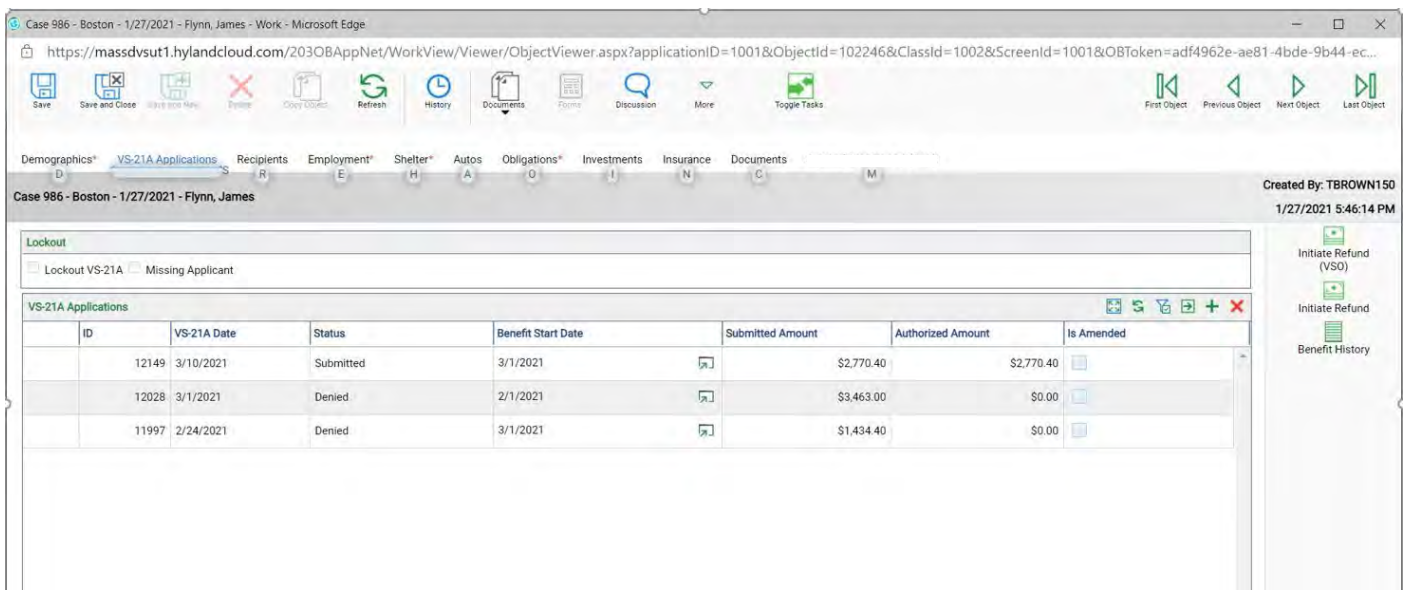

# **Chapter 2**

**Enter a new Veteran with Spouse** 

- 1. Enter Social Security number (**SSN)** to see if Veteran and Spouse is already in the system (blue arrow)
- 2. Click on **Find** (red arrow), if not you need to create the Veteran and Spouse.

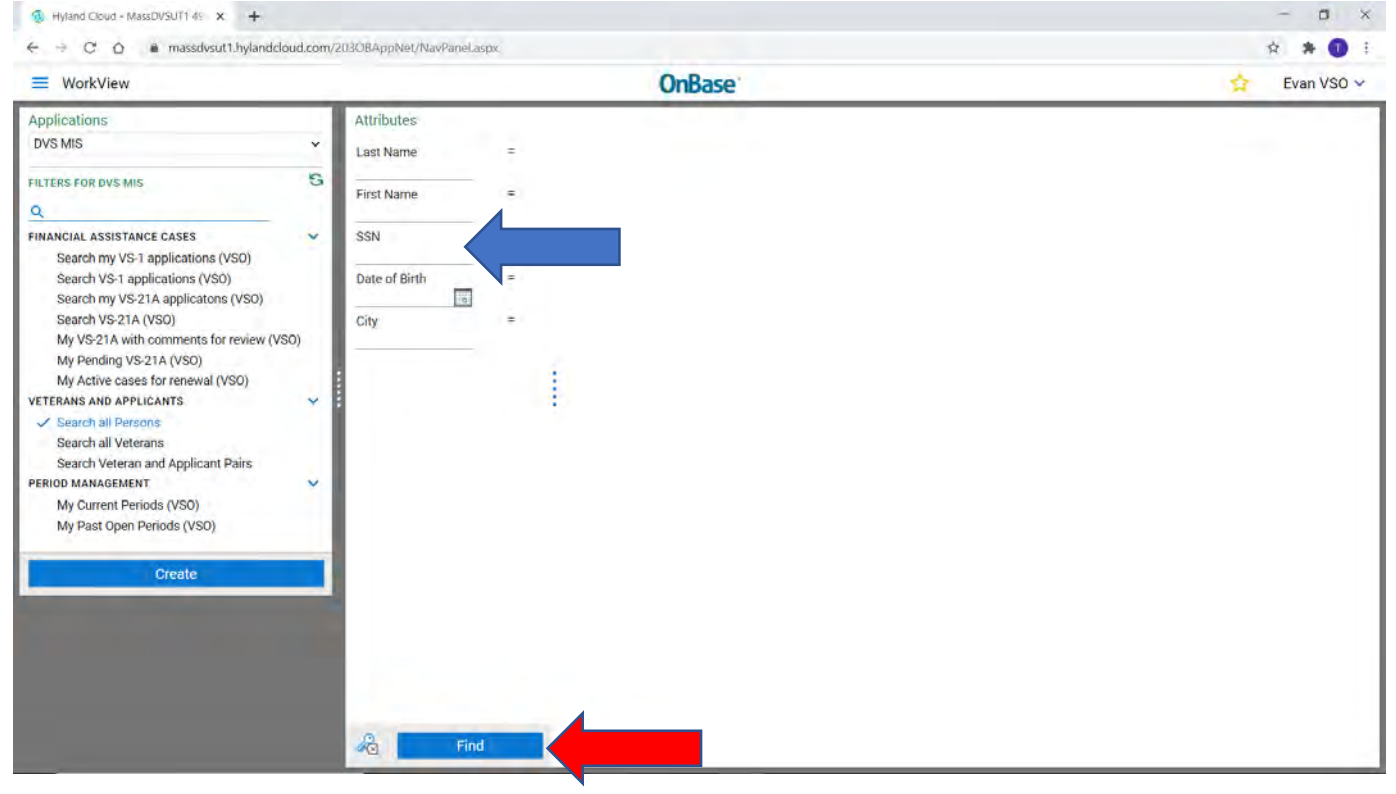

#### 3. Click on **Create** (blue arrow)

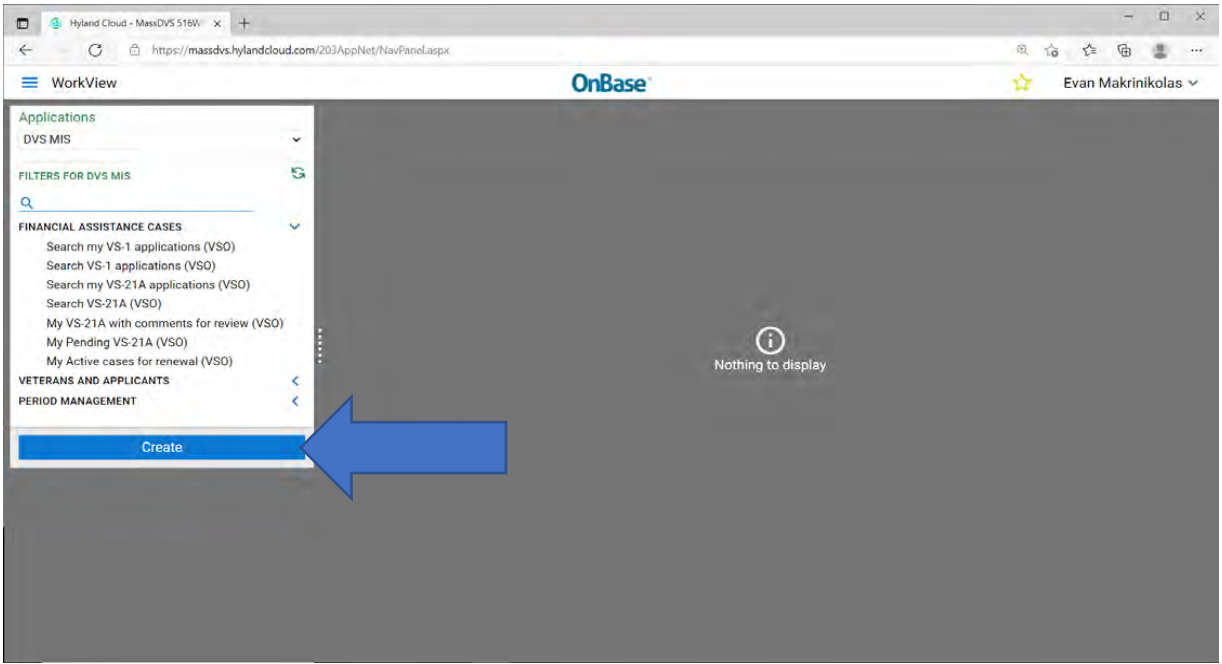

#### 4. Click on **Applicant** (blue arrow)

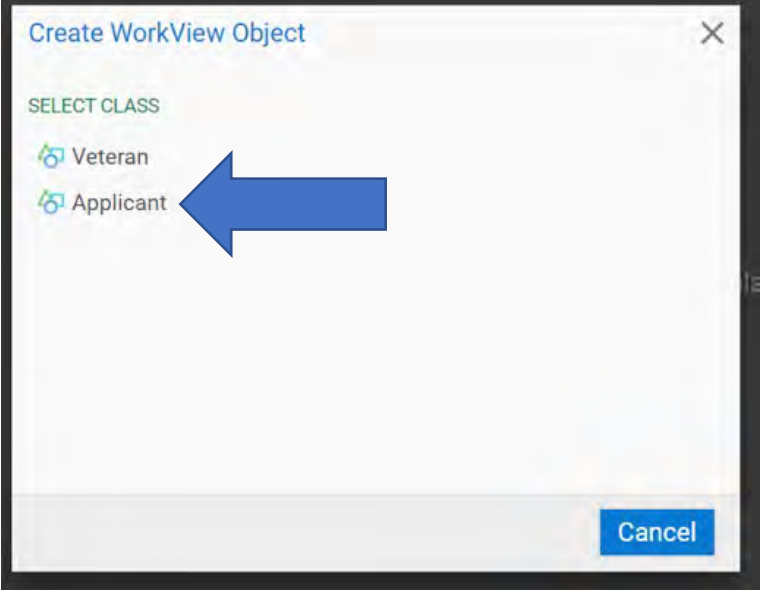

- 5. There are three parts to this step. Scroll to all three **Basic Info**, **Service Info**, **Contact Info** and everything in pink is a must fill in. Please fill in the white boxes as best you can.
- 6. Enter in all the (Spouse's) Applicant's information, then click Save and close (blue arrow).

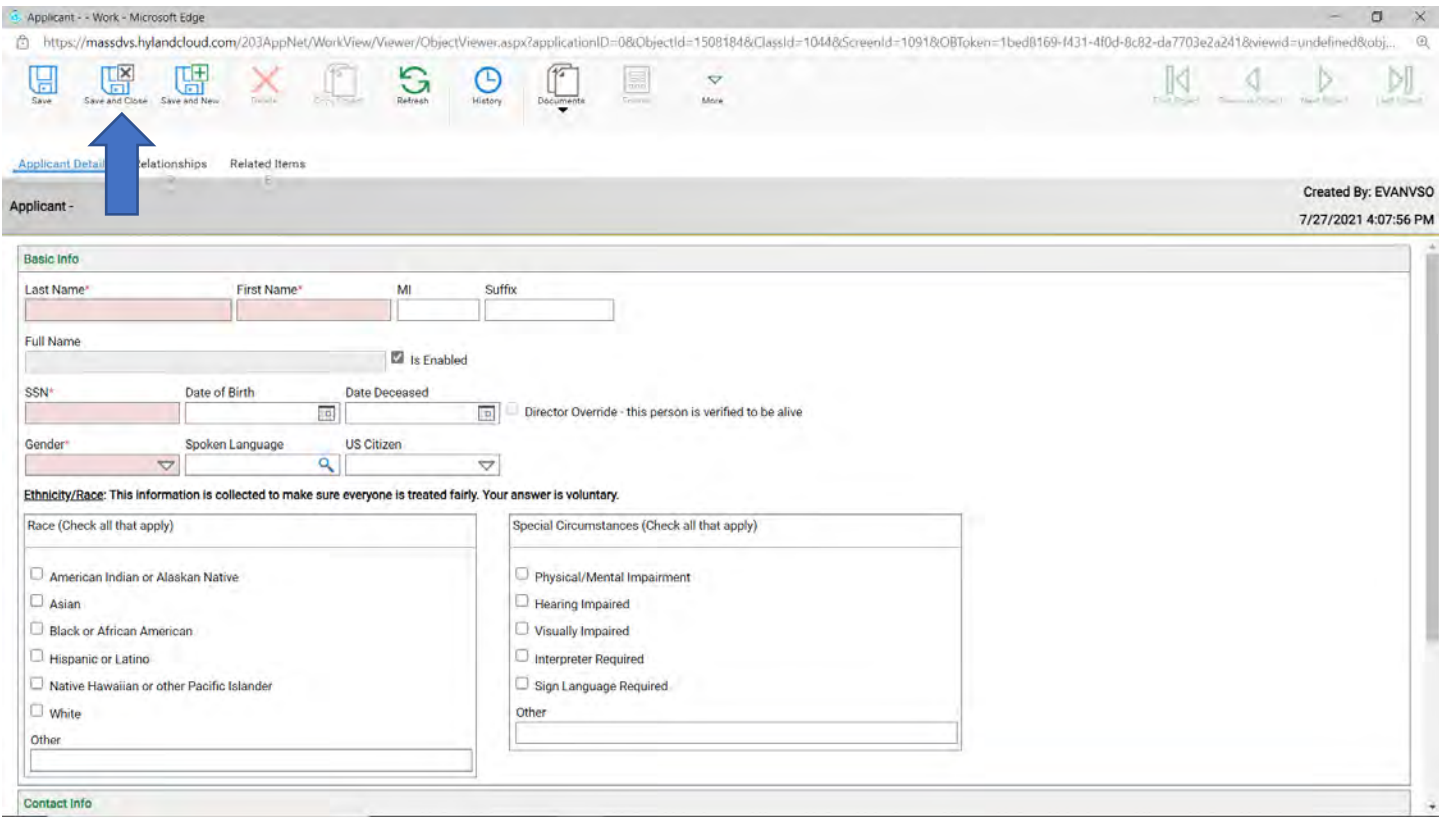

# 7. Click on **Create** again (blue arrow)

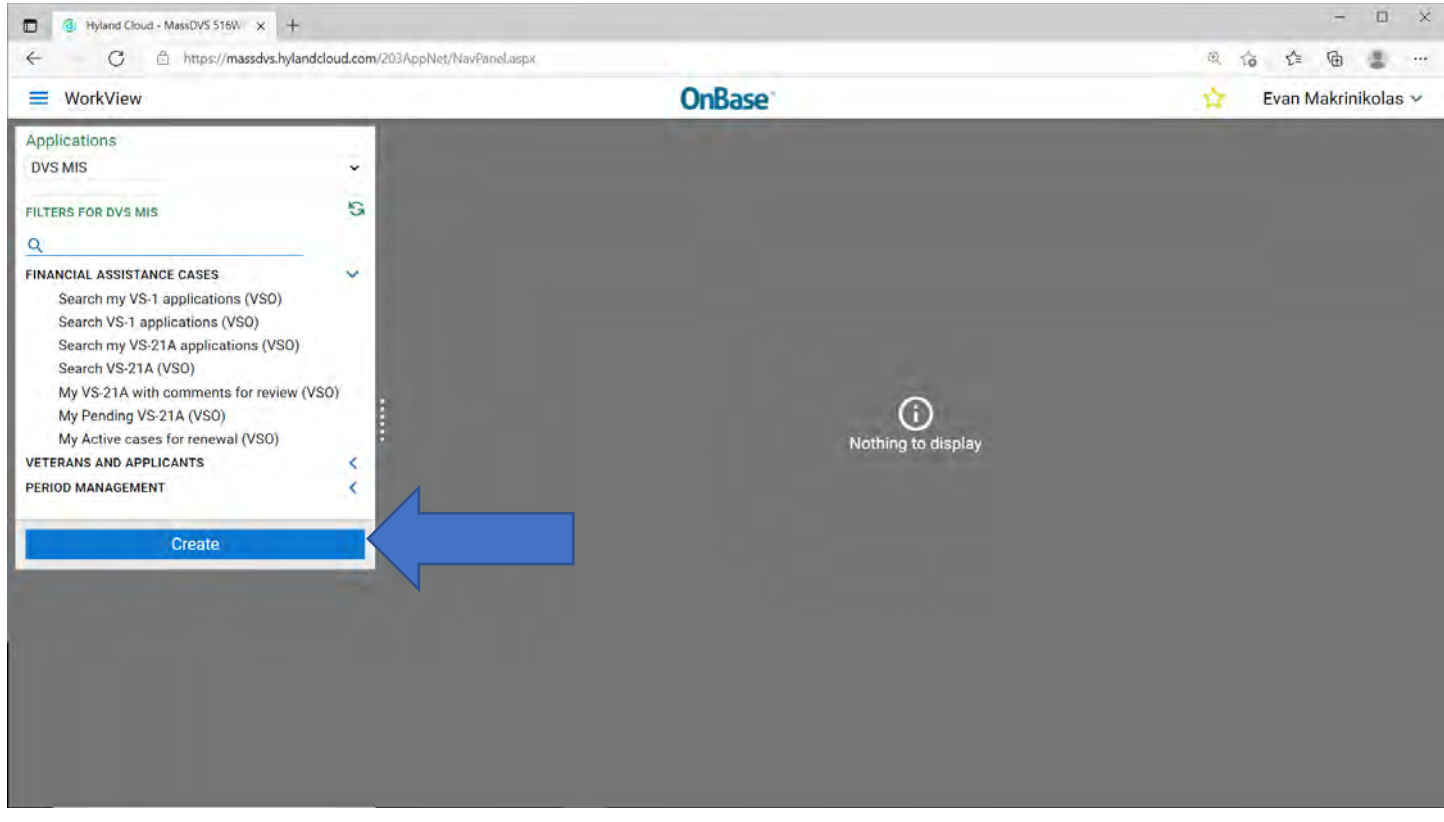

# 8. Click on **Veteran** (blue arrow)

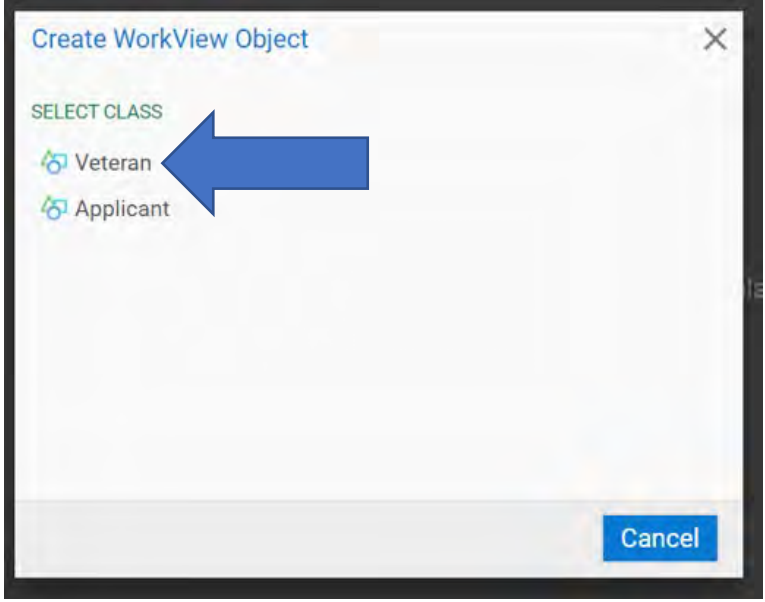
- 9. There are three parts to this step. Scroll to all three **Basic Info**, **Service Info**, **Contact Info** and everything in pink is a must fill in. Please fill in the white boxes as best you can.
- 10. Enter in all the Veteran's information.

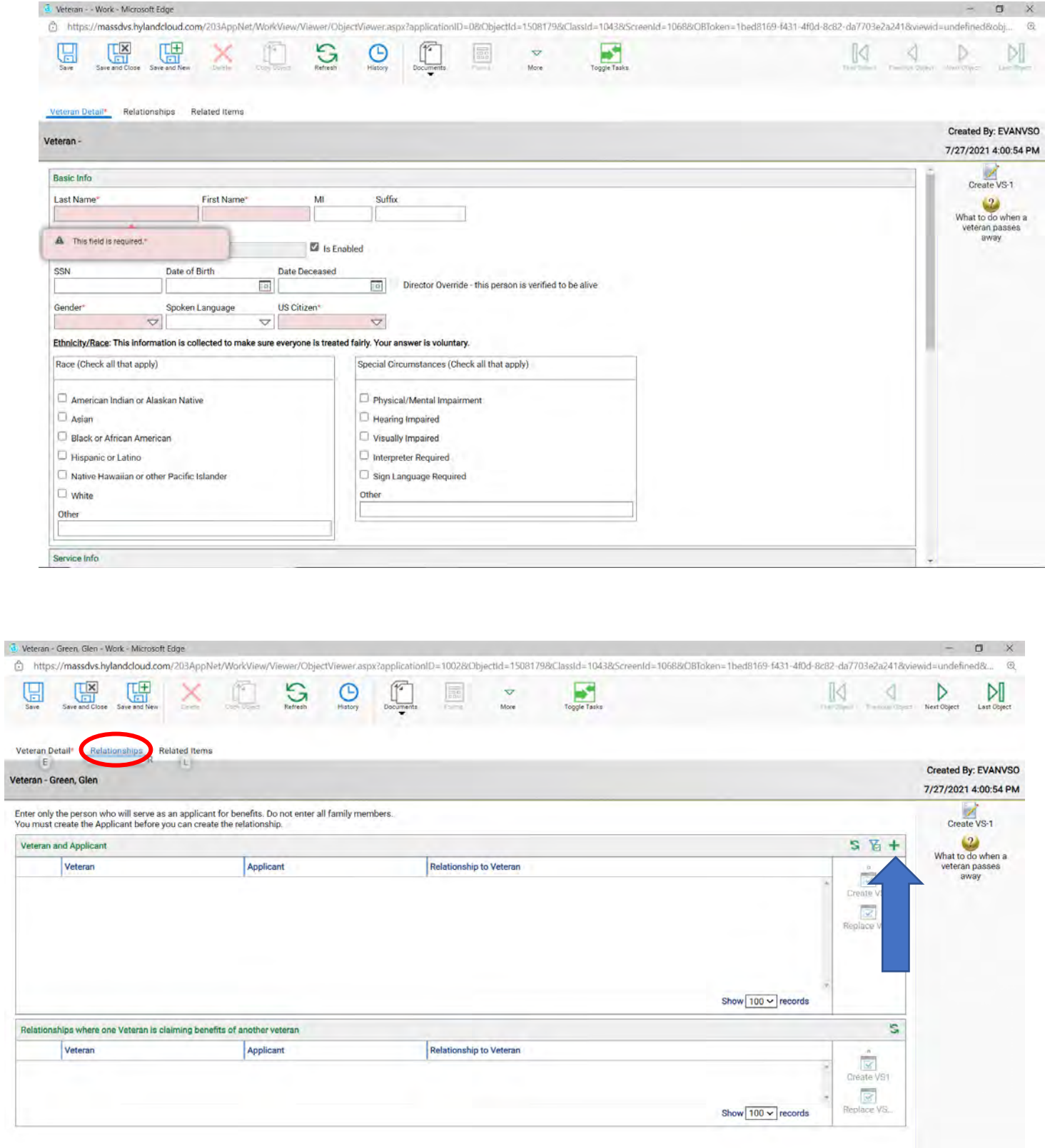

12. As you type the name will come up (yellow arrow), under **Relationship to Veteran** select spouse (blue arrow).

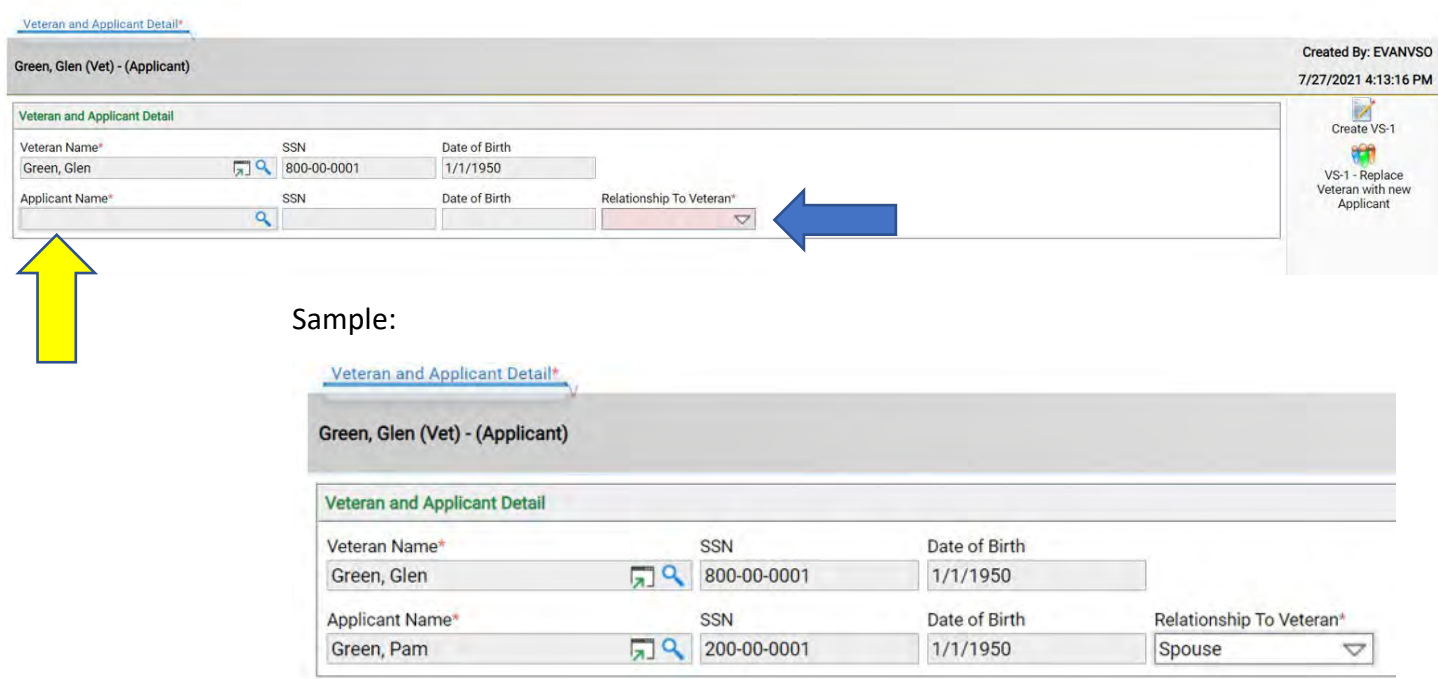

Hover your mouse over the Create VS1 areas. Each Create VS1 does something different.

- 1. You will create the VS1 for the Veteran to be the applicant
- 2. You will create the VS1 for the Spouse to be the applicant, Spouse will be the applicant.

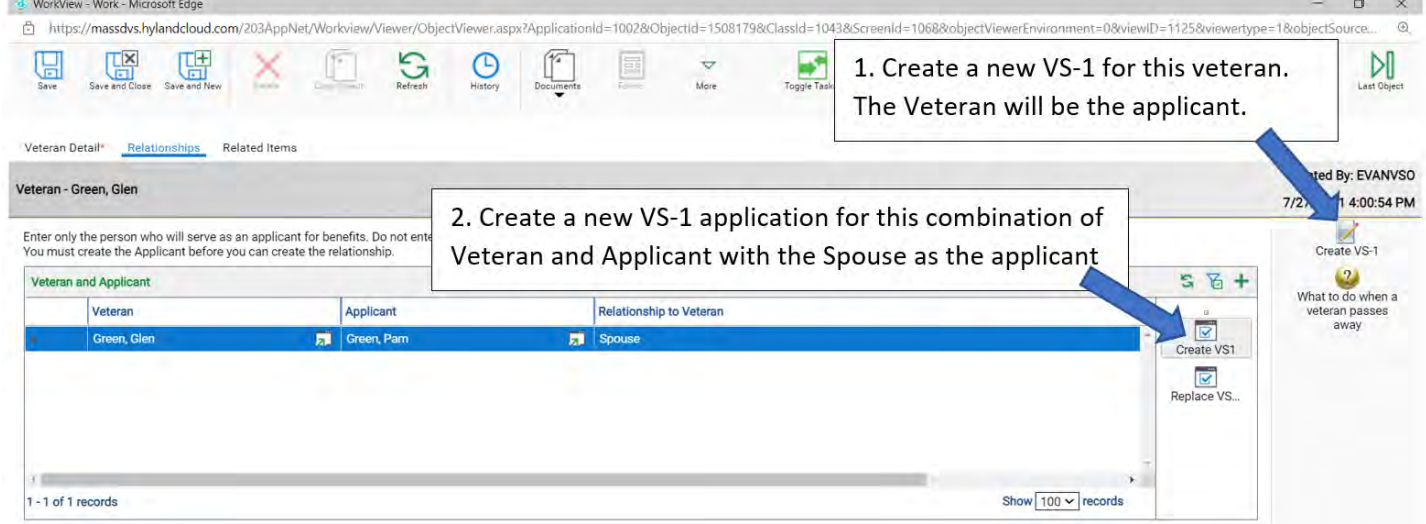

#### **For Instructions on how to complete a VS1, see chapter 1 starting on page 12.**

**Enter a Widow/er (Child as applicant)**

- 1. Enter Social Security number (**SSN)** to see if Veteran and Widow/er are already in the system (blue arrow)
- 2. Click on **Find** (red arrow), if not you need to create the Veteran and Widow/er.

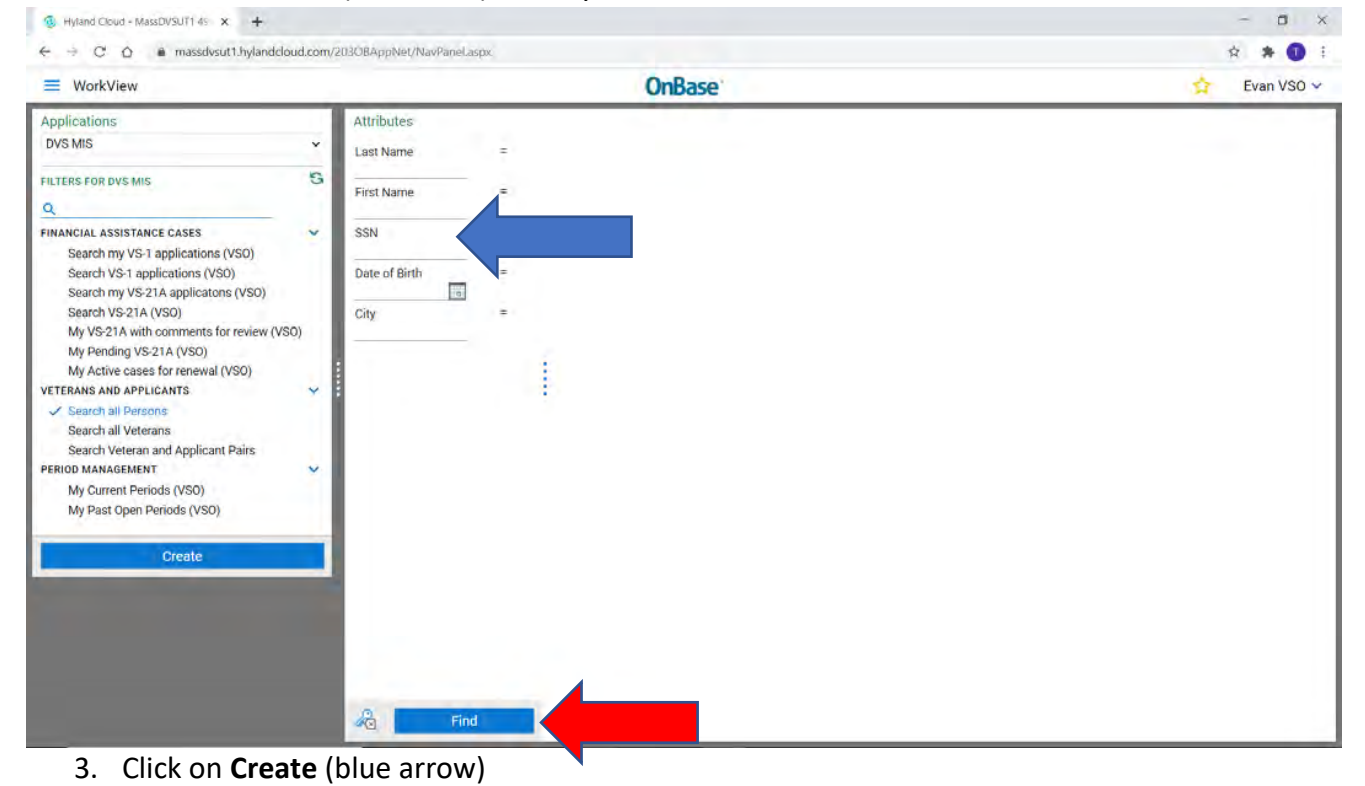

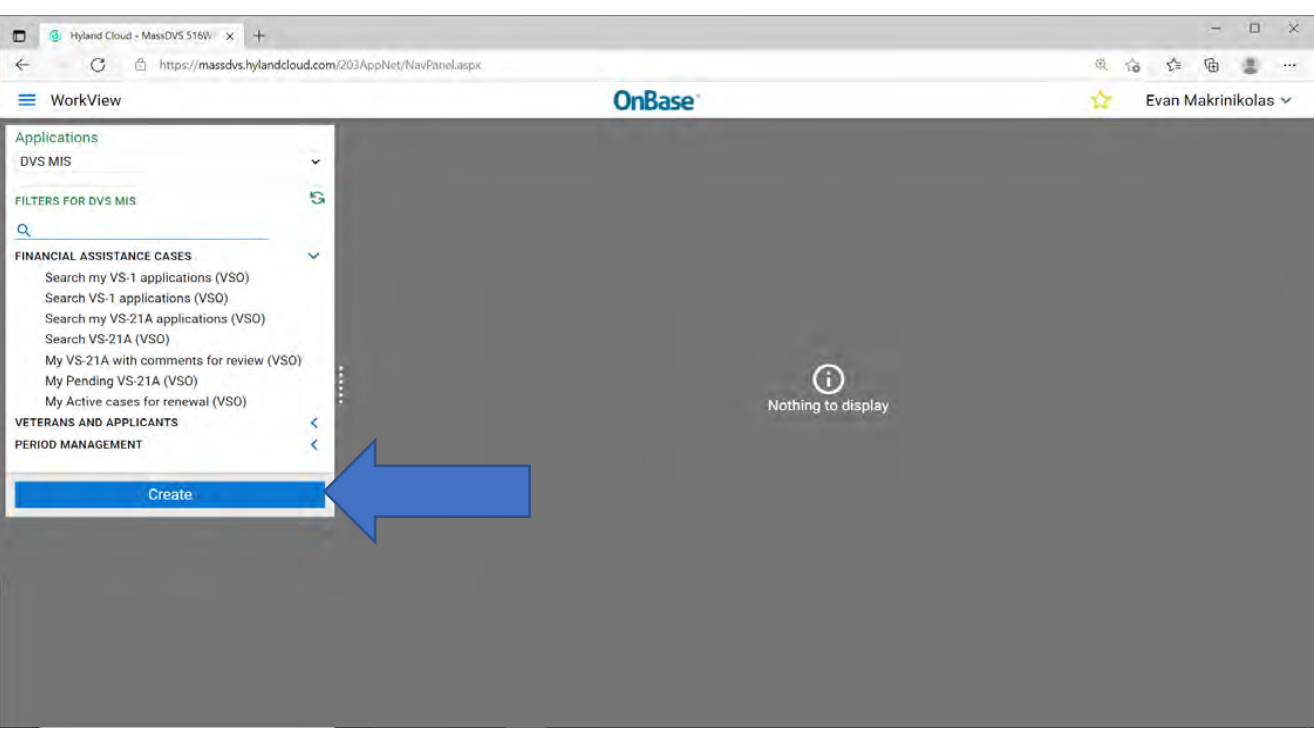

4. Click on **Veteran** (blue arrow)

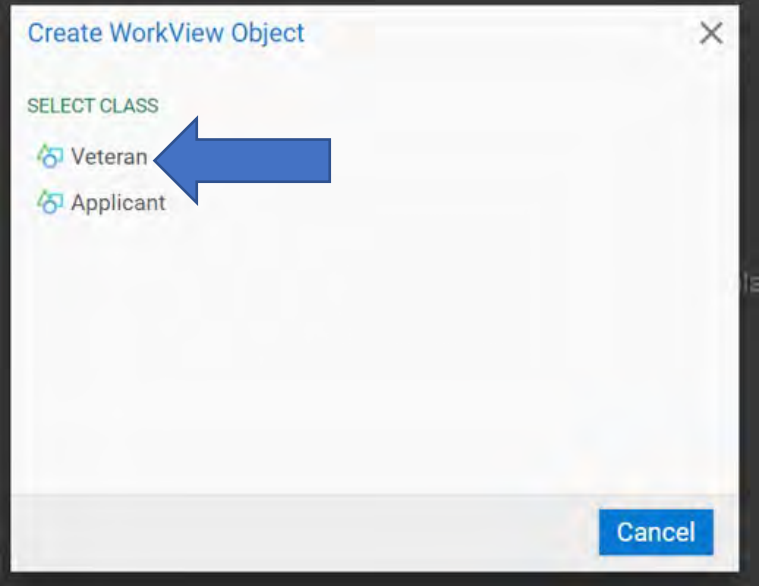

- 5. There are three parts to this step. Scroll to all three **Basic Info**, **Service Info**, **Contact Info** and everything in pink is a must fill in. Please fill in the white boxes as best you can.
- 6. Enter in all the Veteran's information, then click Save and close (blue arrow).

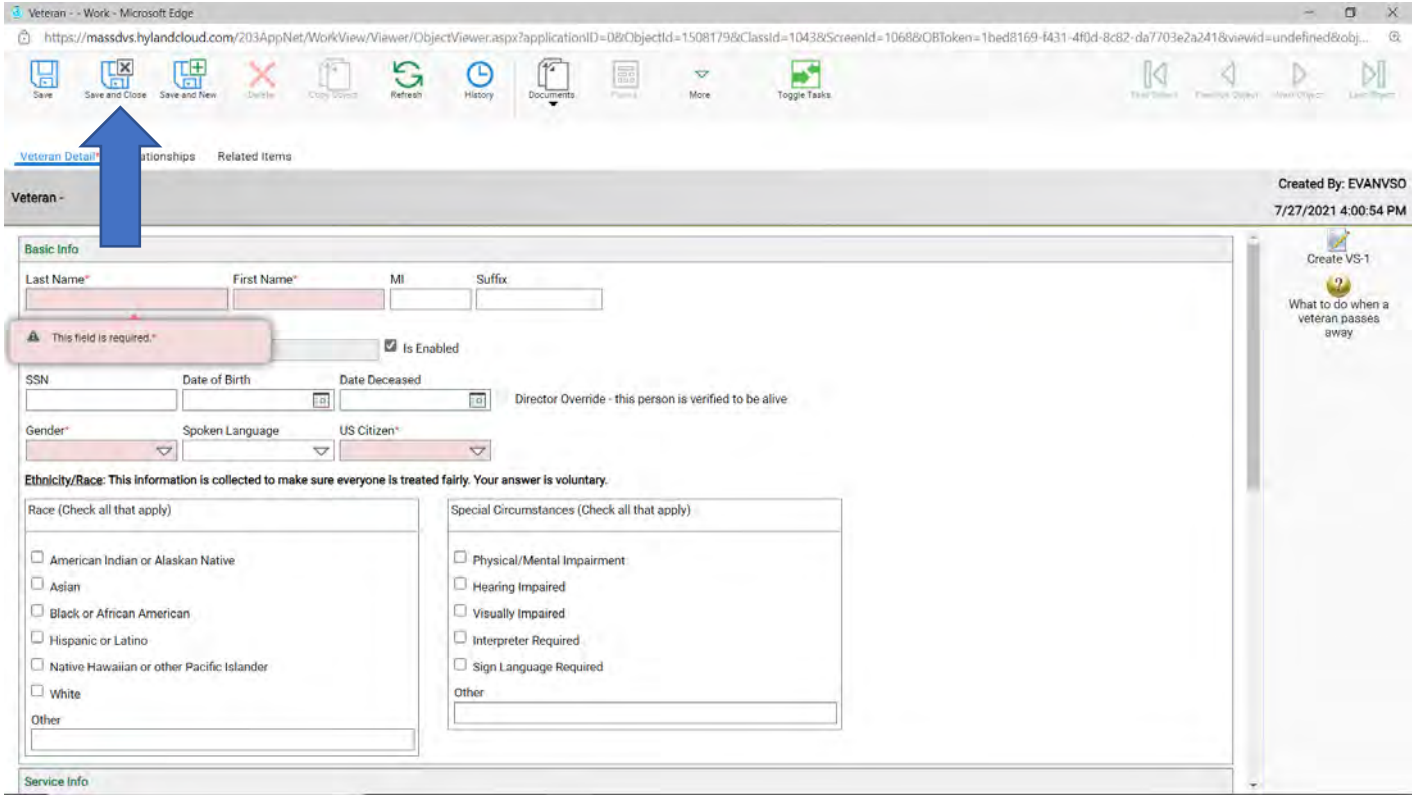

### 7. Click on **Create** again (blue arrow)

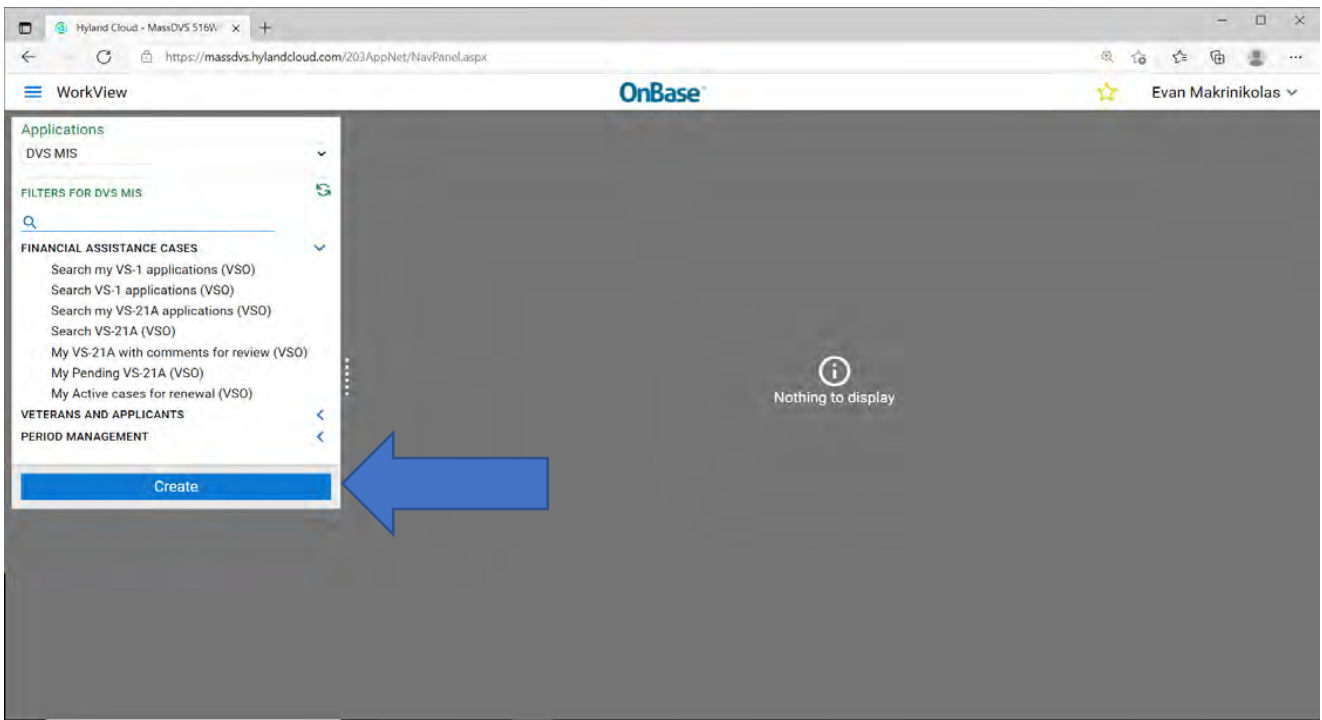

8. Click on **Applicant** (blue arrow)

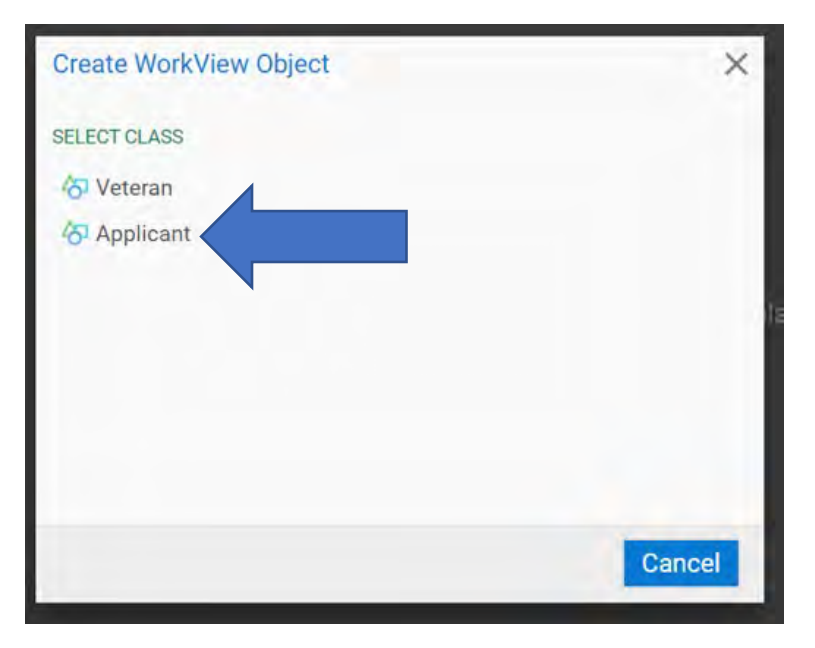

- 9. There are three parts to this step. Scroll to all three **Basic Info**, **Service Info**, **Contact Info** and everything in pink is a must fill in. Please fill in the white boxes as best you can.
- 10. Enter in all the (Spouse's) Applicant's information.

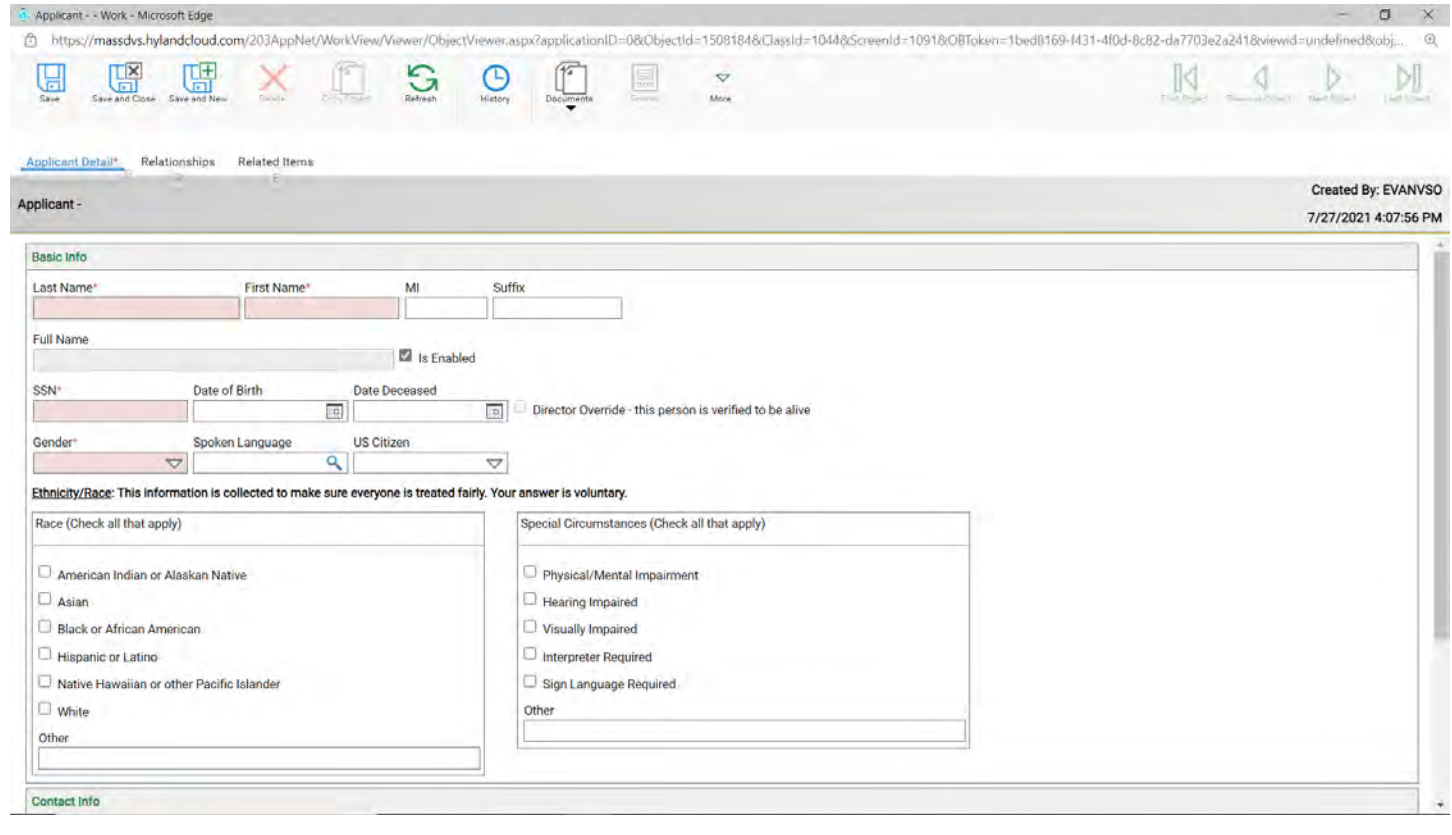

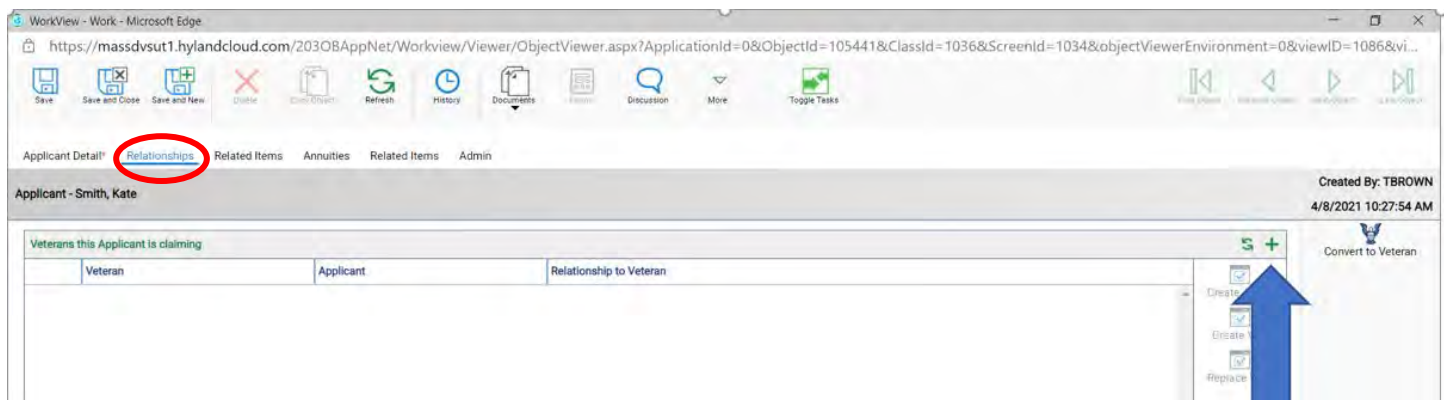

12. As you type the name will come up (yellow arrow), under **Relationship to Veteran** select widow/er (blue arrow).

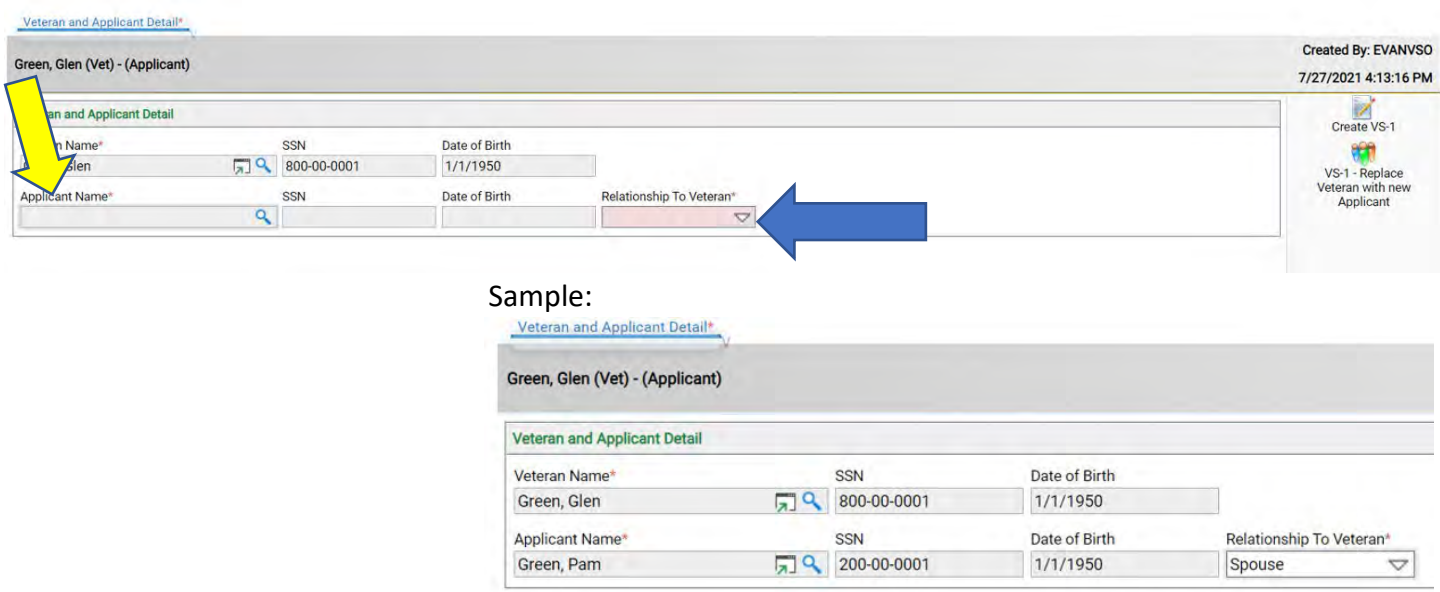

Hover your mouse over the Create VS1 areas. Each Create VS1 does something different.

- 13. You will create the VS1 for the Veteran to be the applicant
- 14. You will create the VS1 for the Spouse to be the applicant, Spouse will be the applicant.

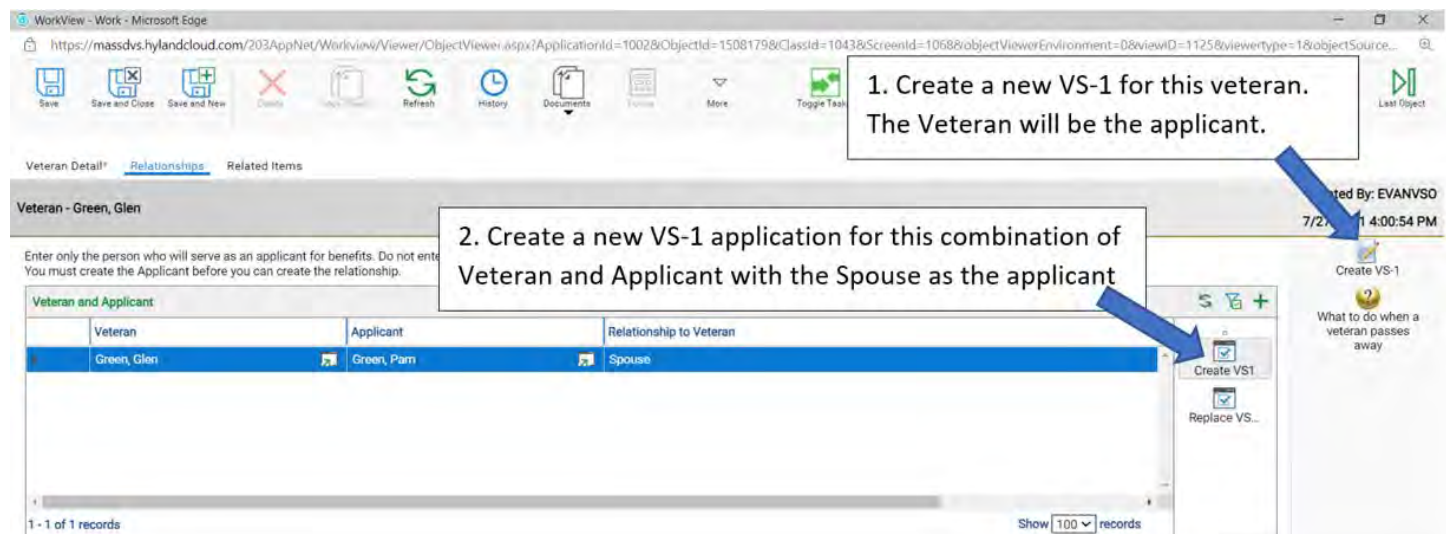

**For Instructions on how to complete a VS1, see chapter 1 starting on page 12.**

Amending a VS21A

1. Go to the applicant's **VS1** page and click on the **VS-21A Applications** tab (yellow arrow).

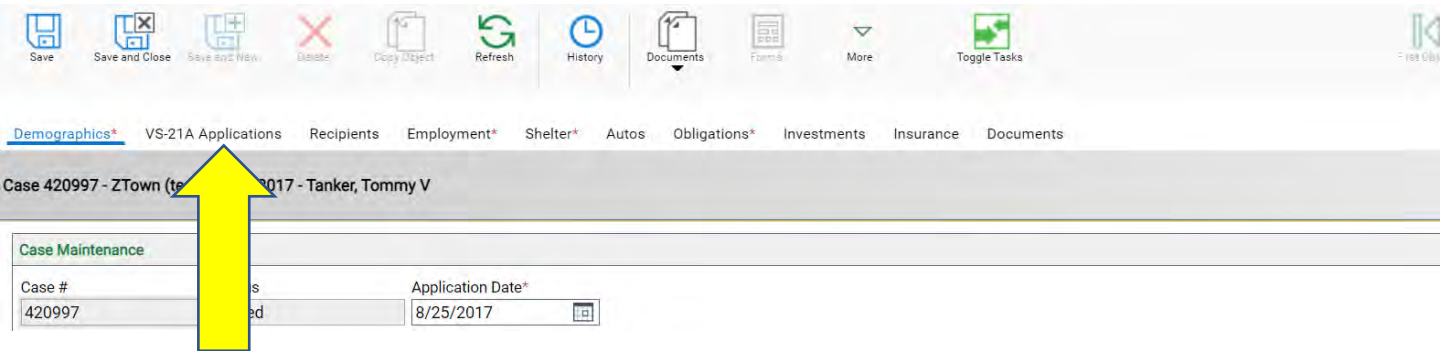

- 2. All the VS-21A's will come up.
- 3. Click on the **green plus** (blue arrow).

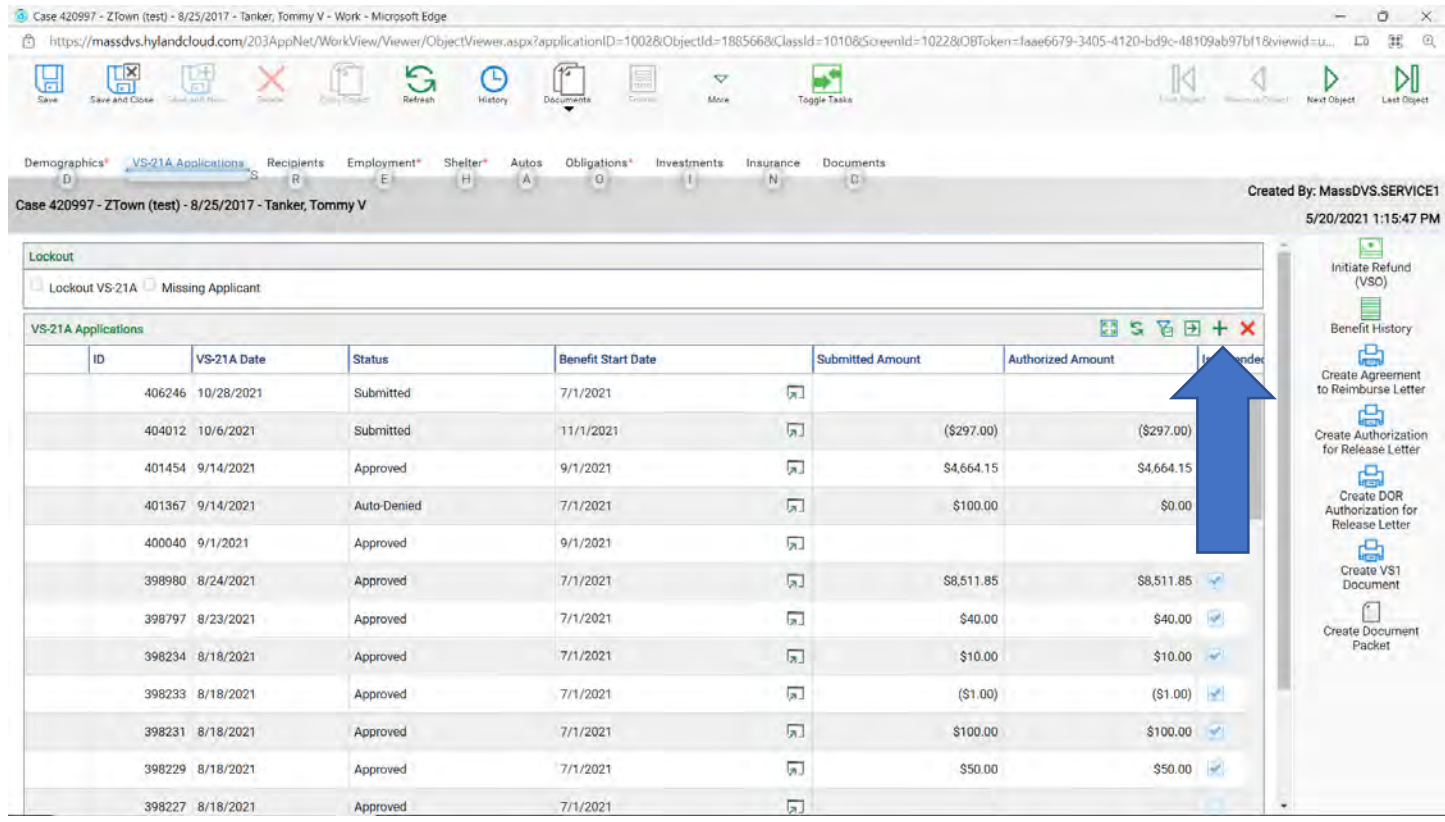

4. Enter the **Benefit Start Date** on the month you would like to amend (blue arrow).

Note: If anything has changed in their income, rent, sharing or heat update that now. You do not have to click on **calculate the benefits**, but you can if you want to. When clicking on **Amend Open Benefits** the system will calculate for you and update the Ob and Fuel amount if they have any.

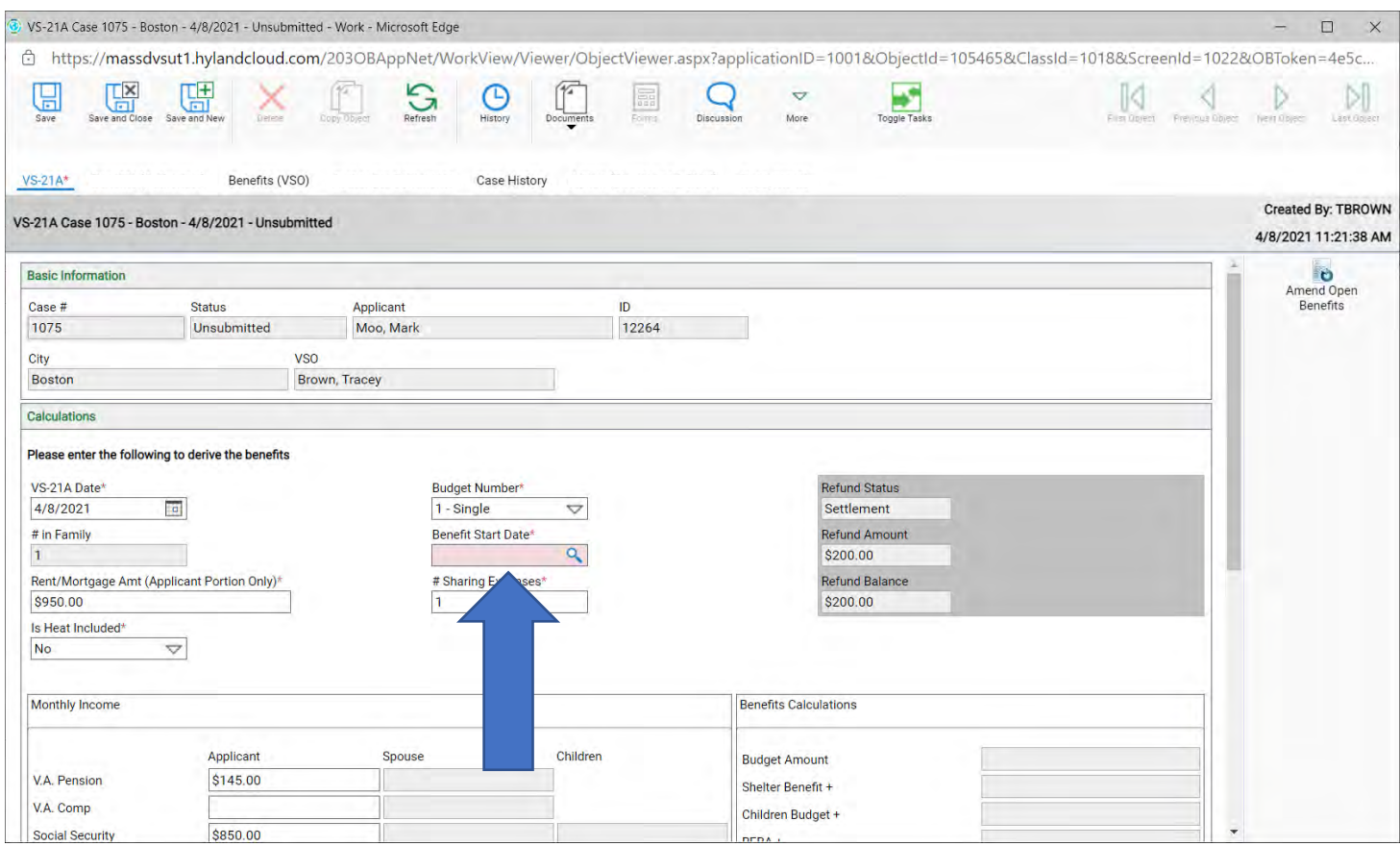

### 5. Click on the **Benefits (VSO)** tab (blue arrow), then click **Amend Open Benefits** (yellow arrow). Give the system time to process.

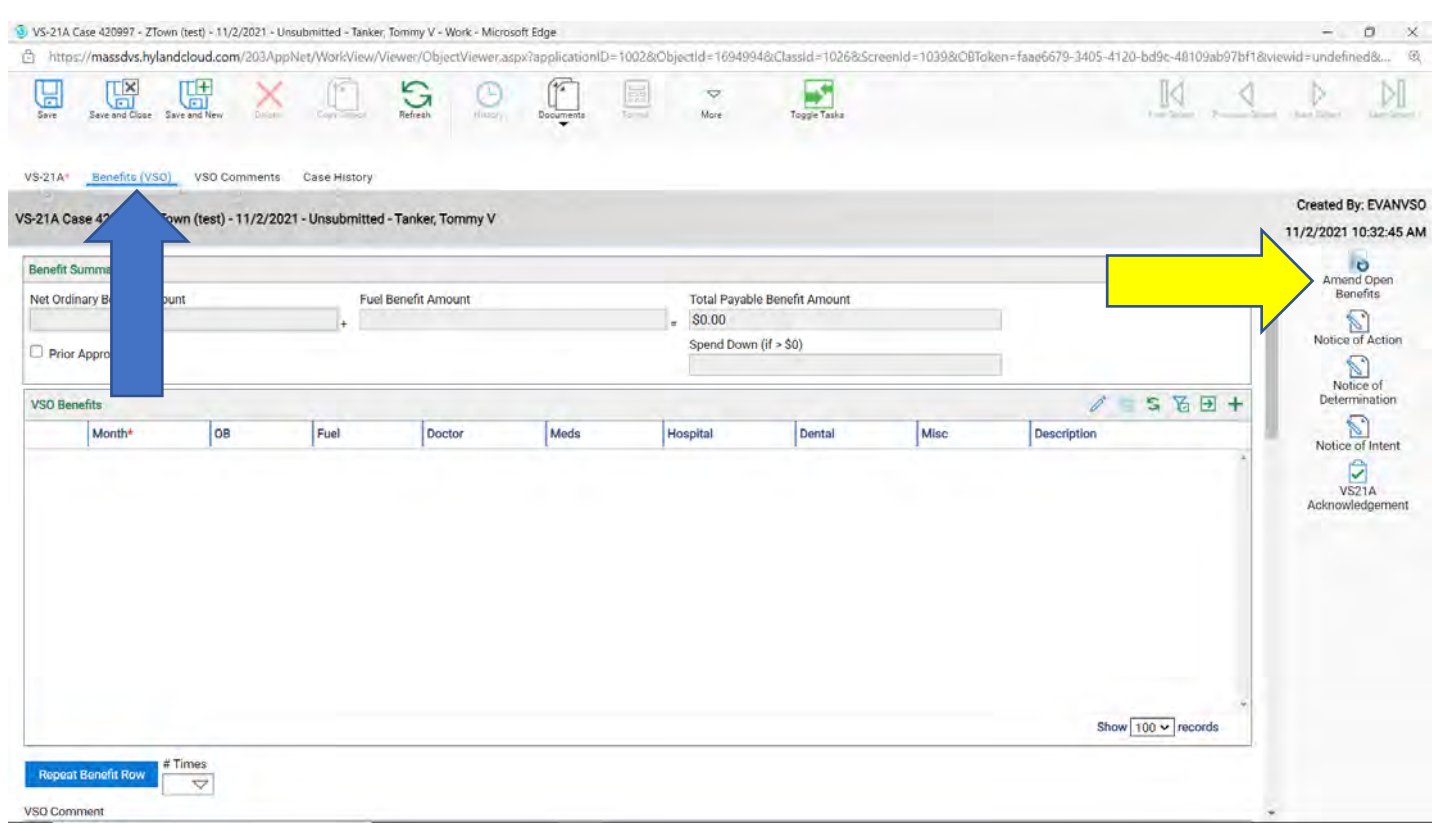

6. This is where you can amend all the benefits from the benefit start date you have chosen forward. There are two ways to make changes.

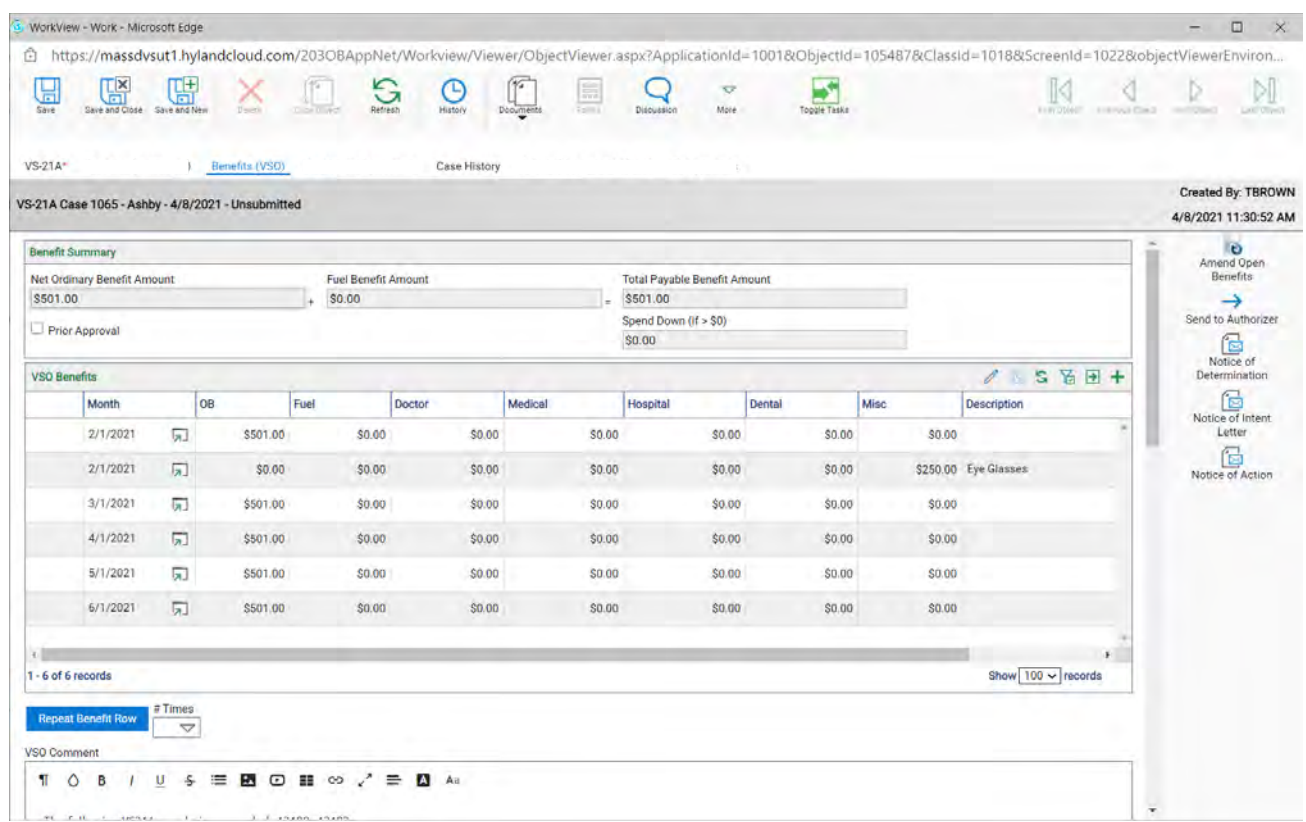

1. Double click the row to change the amount.

a. Change the amount then click on **Save and Close** (blue arrow) now that line has been updated. You can also delete this line here as well, check off the delete box (yellow arrow)

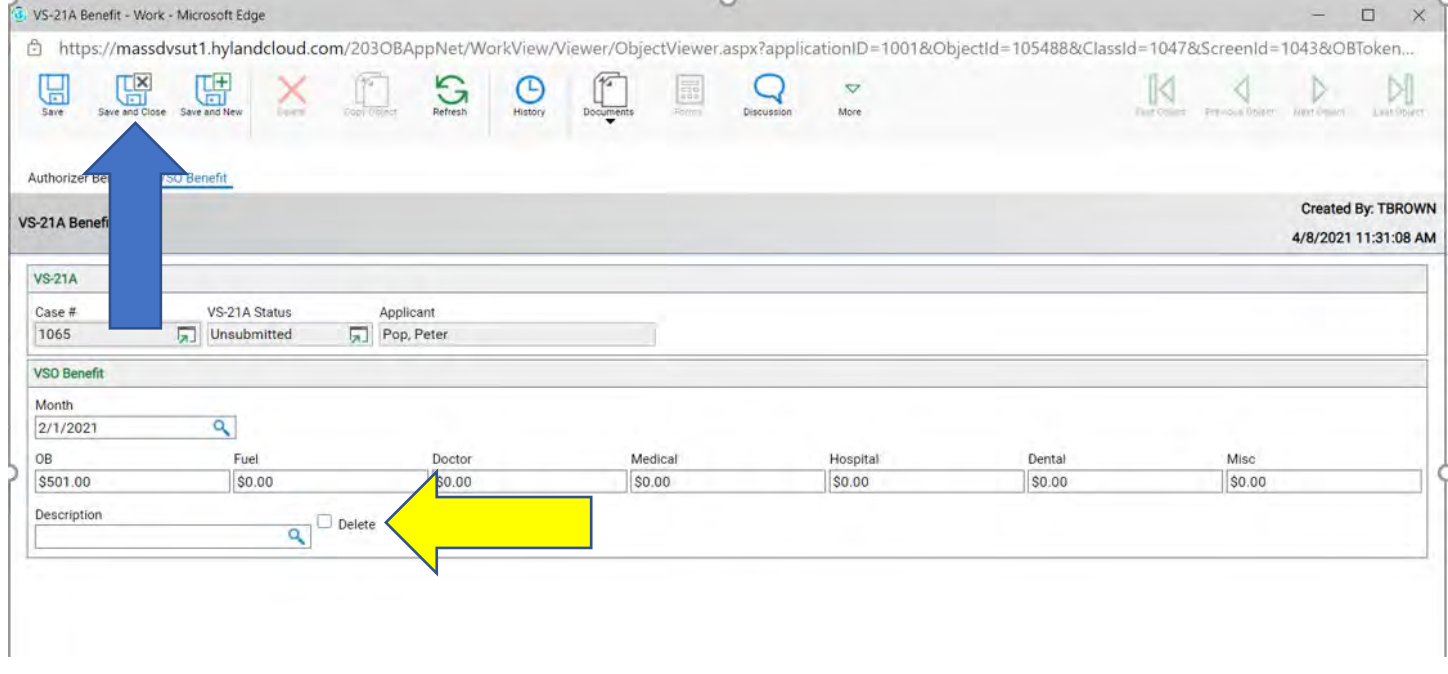

2. You can also change an amount by clicking on the pencil.

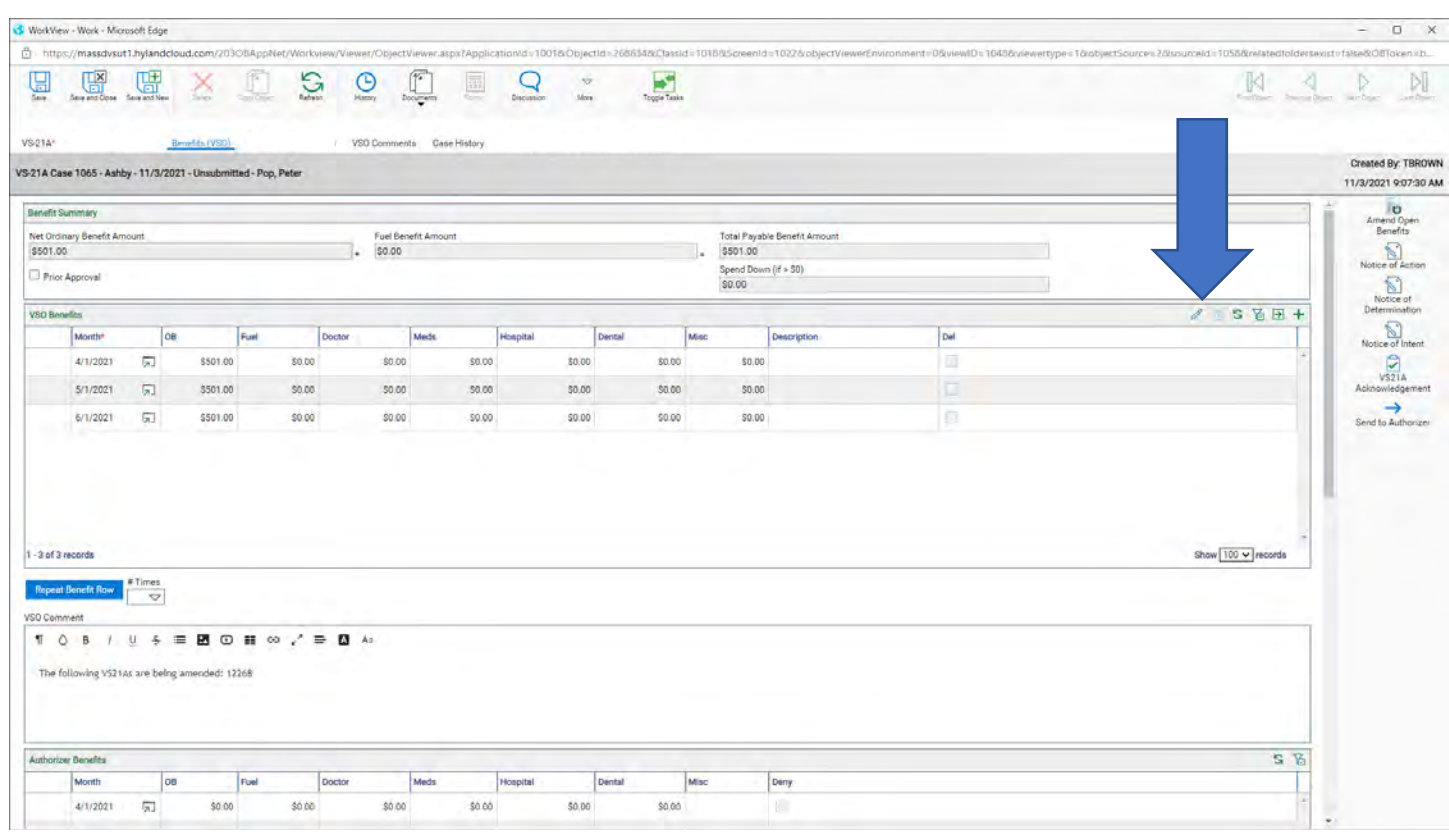

- a. Once the pencil is clicked, you can click in any box you want to change (yellow arrow).
- b. You can also delete a line as well by putting the box on the line you want to delete (blue arrow)
- c. There are two ways to leave VSO Comments if you want to (green and purple arrow).

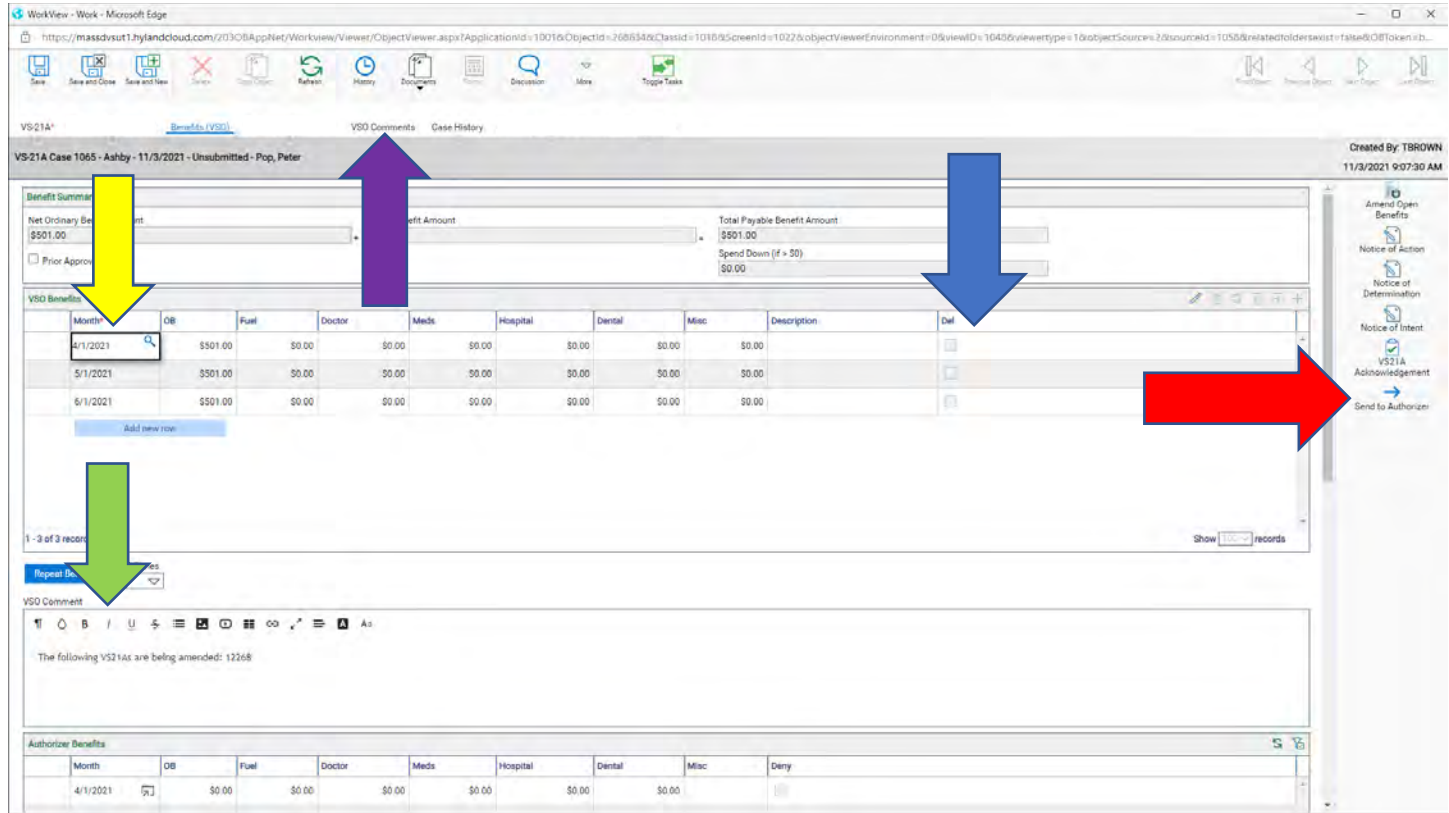

d. Once all changes are done **Send to Authorizer** (red arrow).

By clicking the purple arrow, you can leave the comment for the authorizer and then copy the comment or make more comments for your private notes. This gives you a quick view on comments from previous VS21A's (red box).

r<br>9-21A Case 1065 - Ashby - 11/3/2021 - Unsubmitted - Pop, Peter

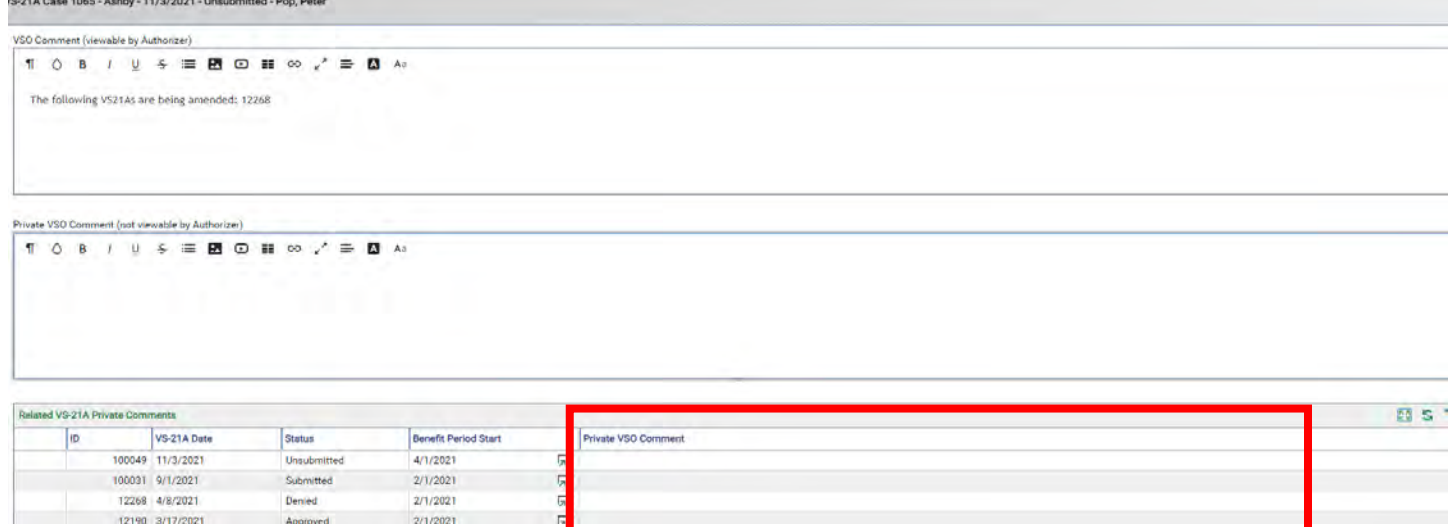

### **Chapter 5 NOI/NOA**

Two way to do NOI/NOA's.

- 1. Create a new VS-21A for the applicant (blue arrow).
	- a. If you do it this way, you change the budget number to 8 Info Only and send the NOI to your authorizer with a VSO comment.
		- i. Note: If the budget number is 8-Info Only the green plus will not be there.

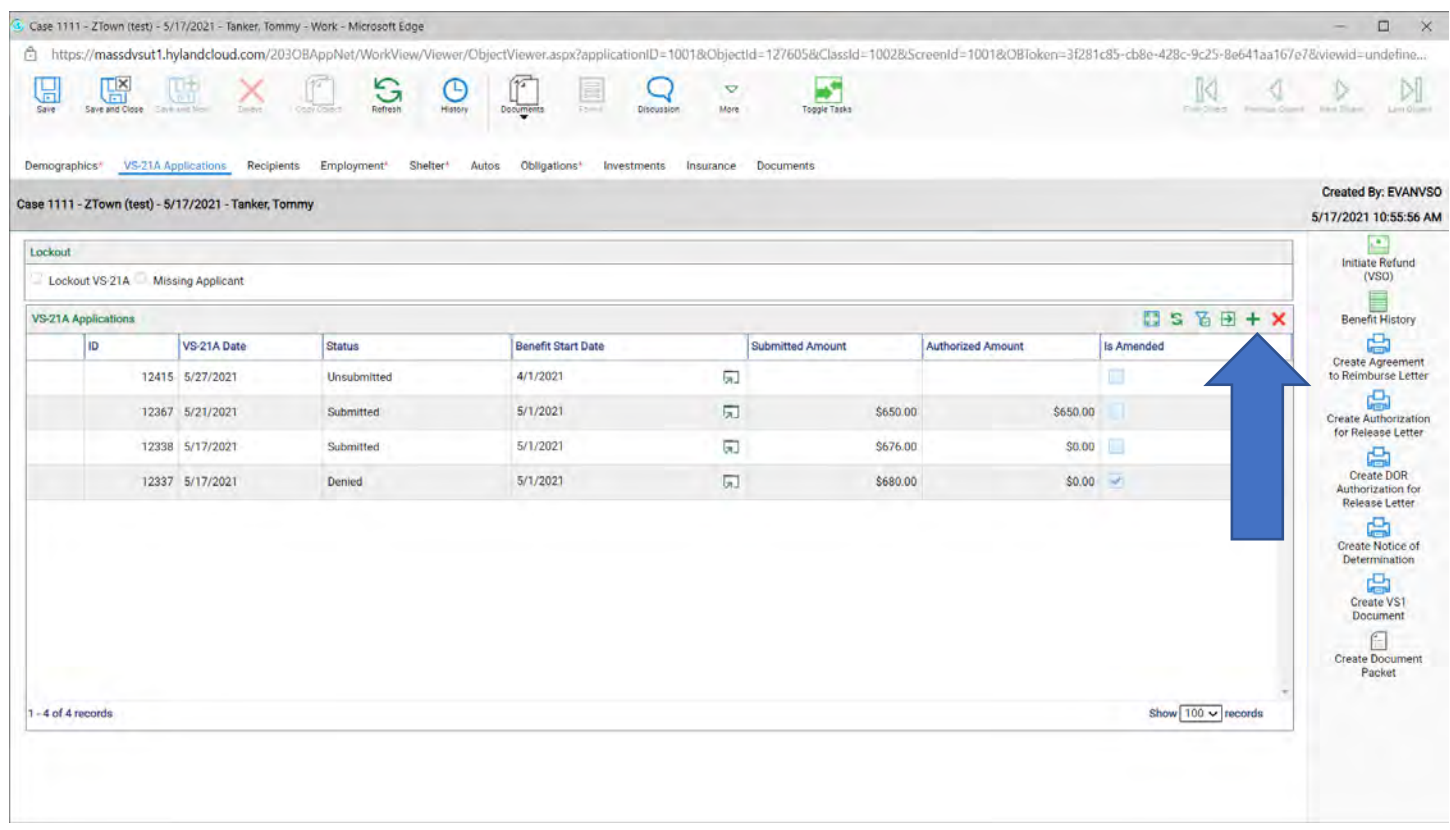

#### 2. OR just open any VS21A and look on the right-hand side (red box)

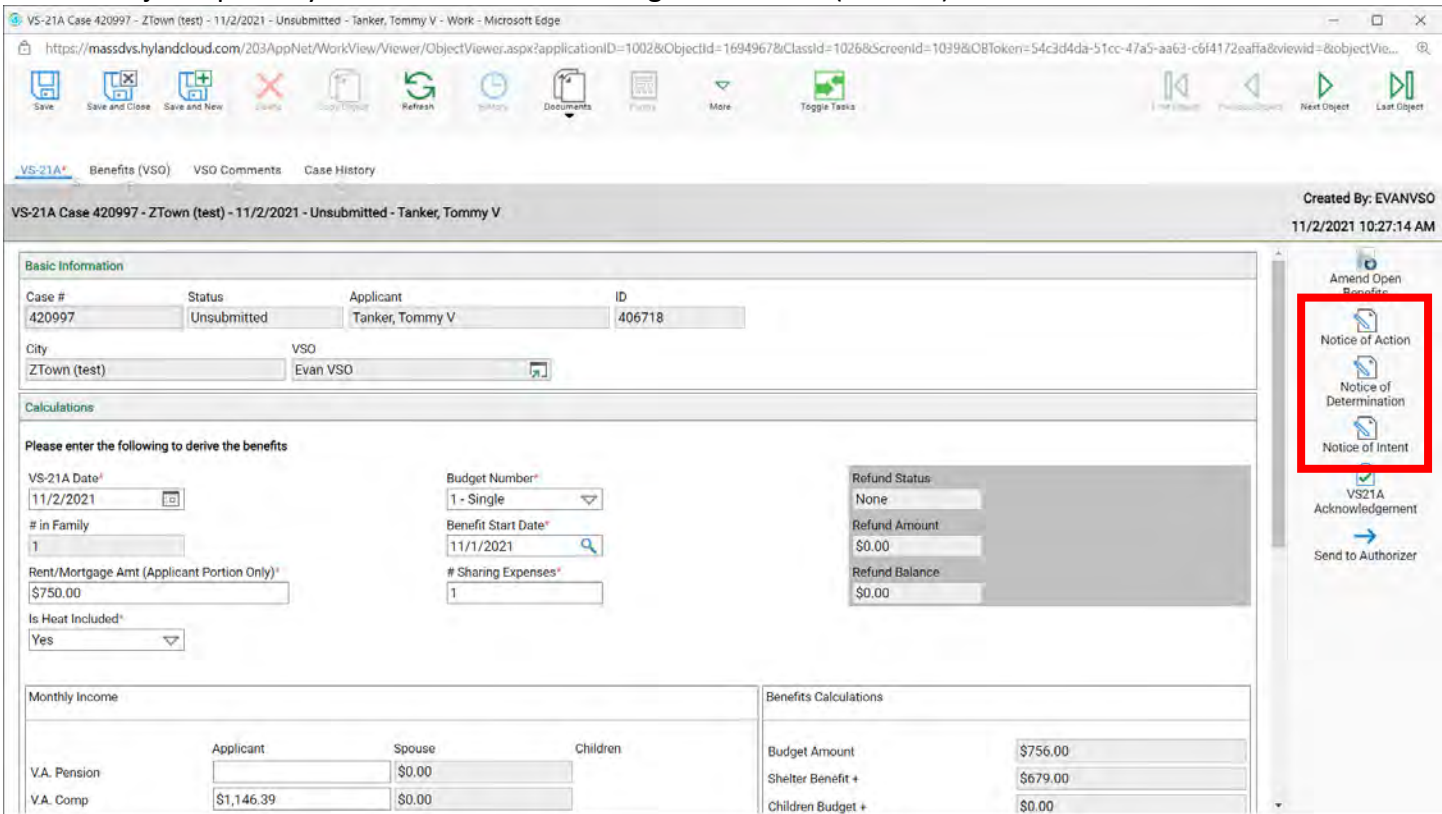

3. Once you click on and NOI/NOA it will populate in the Documents icon at the top of the page (blue arrow).

#### 4. Click on Documents (yellow arrow).

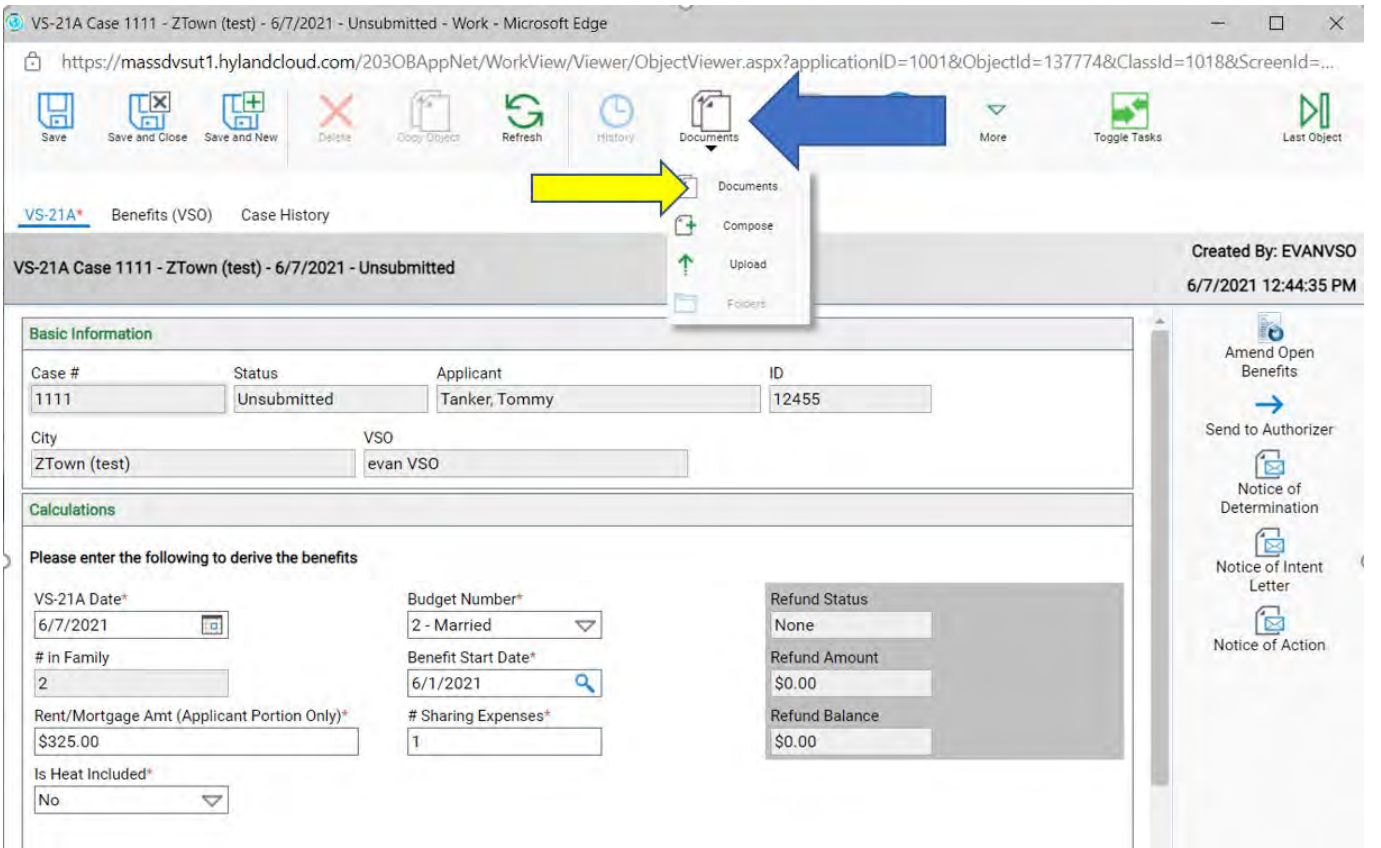

#### 5. The Document folders will come up, then click on the VS-21A Related Document folder.

VS-21A Case 420997 - ZTown (test) - 11/2/2021 - Unsubmitted - Tanker, Tommy V Documents - Work - Microsoft Edge

https://massdvs.hylandcloud.com/203AppNet/WorkView/Viewer/Controls/DocumentsViewer.aspx

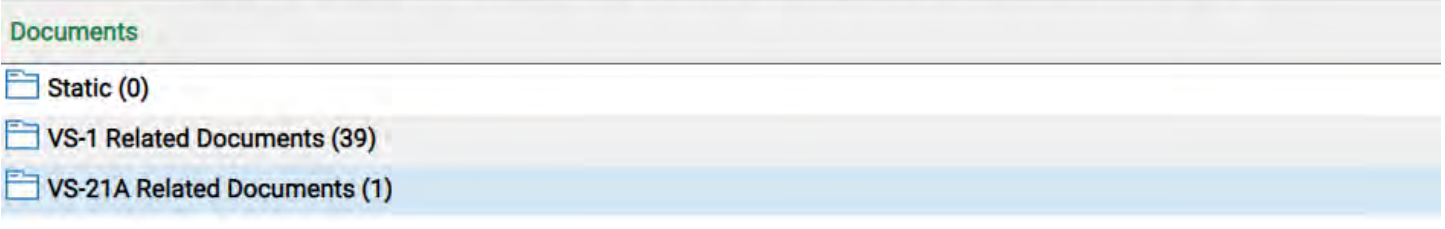

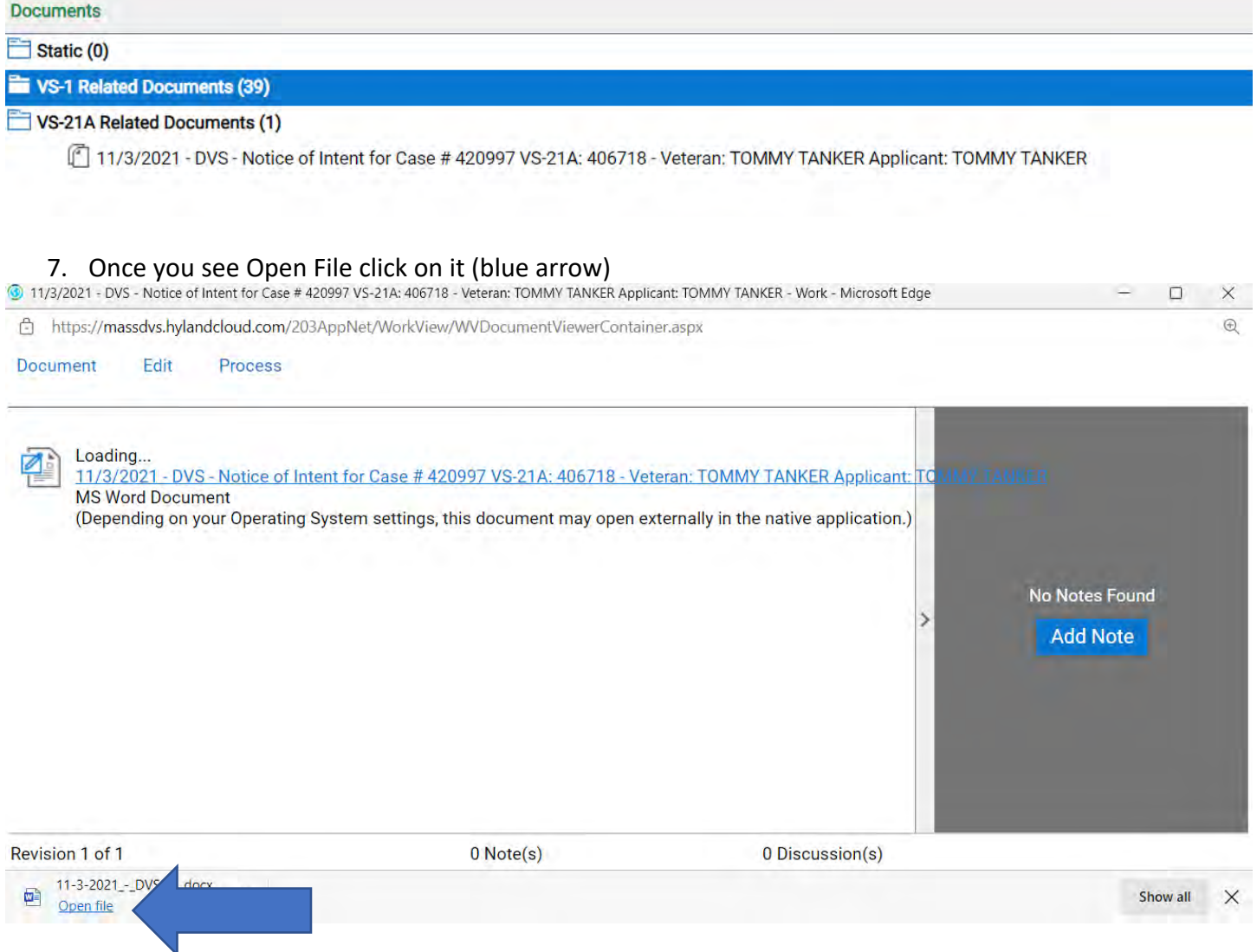

8. Once the file comes up, click on Enable Editing (blue arrow).

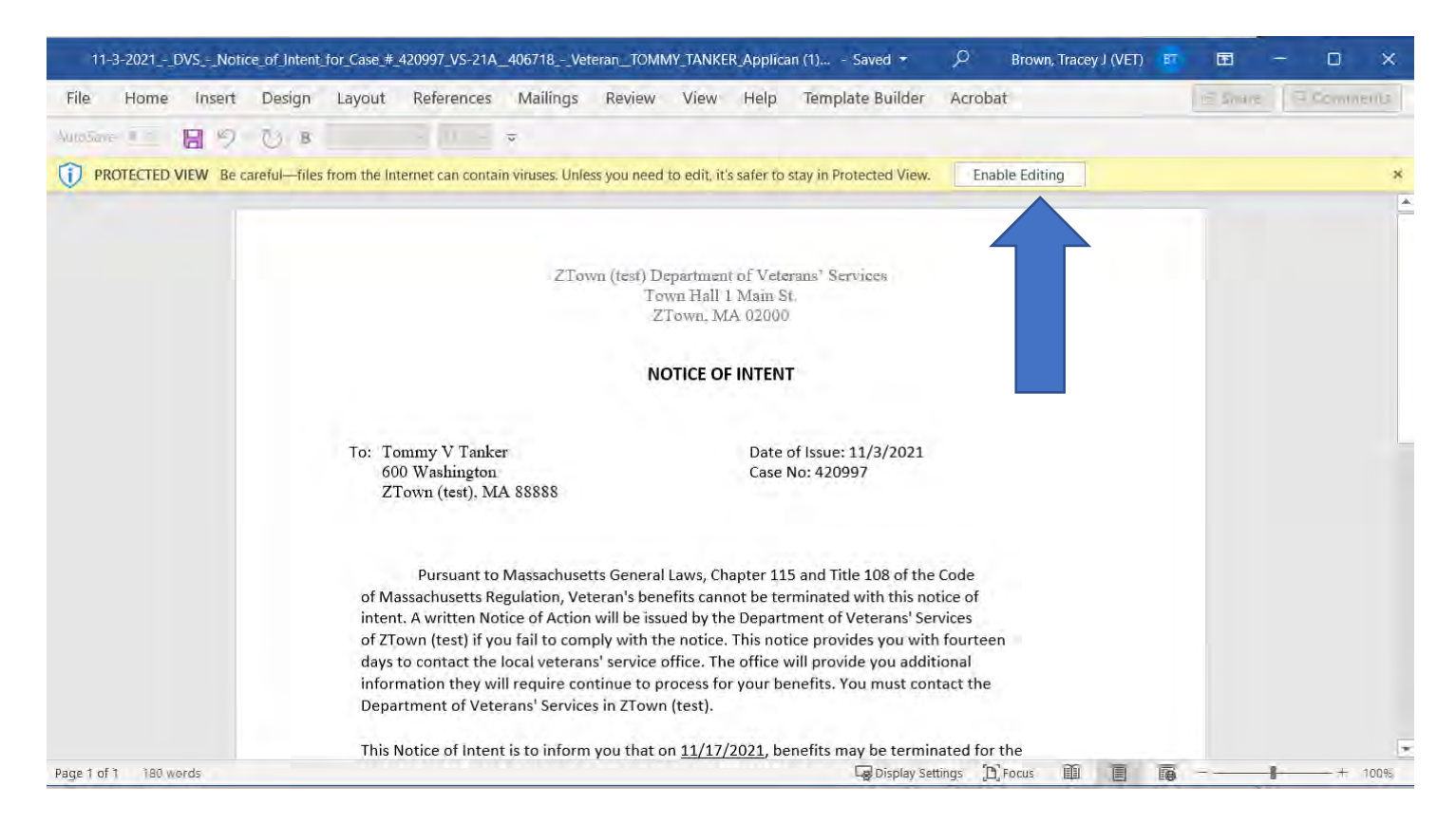

#### 9. Now you can type in the document.

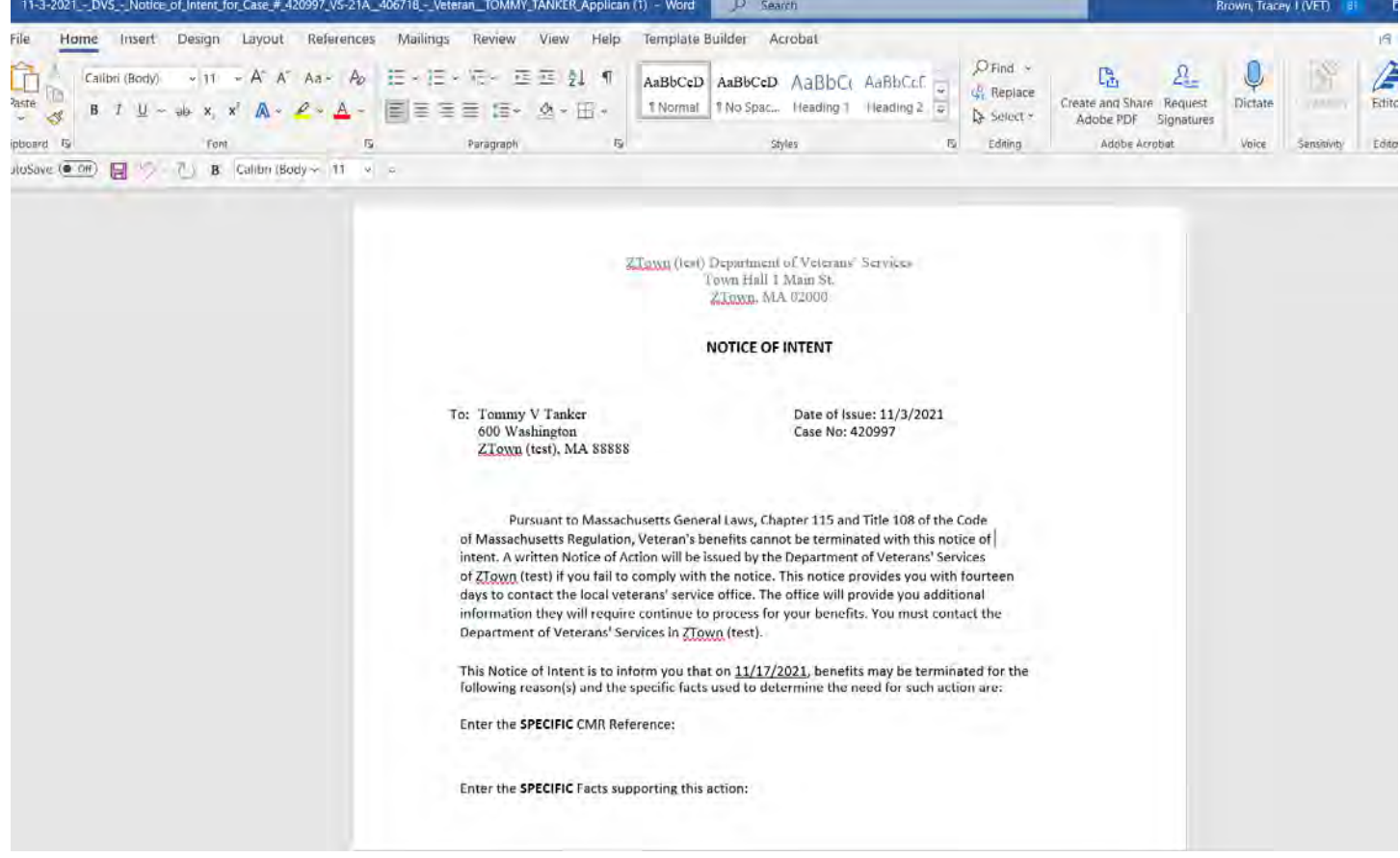

**Enter a new Burial**

### 1. Search for the Burial case and double click to open it.

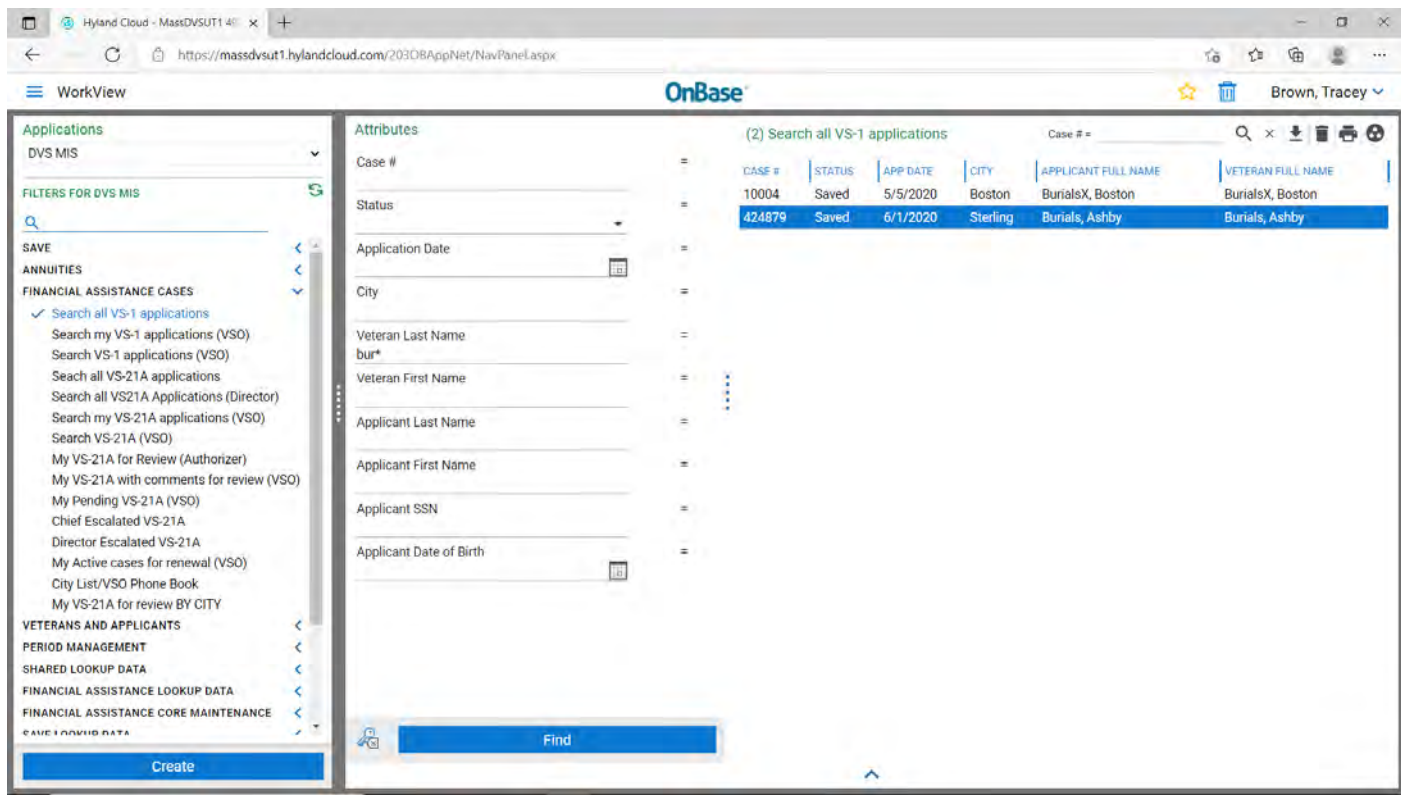

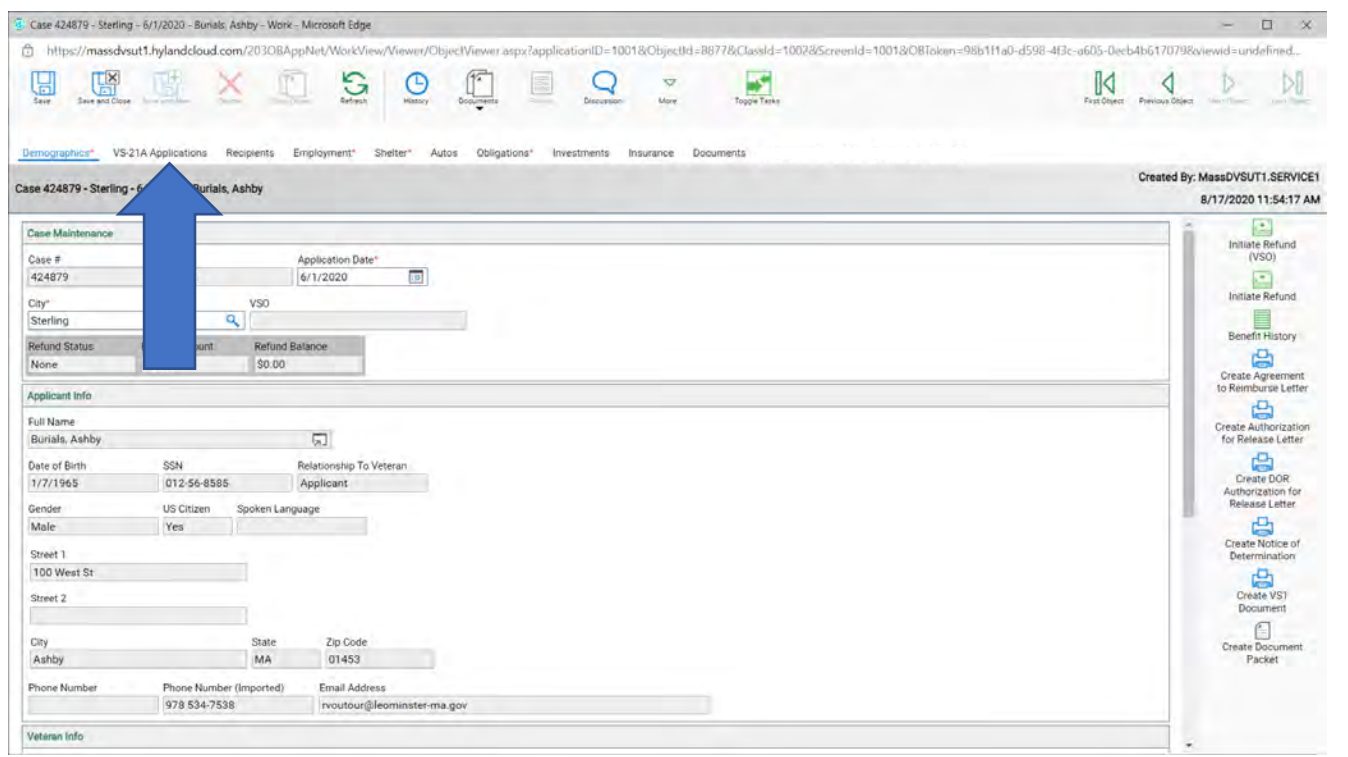

### 3. Click on the green plus (blue arrow).

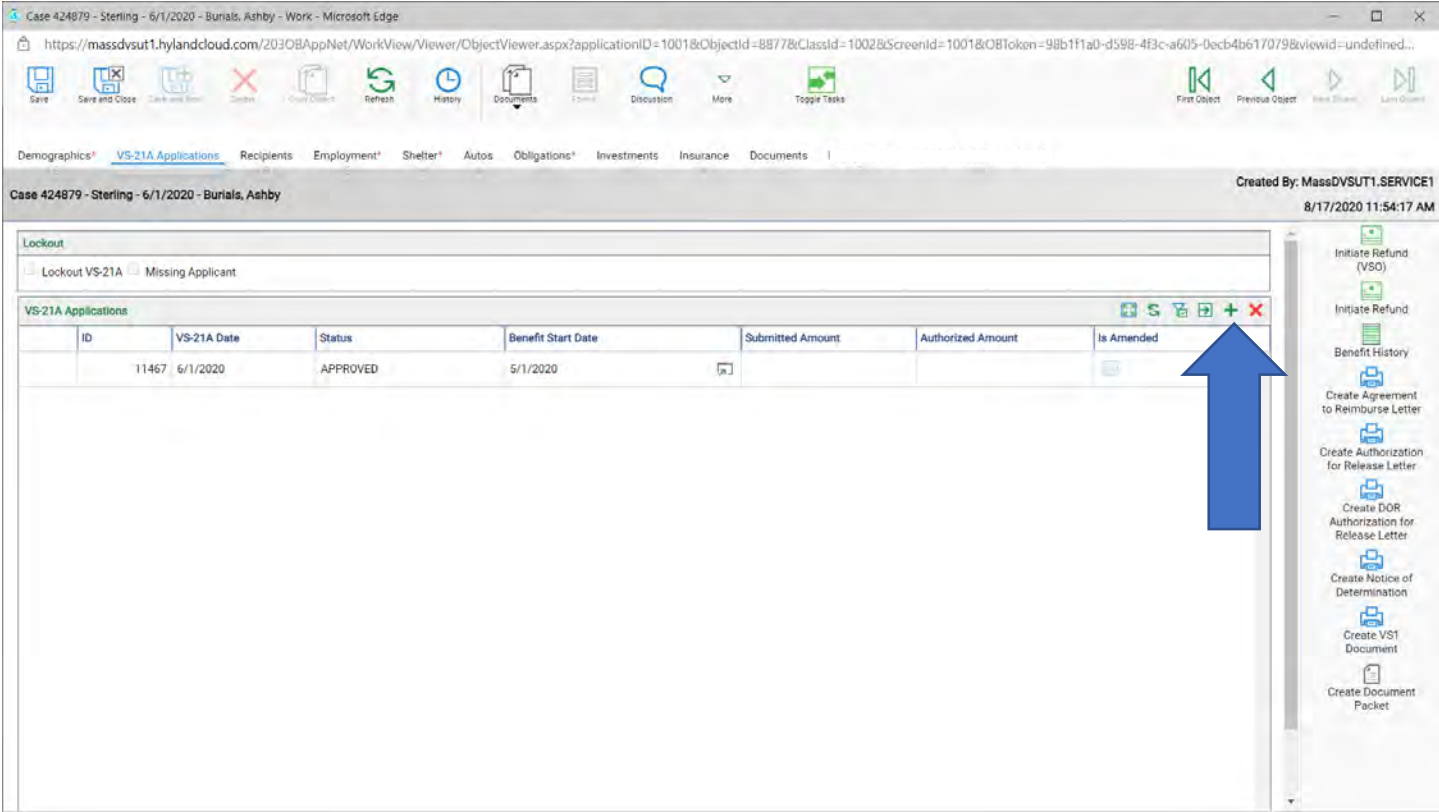

4. The VS21A calculation page comes up, put in Benefit Start Date (orange arrow) then click on the Benefit VSO Tab (blue arrow)

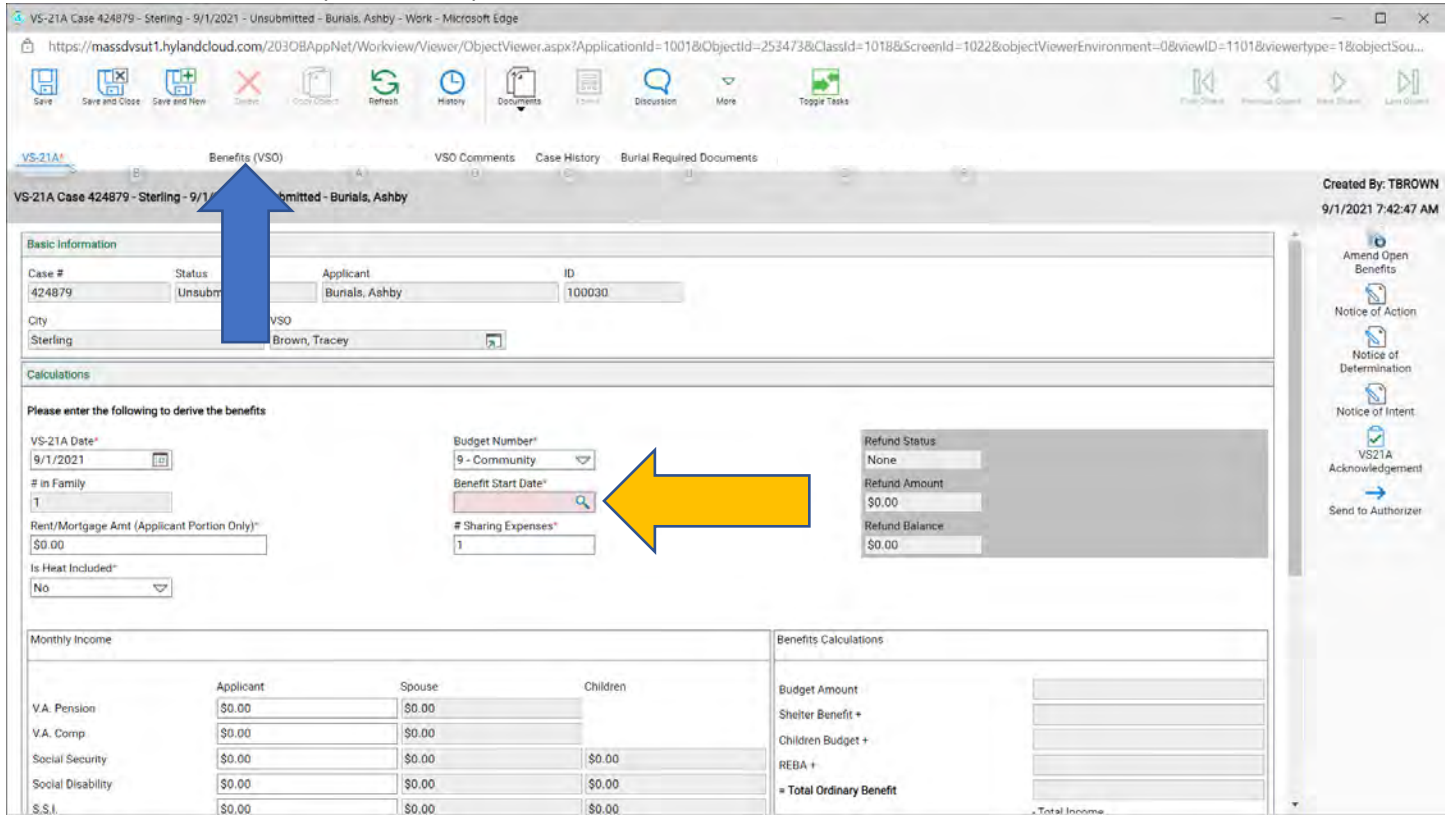

5. Click on the green plus to start the benefit (blue arrow).

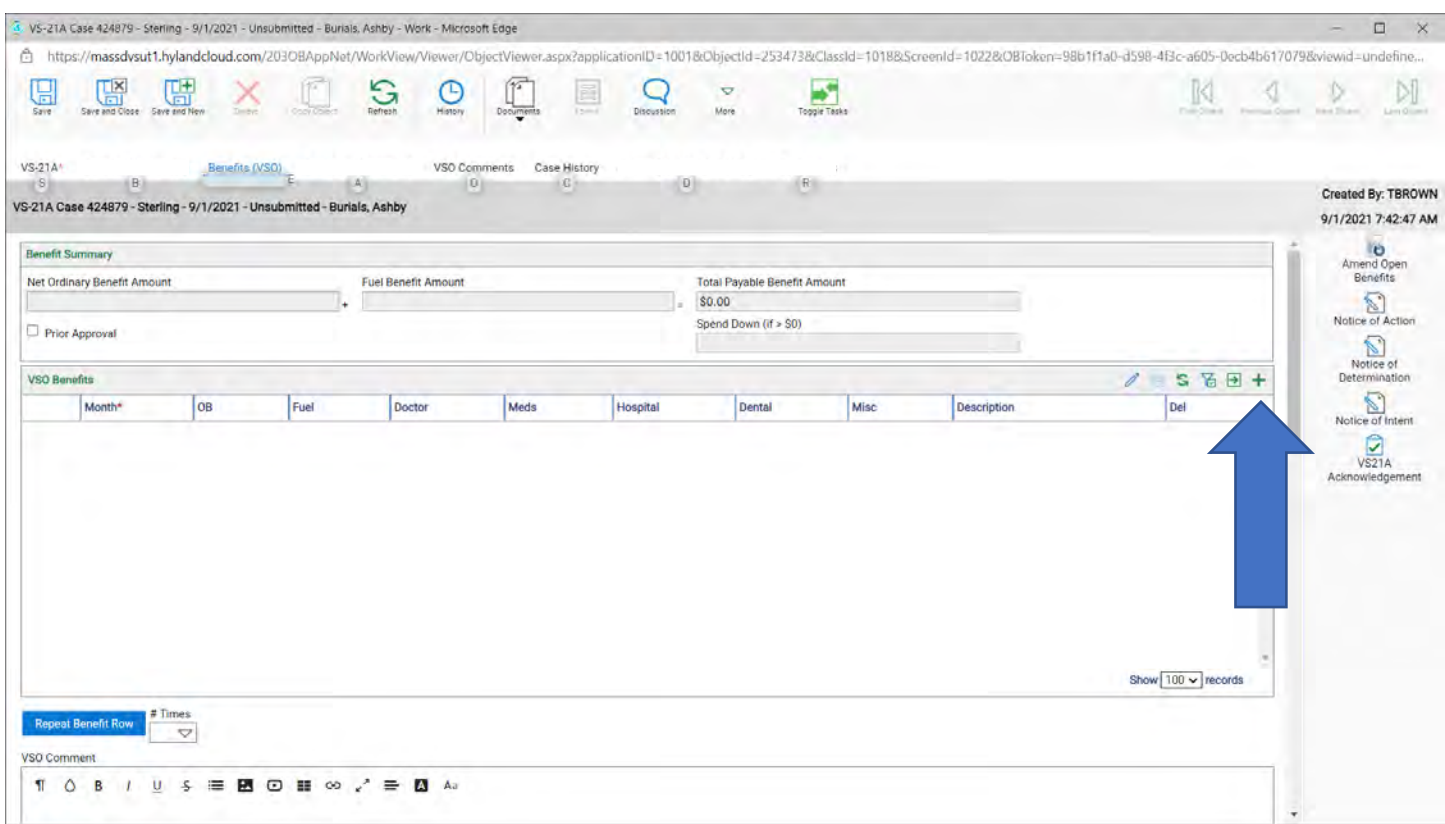

6. Select the month (blue arow), enter the amount under Misc (yellow arrow) and select the Description (green arrow).

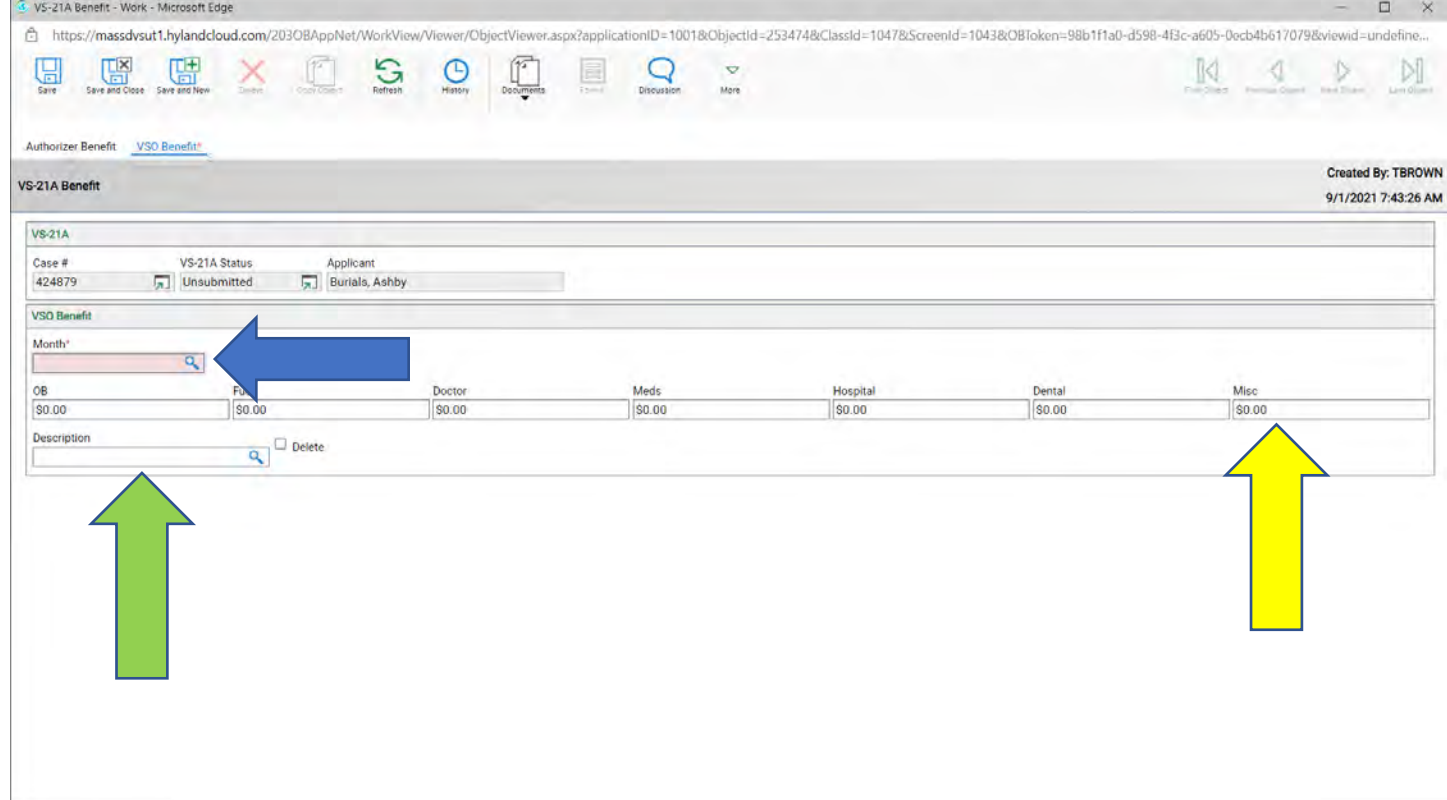

### Example:

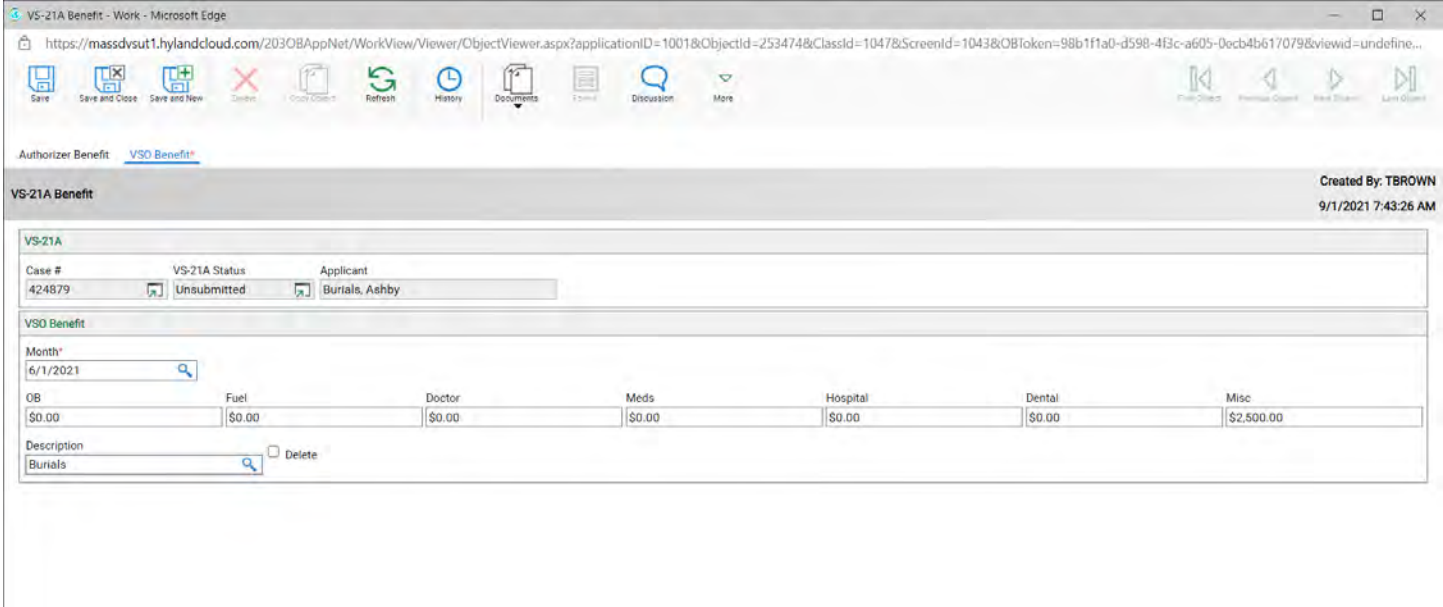

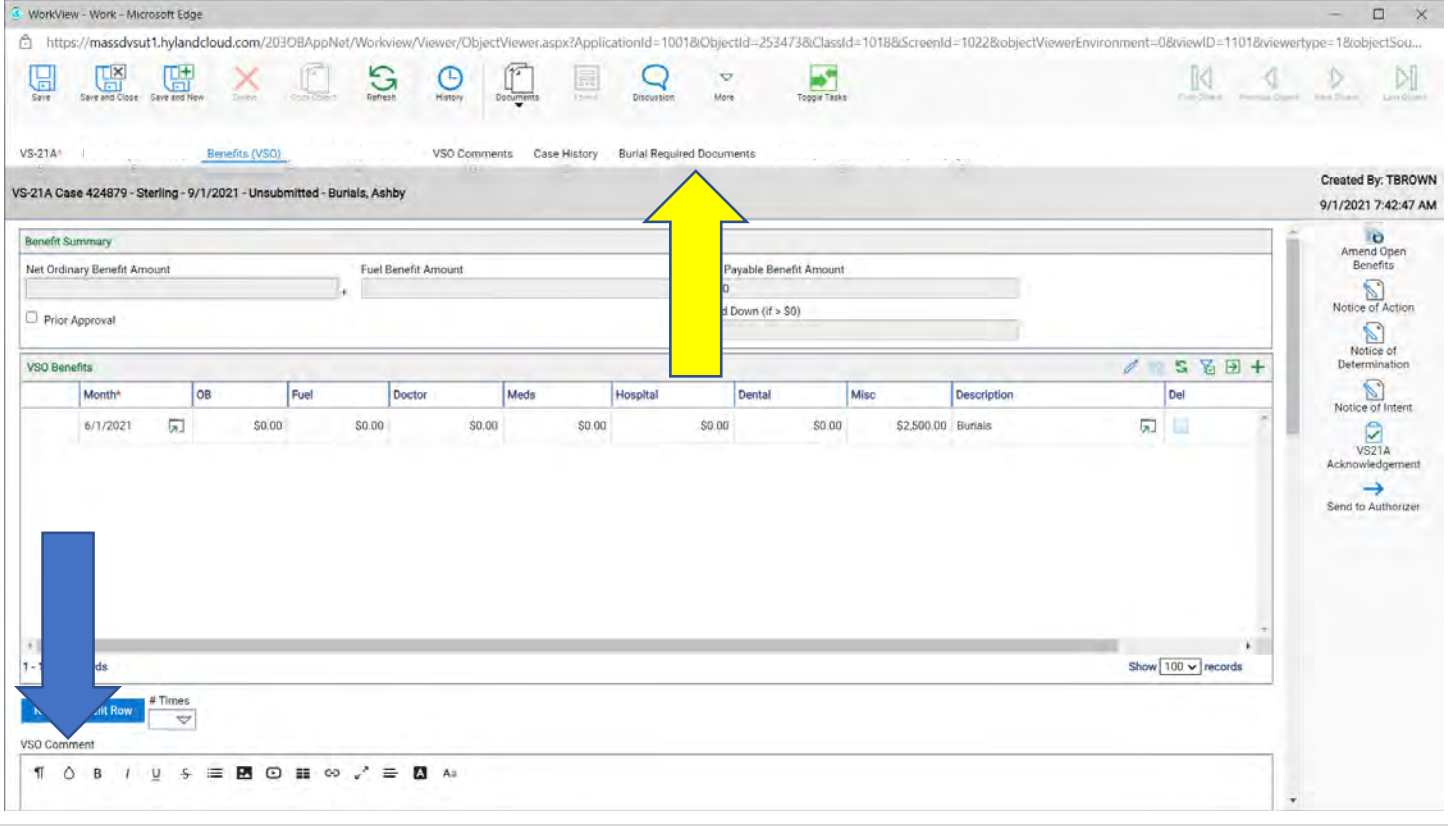

8. Upload the required documents (red box) then send to authorizer (blue arrow).

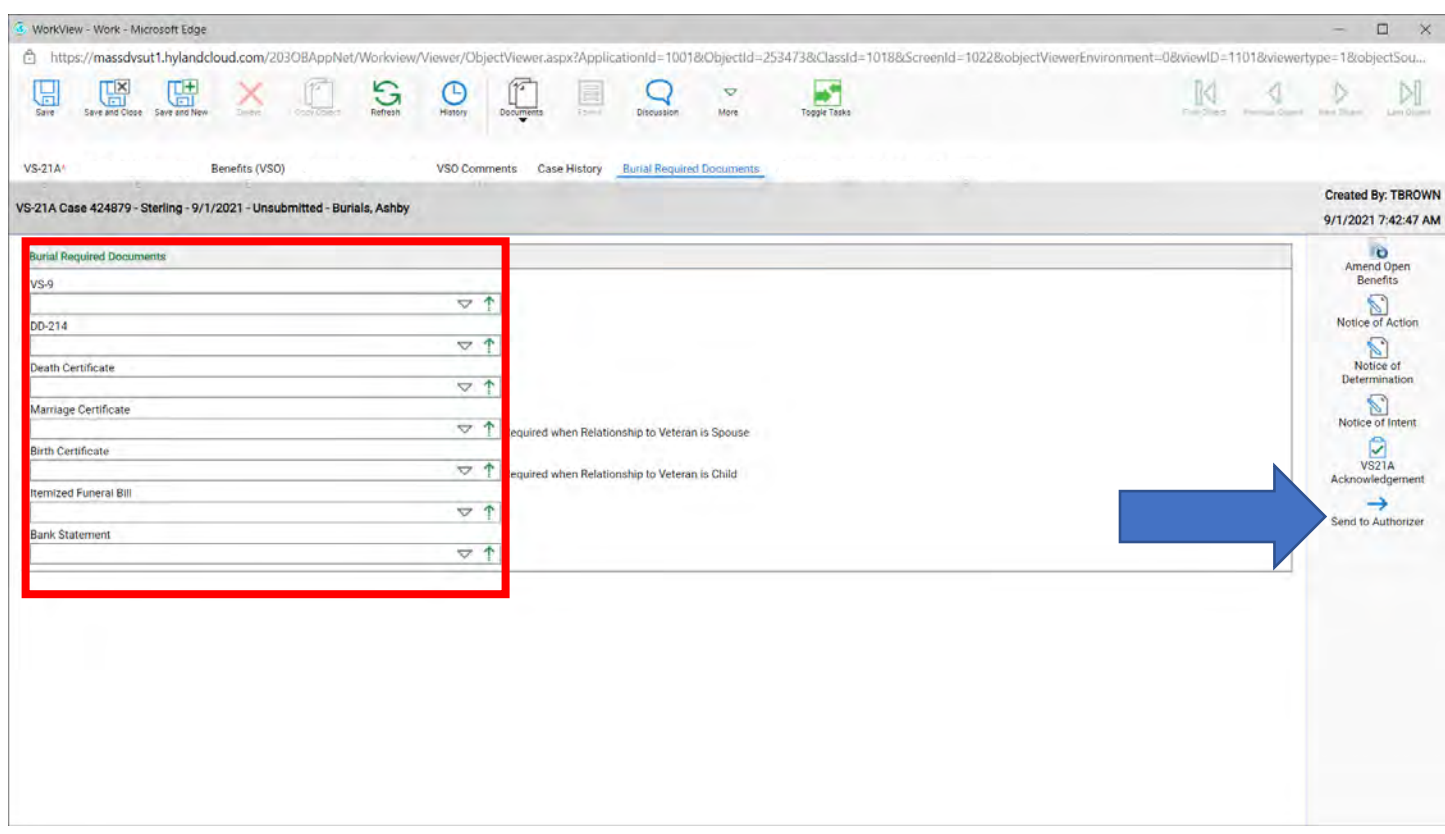

Escalate a case

### 1. Click on the denied VS-21A.

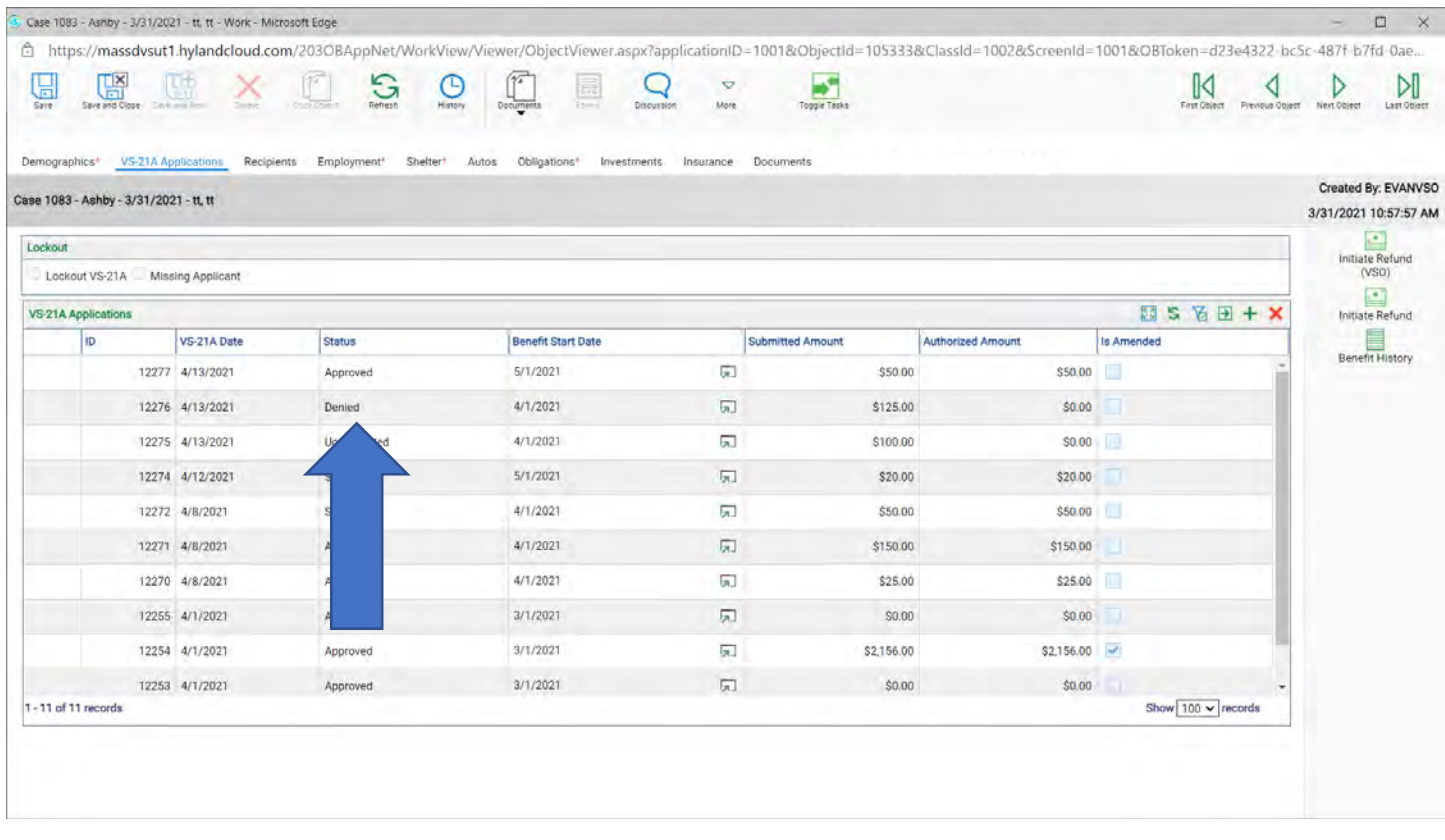

- 2. Then click on the Benefits (VSO) (blue arrow)
- 3. You can also add to your VSO comments (green arrow)
- 4. Click on the Escalate button (red arrow)

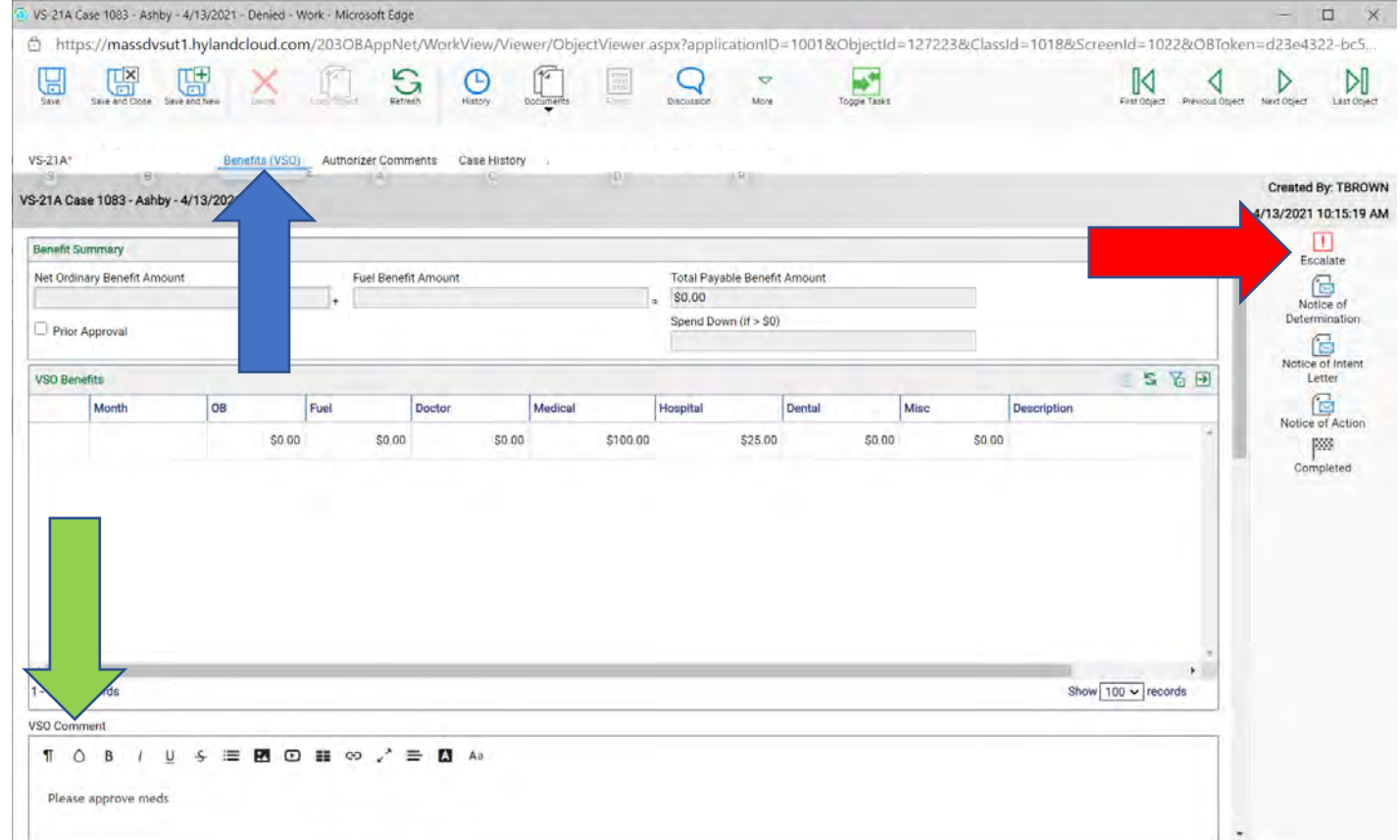

5. Once it was submitted the VS-21A will be reset to Unsubmitted, then refresh the page and it will switch back to submitted. The chief Authorizer will see it.

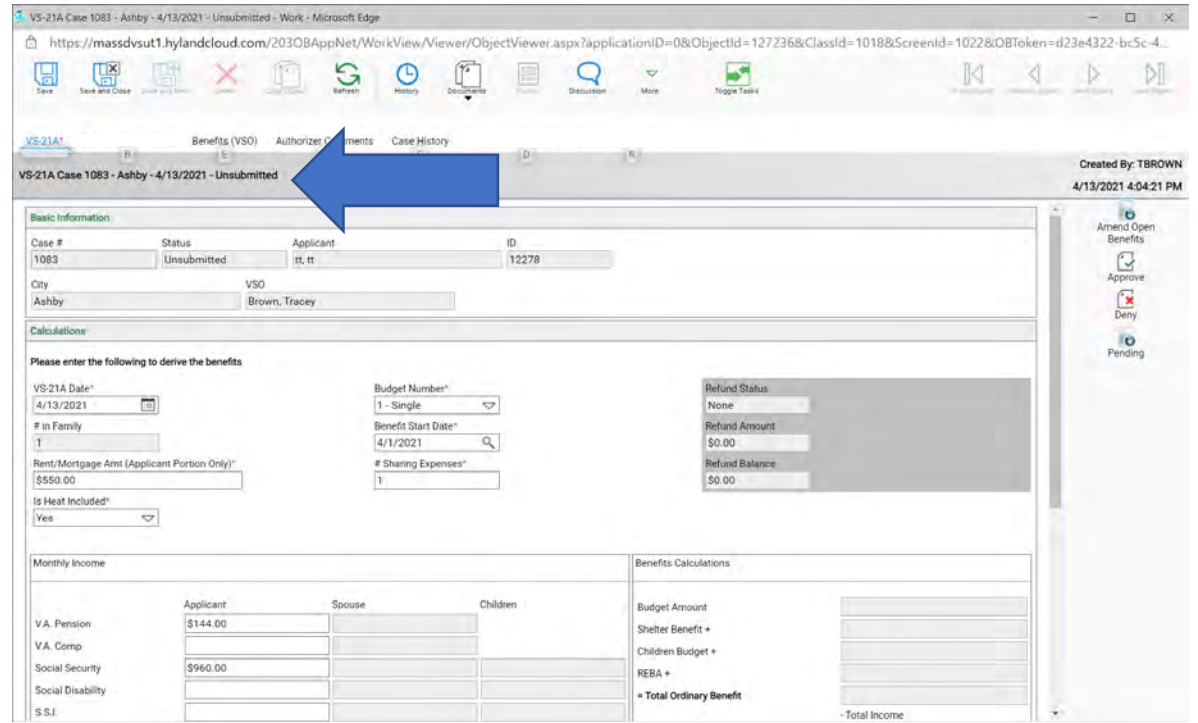

Put and Applicant into Refund

- 1. Go to the applicant VS-1.
- 2. Click on the Initiate Refund (VSO) (blue arrow).

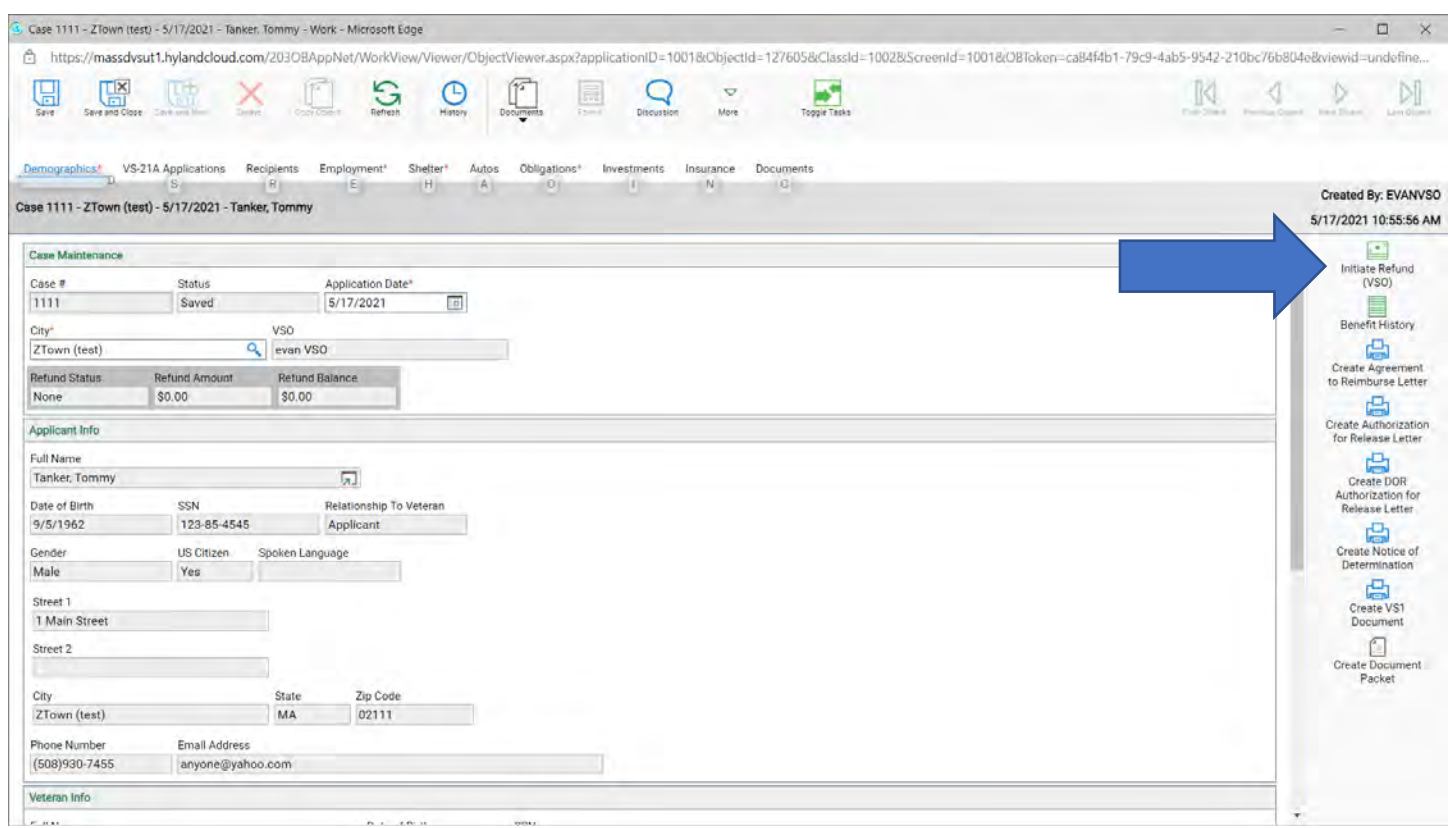

3. Enter the refund amount and click submit.

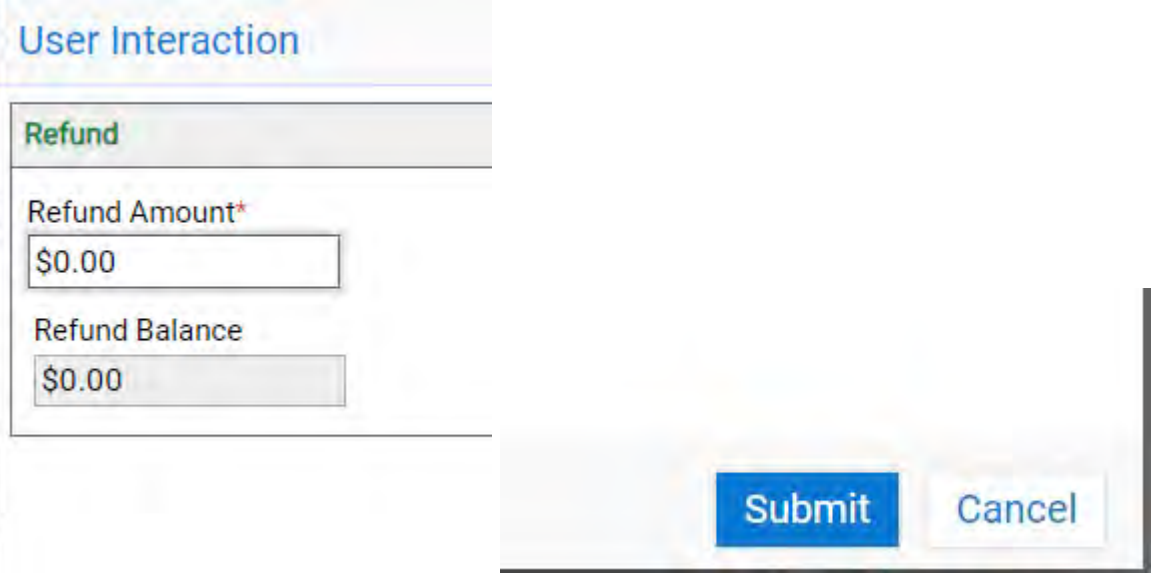

4. The VS-1 will now show in refund (blue arrow)

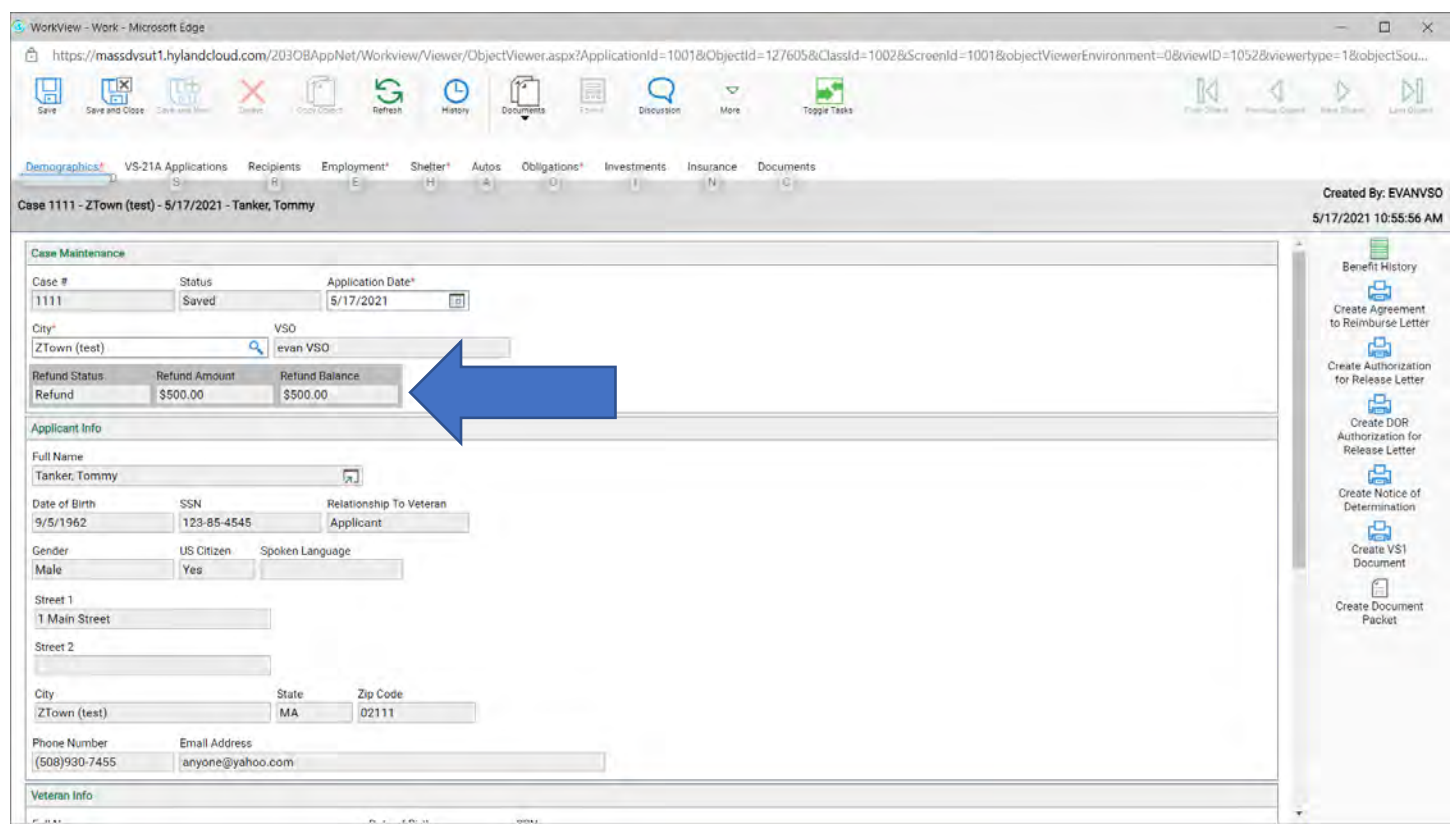

### **To get this refund into Settlement, contact your Authorizer.**

5. The Authorizer will then **Convert Refund to Settlement** (blue arrow).

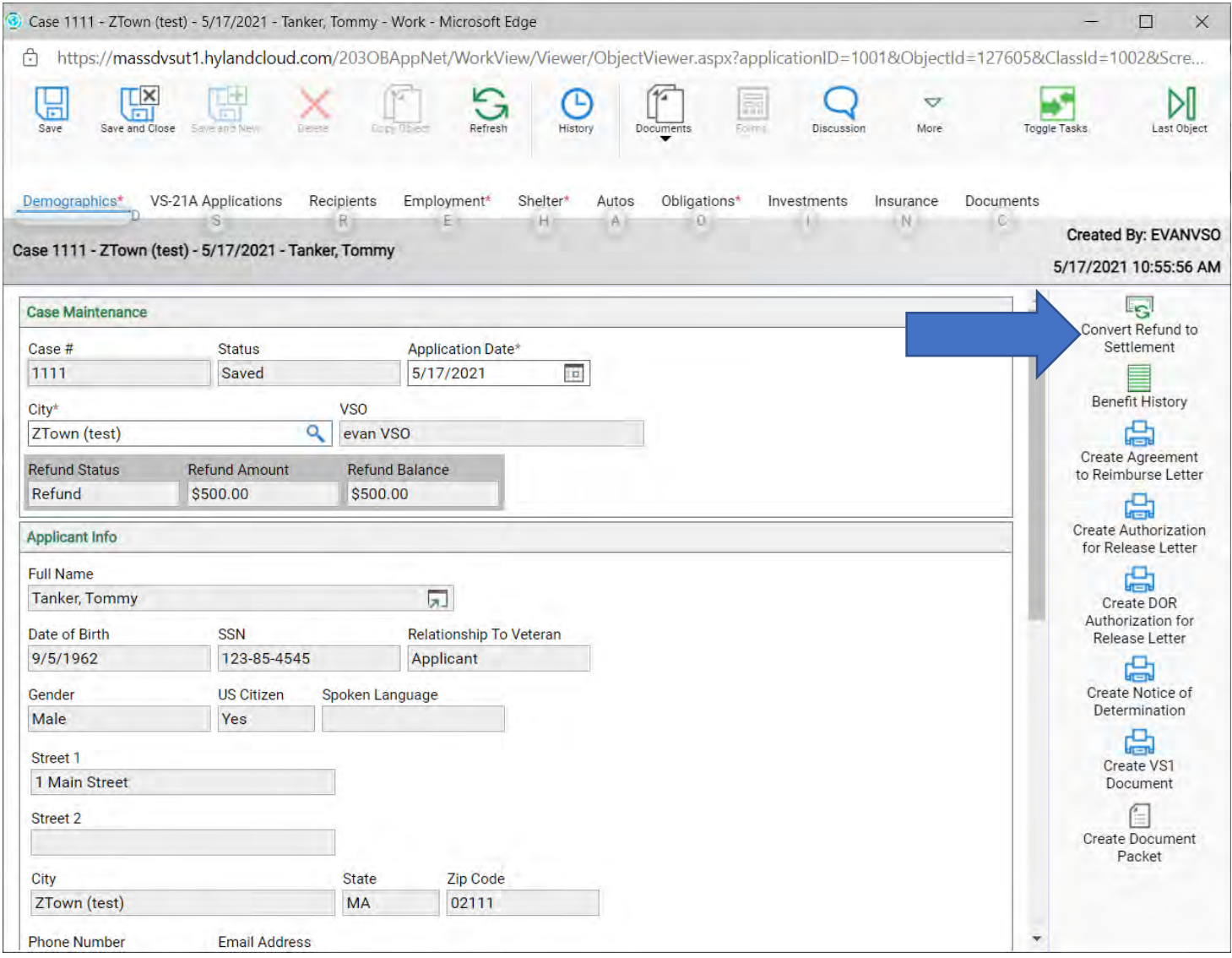

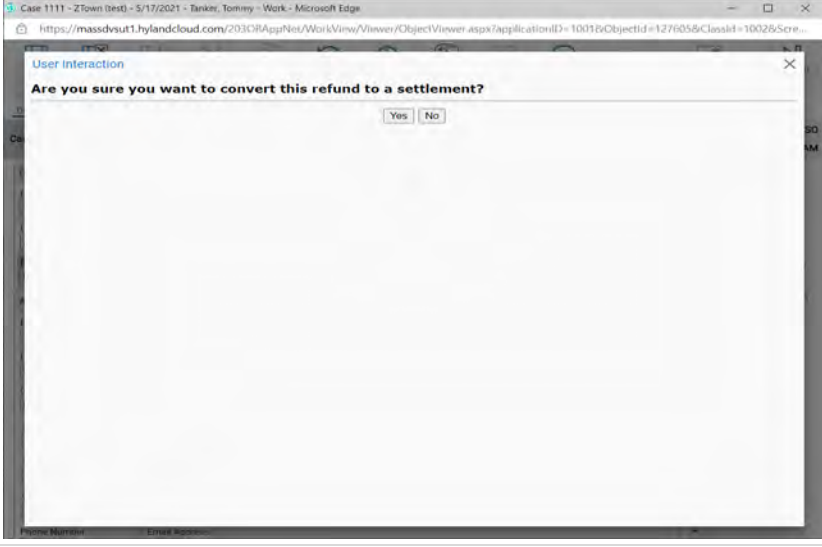

6. After it's converted to settlement, you will see on the VS-1 that it's now in settlement (blue arrow) and that both refund amount and refund balance is filled in.

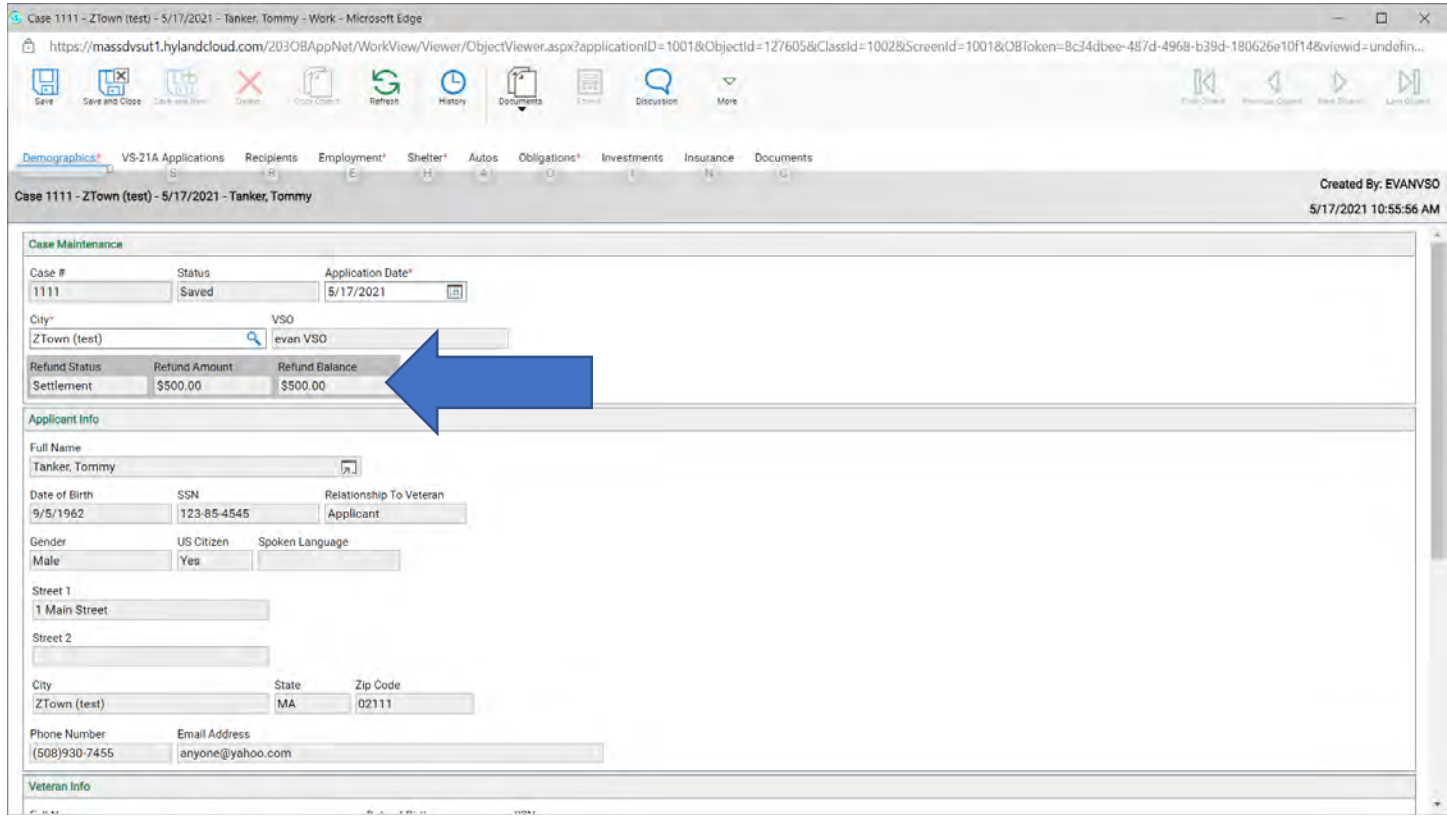

Transfer a case to another City/Town

**Before transferring a case review the case to make sure there are no Unsubmitted VS21A's, no Pending VS21A's and amend any future benefits that may be out there.**

- 1. Go to the VS-1 and on the Demographics tab, change the city to where the applicant is moving. Click **Save and Close** and the applicant is now in their new City/Town.
- 2. If there is an outstanding VS21A the system will not allow you to transfer. You will get a message.

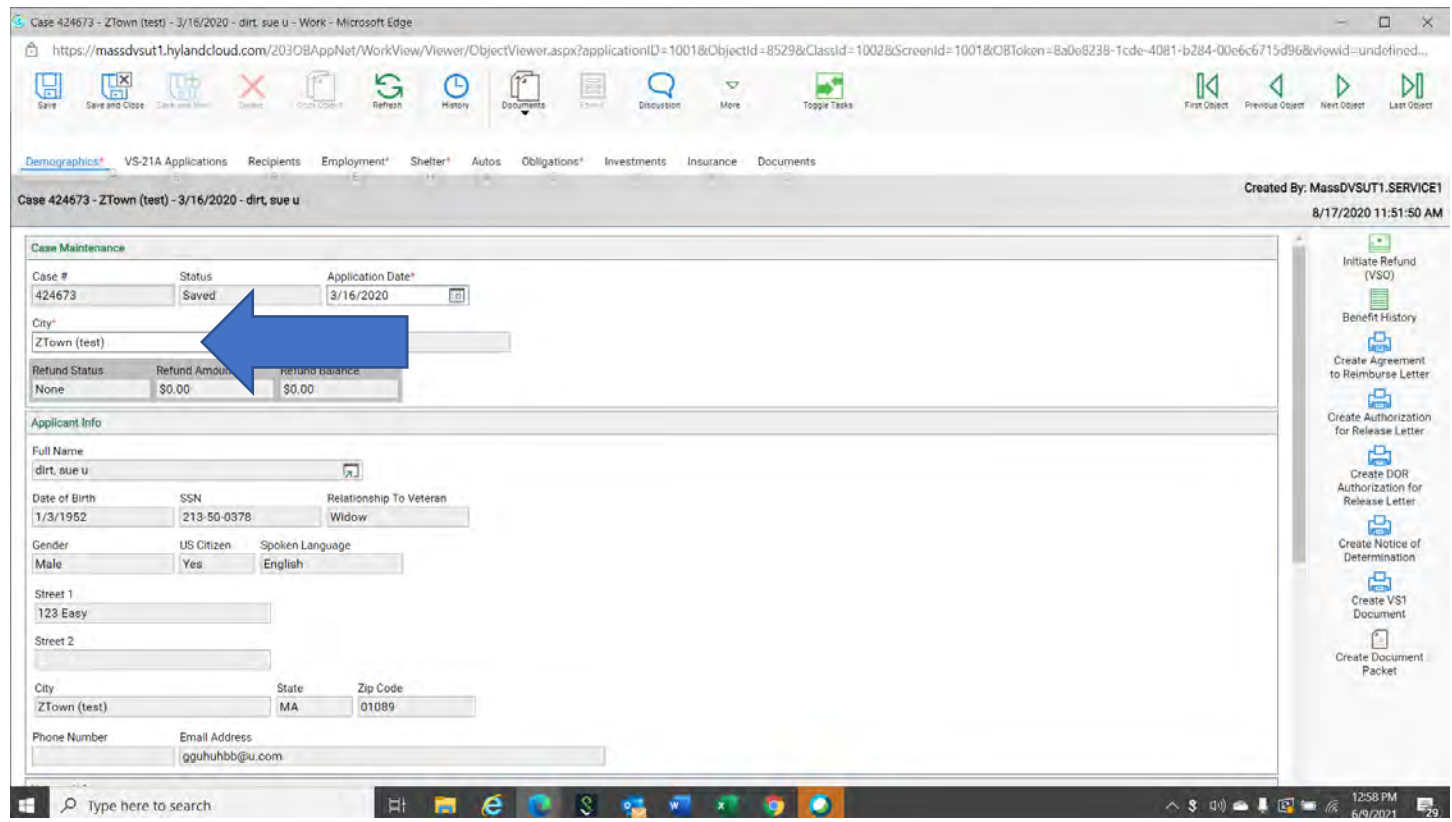

When the spouse (widow/er) takes over the case.

- 1. Bring up the VS-1 you are looking to update.
- 2. Double click on the applicant's case.

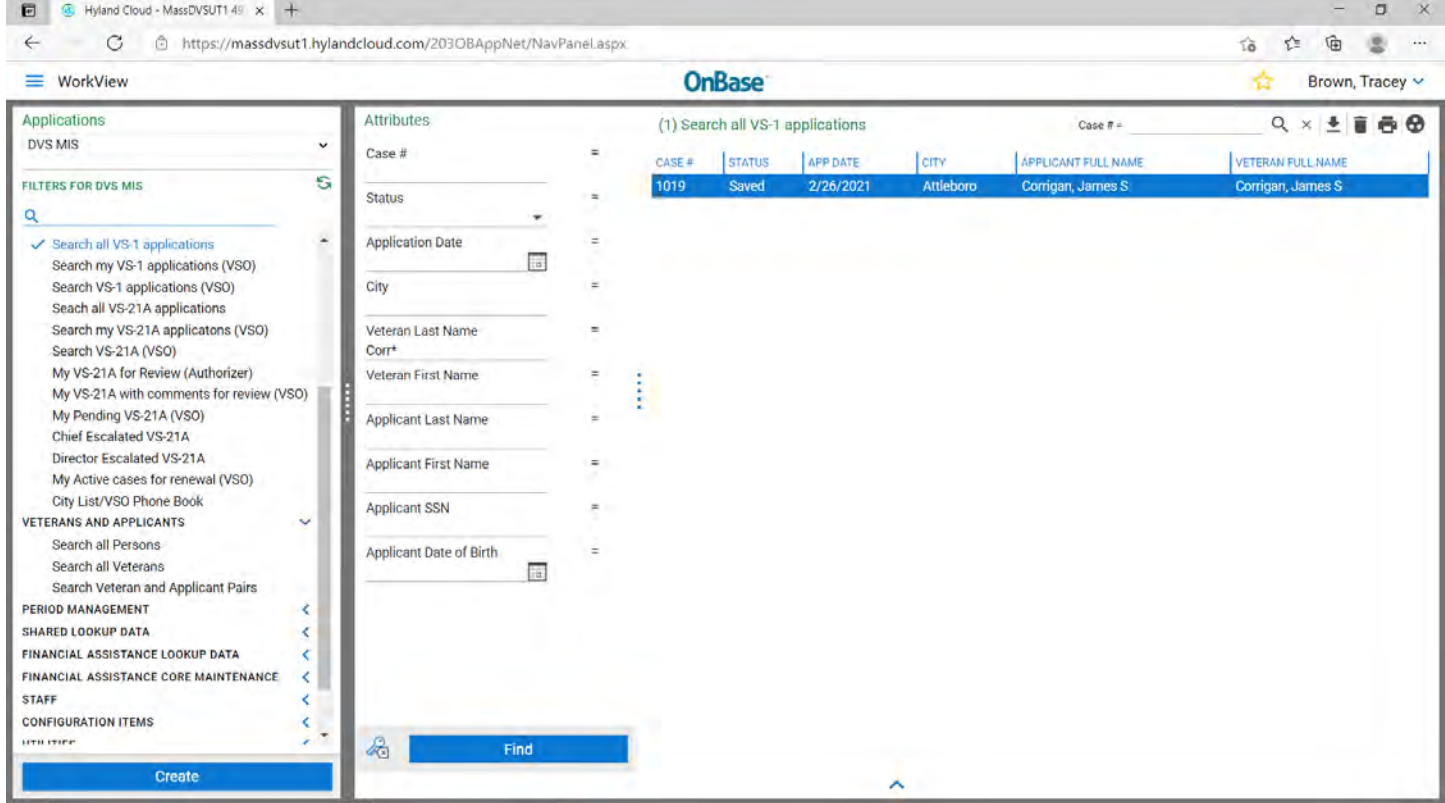

#### 4. Click on the box with the green arrow (blue arrow).

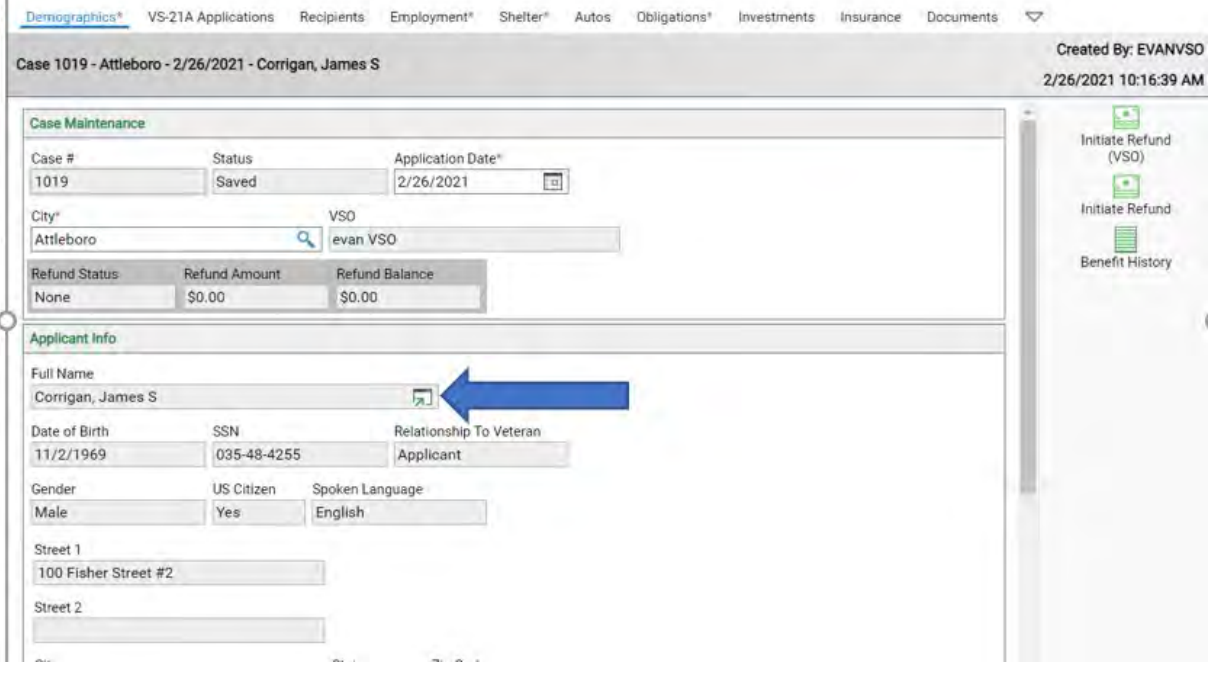

Ī

### 5. That will bring you to the Veteran Detail tab.

### 6. Click on the Relationships tab (red box)

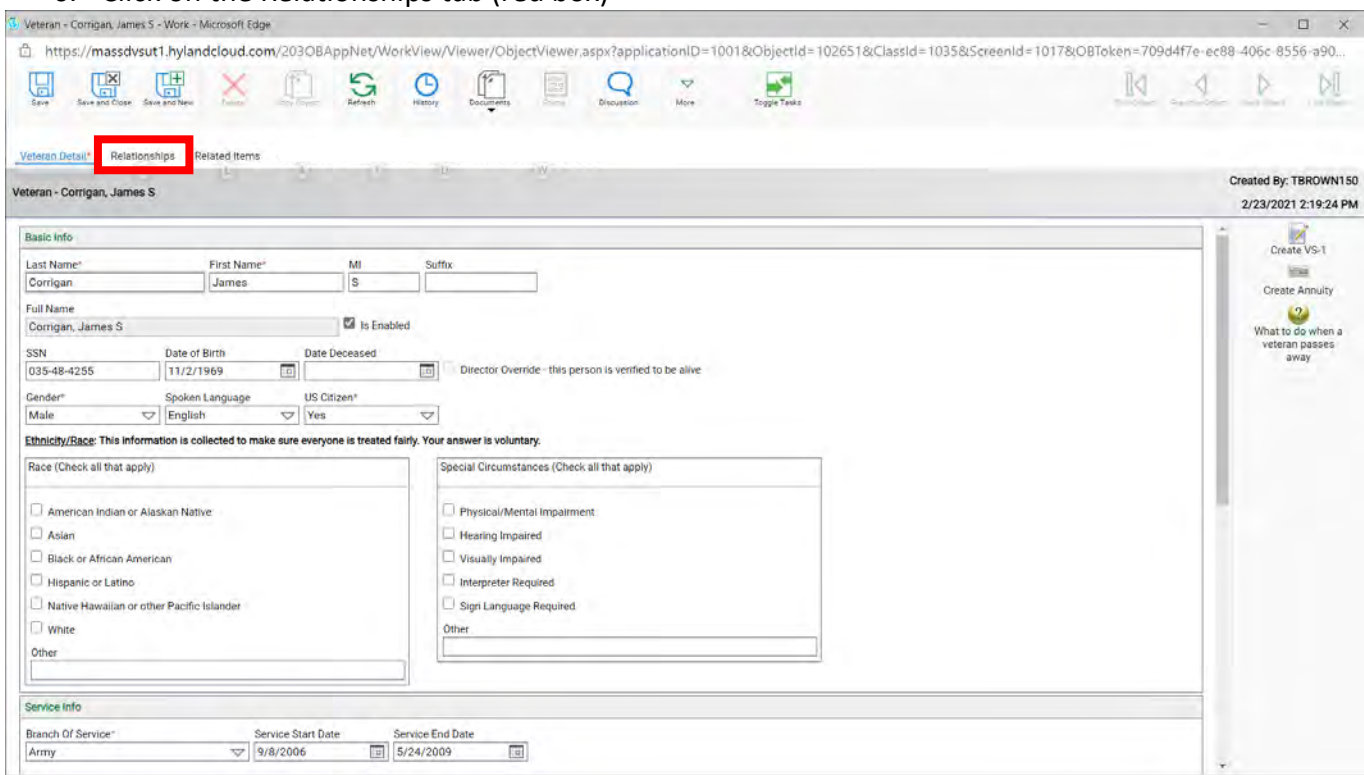

### 7. Double click on the Veteran and Applicant (red box).

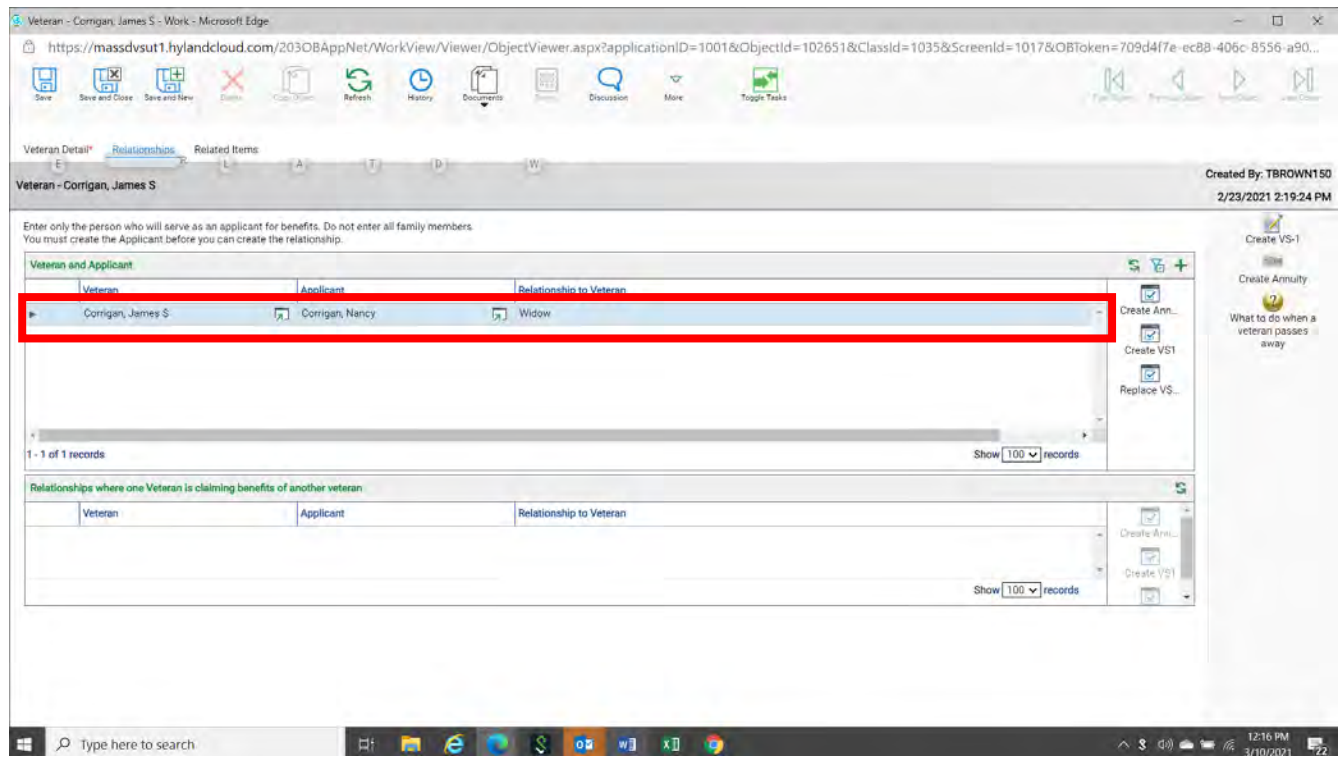

- 8. That will bring you to the Veteran and Applicant Detail.
- 9. On the righthand side, you will see the **VS-1 Replace Veteran with new applicant** (blue arrow), click that.

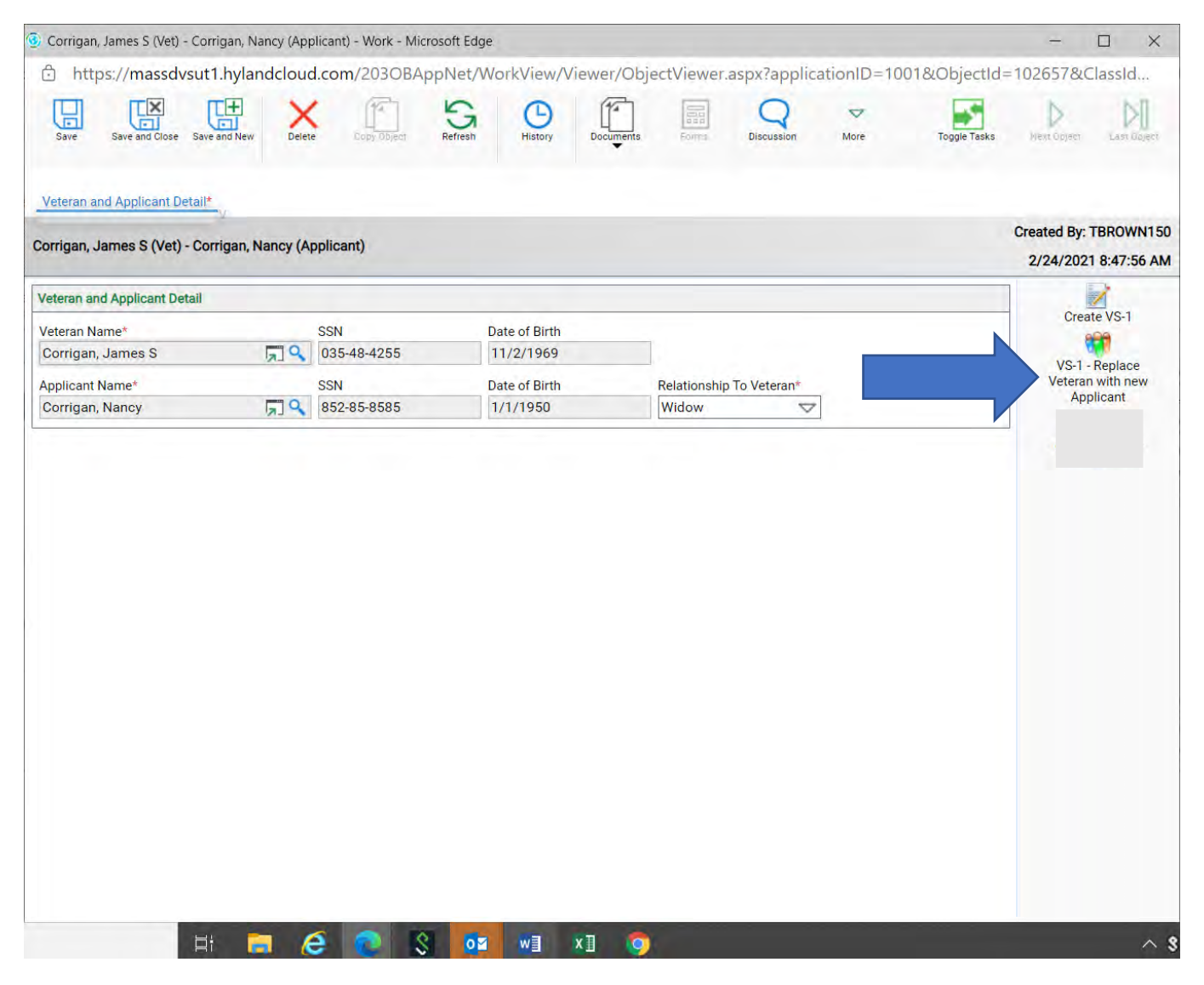

### 10. You will receive a message "Are you sure?", click yes.

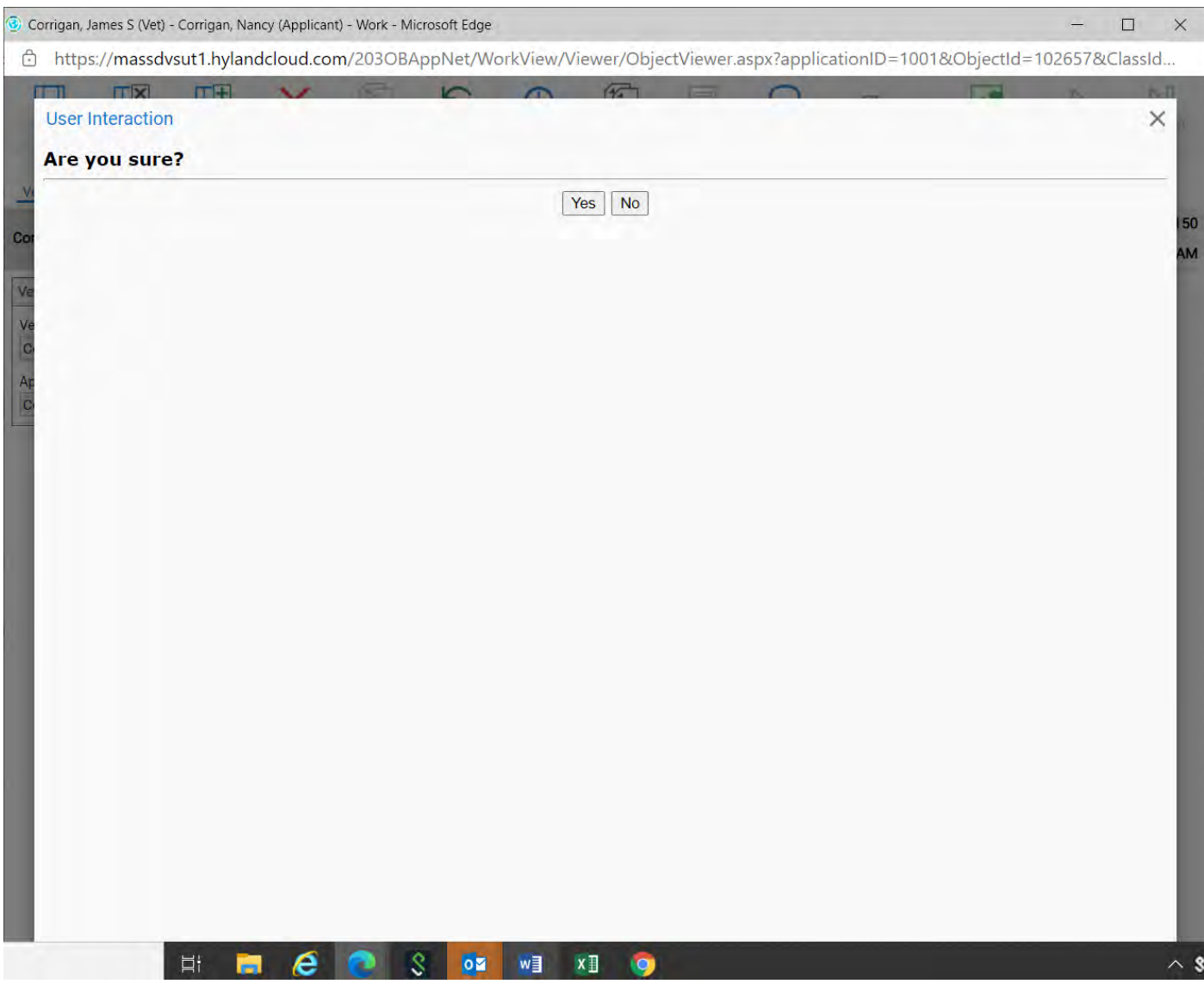

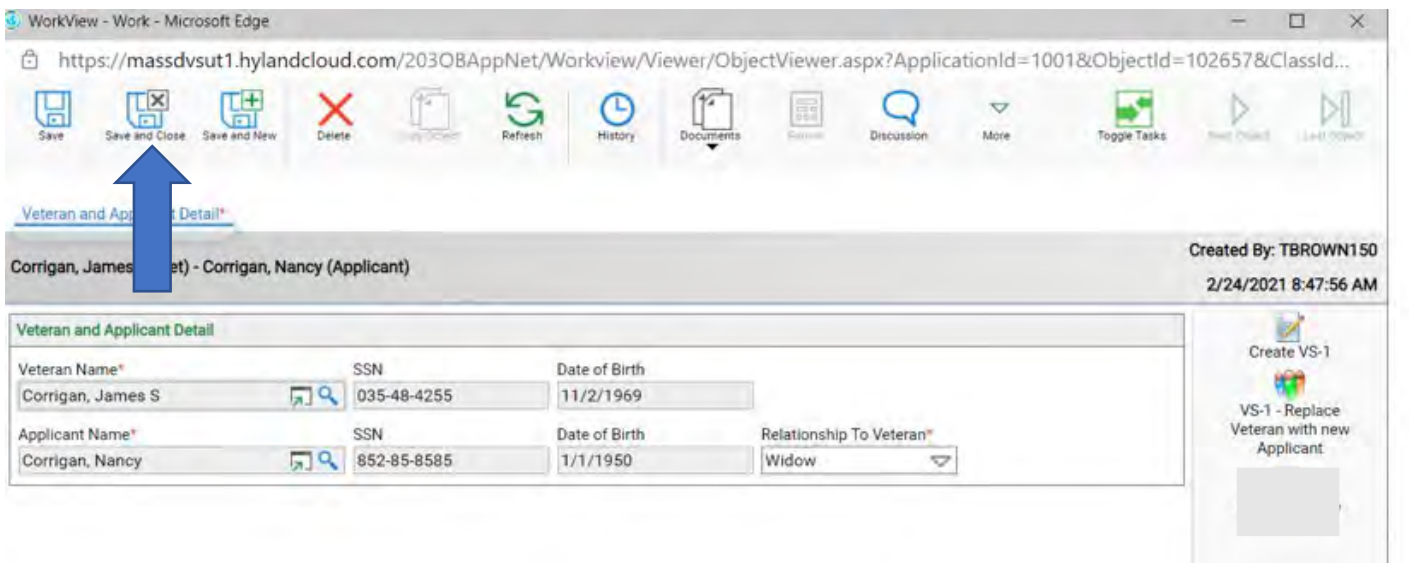

### 12. Click **Save and Close** again.

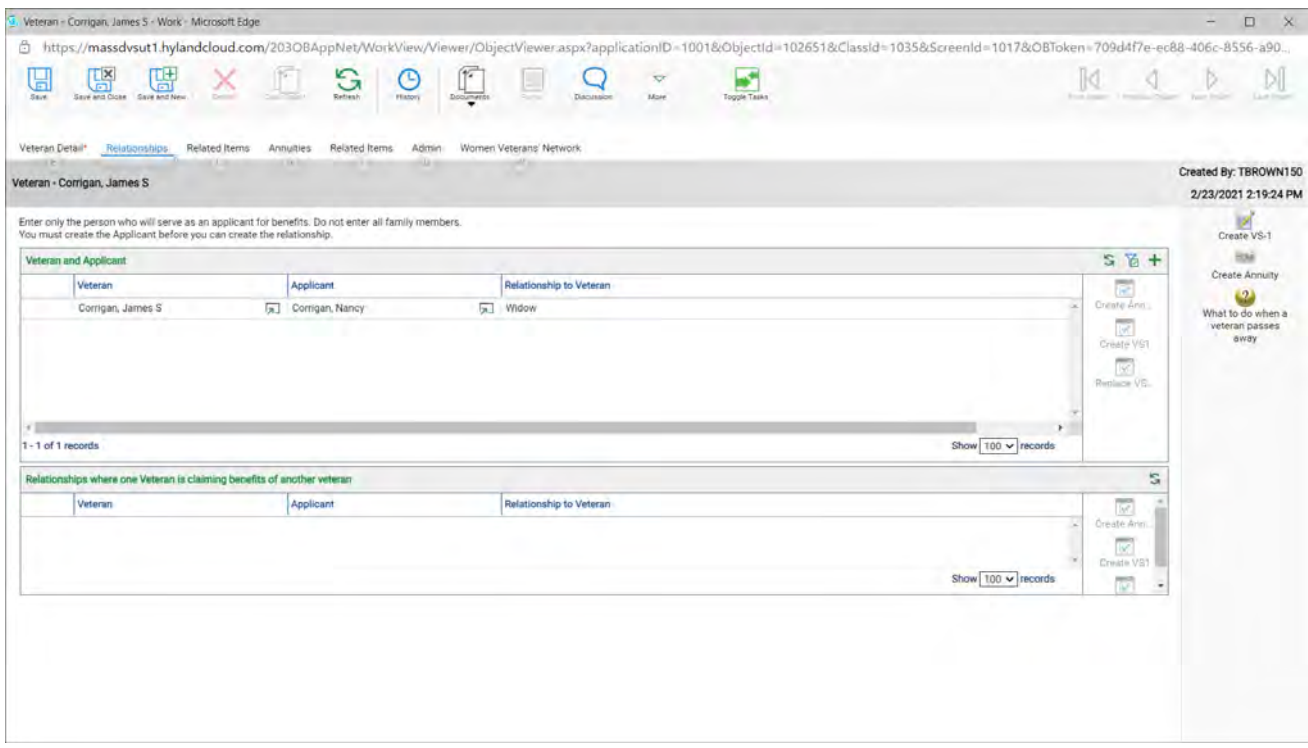

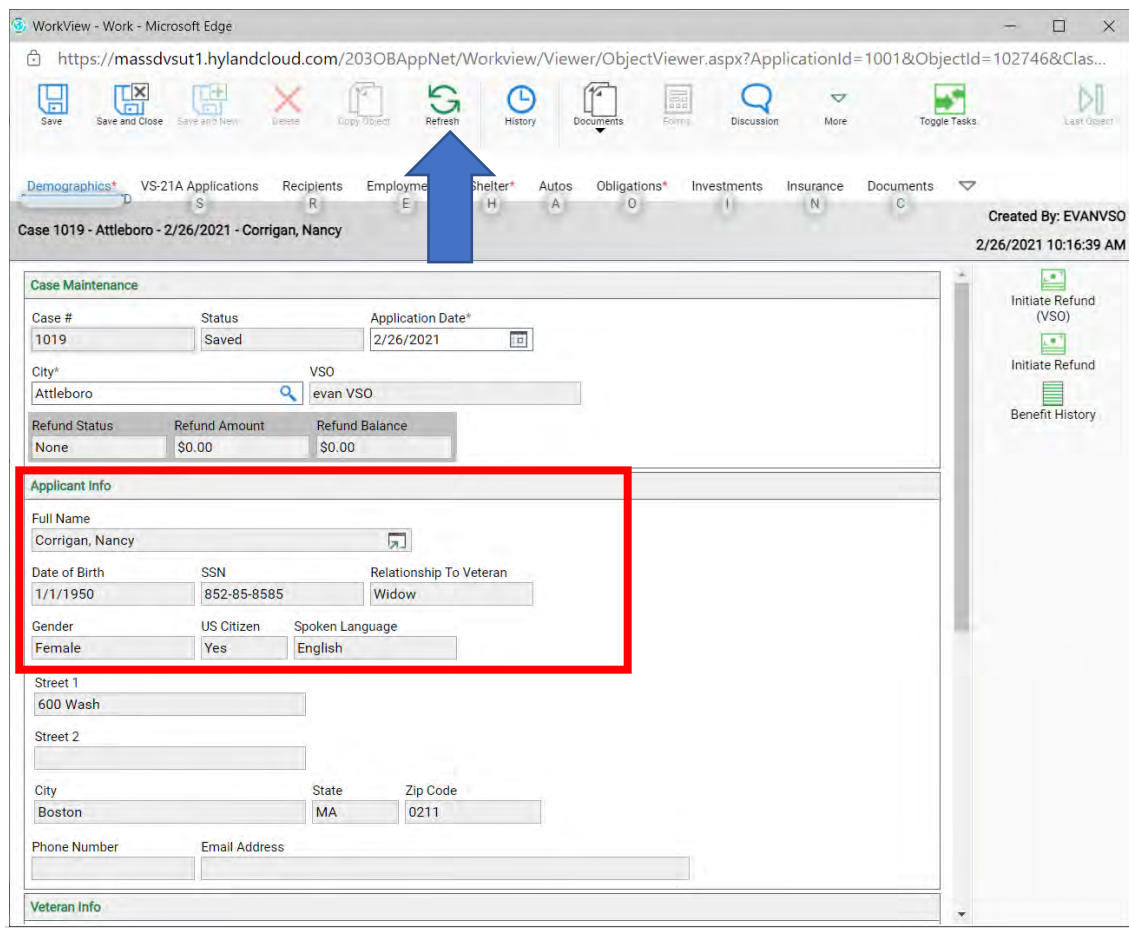

### 14. Now click on the **Recipients** tab (blue arrow)

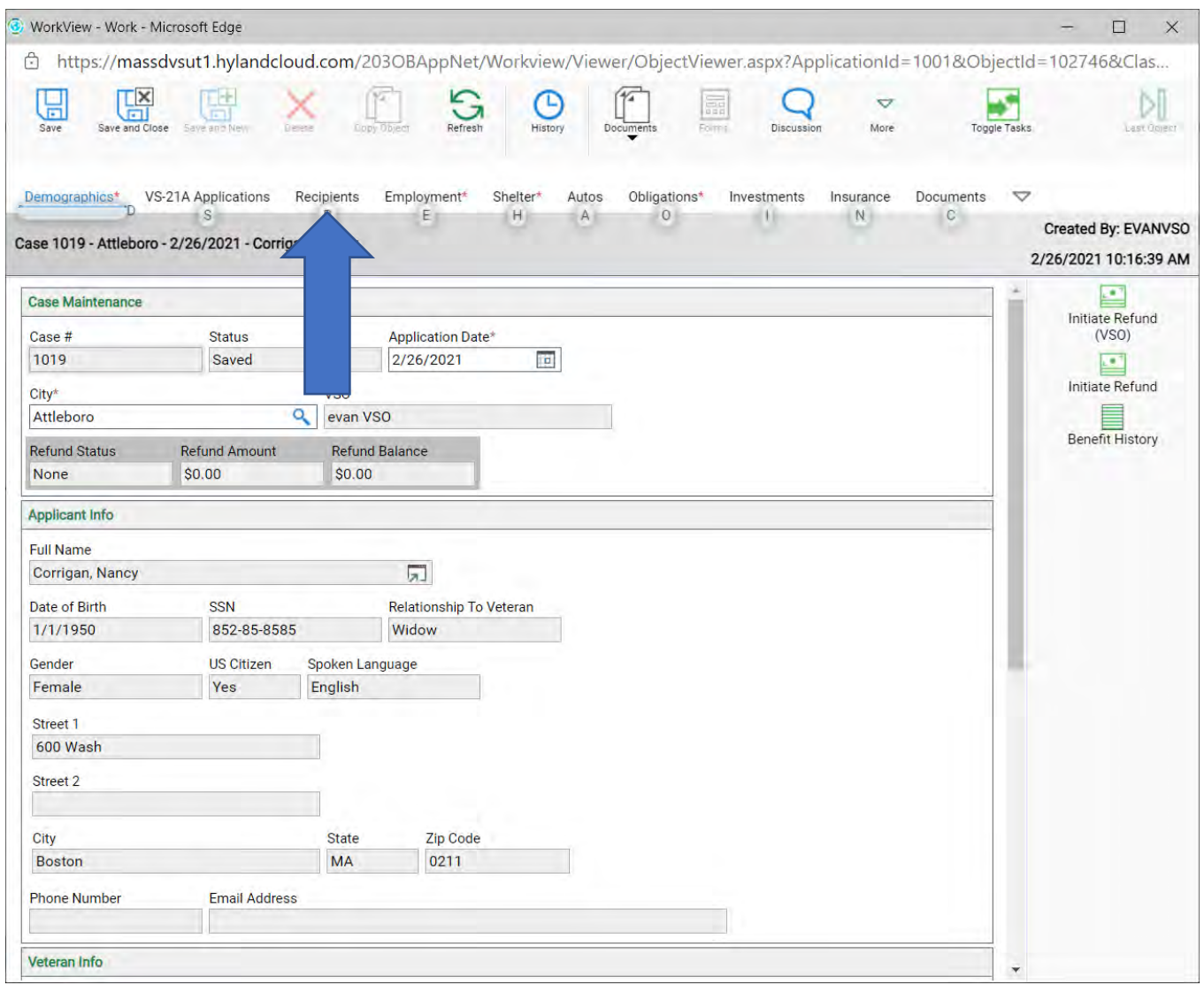

15. Click on the Veterans name and click the red X (blue arrow) to remove him.

|                                                     |                                       |                       |                                       |   | アンティング こうきょうしんちゅう    |                          |
|-----------------------------------------------------|---------------------------------------|-----------------------|---------------------------------------|---|----------------------|--------------------------|
| <b>VS-21A Applications</b><br>Demographics*         | Employment*<br>Shelter*<br>Recipients | Autos<br>Obligations* | Documents<br>Insurance<br>Investments |   |                      |                          |
| Case 1019 - Attleboro - 2/26/2021 - Corrigan, Nancy |                                       |                       |                                       |   |                      |                          |
|                                                     |                                       |                       |                                       |   |                      |                          |
| <b>Household Members Seeking Aid</b>                |                                       |                       |                                       |   |                      | 5 后<br>$\Theta$<br>$+ x$ |
| <b>Last Name</b>                                    | <b>First Name</b>                     | Date Of Birth         | <b>Relationship To Applicant</b>      |   | Gender               |                          |
| Corngan                                             | James                                 | 11/2/1969             | Applicant                             | 雇 | Male                 |                          |
|                                                     |                                       | 1/1/1950              | Spouse                                |   | $\boxed{\pi}$ Female |                          |
| Corrigan                                            | Nancy                                 |                       |                                       |   |                      |                          |

16. You will receive this message and click Confirm.

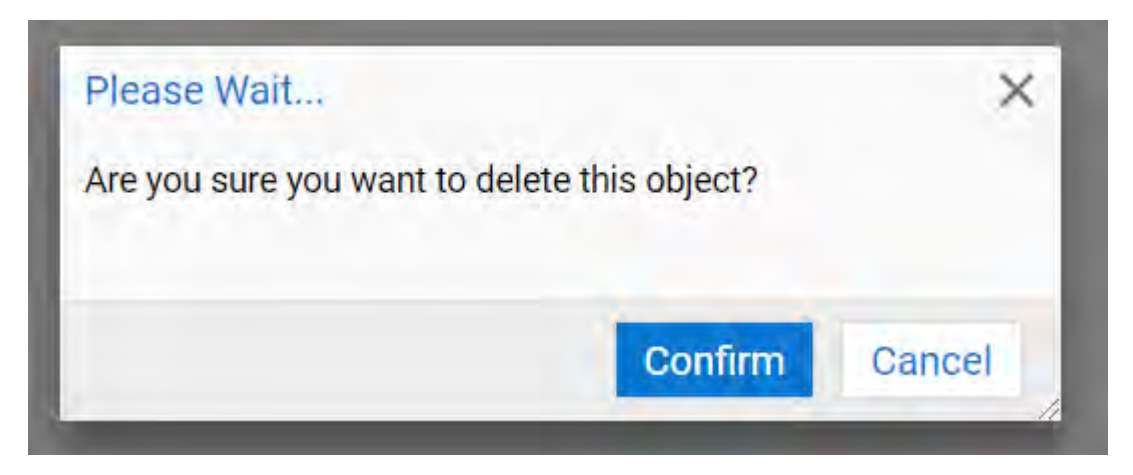

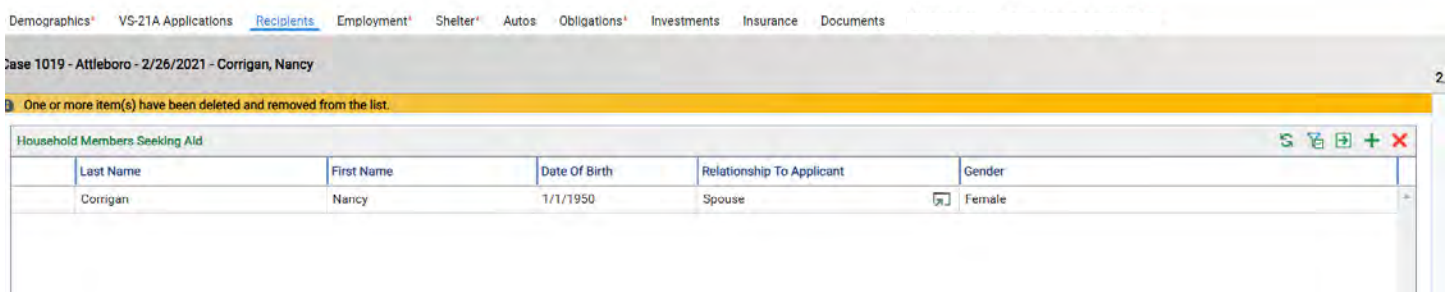

18. Now double click on the spouse's name and change her over from Spouse to Applicant (blue arrow), then click Save and Close (yellow arow).

Note: If you do not do this the system will not allow you to create any VS21A's.

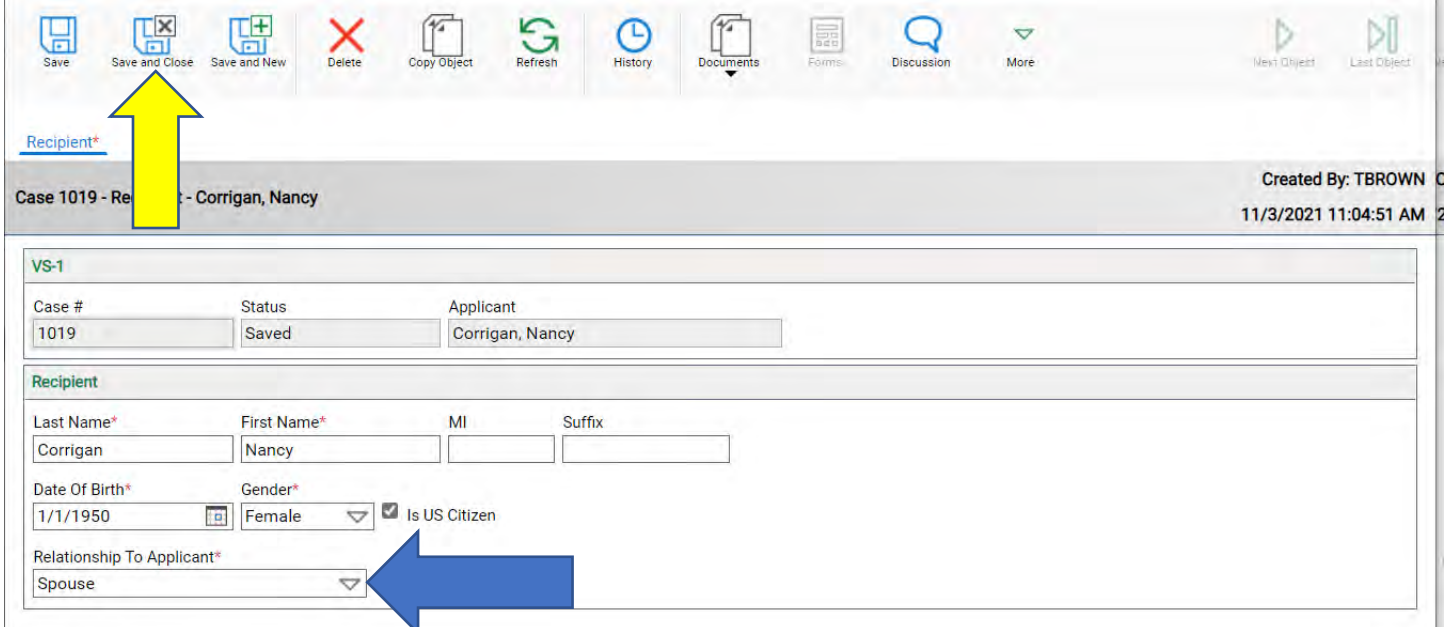

19. Now update all the tabs to the widow/er information
# **Chapter 11**

Imported case for when the spouse (widow/er) takes over the case.

- 1. Pull up the Veterans VS1.
- 2. Click on the white box to the right of the Veterans full name, that will bring you to the Veterans Detail page (blue arrow).

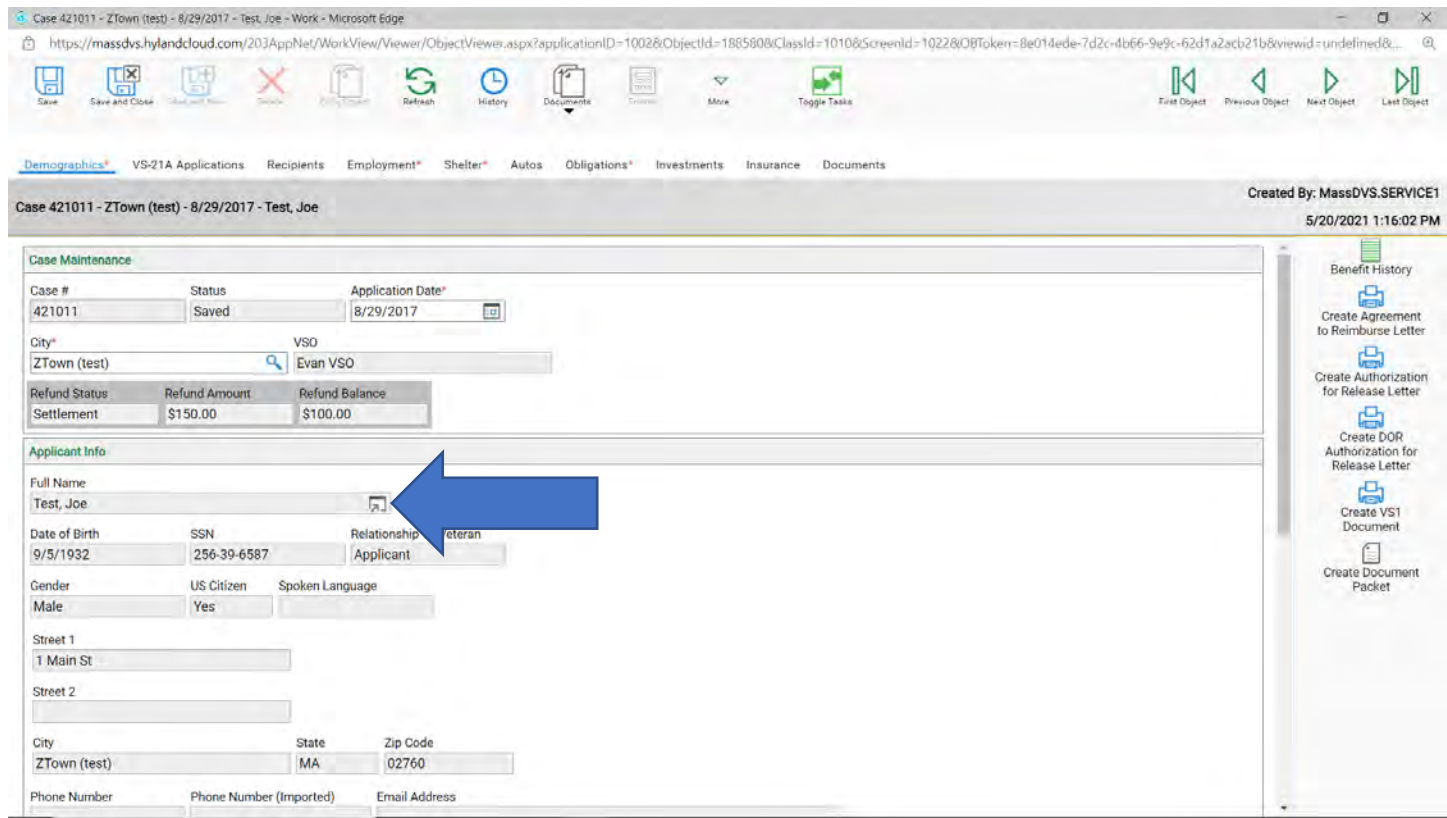

#### 3. Click on the **Relationship** tab (blue arrow).

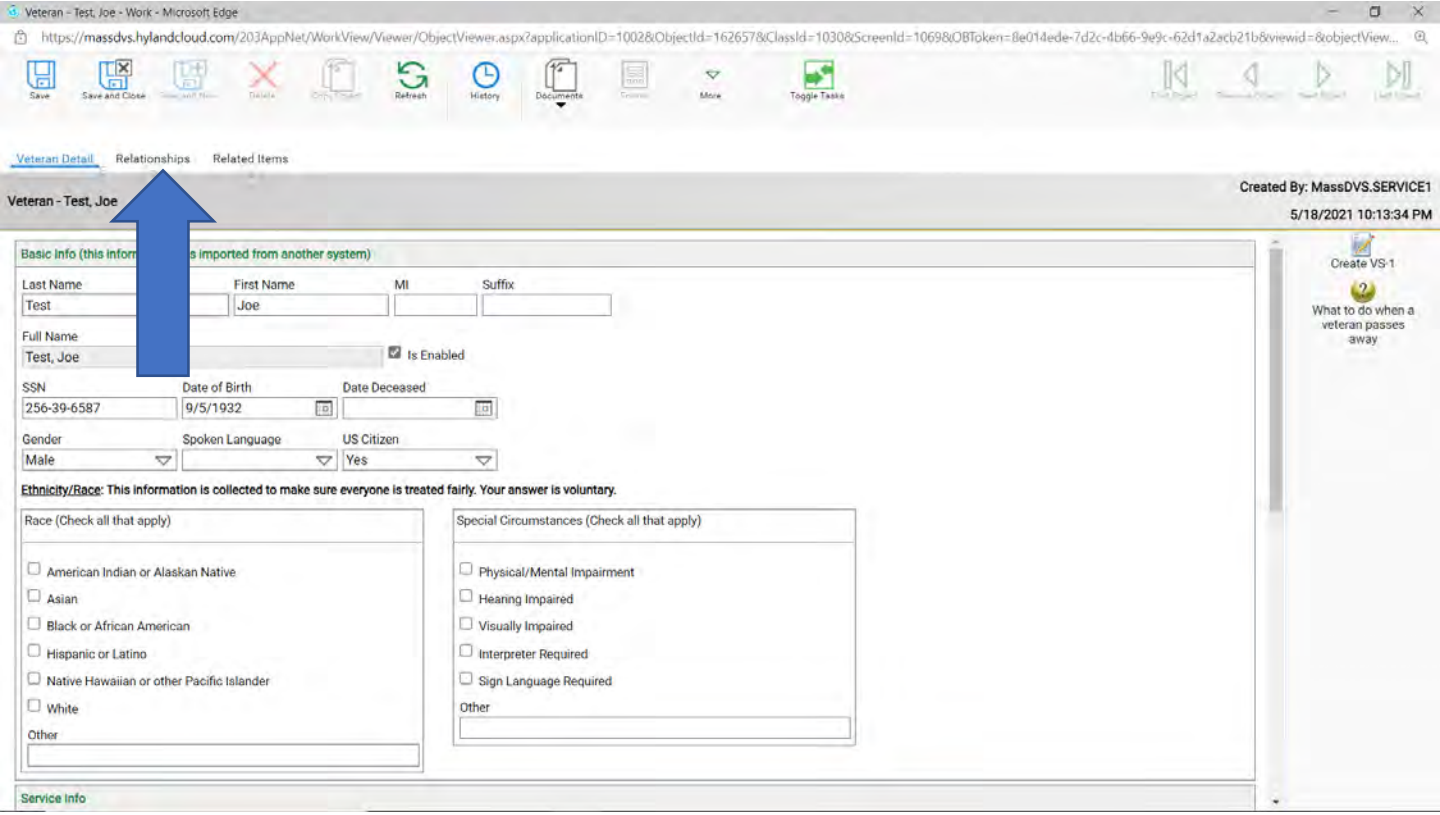

4. You can see the Veteran and spouse are NOT paired up (red box). Click **Save and Close** and go back to you main screen.

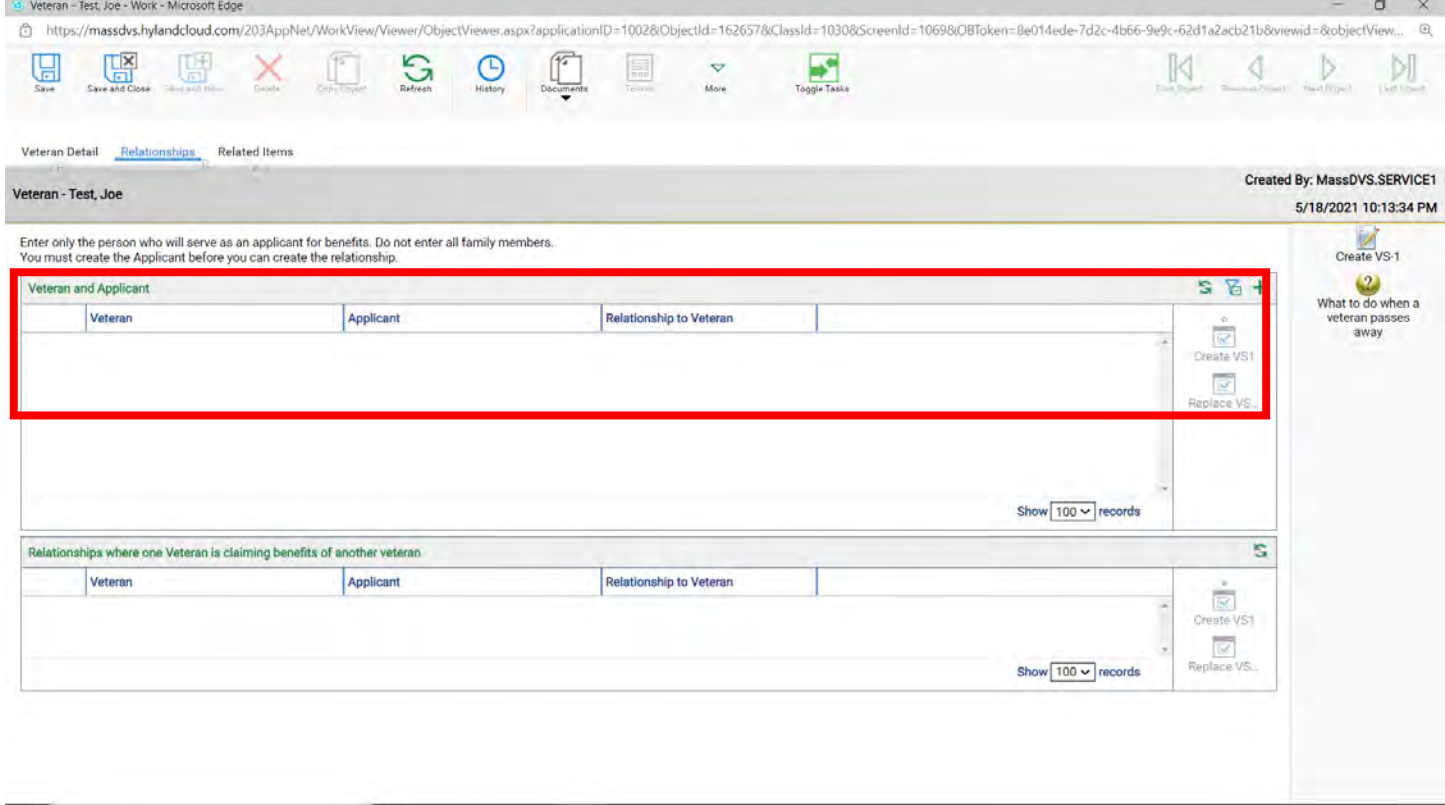

- 5. Now you must create the spouses Applicant Detail page.
- 6. Click on **Create** and select **Applicant** (blue arrow).

Black or African American

 $\Box$  Native Hawaiian or other Pacific Islander

Hispanic or Latino

 $\Box$  white

Contact Info

Other

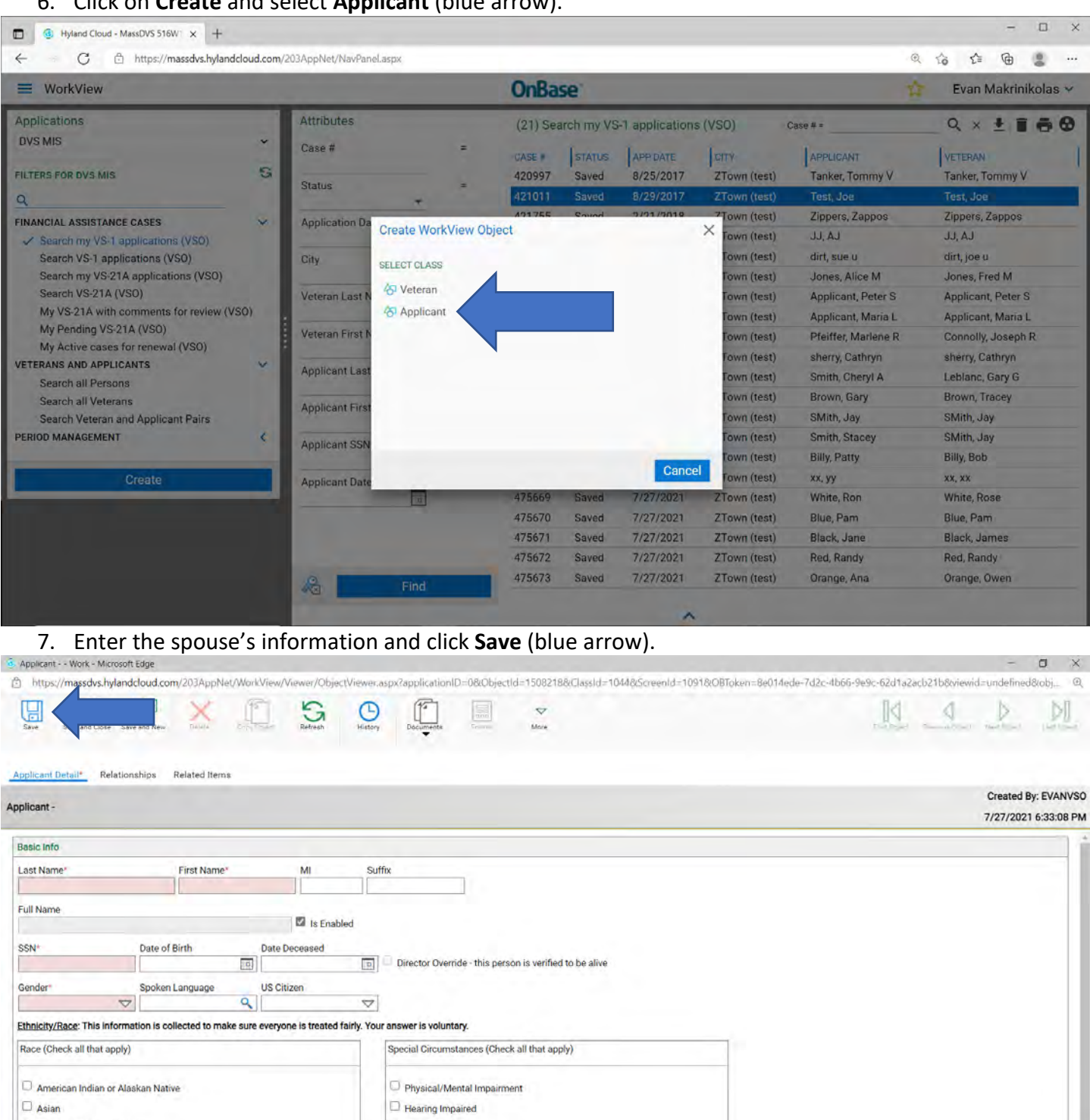

Visually Impaired

Other

 $\Box$  Interpreter Required

 $\Box$  Sign Language Required

8. Click on the **Relationship** tab (blue arrow), click on the green plus and pair them up (green arrow).

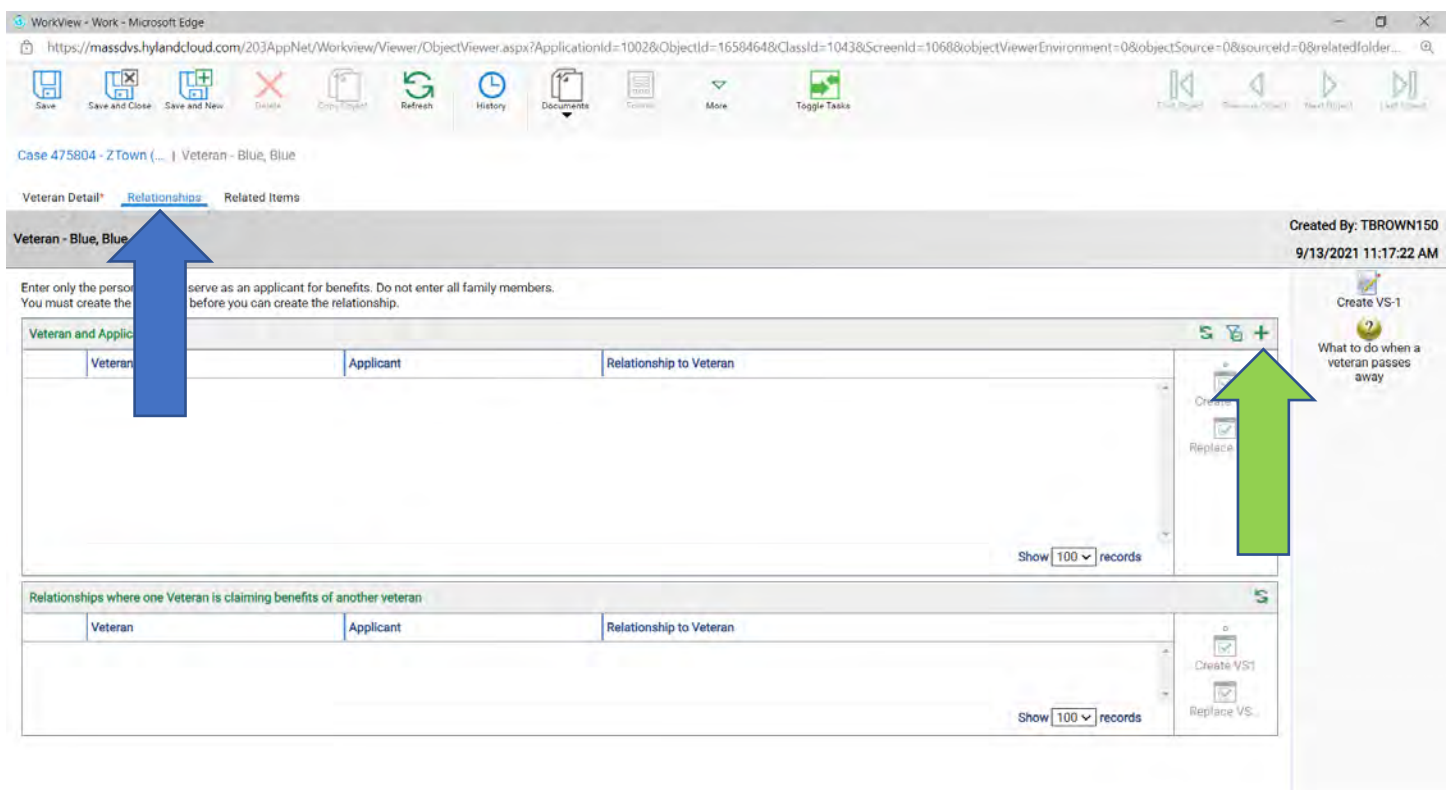

# 9. When you start typing in the Veteran's name, names should start to come up (yellow arrow).

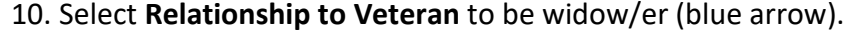

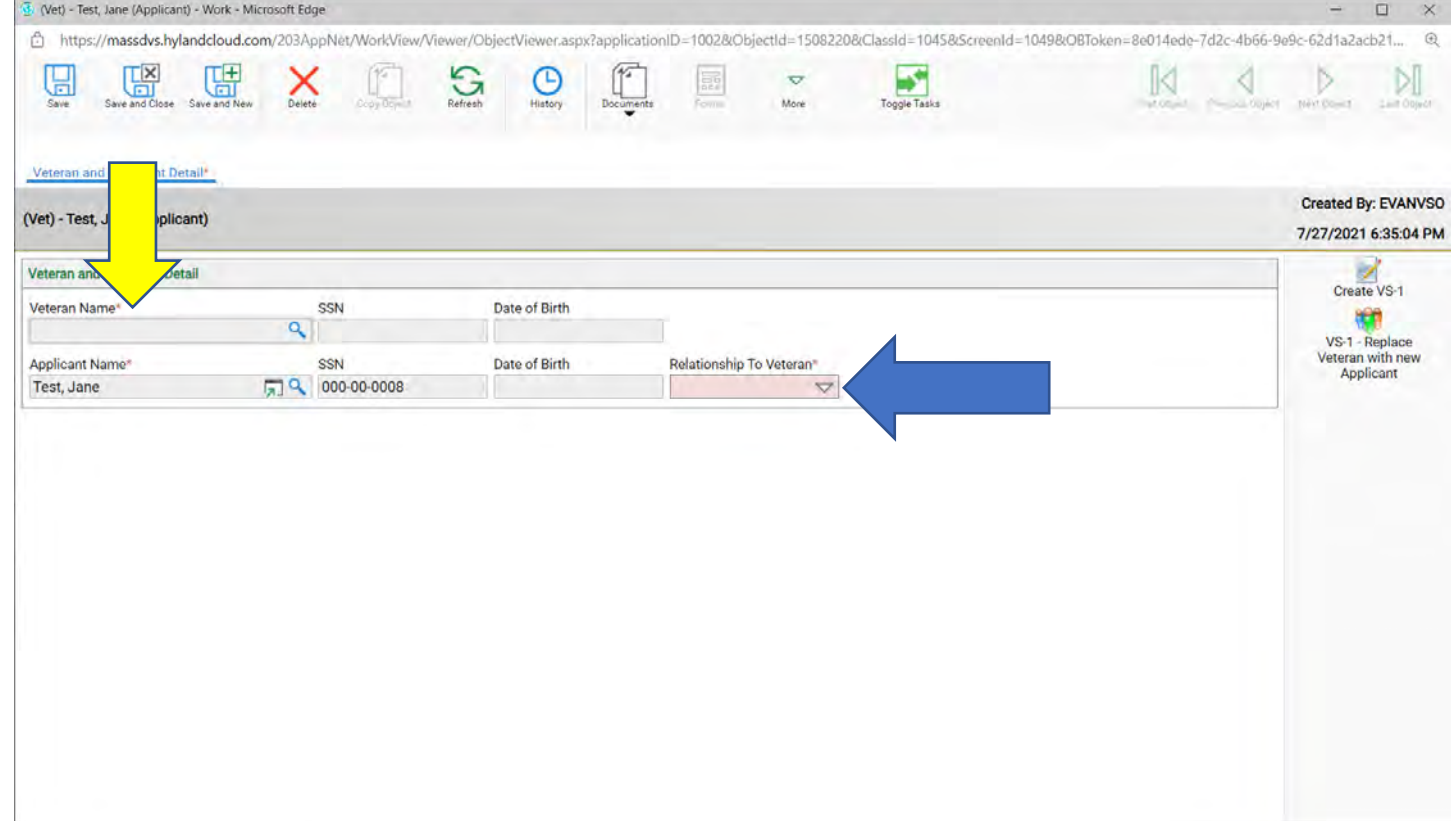

## 11. Click **Save** (blue arrow) and then click on the **VS-1-Replace Veteran with new Applicant** (red arrow).

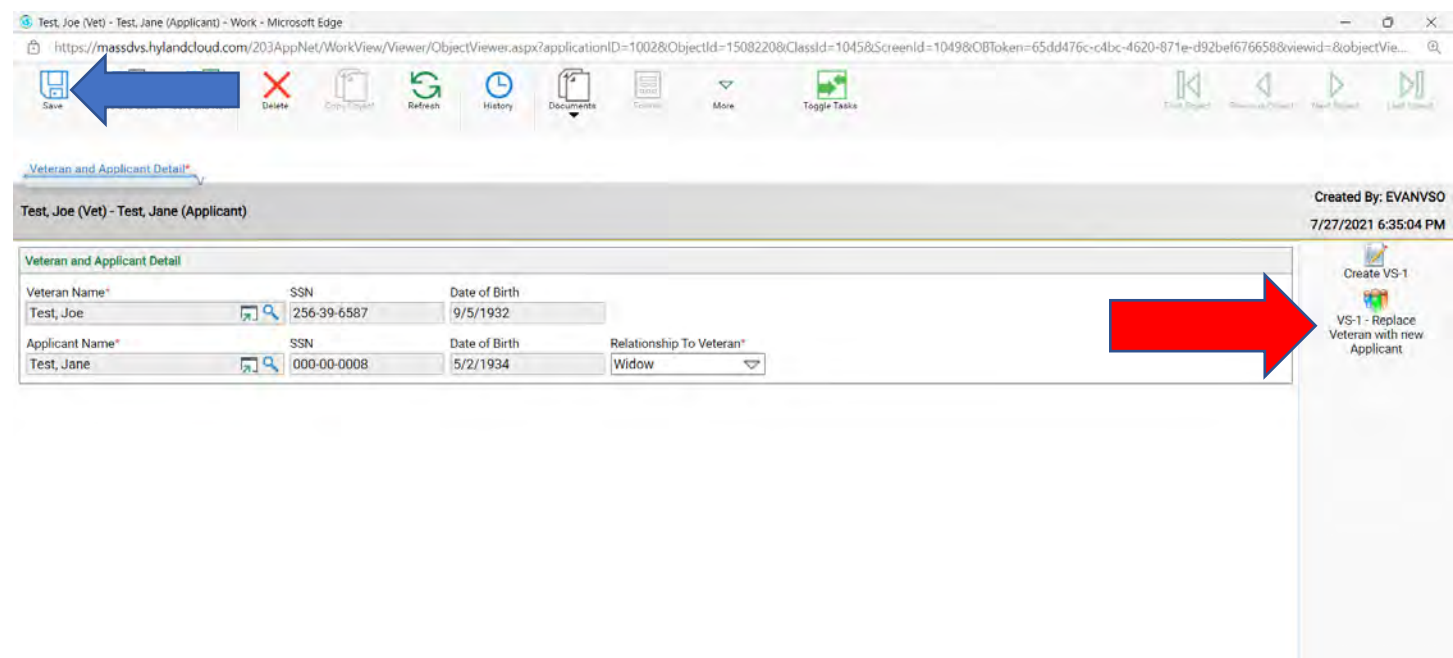

#### 12. Click yes.

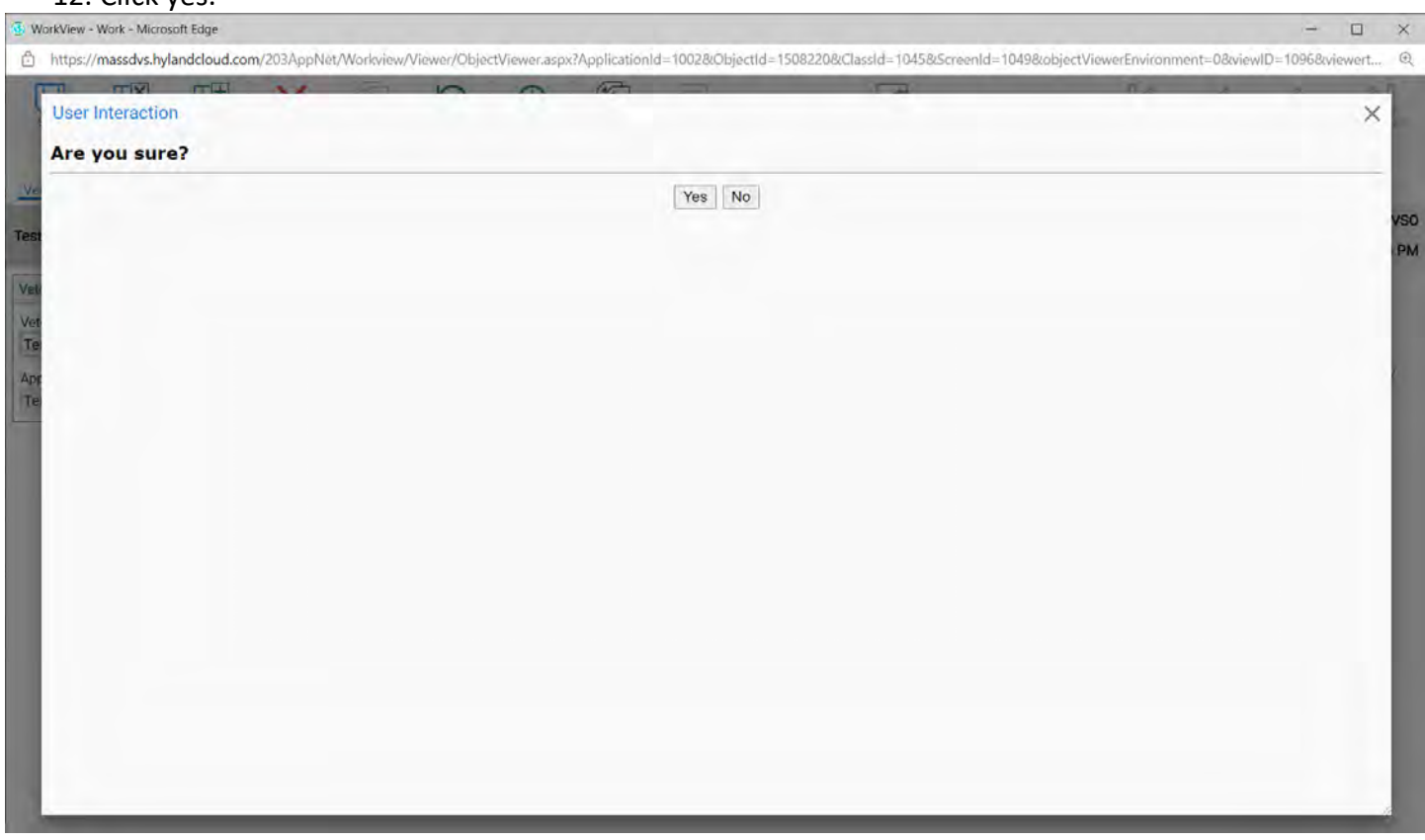

#### 13. Click on the **Related Items** tab (blue arrow) and double click on the VS1 Application (red box).

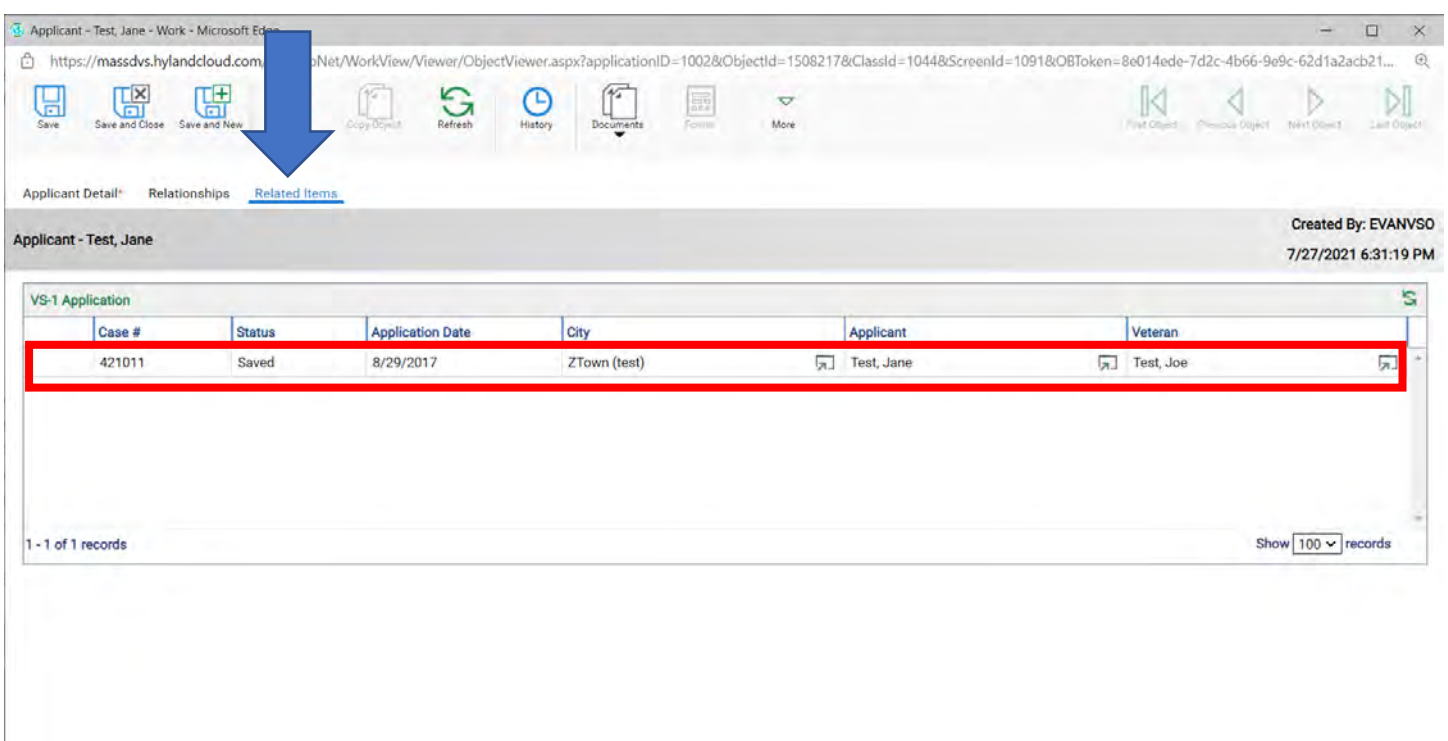

## 14. Now you will see the widow/er is now the applicant (blue arrow).

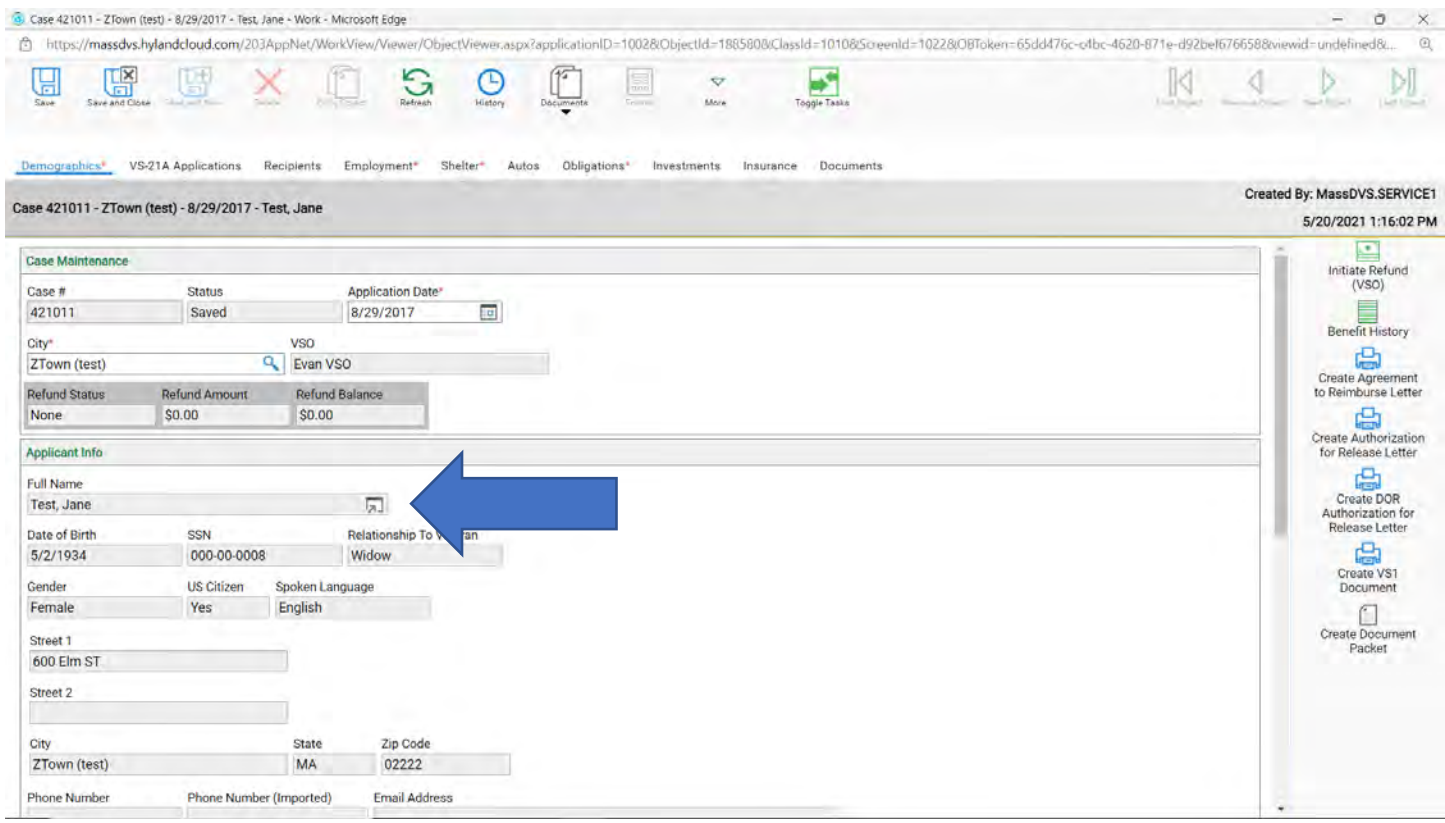

- 15. Now click on the Recipients tab (green arrow).
- 16. You need to delete the Veteran that passed away. Click once on the Veteran to high light the line then click on the red X (blue arrow).

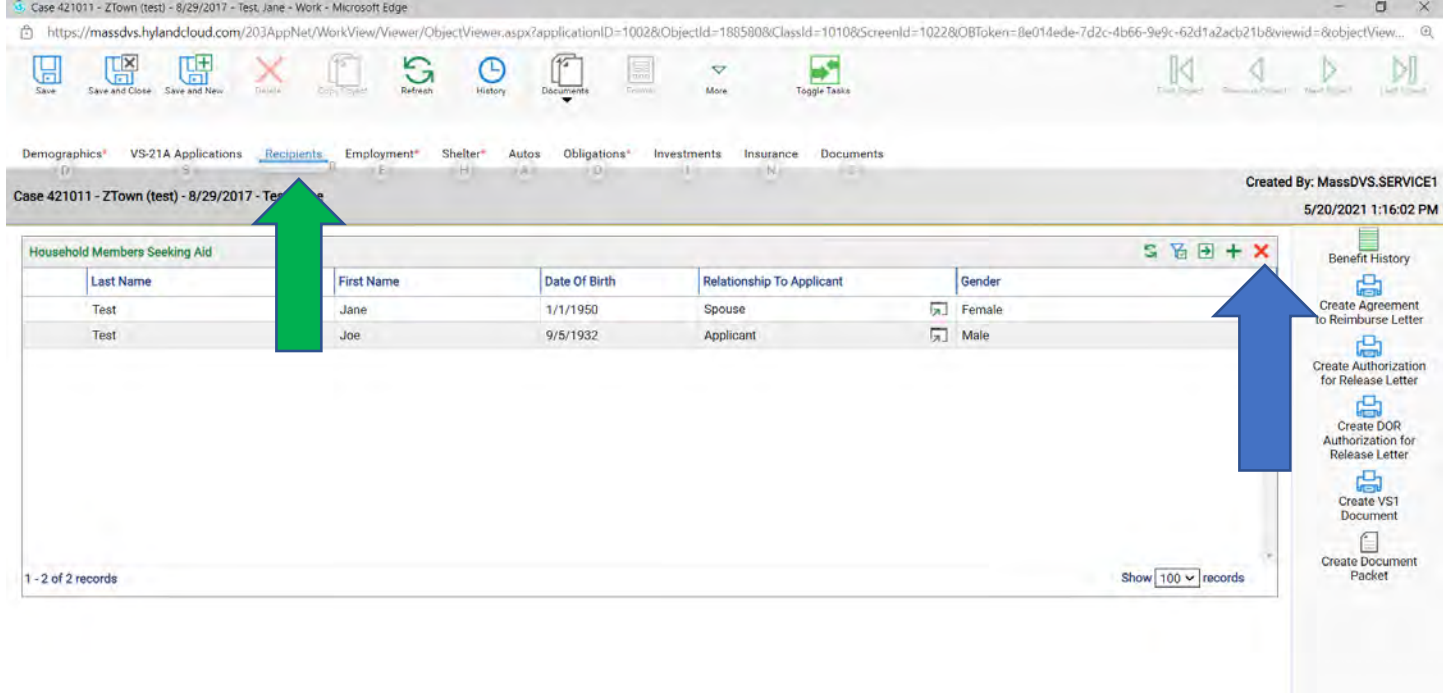

17. Message will come up to confirm, click confirm.

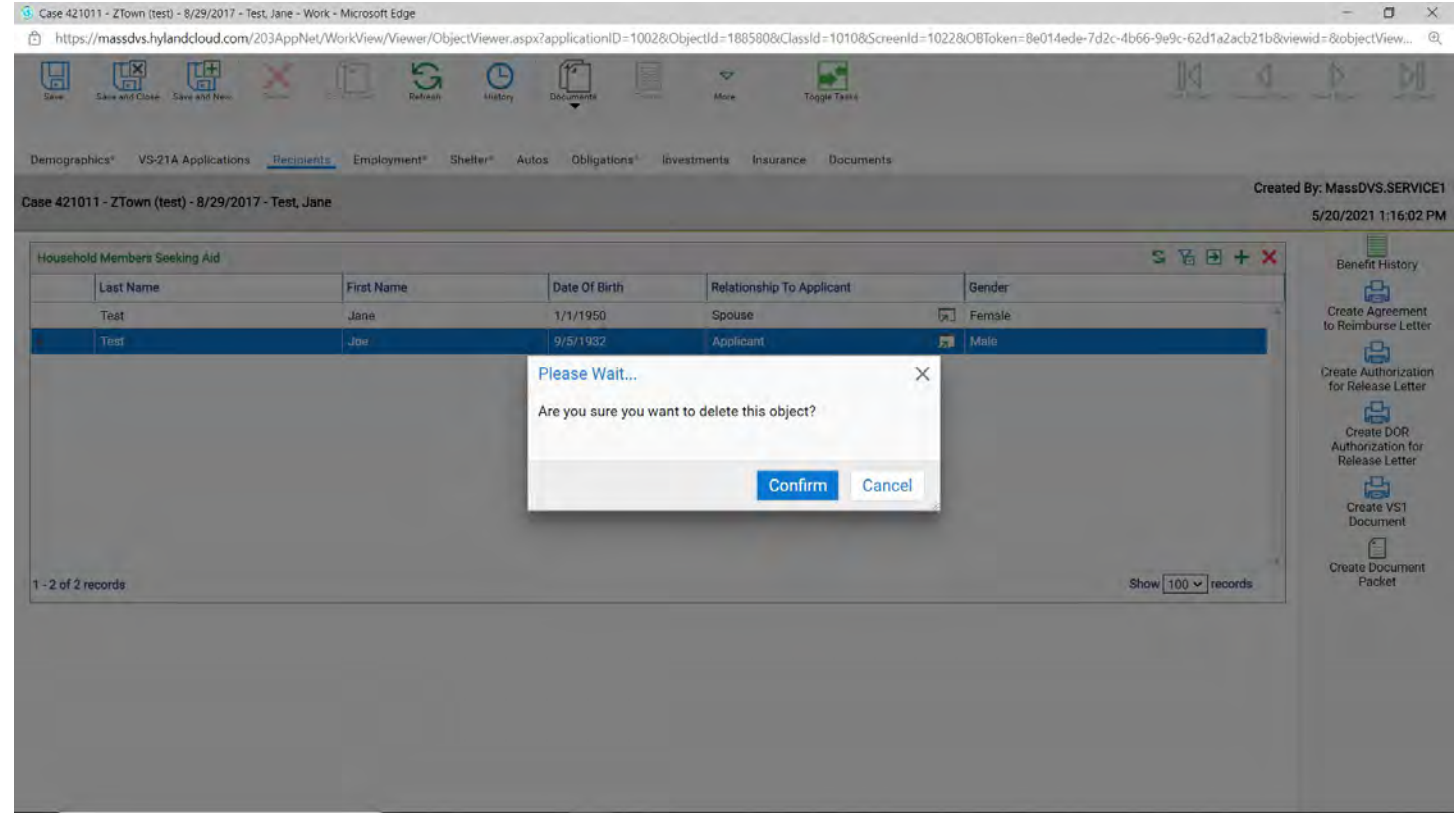

18. Now double click on the spouse who took over the case and change her from spouse to applicant. 19. If you do not do this you will not be able to create any VS21A's.

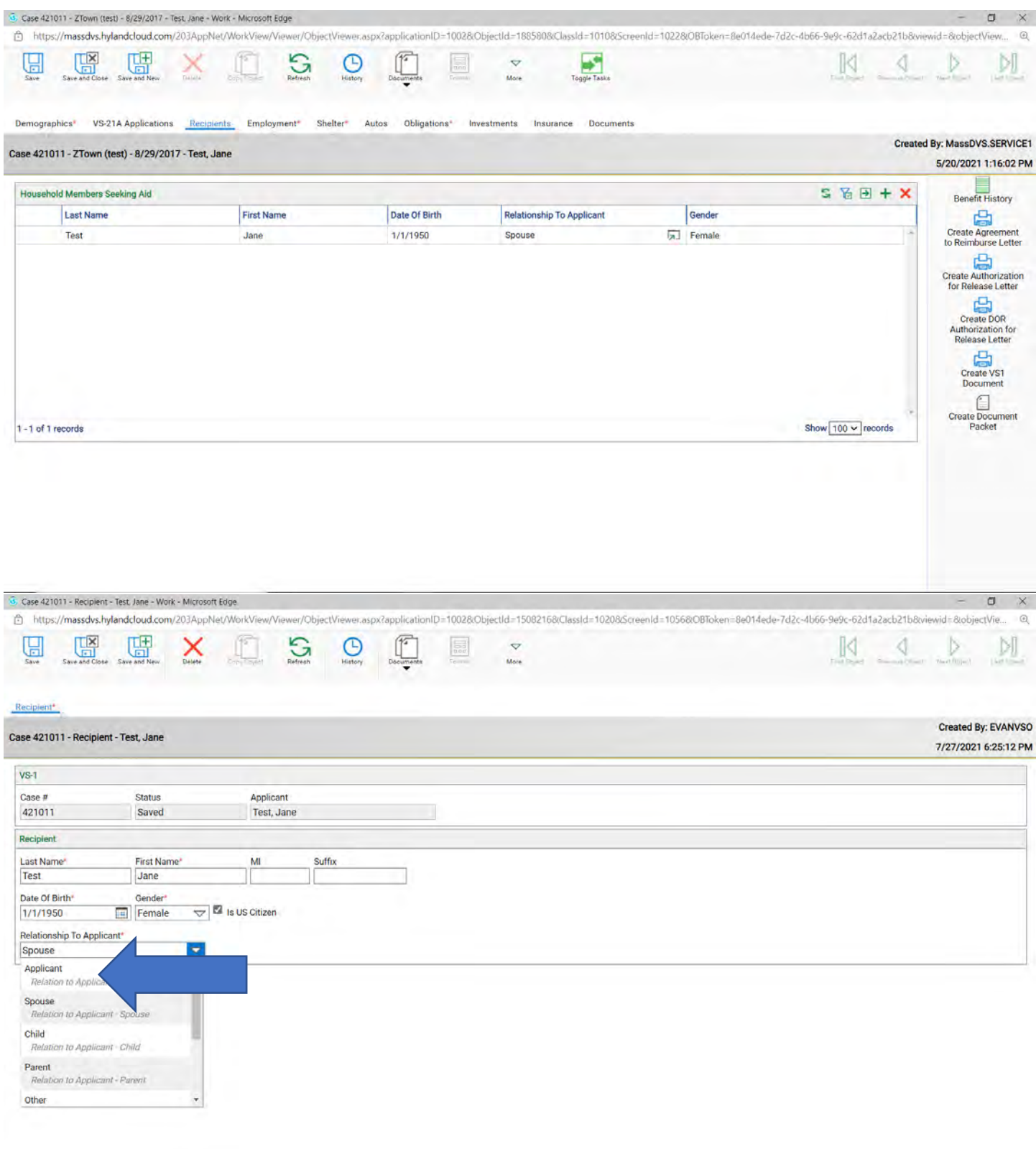

20. Now update all the tabs to the widow/er information

# **Chapter 12**

Pending VS21A's

- 1. Go to "**My Pending VS-21A (VSO)**", there you will see what the Authorizer put in pending.
	- a. There are two reasons for an Authorizer to put a case into Pending. One for **Supporting Documents** and two for **Missing Information**.
- 2. Double click to open it.

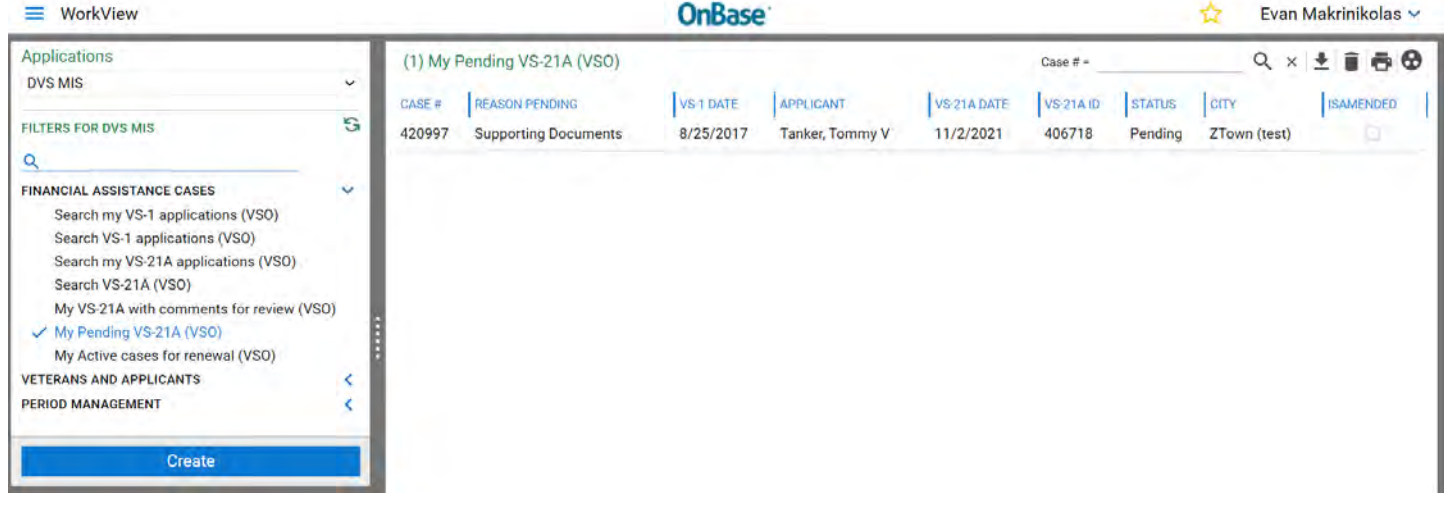

3. Here you will see the reason why it was put in pending (blue arrow).

#### 4. Click on the **Benefits (VSO)** tab (yellow arrow)

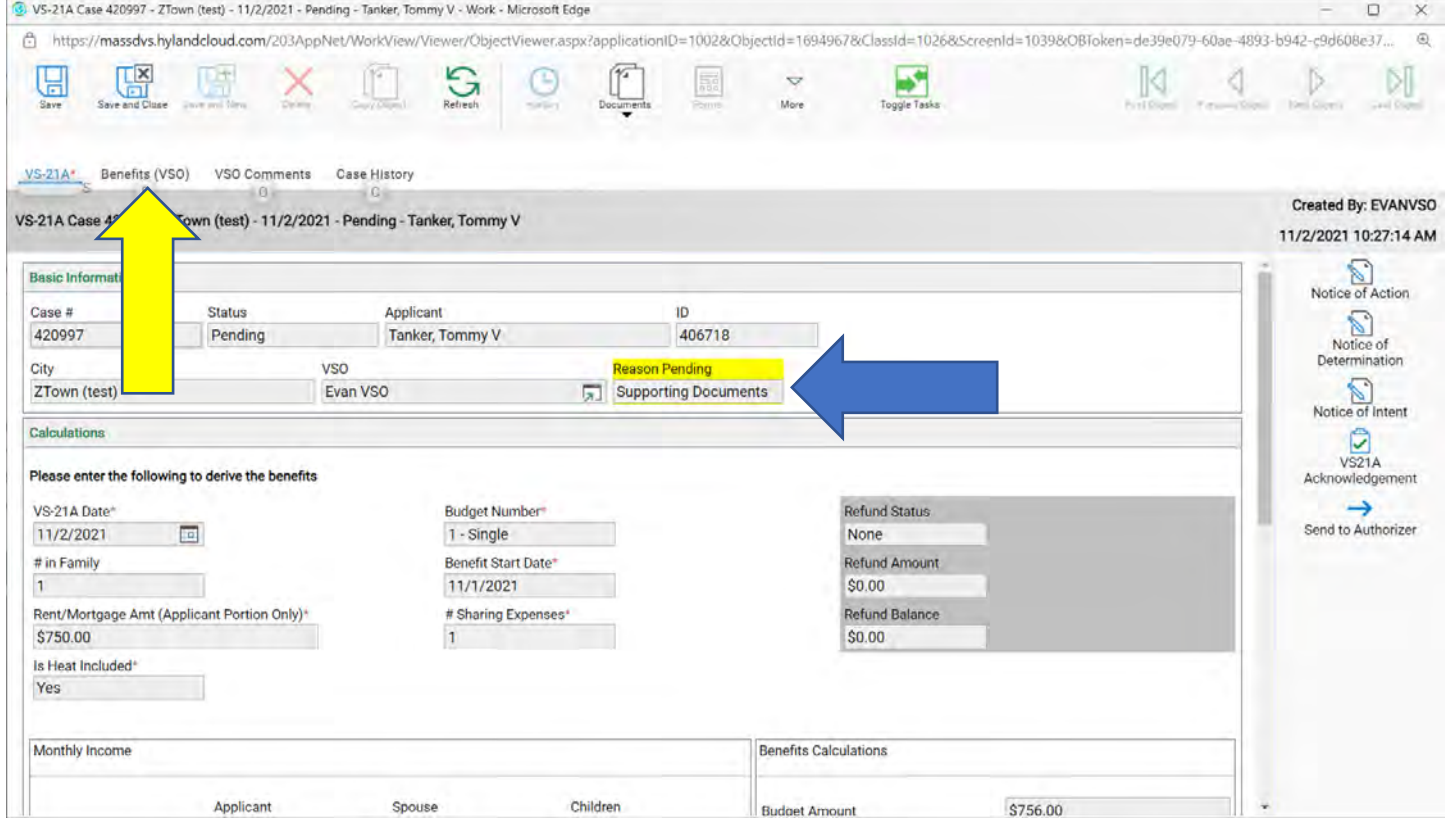

5. Scroll down to look under the Authorizers comments to see what was requested (blue arrow).

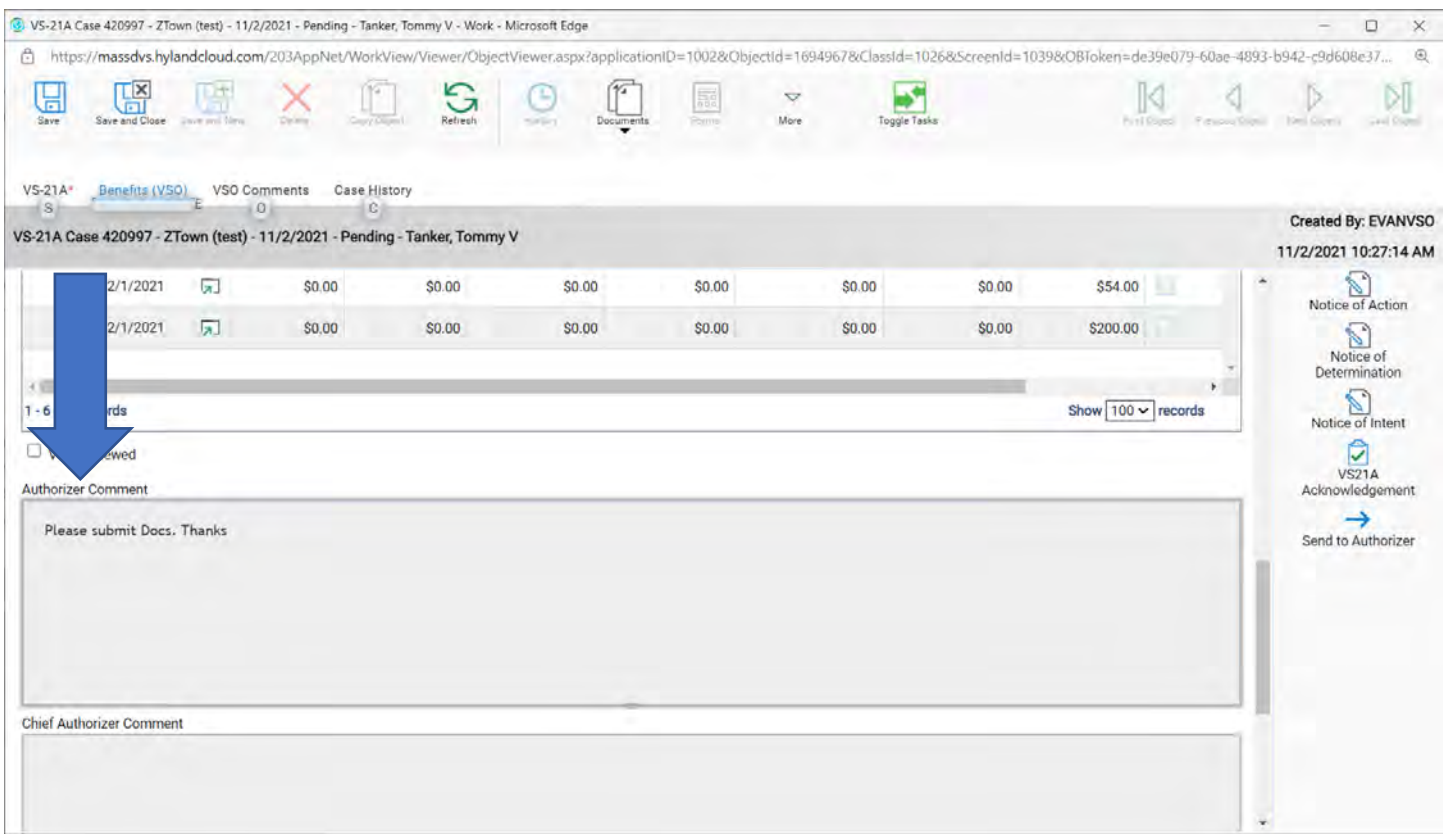

6. Submit documents or information that has been requested.

a. Go to the VSO Comment tab (yellow arrow) to make a comment back to the Authorizer

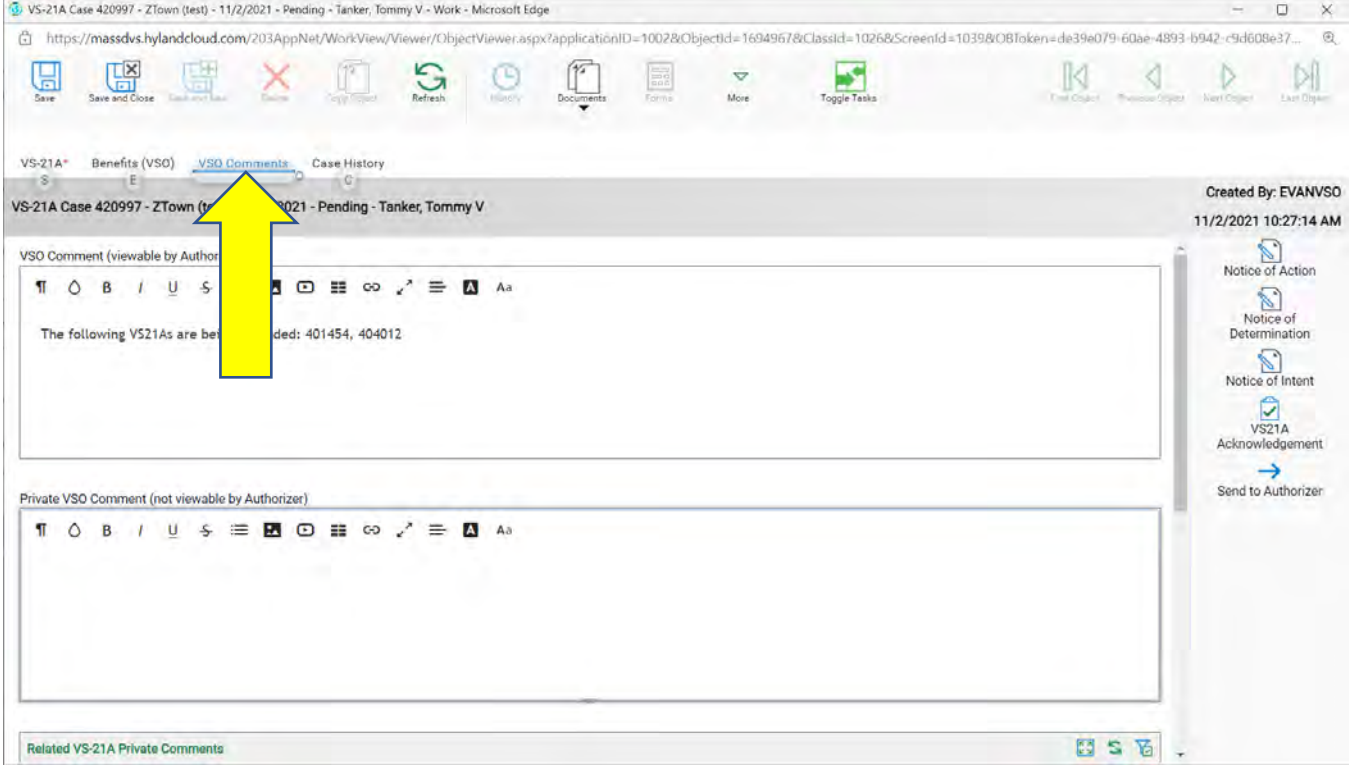

b. Upload the documents that are requested here (blue arrow)

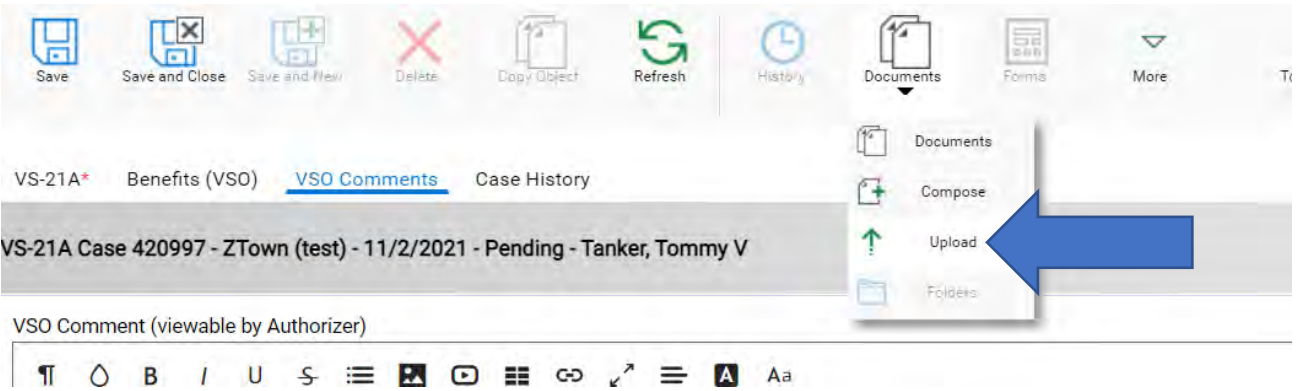

**Note: When uploading docs make sure you select the correct "Document Type Groups" and the correct "Document Types".**

https://massdvs.hylandcloud.com/203AppNet/WorkVie

# **Select File**

Choose File No file chosen

# **Import Settings**

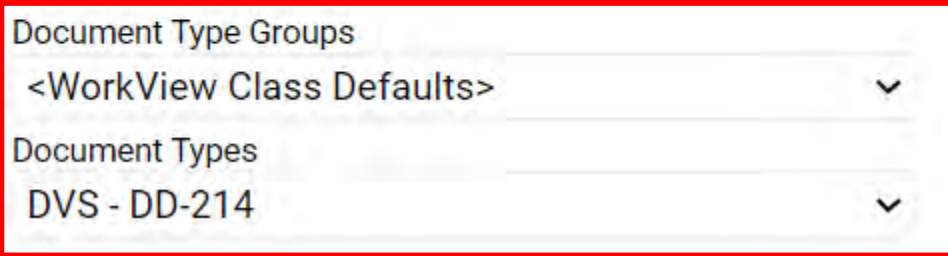

7. When done, send this Pending VS21A back to the Authorizer, click on the **Send to Authorizer** button (blue arrow).

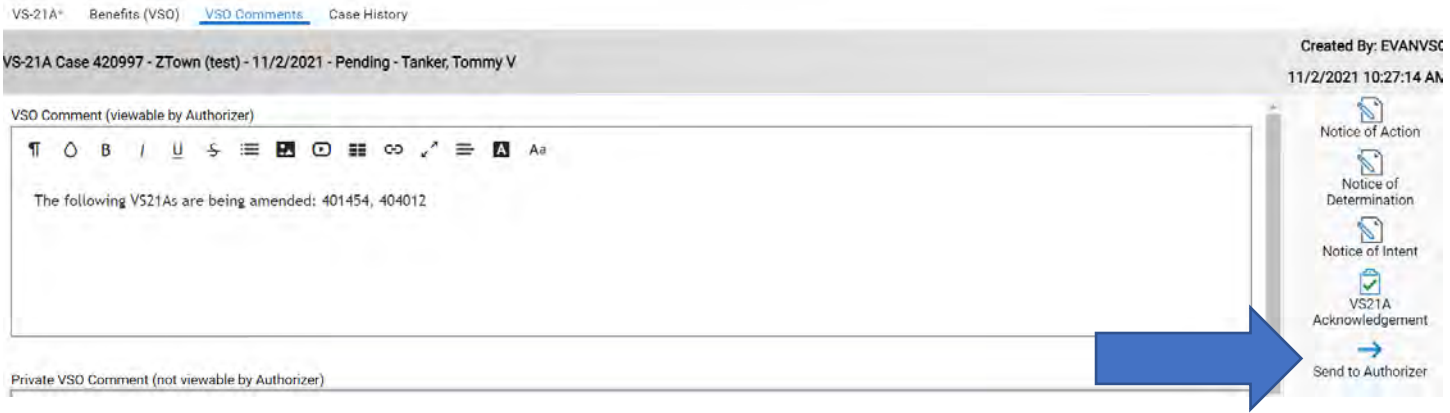

**Note: If you notice the calculation or benefits are incomplete or wrong you must amend.** 

**However, this Pending VS21A MUST be send back to the Authorizer. If not, the system will deny it in 21 days and it will show under your disallowed box when closing a month. BUT will NOT show on you VS5/6 reports.**

# **Chapter 13**

**Close a month**

There is more than one way to close a month if you are the Primary VSO. Everyone can close a month this way.

1. Click on **Search Periods**

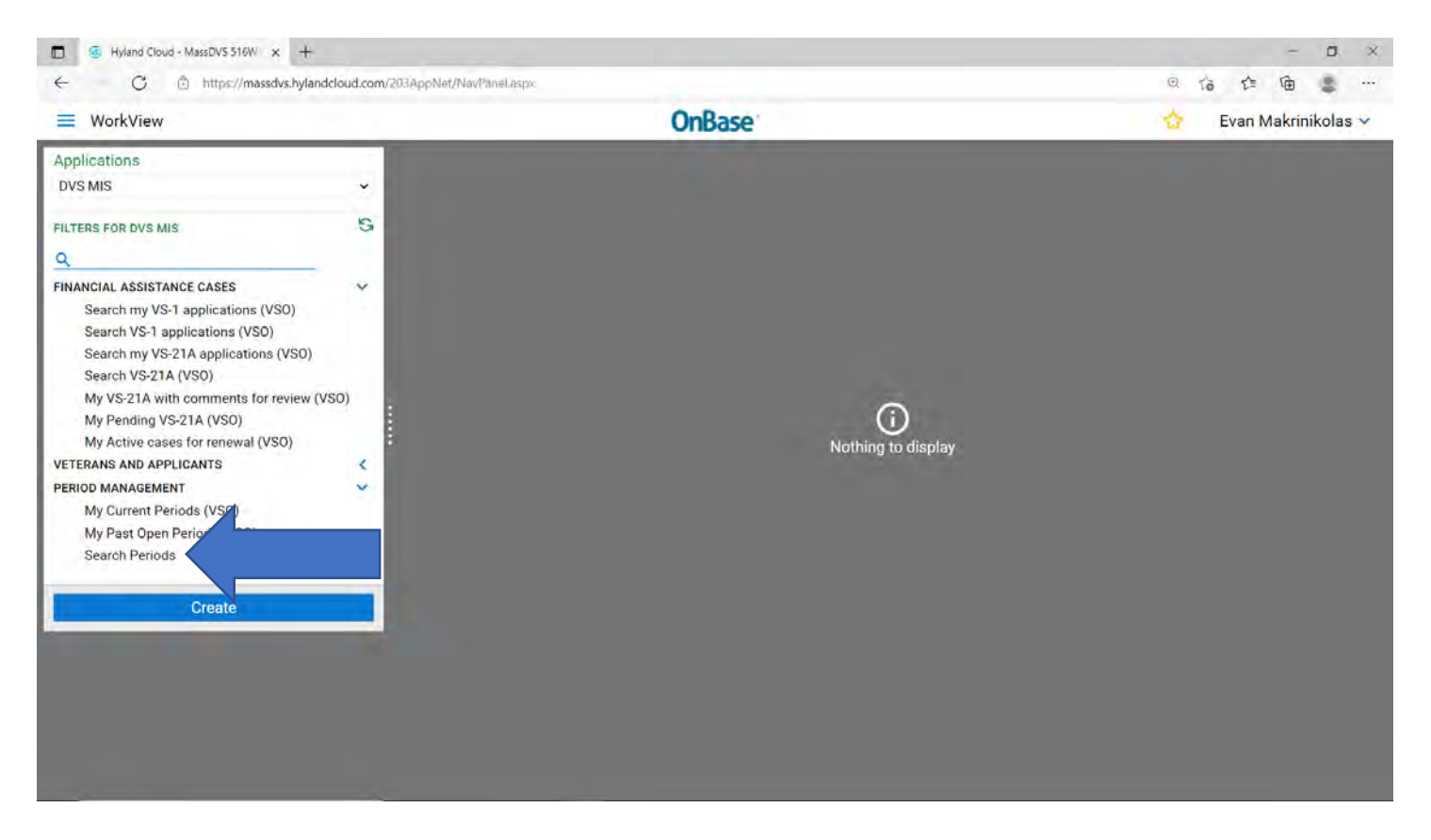

2. You can leave all Attributes empty or fill in the city (red box). Click on **Find.**

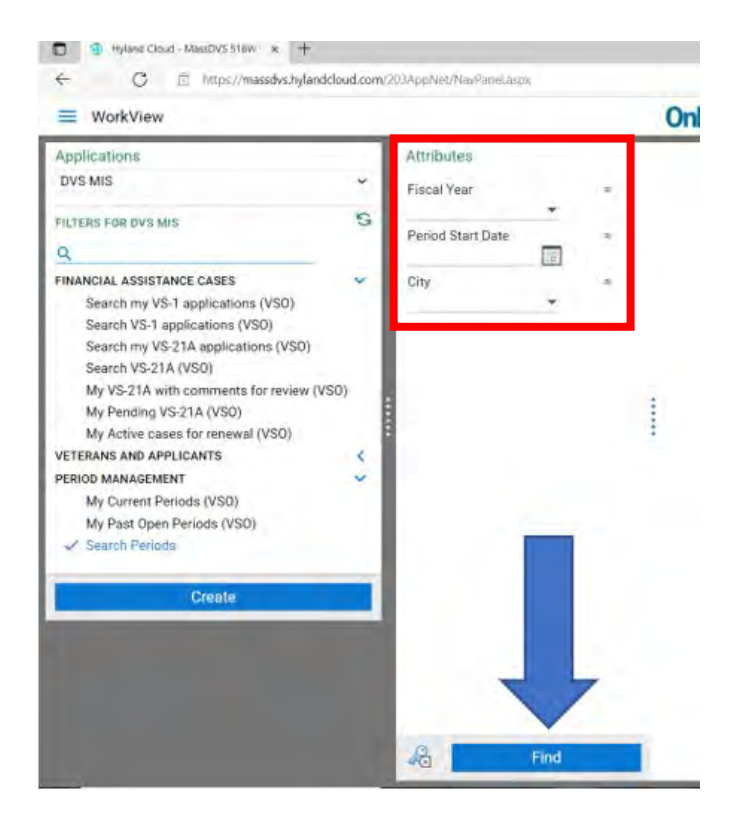

#### 3. Click on Yes

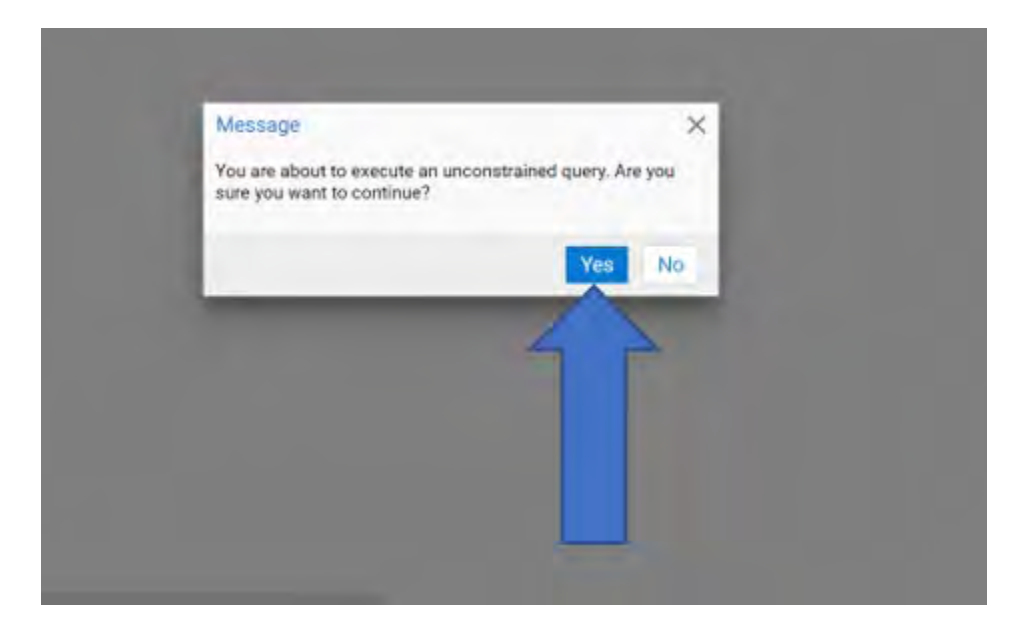

4. Scroll to see the month you are looking for and double click the one you want.

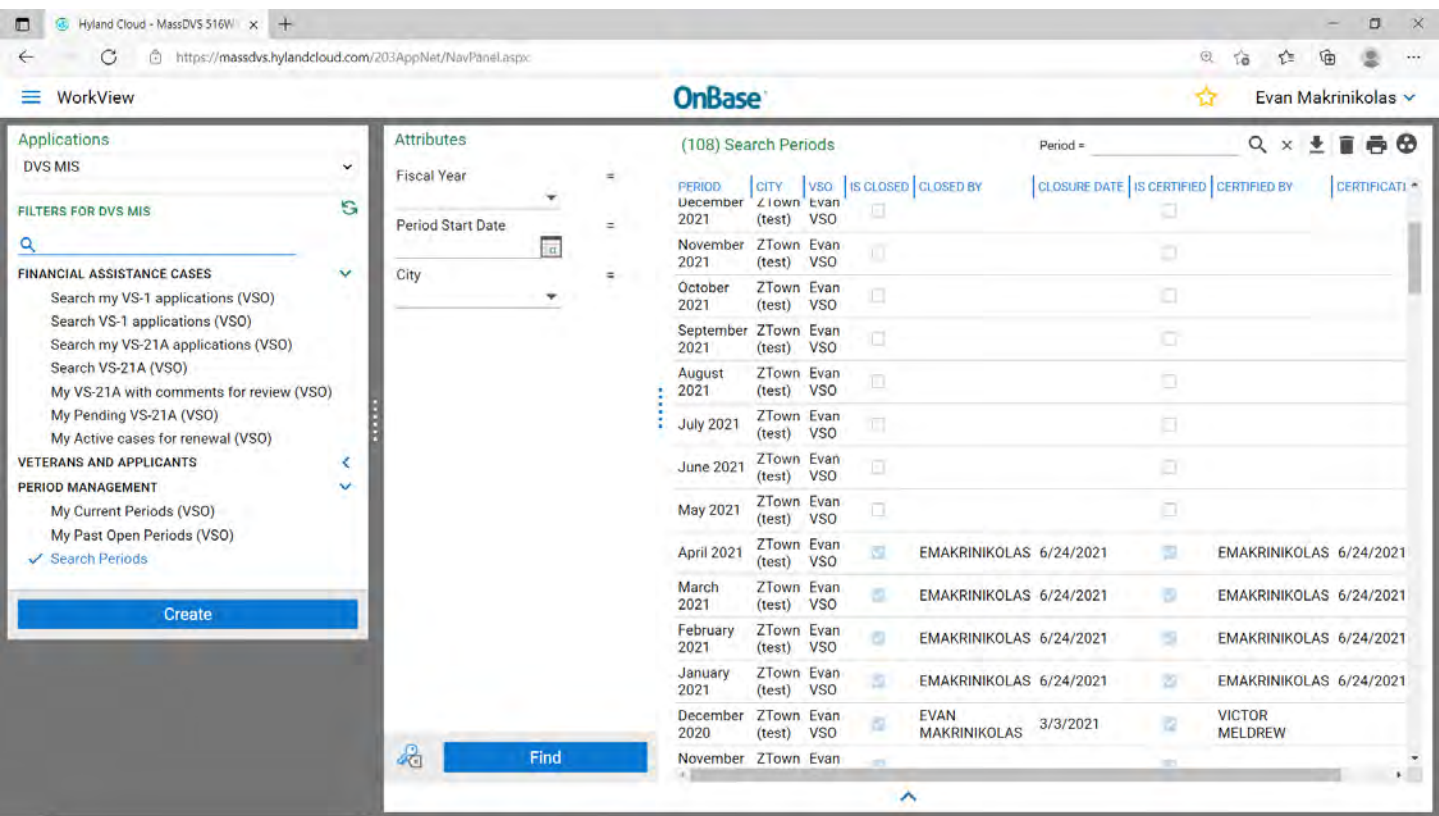

#### 5. There are two ares to be reviewed.

- a. "VS21A's with Benefits with Disallowed amouts that have not been amended" (red box) **And**
- b. "VS21A's requiring VSO Review" (green box)

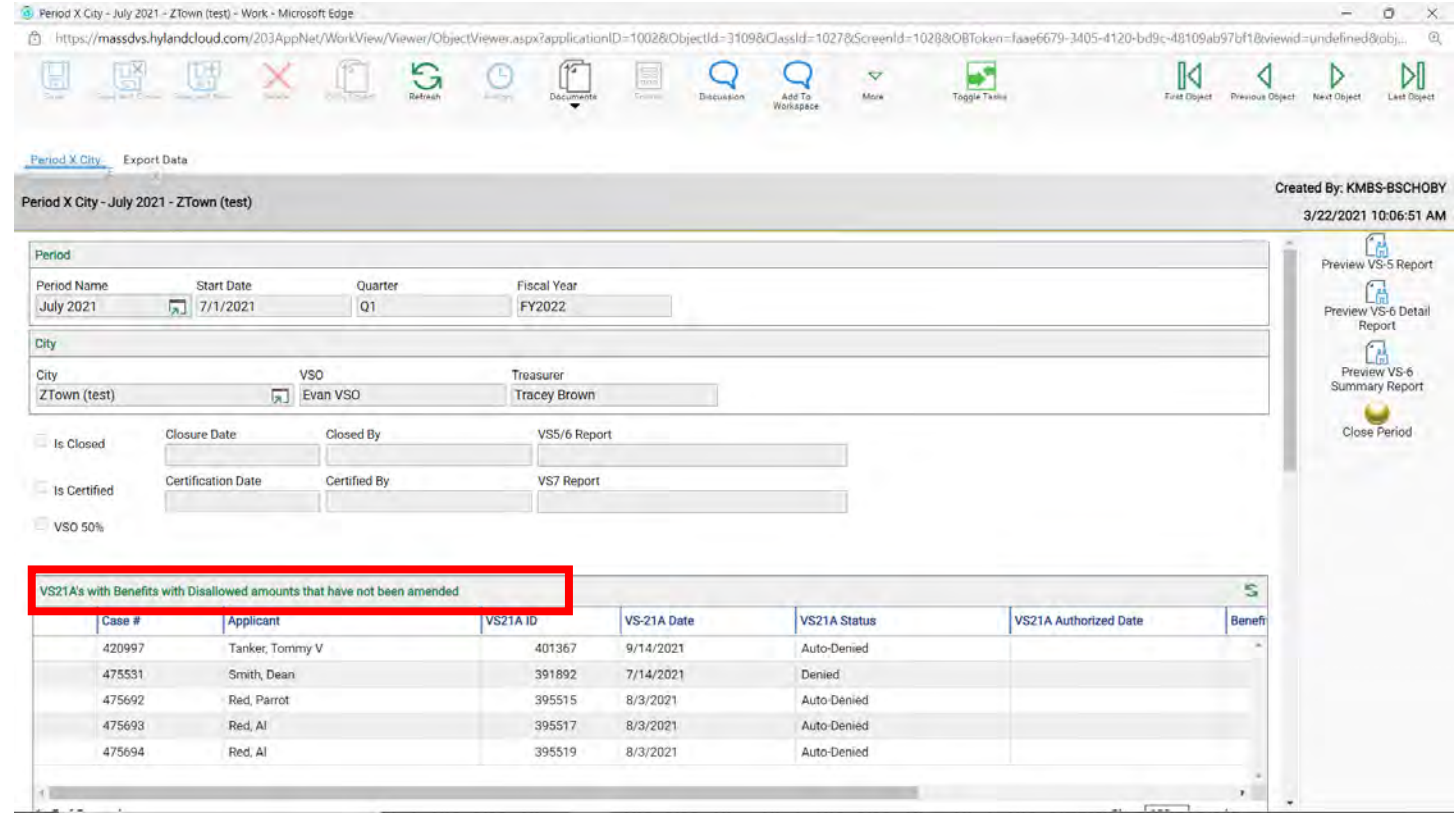

**Note:** If you have "Auto-Denied" in this box they will NOT show on the VS5/6 reports. If you have "Denied" in this box it will show on the VS5/6 reports and you will have a disallowance. The Town will not get back the 75% for all Denied cases.

To fix all denies (Auto-Denied or Denied) you will need to amend.

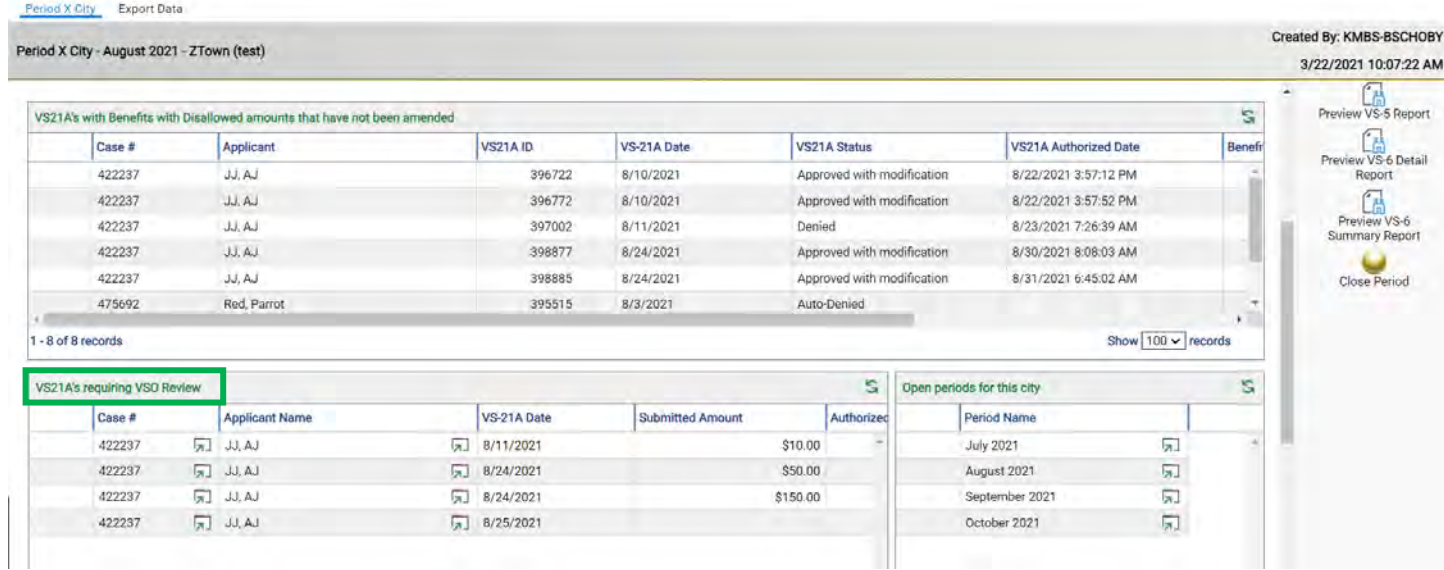

Note: If you have cases in the **VS21A's requiring VSO Review** you will need to check off the VSO reviewed box on that VS21A.

1. Click on that VS21A in that box., that will bring you to that VS21A. Click on the Benefits (VSO) tab (blue arow)

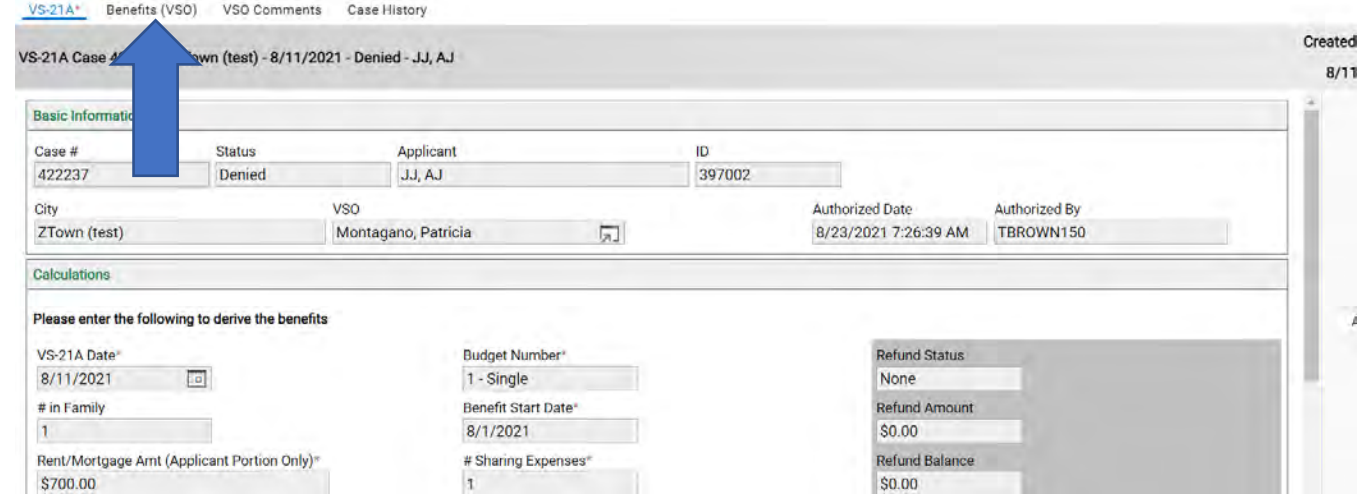

2. Scroll down to right above the Authorizer comments and check the box VSO Reviewed (red arrow) This is so you will see the Authorizer comments.

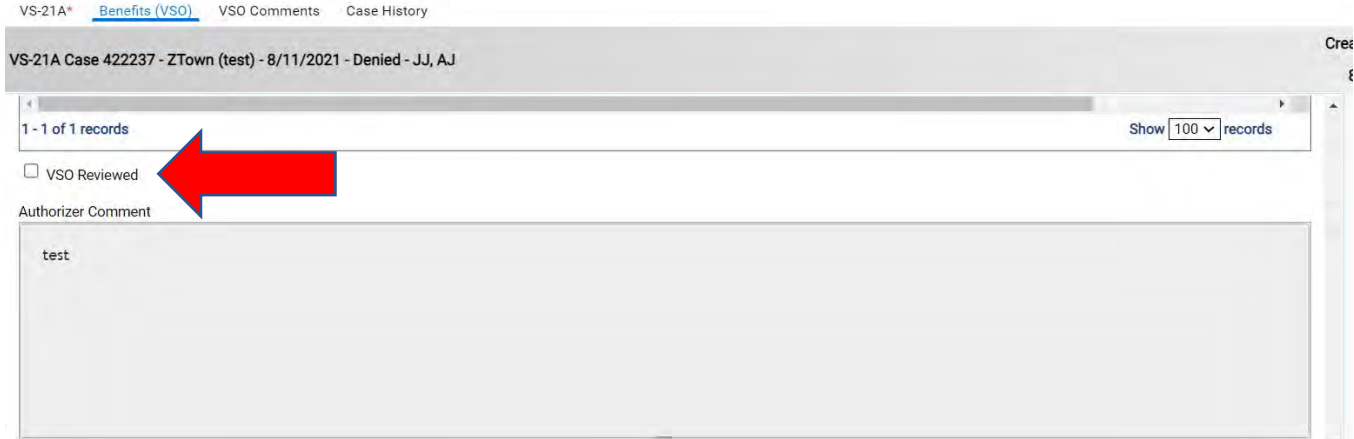

# 6. If all is good to go, click on "Close Period" (blue arrow).<br> **E** Period X City - buly 2021 - ZTown litest) - Work - Microsoft Edge

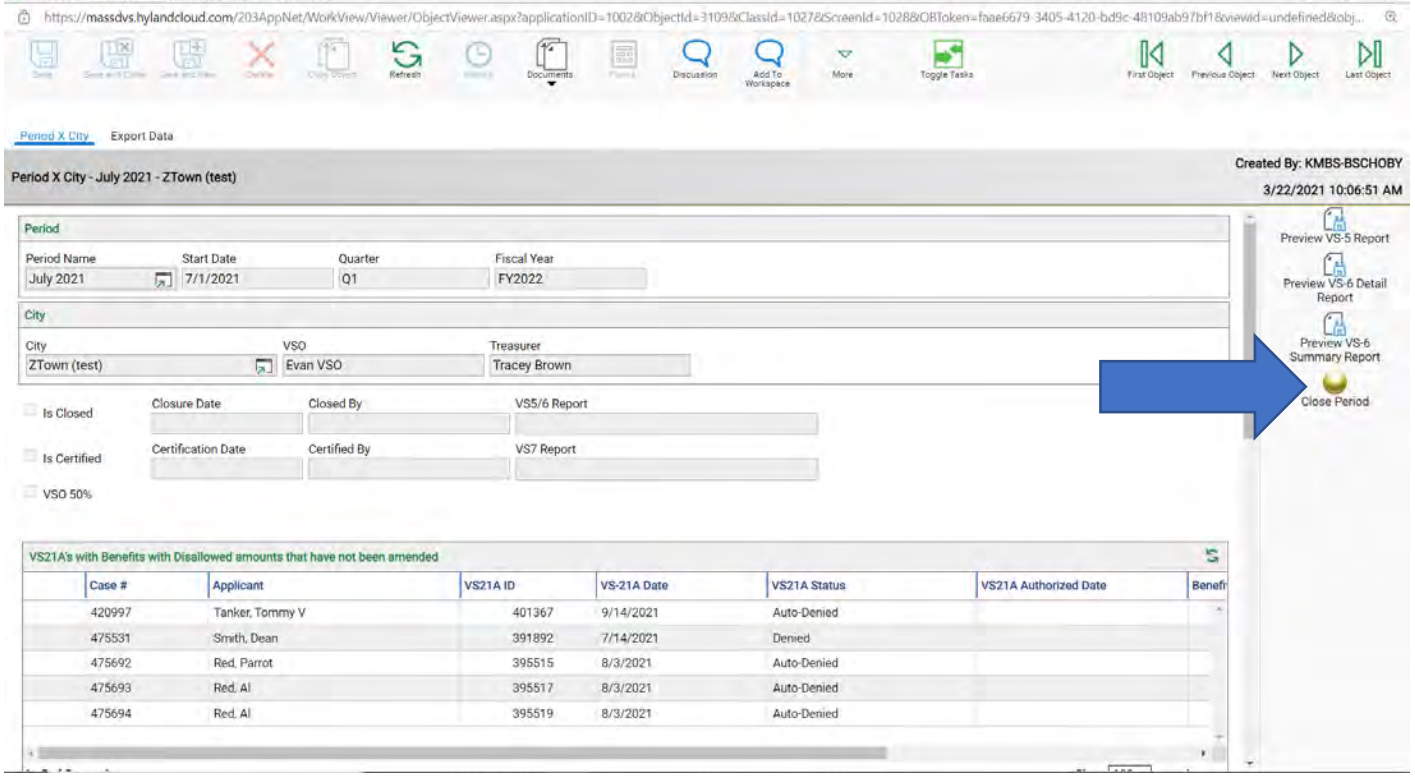

 $= 0 x$ 

- 7. You can view/print the VS5 and VS6 two ways.
	- a. By clicking on the buttons on the right-hand side (red box). These will show under Draft mode.
	- b. OR by clicking on the wording in the box next to your name (blue arrow) after you closed the month.

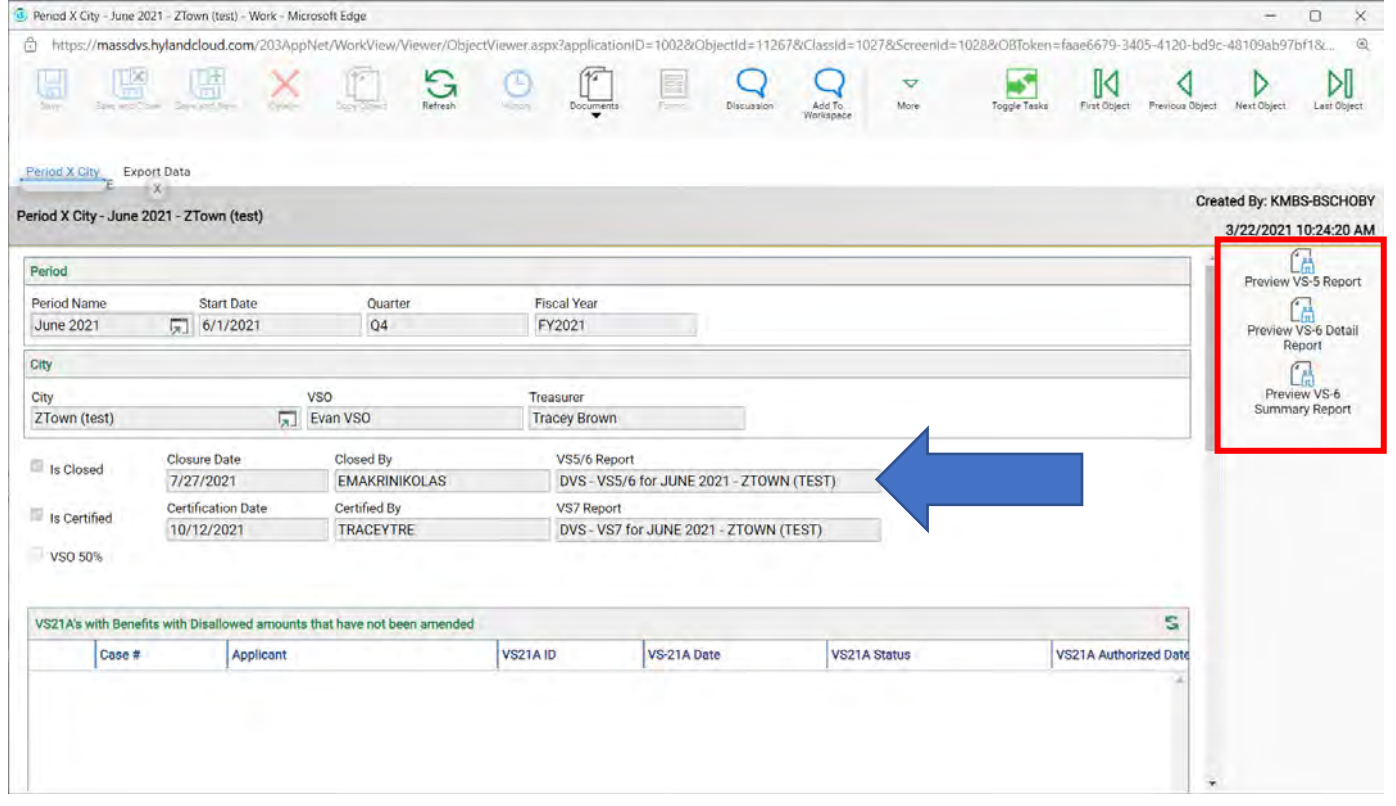

8. Once your Treasurer has certified the month, you can view/print the VS7 report as well (blue arrow).

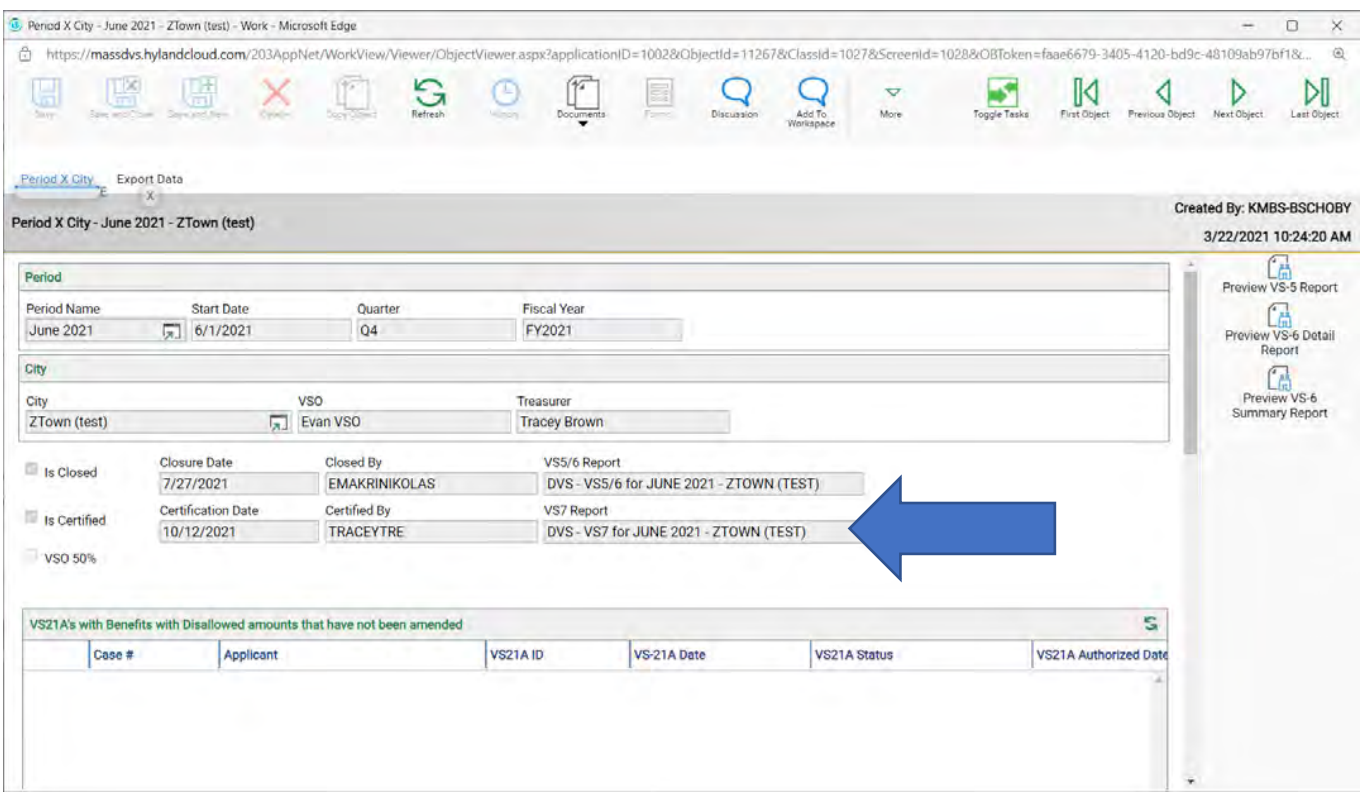

# **Chapter 14-Quick Tips**

### **Enter a VS21A**

- 1. Go to the applicants VS1 page and click on the **VS-21A Applications** tab (red circle)
	- a. To start a new VS21A click on the green plus (blue arrow)

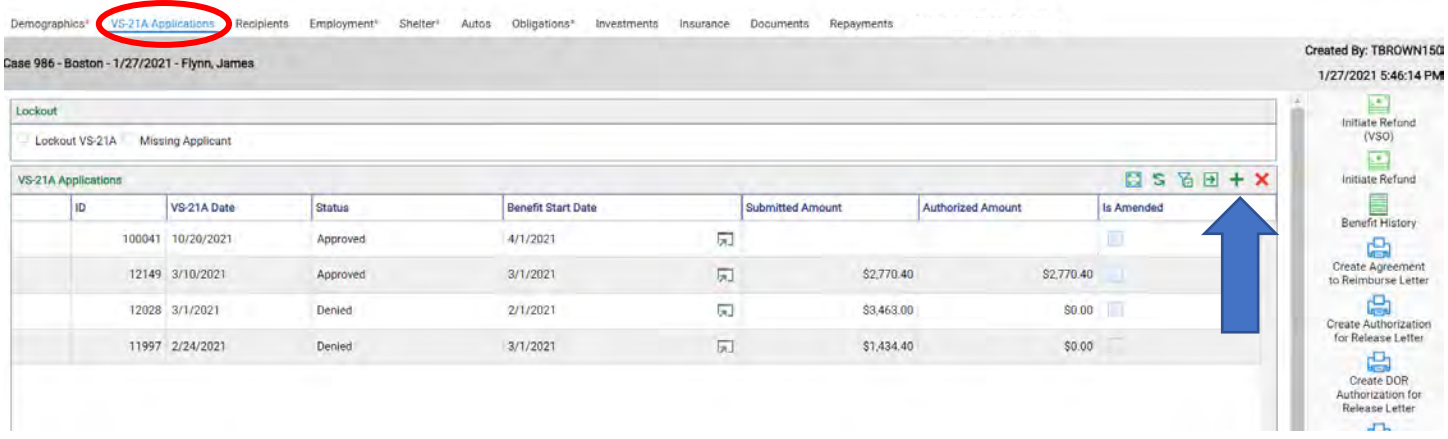

2. This brings you to the **Basic Information** and the **Calculations** area.

Imagine and Carolina

**BUCKLING** 

a. Fill in rent/mortgage, Is Heat Included, Budget Number, Benefit Start Date and if any # sharing Expenses (red box) and then scroll down to the Monthly Income (blue arrow)

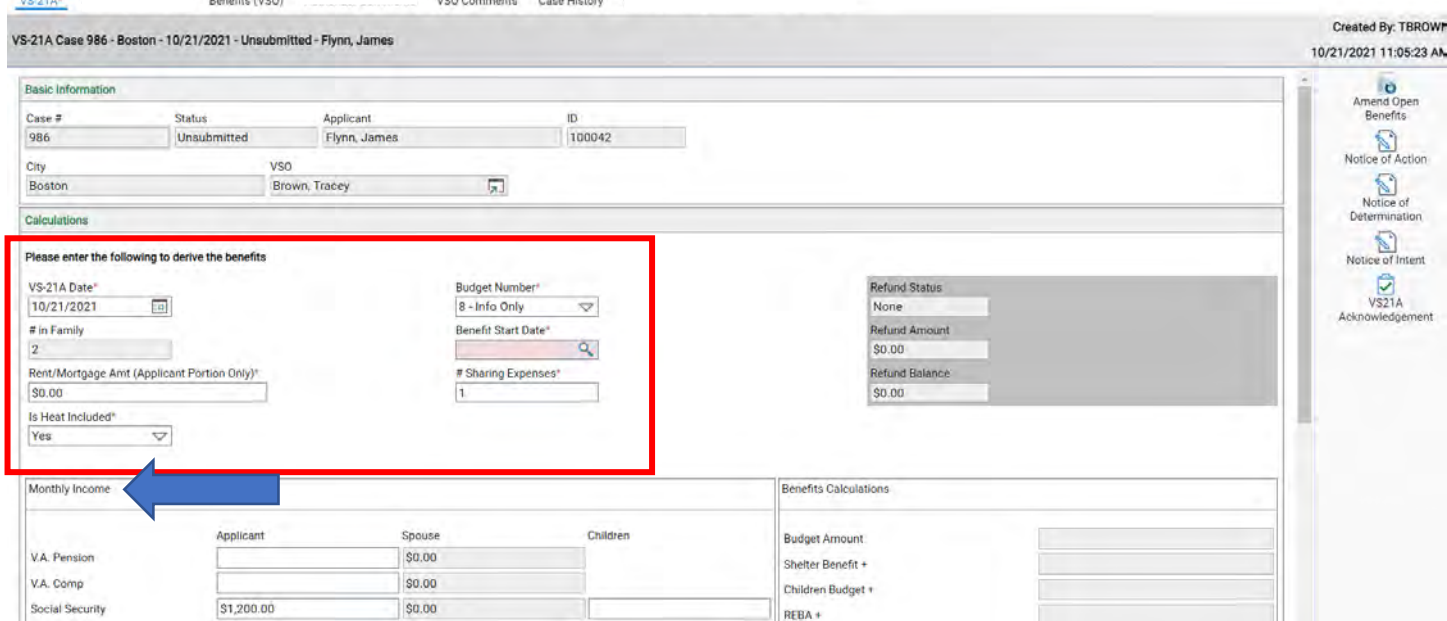

- 3. Enter the income and then click **Calculate Benefits** (yellow arrow).
	- a. You will see under the **Benefits Calculations** (green circle) the Net OB, Fuel Benefit and Total Payable Benefit Amount. (red box).
	- b. If you look under the **Medical Only Calculations** (yellow circle) you will see that's where the Spend Down will show if there is one (blue arrow).

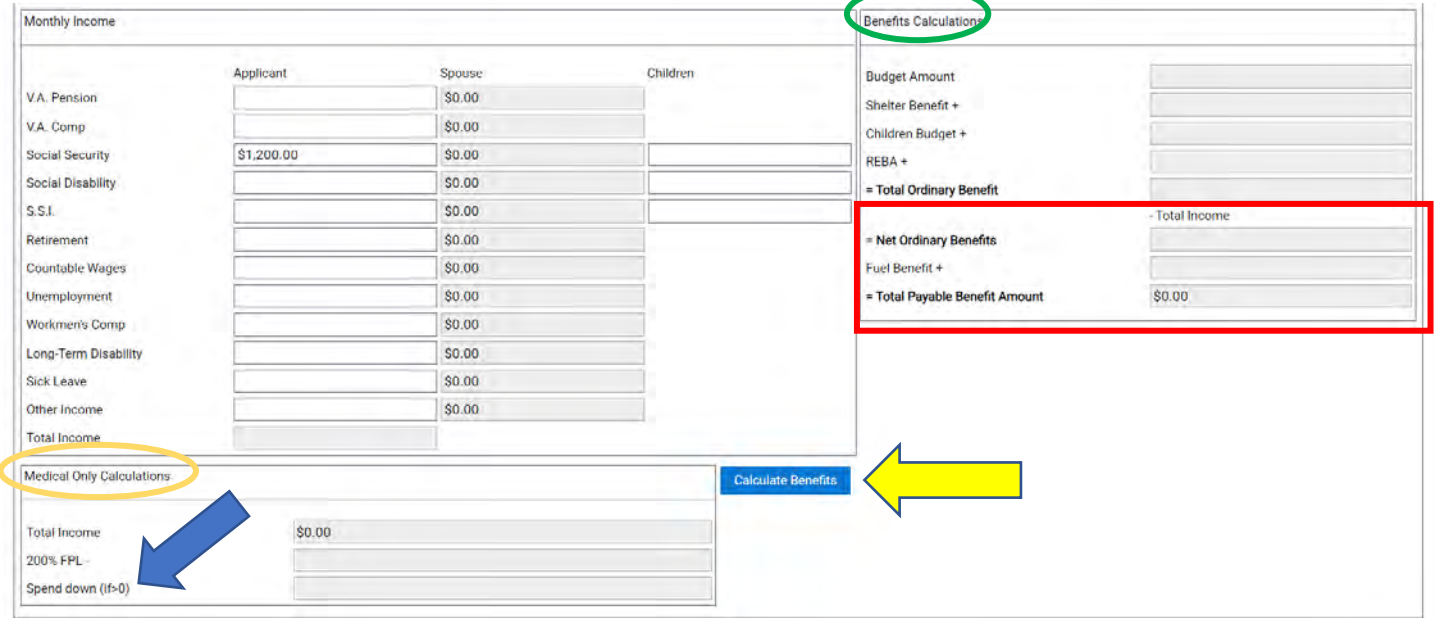

- c. At the top of the page click on the **Benefits (VSO)** tab (red circle).
- d. Then click on the green plus (blue arrow).

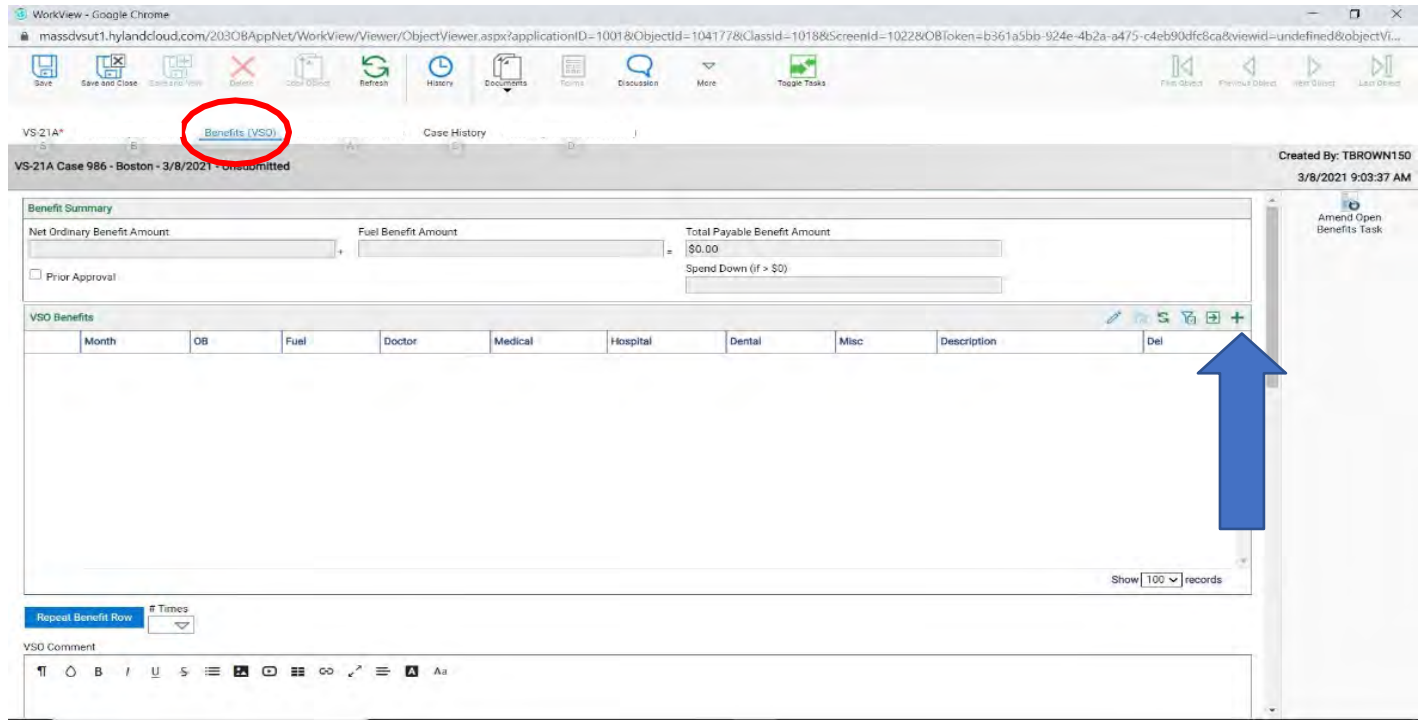

- e. Now enter the month and what you are paying the applicant (red box), then click **Save and Close** (blue arrow).
- f. If you are entering more than one item under Misc, you can only enter one at a time.

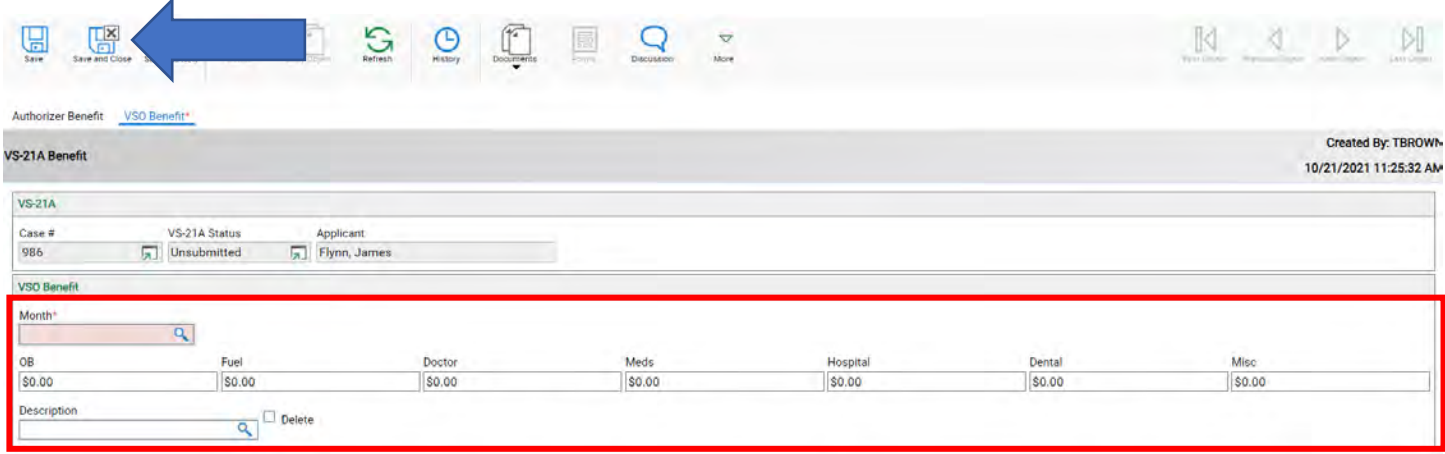

g. Once one line is entered click on **Save and Close**, the benefit line will come up.

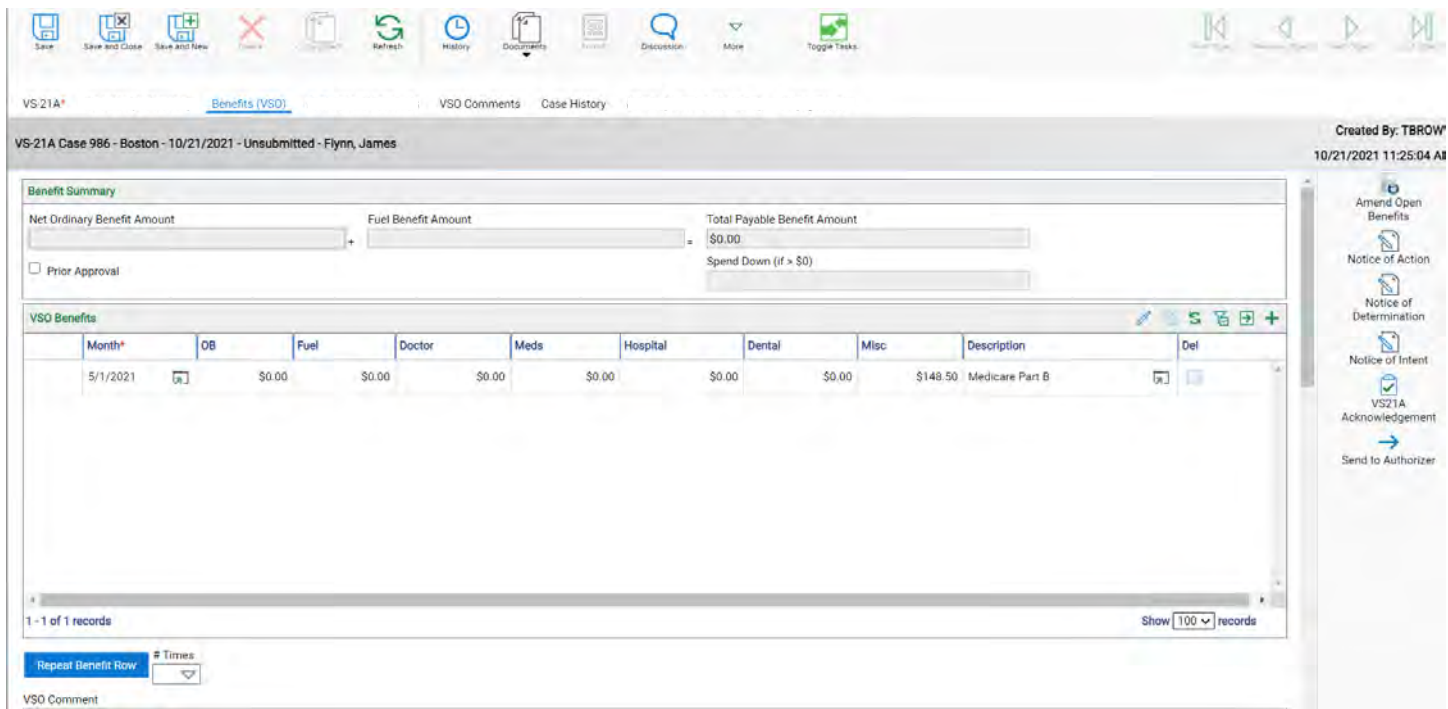

- h. To enter more Misc expenses, you can do this two ways.
	- i. Click the green plus (blue arrow). This will bring you back to enter another one, then click **Save and Close**. Repeat this step until all benefits are entered.
	- ii. OR Click on **Save and New** (yellow arrow) and that will bring up another one, then click **Save and Close.** If both lines do not show under the VSO Benefits, click refresh at the top of the page (green arrow).
- i. YOU MUST ENTER ALL BENEFITS FOR ONE MONTH BEFORE SELECTING **#TIMES** AND **REPEAT BENEFIT ROW.** (red box)

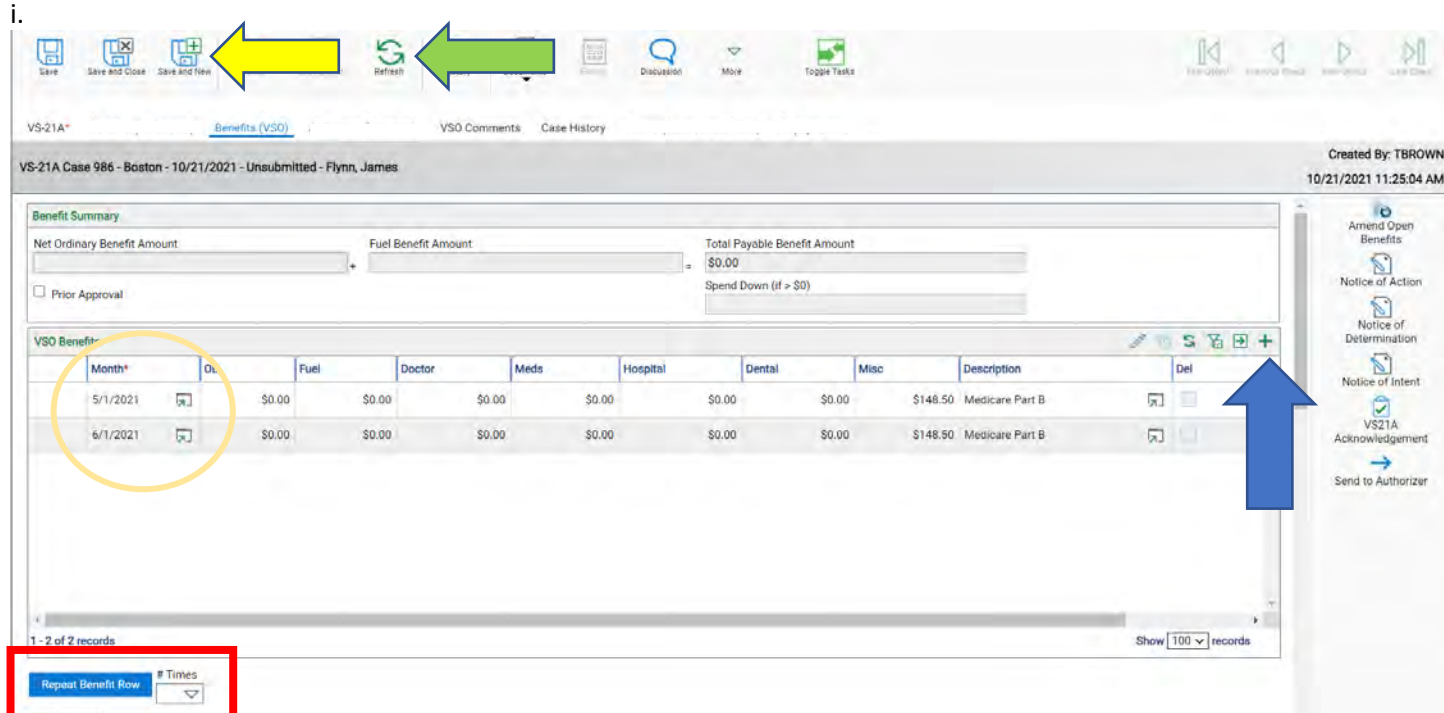

#### ii.Example

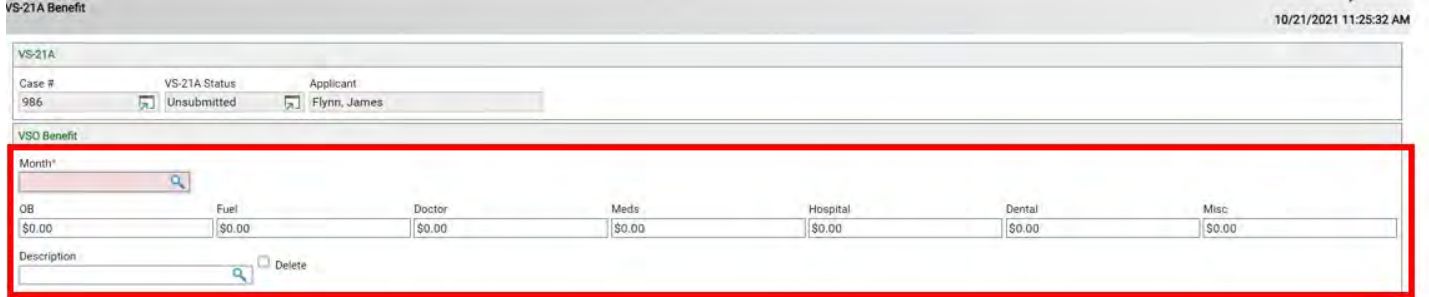

#### j. Now that all the benefits are entered for one month, select the **#Times** and click on **Repeat Benefit Row** (red box).

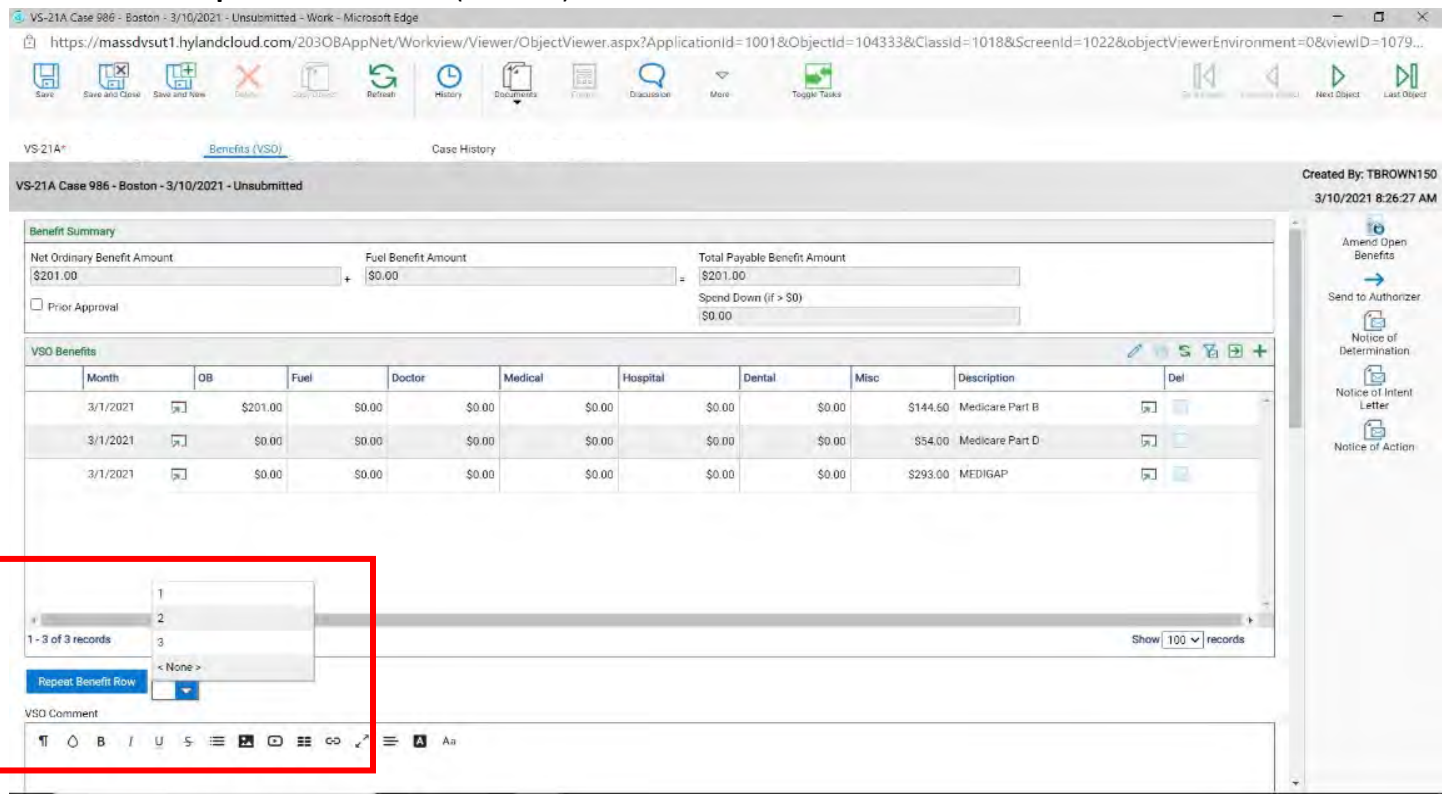

#### k. Now enter the VSO Comments under the VSO Comments tab at the top of the page (blue arrow).

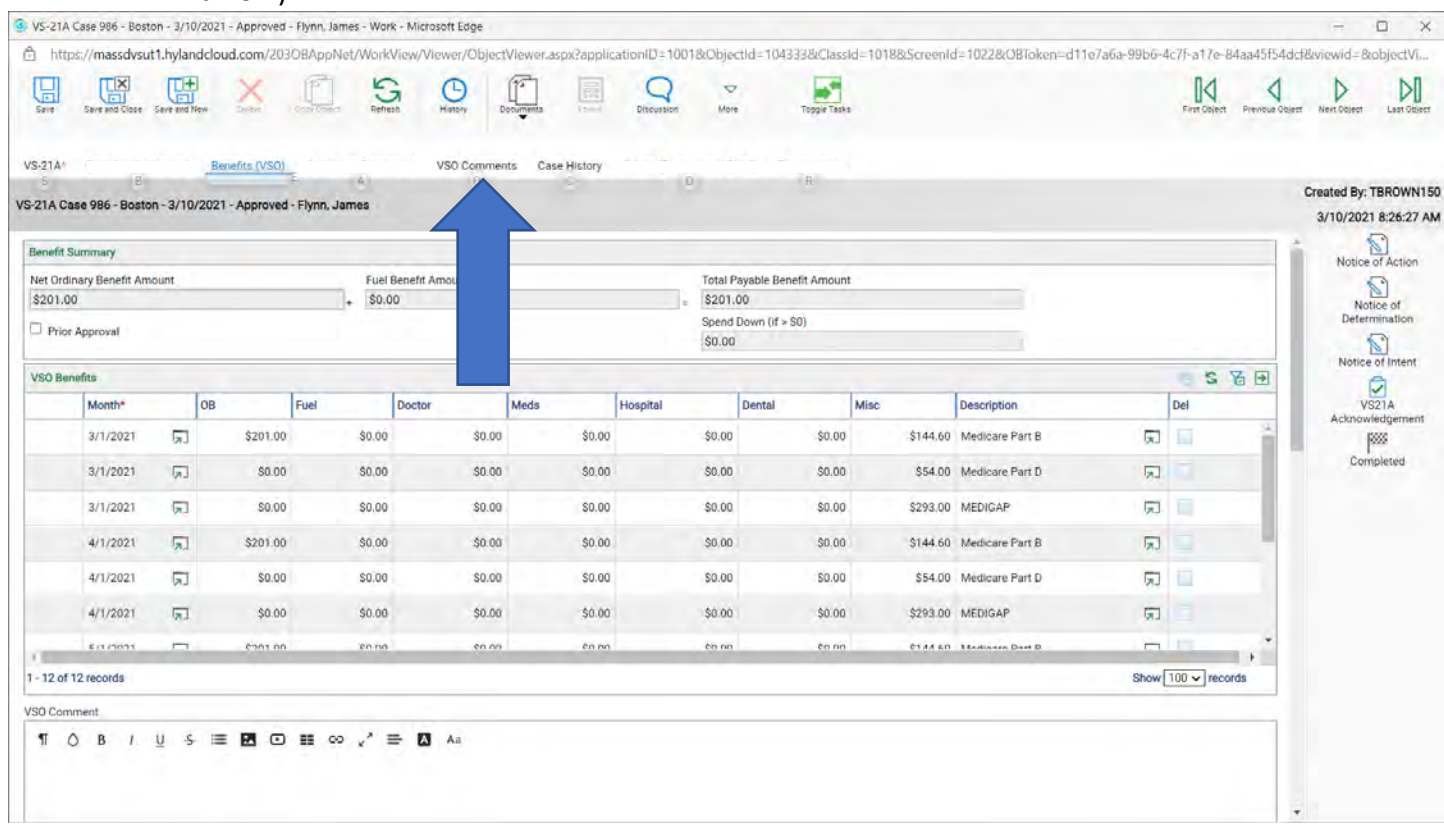

- l. Now enter your comment viewable by Authorizer (blue arrow) and not viewable by Authorizer (yellow arrow). This is a way to keep track of where you left off on the case and for re-cert information too. So, when you are viewing all VS21A's together at the bottom you can see all your comments without going back into a VS21A (red box). You can even click on previous VS21A's from that box as well to view them.
- m. You want to be on the VS21A when uploading documents. You can be on the **VS-21A** tab, **Benefits (VSO)** tab or the **VSO Comment** tab (all in green circles)

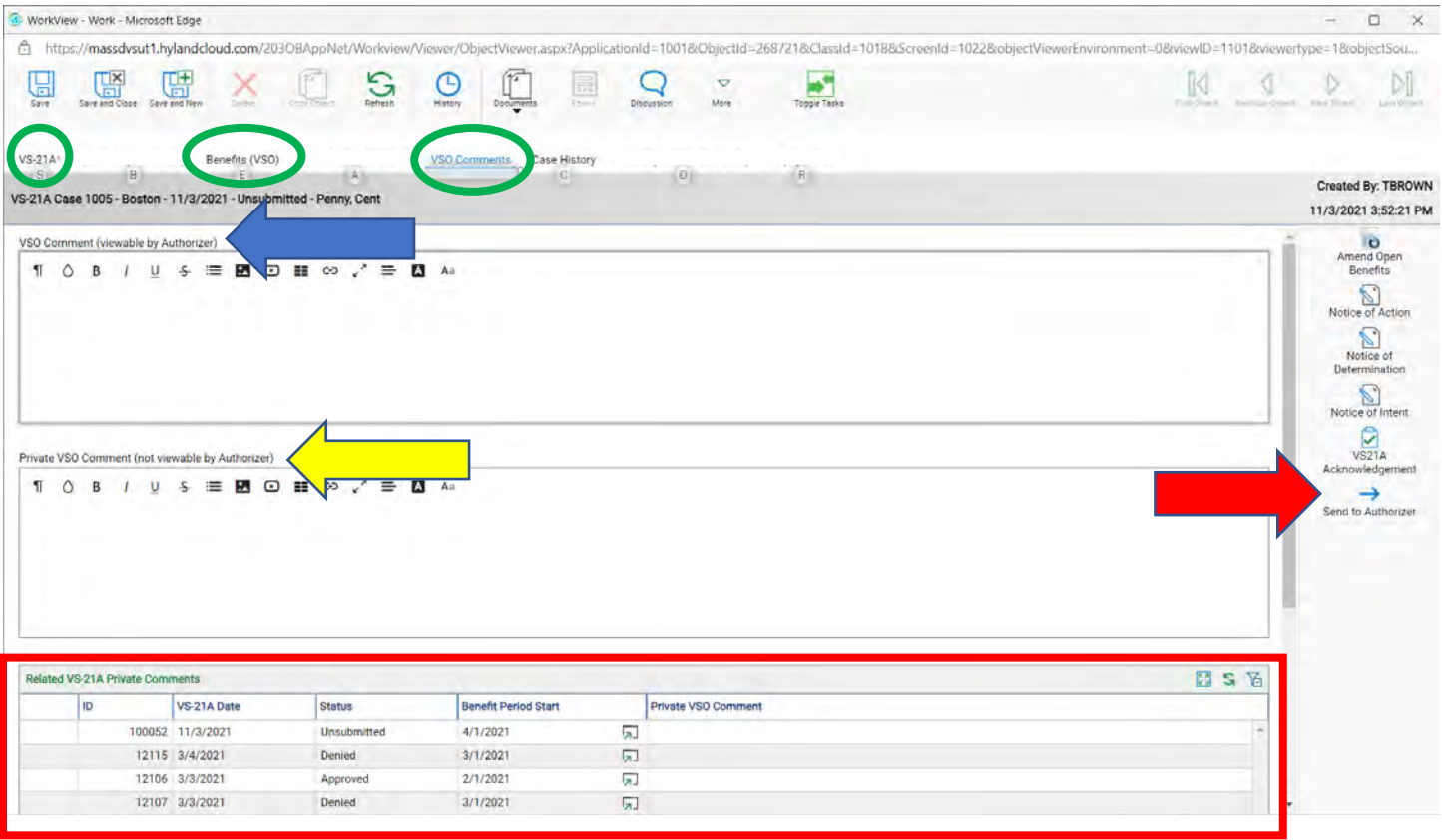

n. When all is complete click on **Send to Authorizer** (red arrow).

- 1. Click on **Search VS-21A (VSO)** (blue arrow)
- 2. Click on the word **VS-21 Date** (yellow arrow), this will populate the second one (purple arrow)
- 3. Pick whatever date you want to range to and from using the calendar icon (red box)
- 4. Change the **AND** to **TO** (green arrow), keep clicking on it until you see **TO** come up.
- 5. Change the status to whatever you want (orange arrow).
- 6. Then click Find (red arrow).

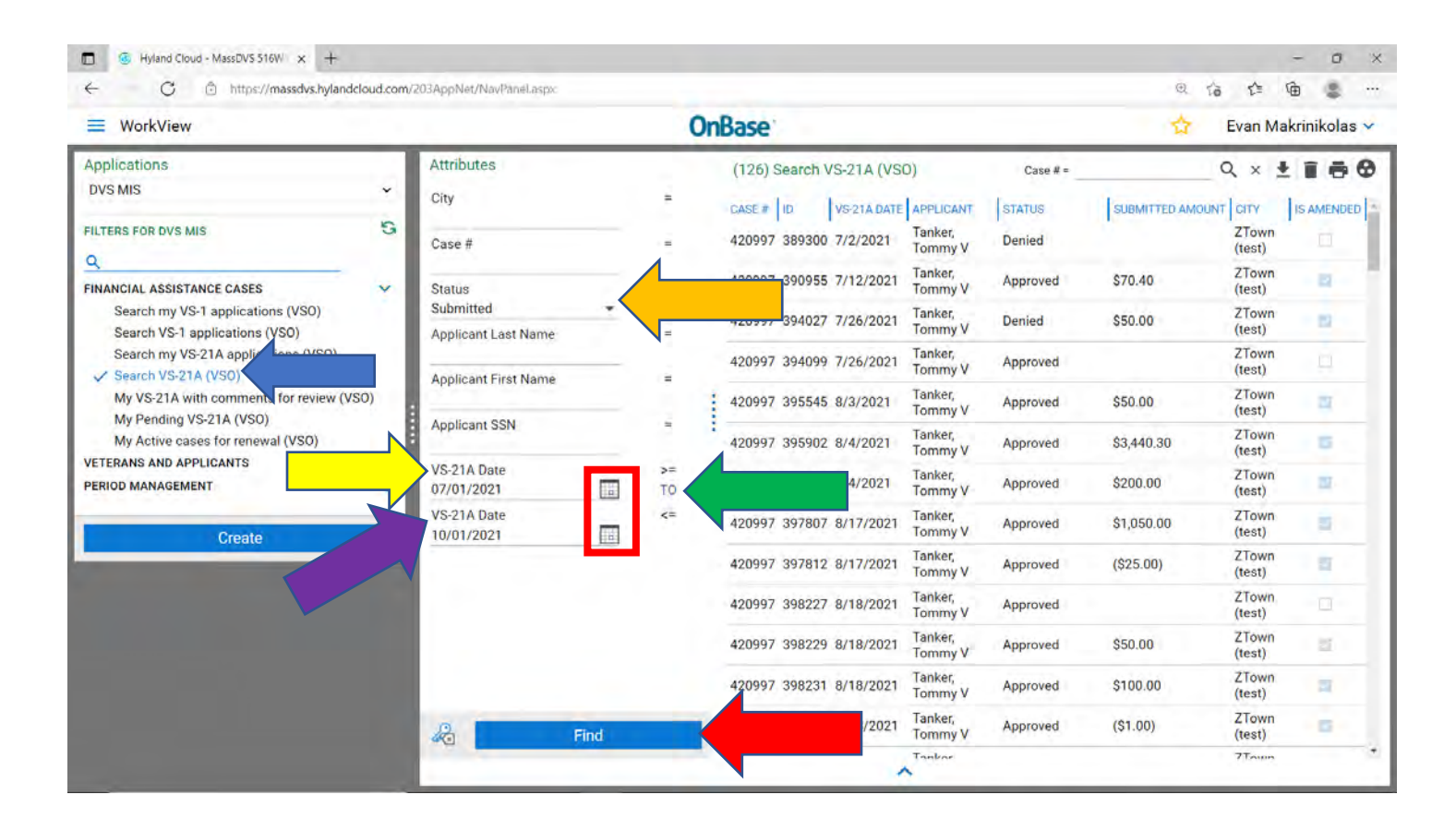

#### **Print a VS21A**

There are two ways, one printing the VS21A Acknowledgment or doing the screen shot of the VS21A.

1. Go to the Applicant's **VS1** page, click on the **VS-21A Applications** tab and open up what VS21A you want to print out. One the right hand side you will see **VS21A Acknowledgement**. Click that and it will come up.

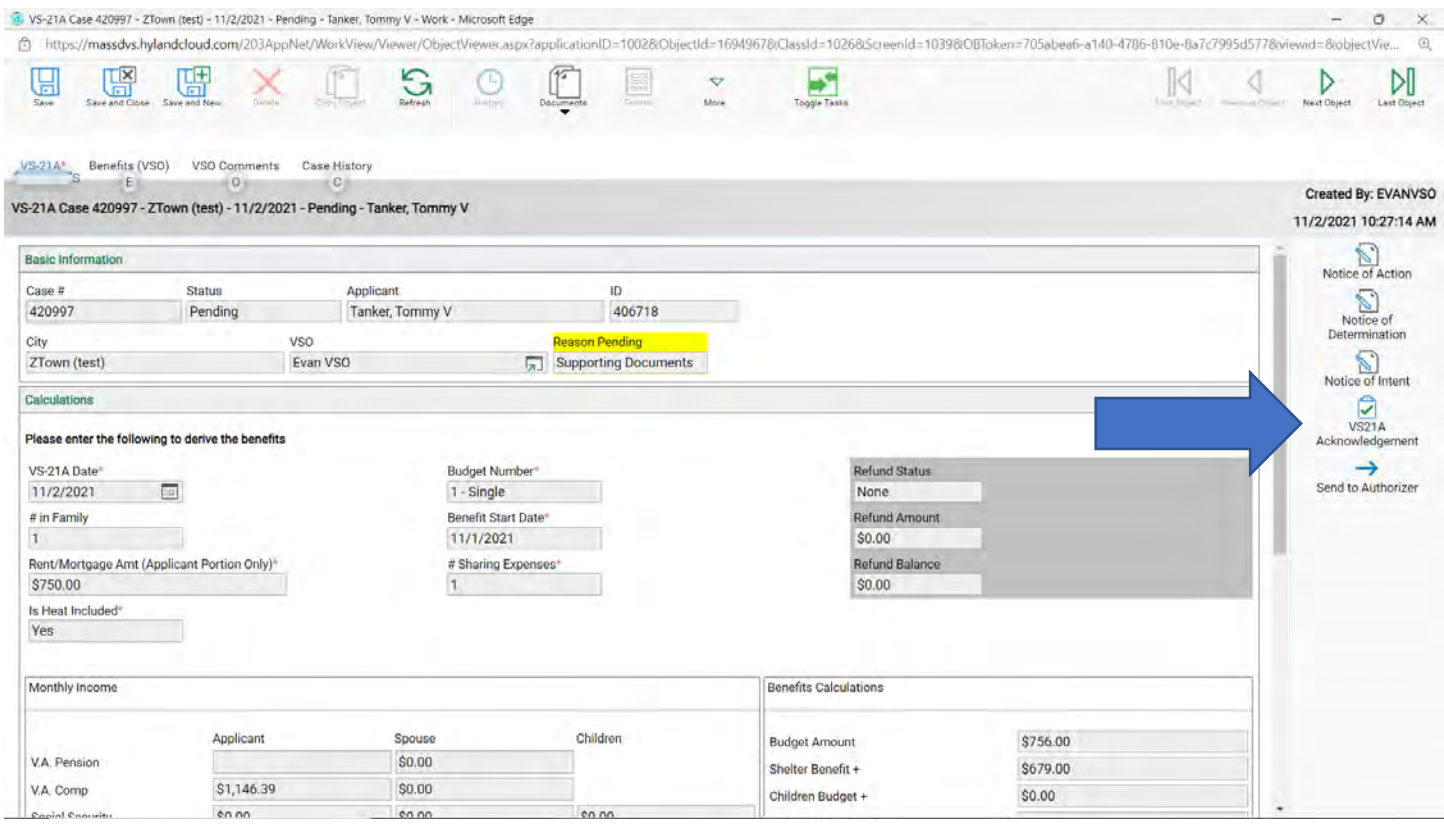

#### Sample:

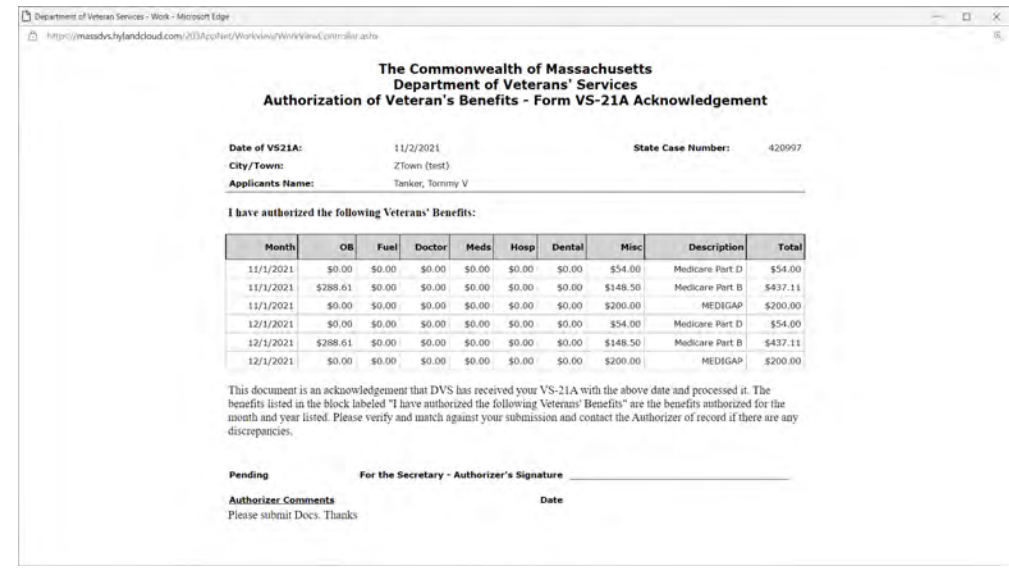

#### 2. OR you can go to the very top of the page and right click.

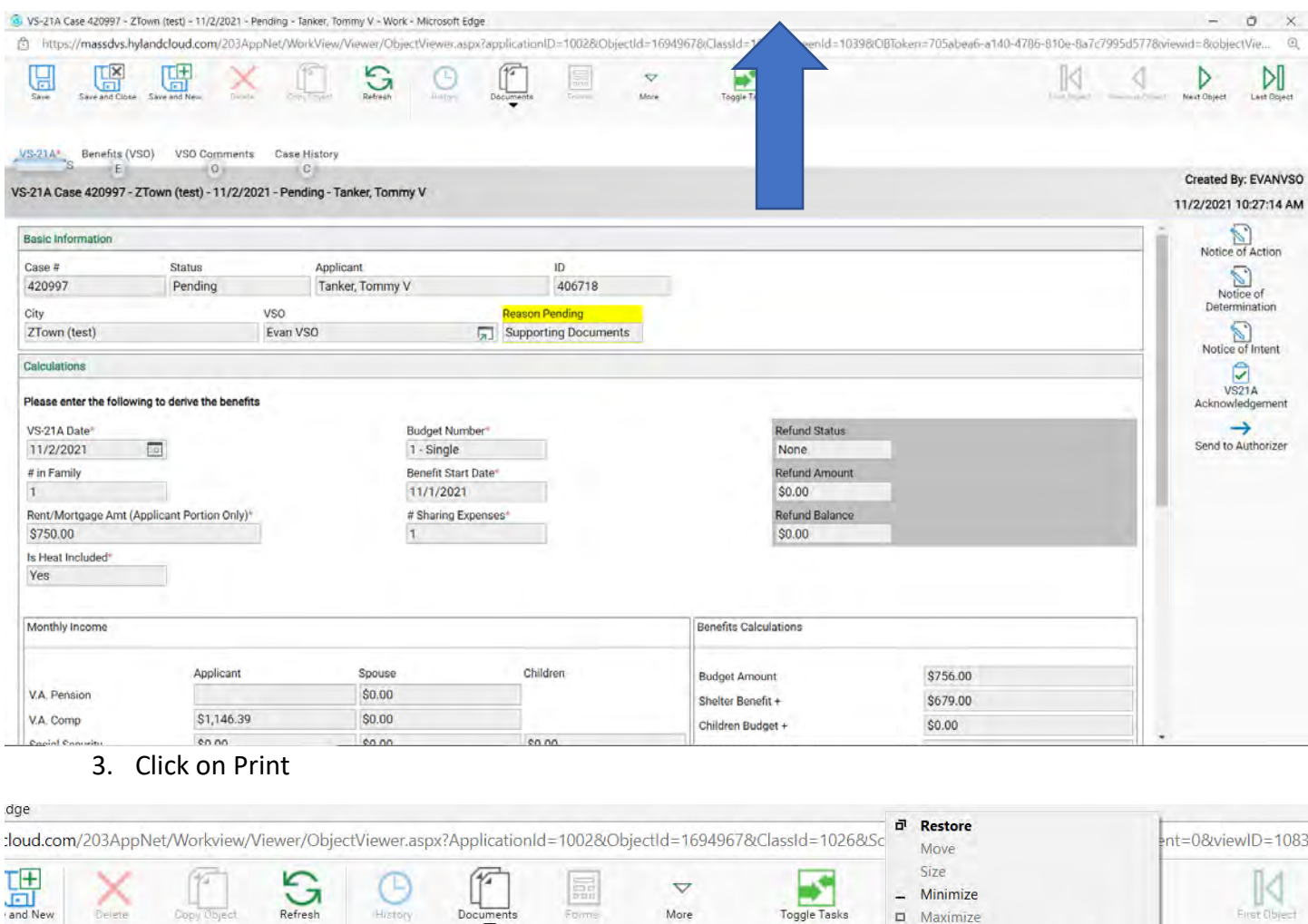

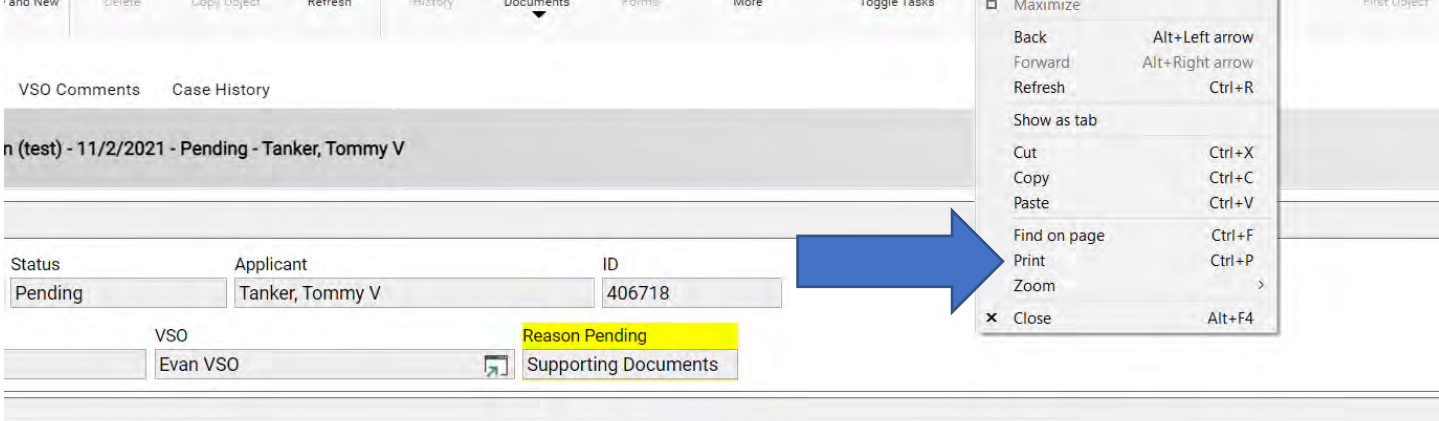

derive the benefits

- 4. Click on More Settings, yours may be a little different.
- 5. You can also change it to Landscape.

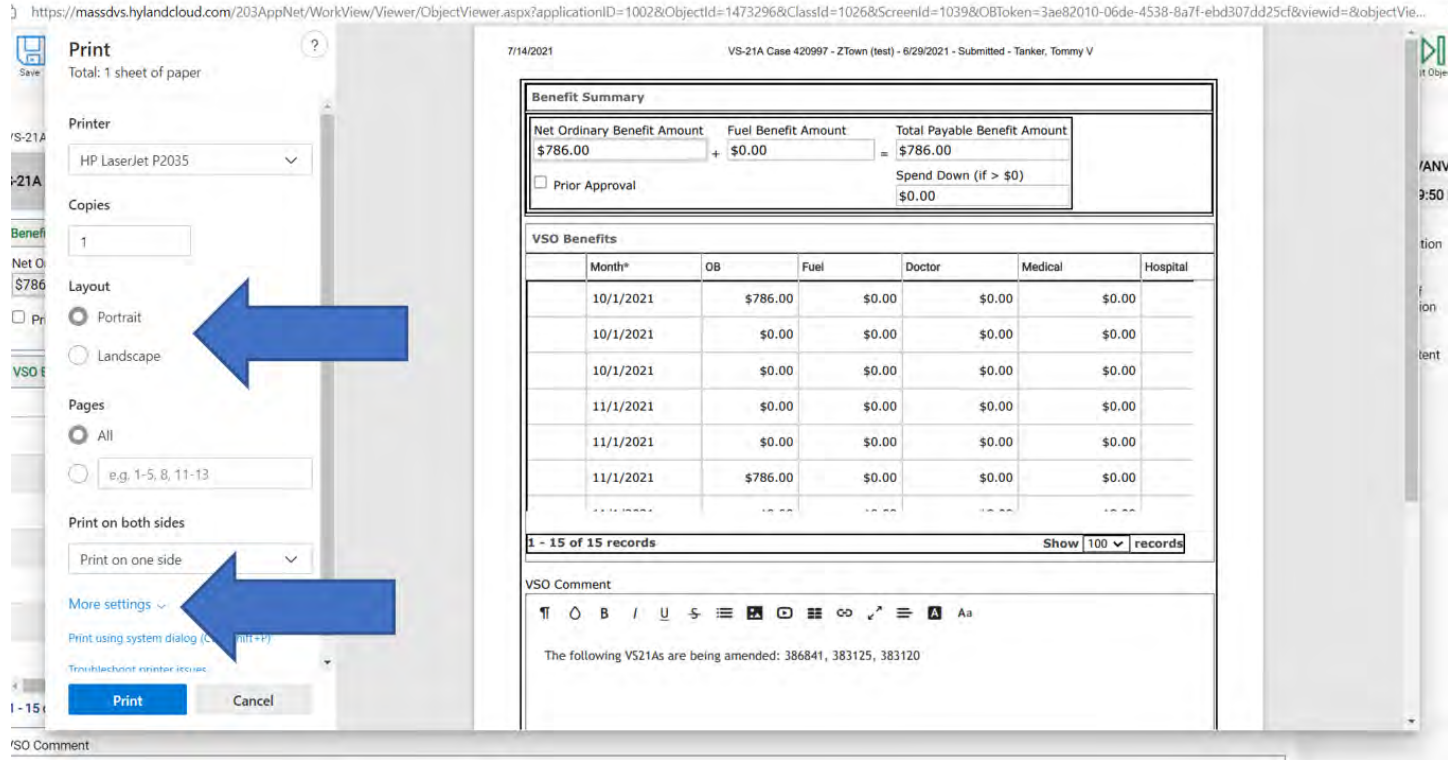

#### 6. Reduce the scale to whatever you want to show on the printed page. Usually, 70% is good.

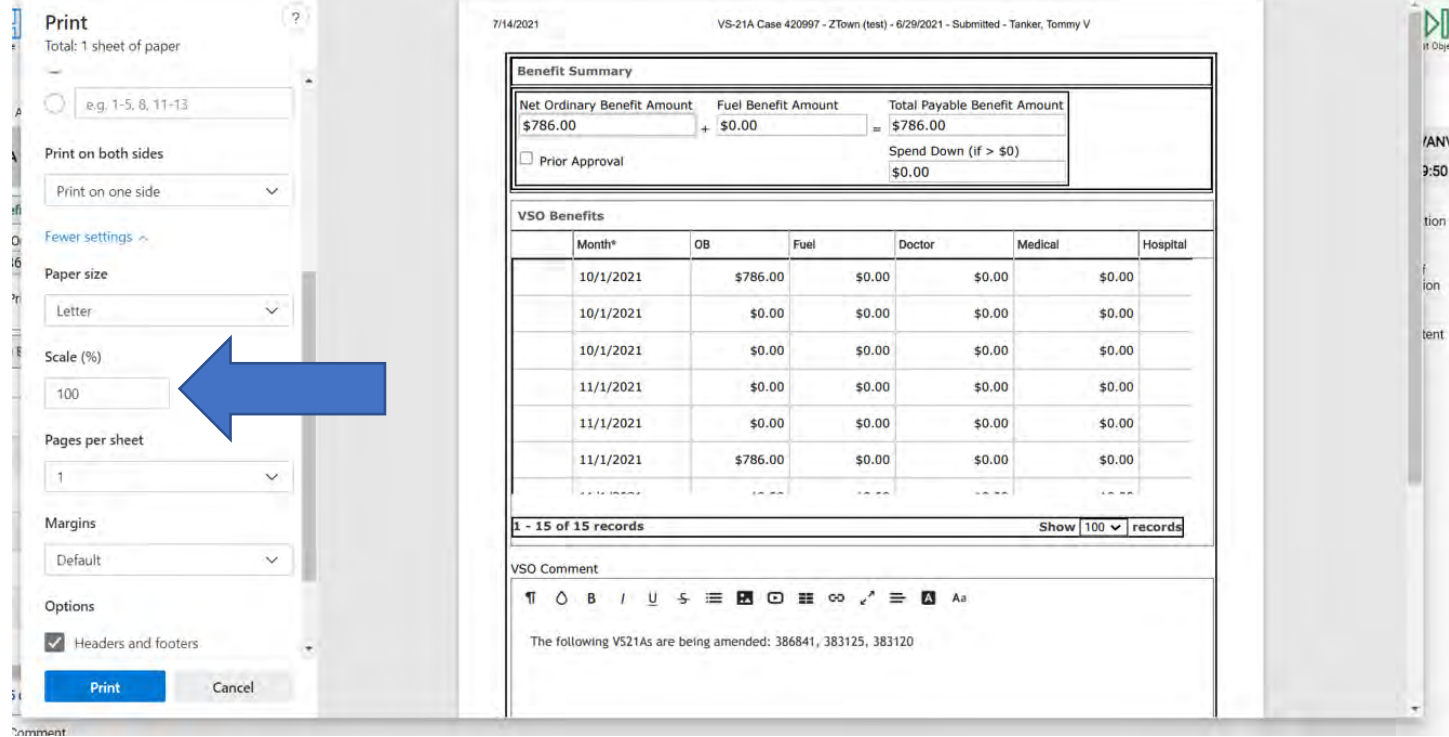

## 7. I changed mine to landscape and to 70%, then hit print.

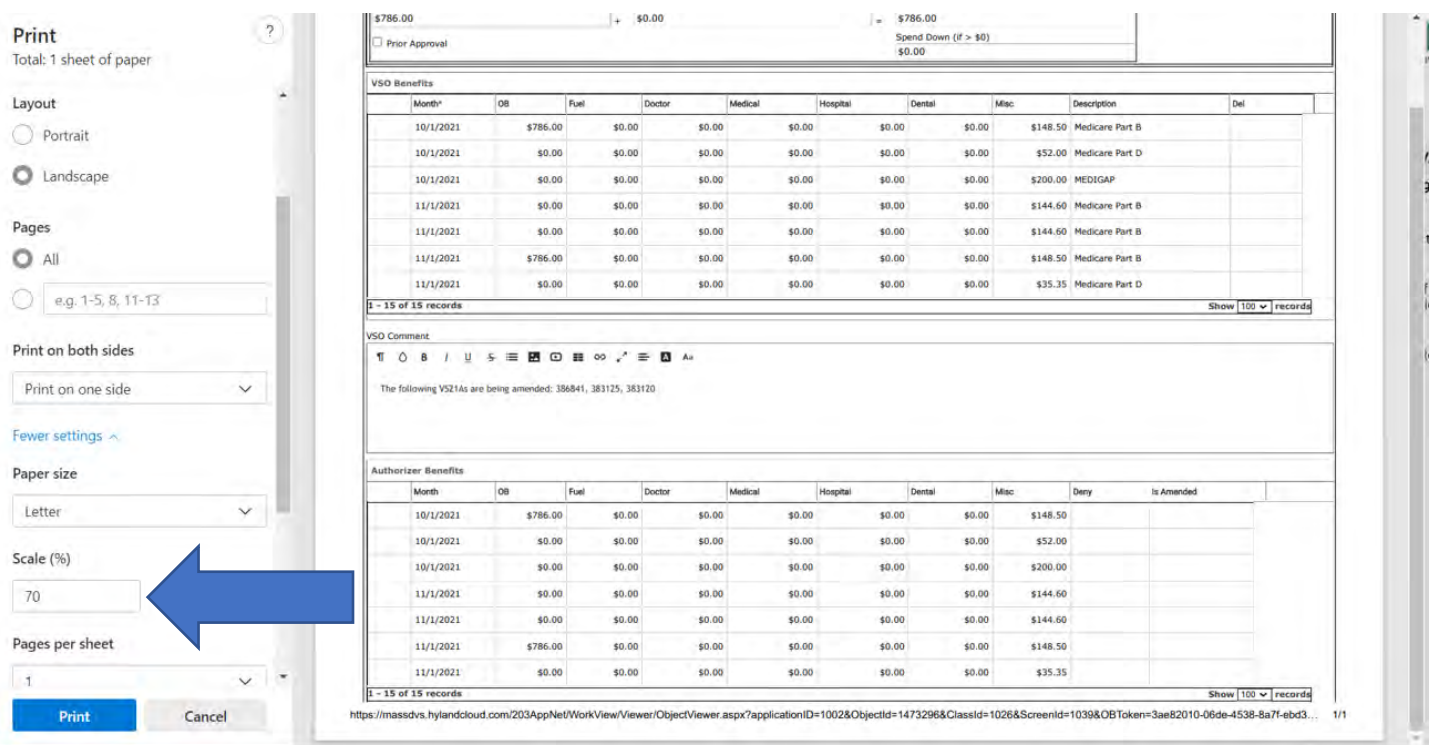

## **Choose the correct VS1 when creating a new one**

Hover your mouse over the Create VS1 areas.

- 1. You will create the VS1 for the Veteran to be the applicant
- 2. You will create the VS1 for the Spouse to be the applicant, Spouse will be the applicant.

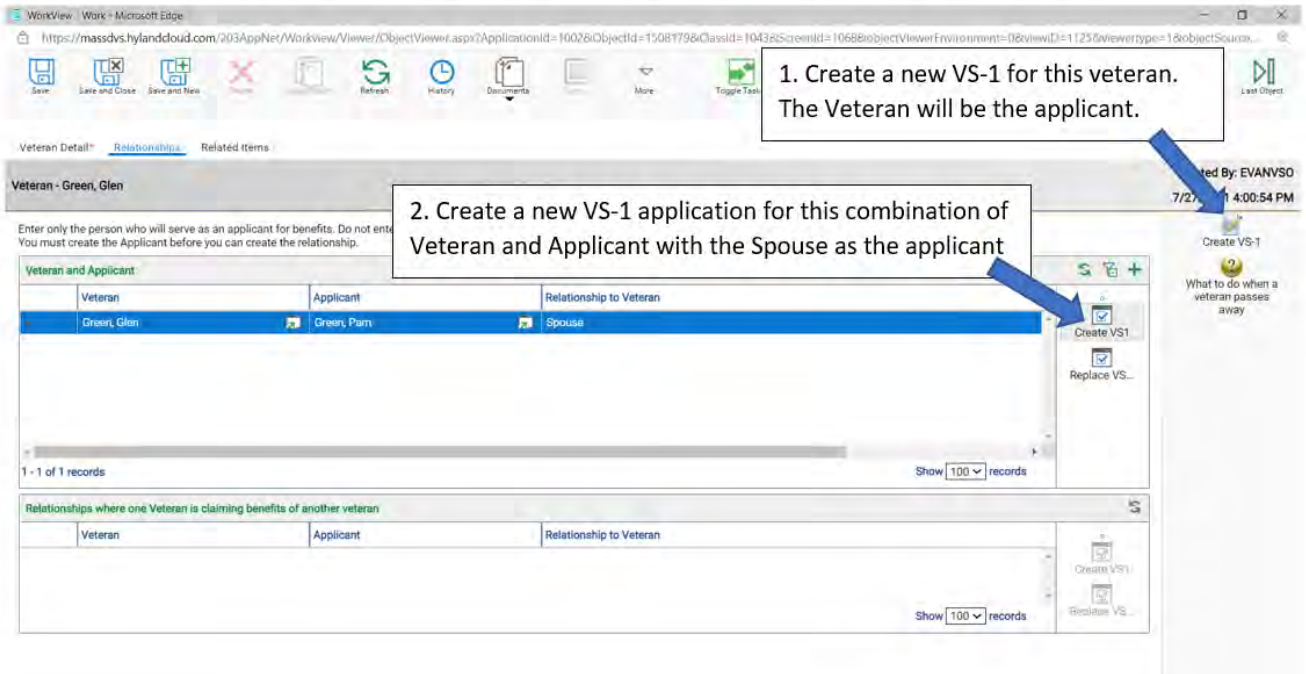

## **Update an Applicant's contact information**

- 1. Go to the applicants **VS1**.
- 2. Under applicant info you will see the applicants full name and a white box to the right. Click that box

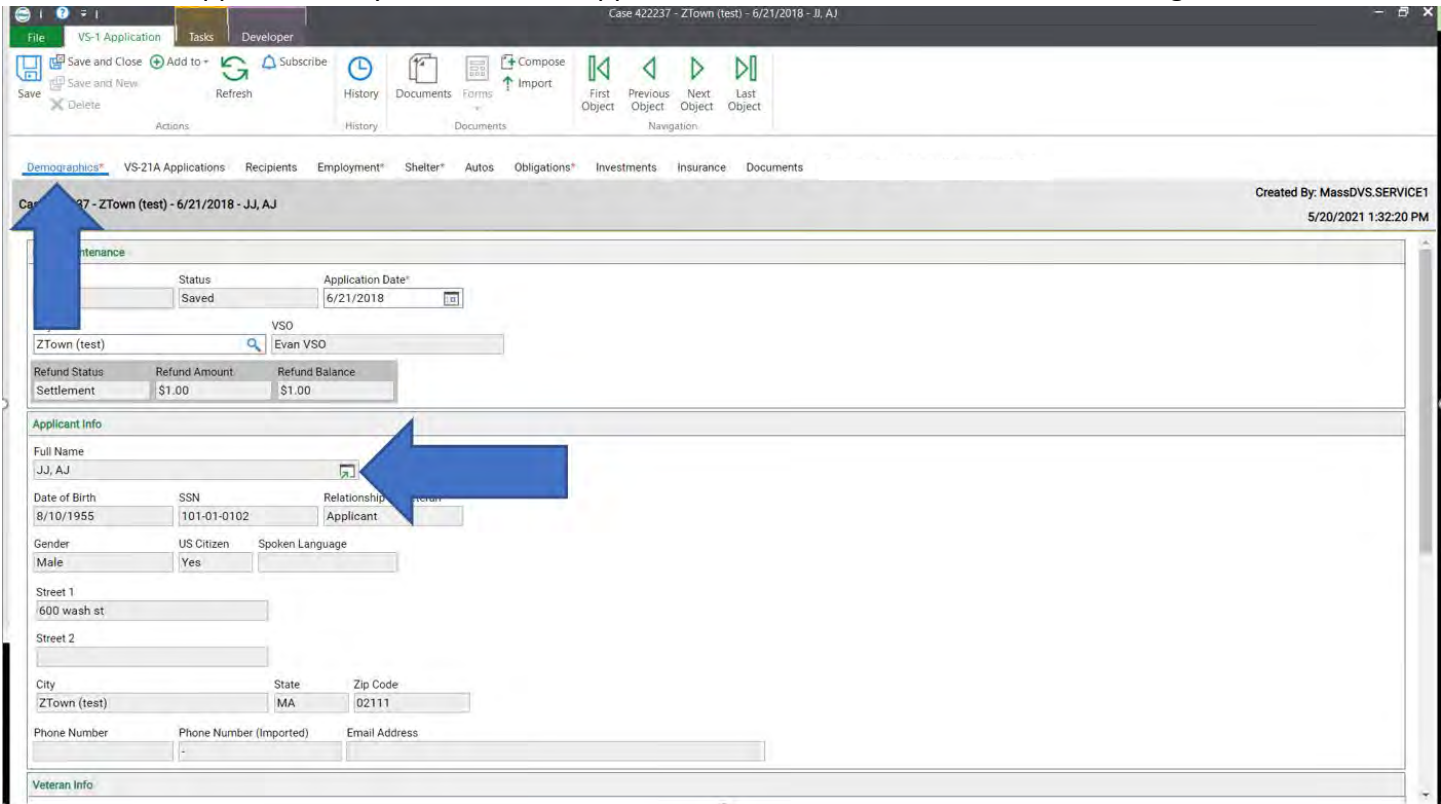

3. It will bring you to the detail page where you can update their information.

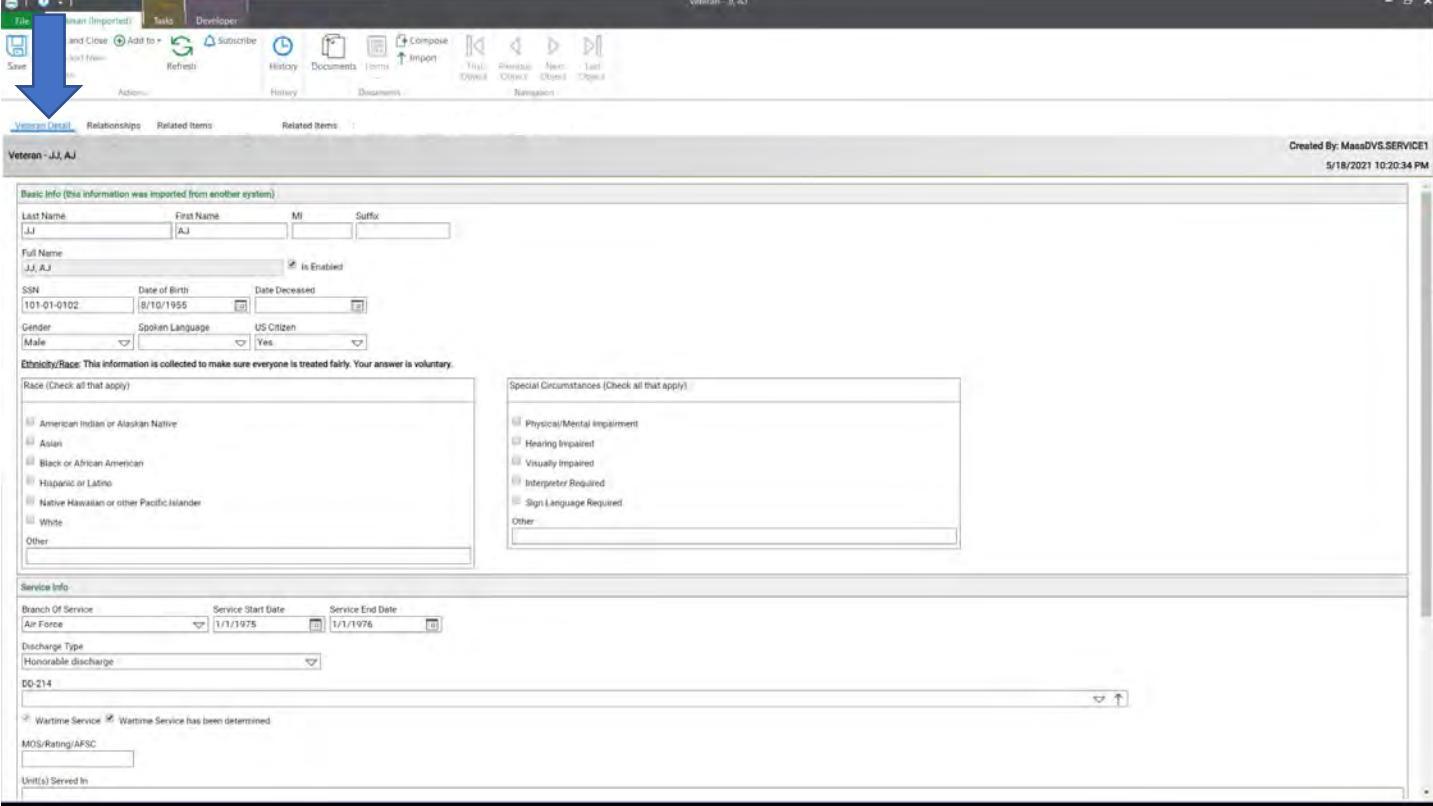

#### Uploading a document **DOES** matter if you are on the VS-1 or in a VS21A.

If you are on the VS1 the document will upload under these folders.

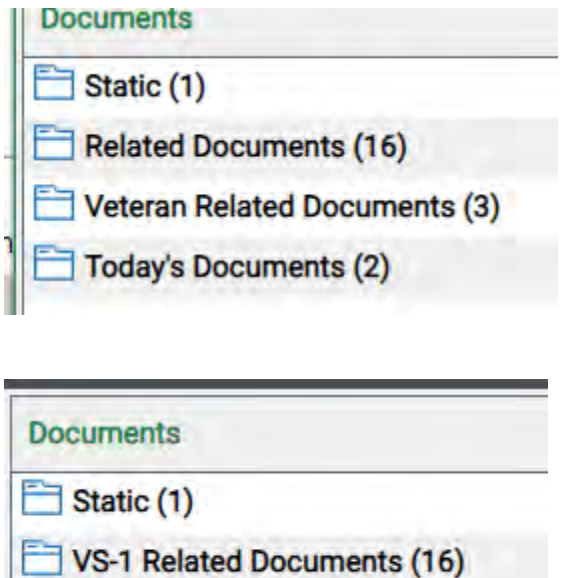

VS-21A Related Documents (0)

Ē

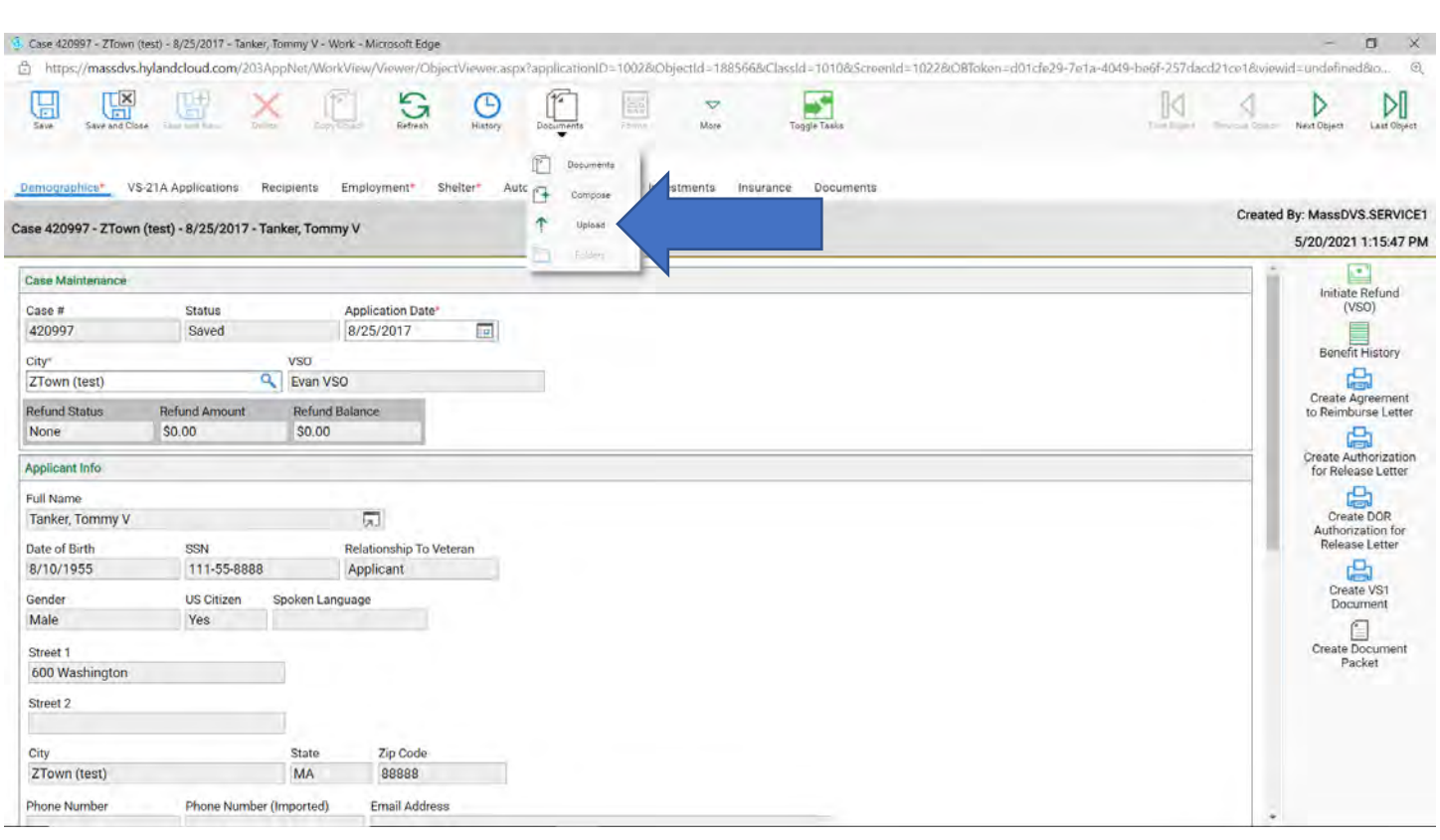

## **There are three important steps.**

- 1. Select File by clicking on **Choose File** (blue arrow).
- 2. Under **Document Type Groups** select the group (yellow arrow).
- 3. Under **Document Type** select the document type (red arrow).
- 4. Click Import at the button (purple arrow), you will receive a message Imported Successful.

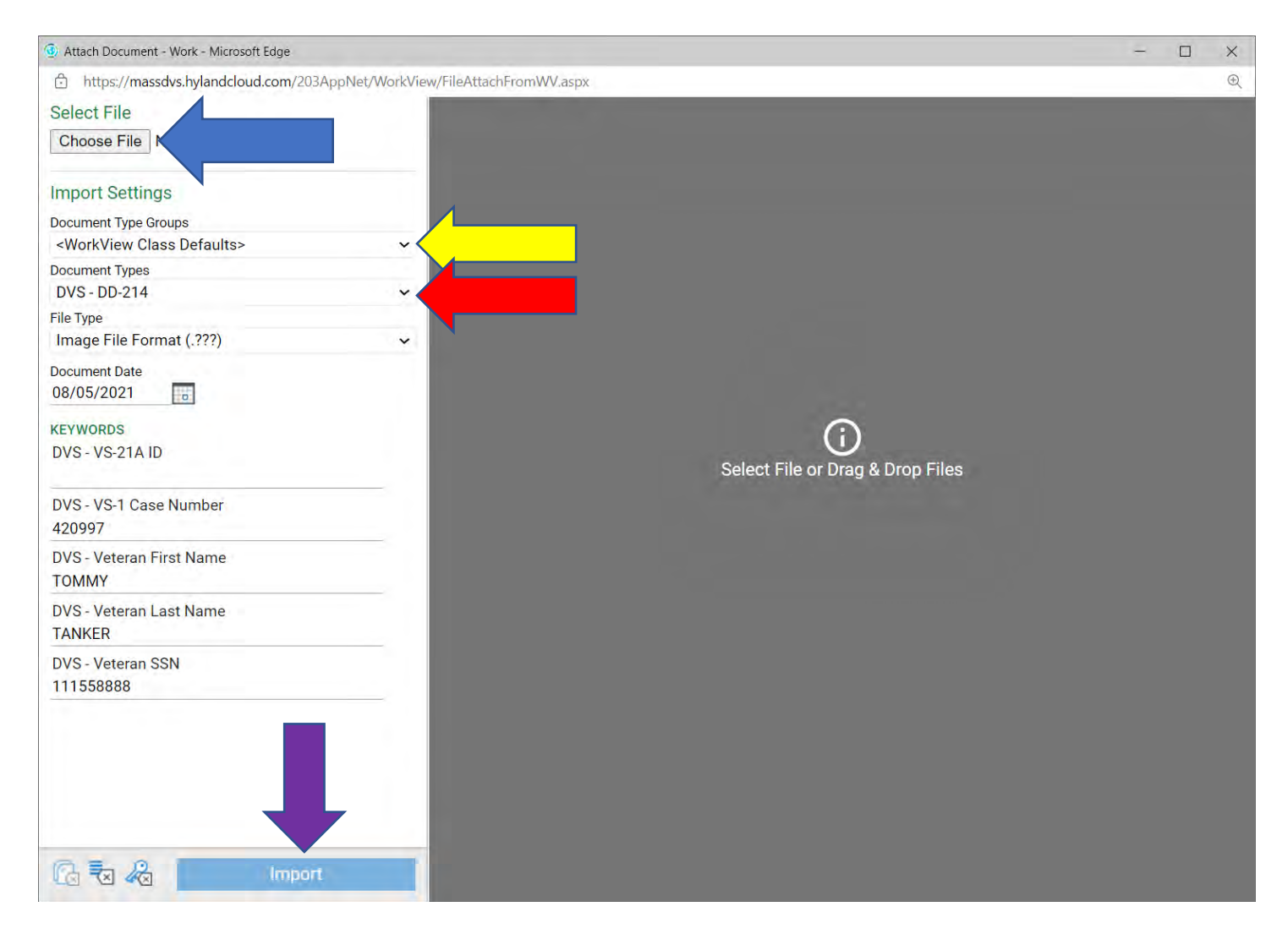

#### **Do a VS21A for a Repayment**

When and Applicant is in Refund/Settlement, and they are making a payment back to the City/Town. This is how you do a VS21A.

- 1. Start to do a new VS21A.
- 2. Select the **Benefit Start Date** (blue arrow).
- 3. Go to the **Benefit (VSO)** tab (yellow arow).

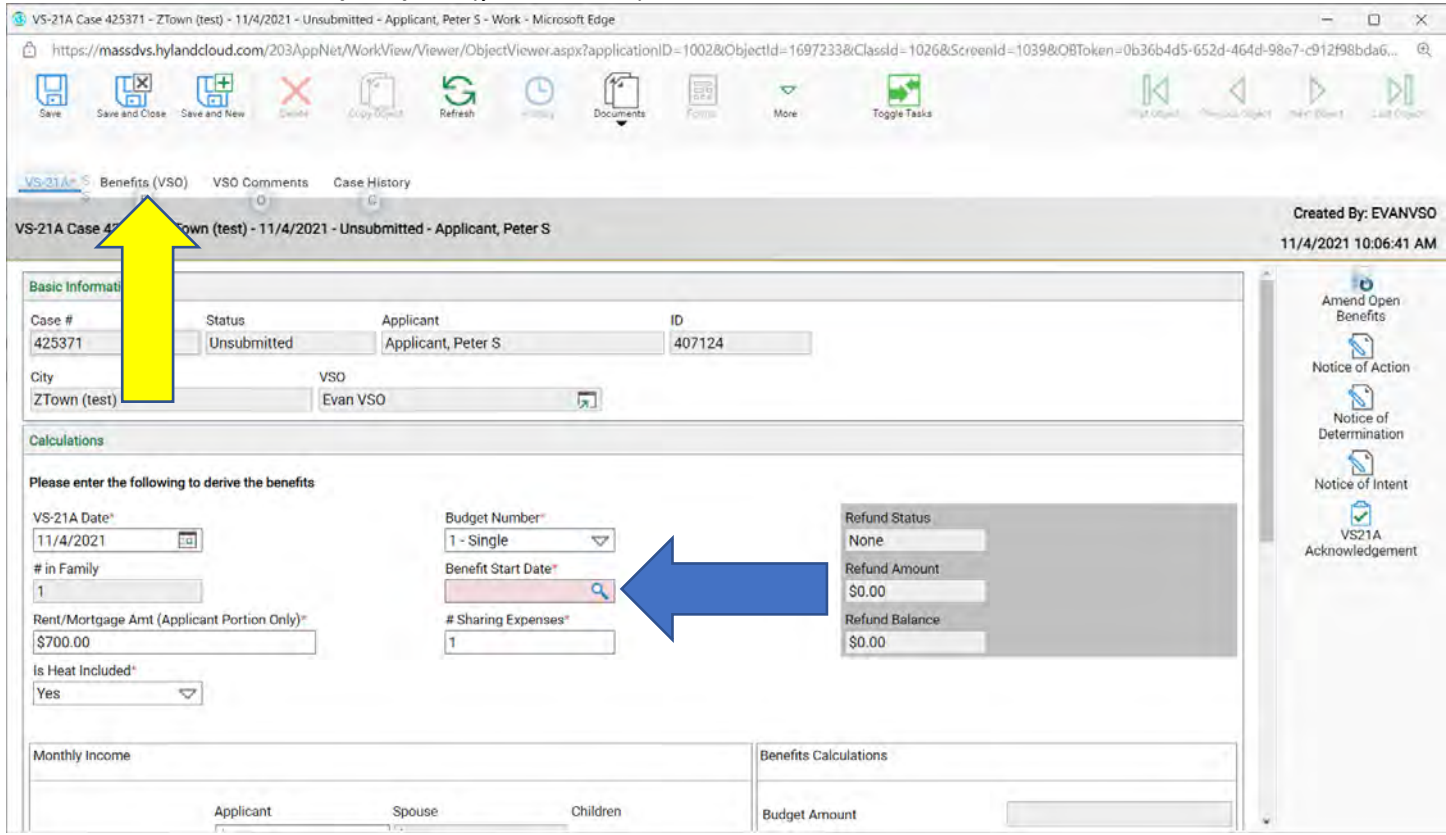

#### 4. Click on the green plus (green arrow) to add the repayment.

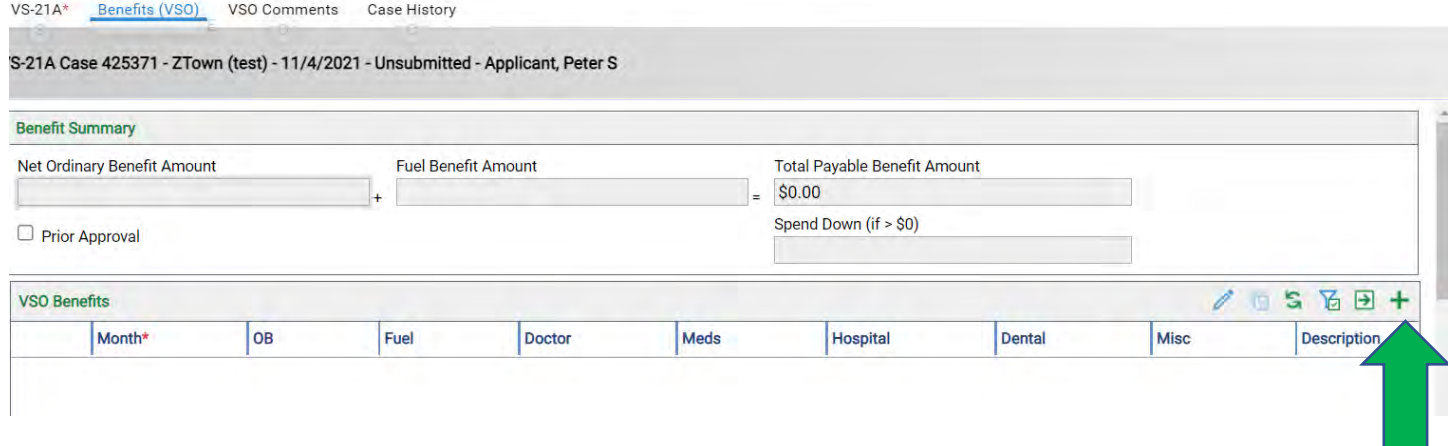

5. Select the Month (yellow arrow), under the MISC column enter in the repayment amount (example: -200.00) (red arrow), then select Repayment as the Description (blue arrow).

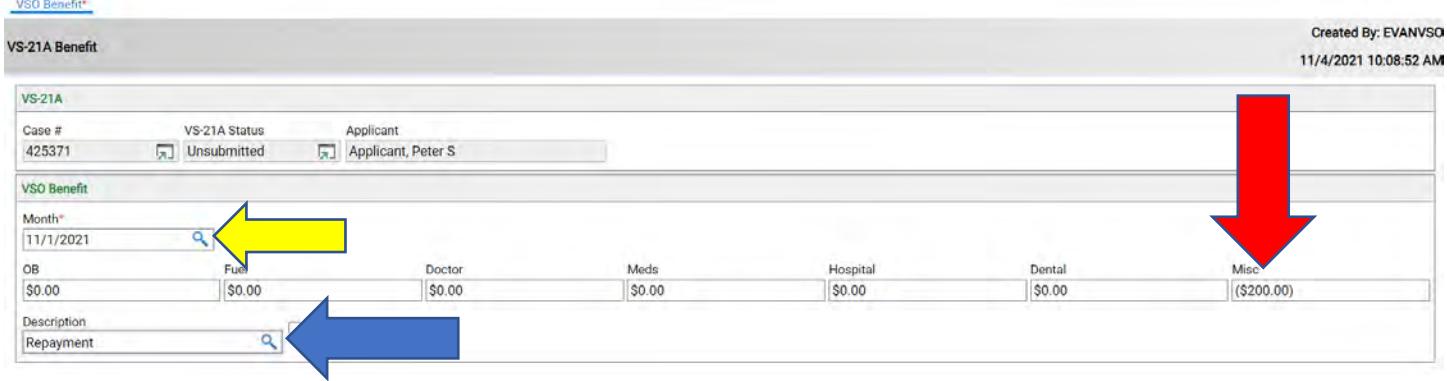

6. Click Save and Close at the top, enter a VSO comment and send to Authorizer. Note: If the Send to Authorizer does come up, refresh the page at the top (purple arrow).

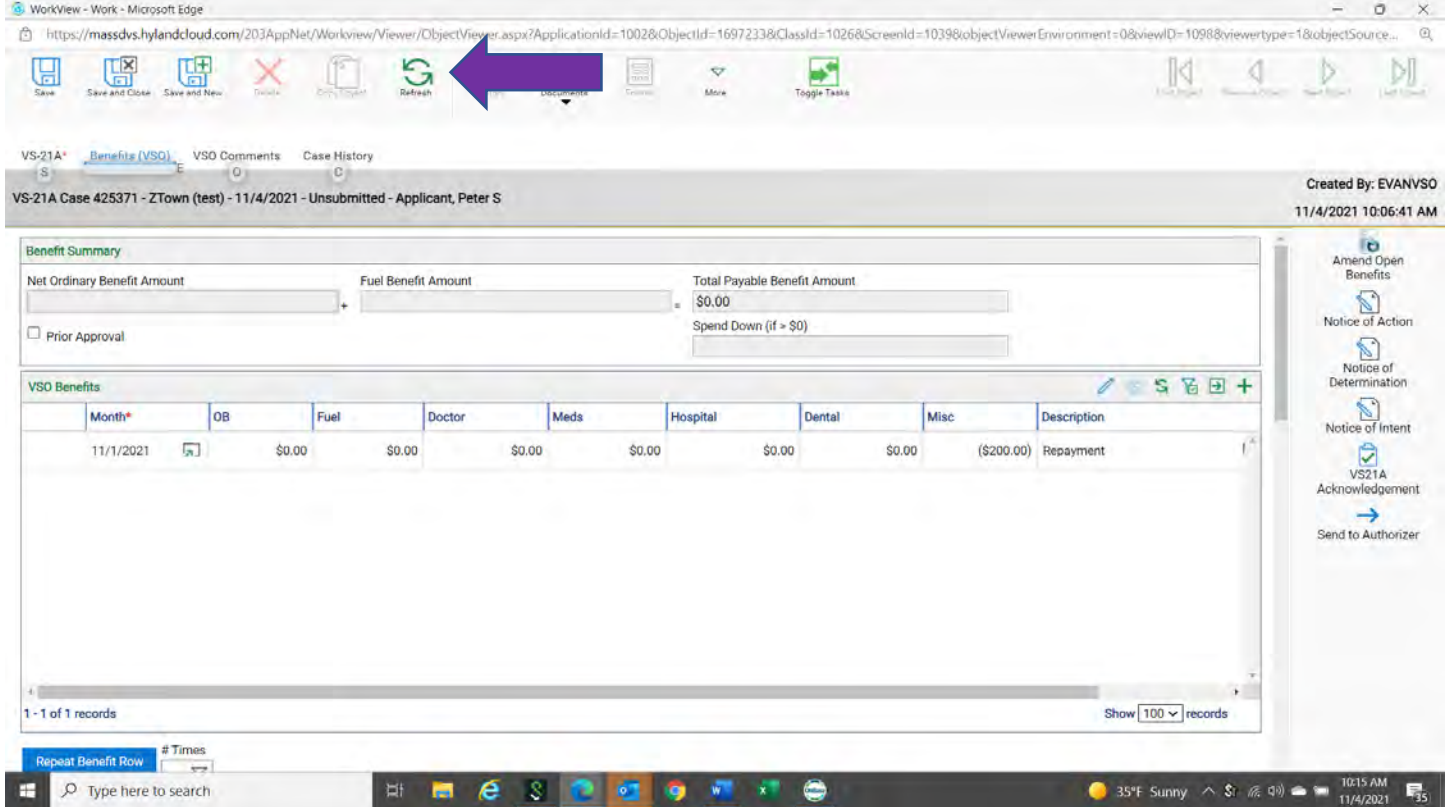
**Any VS21A that was left Unsubmitted or put into Pending, you have a total of 21 days to use it or respond back to the Pending one. If you do not the system will send you warning emails.**

#### Emails for Unsubmitted VS21A's.

#### Sample of first email:

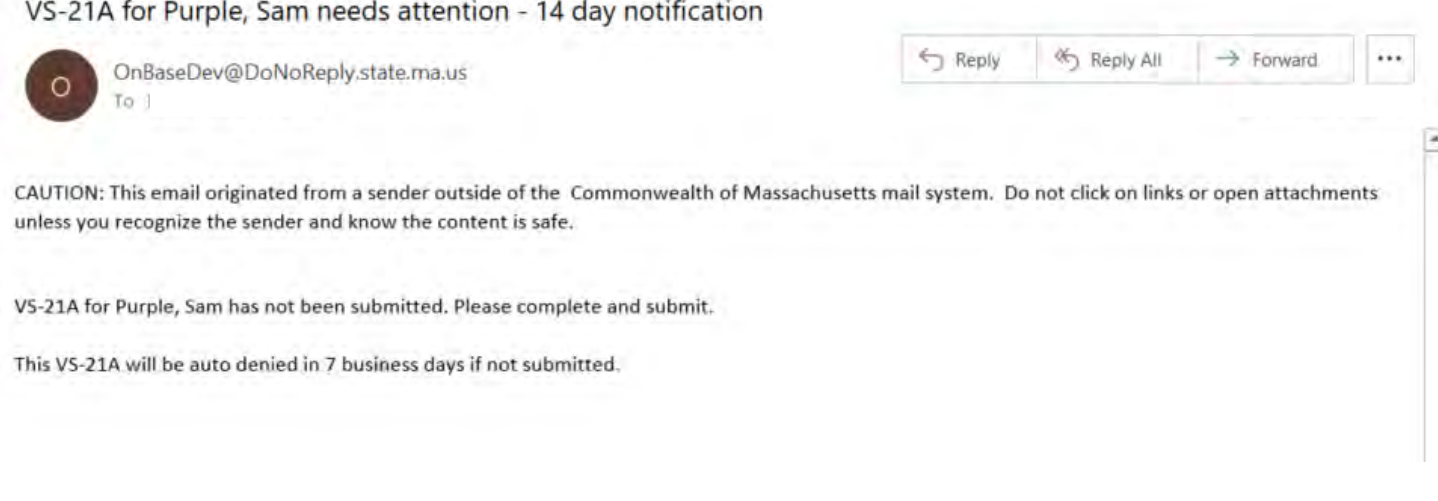

#### Sample of second email.

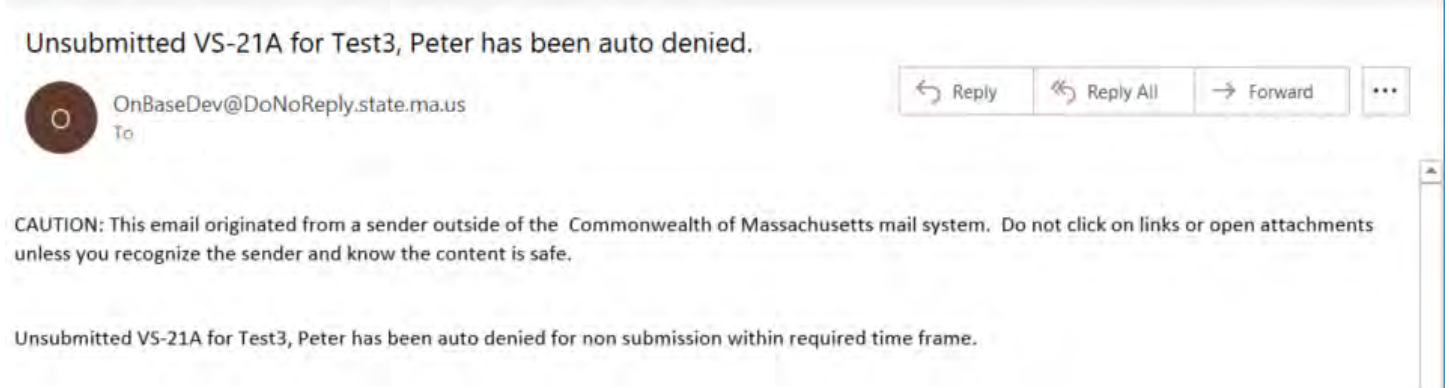

#### Emails for Pending Vs21A's.

## Sample of first email:

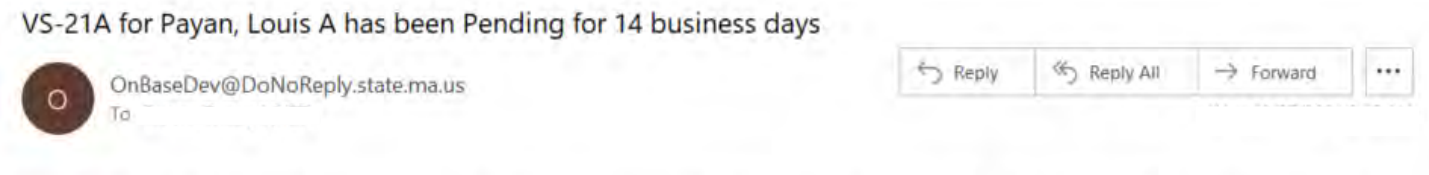

CAUTION: This email originated from a sender outside of the Commonwealth of Massachusetts mail system. Do not click on links or open attachments unless you recognize the sender and know the content is safe.

VS-21A for Payan, Louis A has been Pending for 14 business days.

This VS-21A will be auto denied in 7 business days if not submitted.

Sample of second email: YET TO COME

## **Manage Medical Only (with and without Spend Down)**

Managing Medical Only (MO) and MO with SPEND DOWN (MOSD). In accordance with 108 CMR 5.02 (13), a medical only case with a spenddown over 200% of the FPL is calculated as follows:

There are two types of Medical only calculations based on the current year federal poverty level (FPL)

A) Applicant Under 200%FPL (exceeds regular benefits, but under the maximum FPL)

B) Applicant Over 200% FPL (income Exceeds FPL)

Calculations

Open Vs-21A and insert typical data, Budget #1,2. Rent, benefit start month, Heat, shared expenses, and income. Once complete, press the calculate Benefits button. OnBase will calculate the correct budget and amount due.

As you can see by the example below, the total income for this client is \$1,900.00 and the current year's FPL. This applicant is not eligible for ordinary benefits or a fuel allowance (red box) and OnBase has changed the budget # to 5 automatically (blue arrow), but is eligible for medical reimbursement only (MO). This includes premiums for medical insurance's (Medicare B, C, D, supplemental Medicare insurance along with copayments for prescriptions, hospital and doctors visits). A new VS-21A for monthly additional medical reimbursements for prescriptions, doctors, ect..

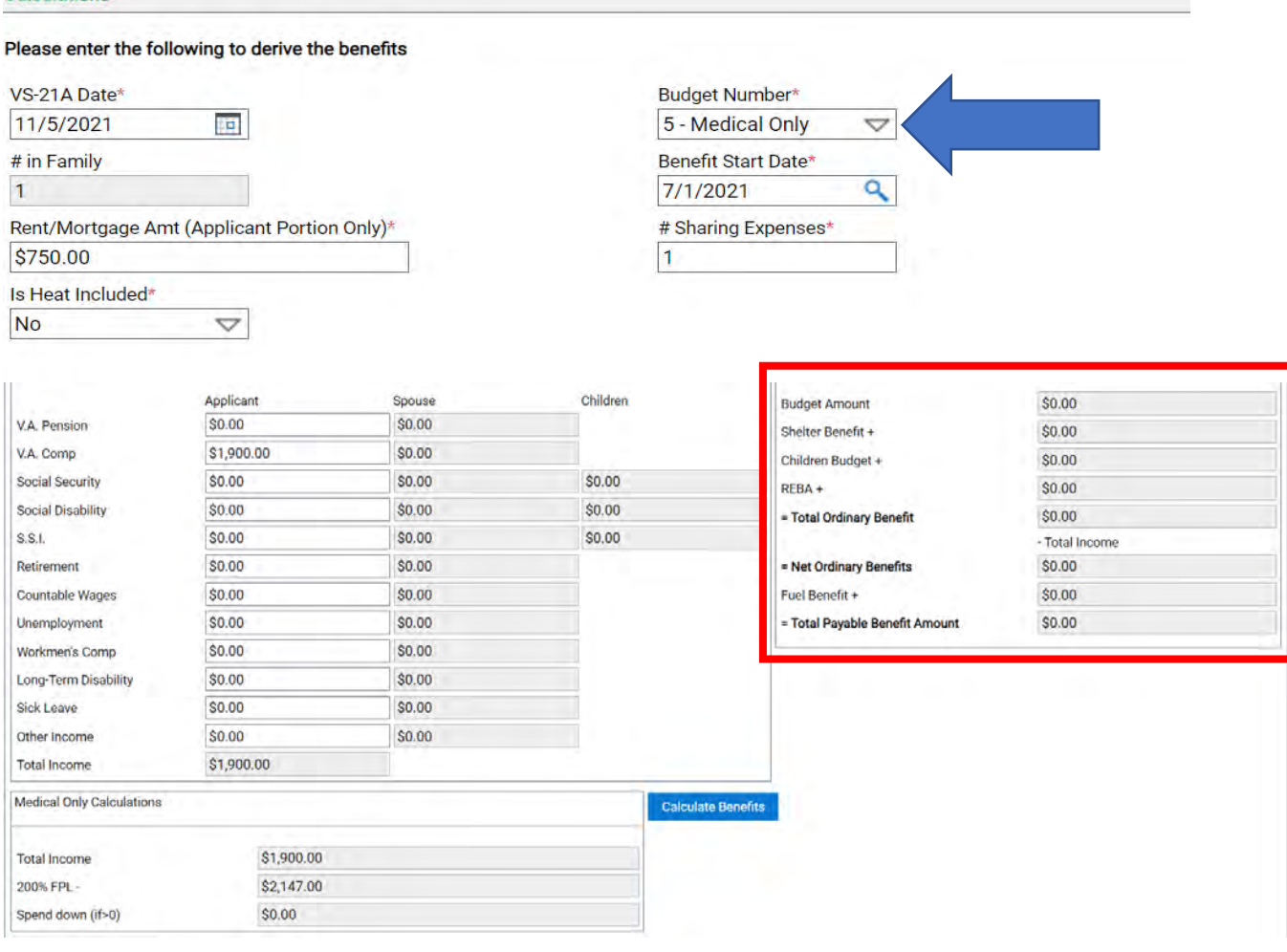

If the same applicant, has a total income of \$2,300.00 and the current year FPL is \$2,147.00. This applicant is not eligible for ordinary benefits or a fuel allowance, OnBase will change the budget # to 5 (blue arrow) automatically but is eligible for medical reimbursement with a Spend down MOSD. **THE SPEND DOWN IS CACULATED BY ONBASE BUT THE SYSTEM DOES NOT NOTIFY YOU OF THE SPEND DOWN AND YOU HAVE TO CORRECTLY CALCULATE THE REIMBURSEMENT MANUALLY (red box).**

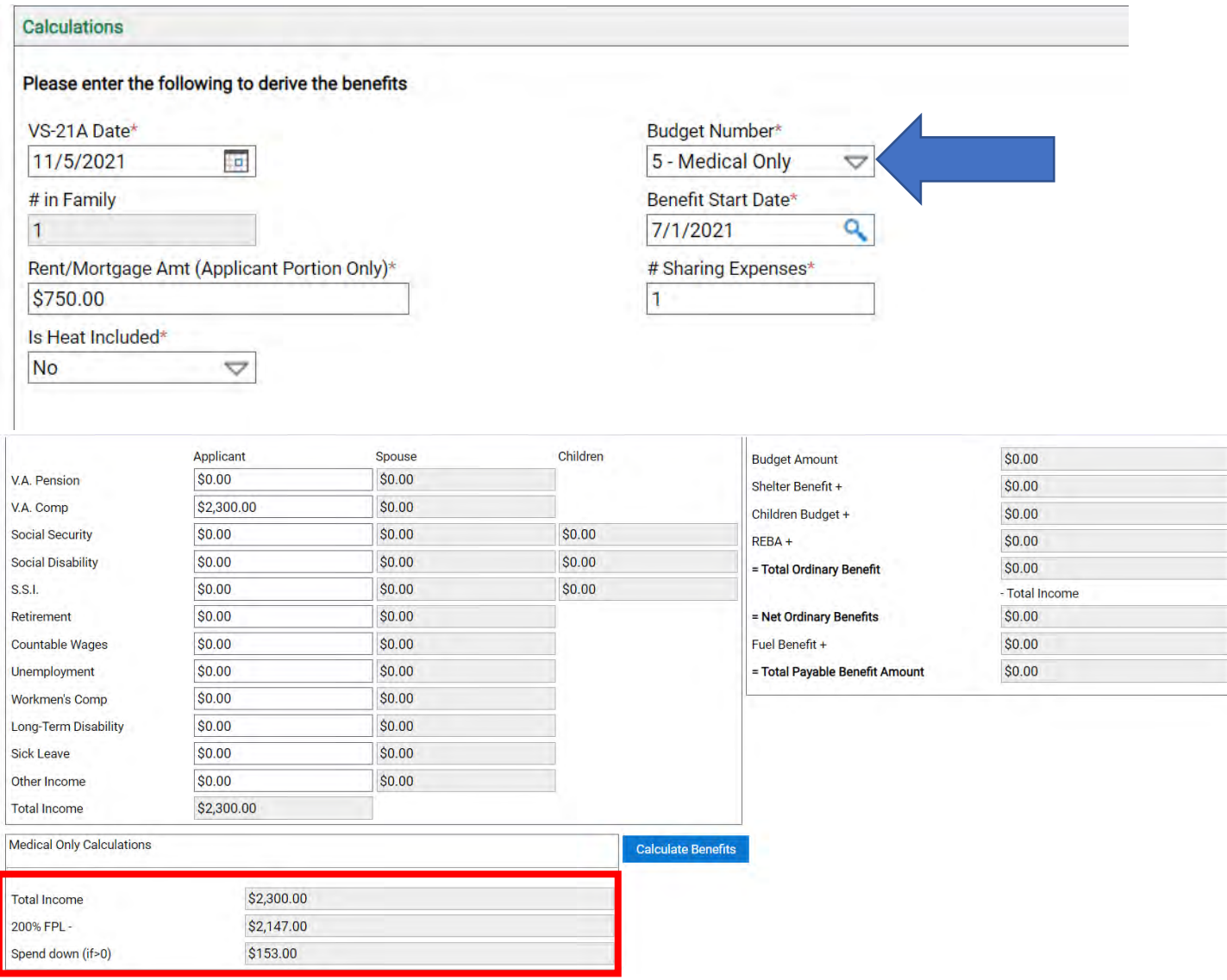

The applicant has a \$153.00 Spend down each month which means:

The applicant has submitted bills for monthly medical reimbursement of \$148.50 for Medicare B, \$191.82 for BCBS (Medigap), and \$42.80 for Medicare D.

Add all the re-occurring medical expenditures and subtract the spend down. \$383.12-\$153.00=\$230.12.

Take that amount and you can request a reimbursement to the client.

Always add VSO notes so the authorizer can clearly see your calculations and don't forget to upload the supporting documents.

- 1. Create a New VS-21A
- 2. Change Budget # to 8-Info Only

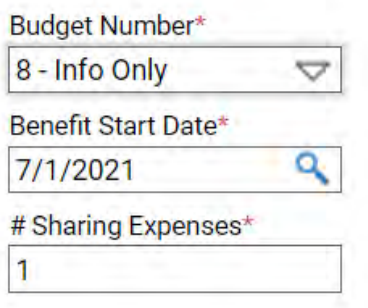

4. Then check the Prior Approval box (blue arrow).

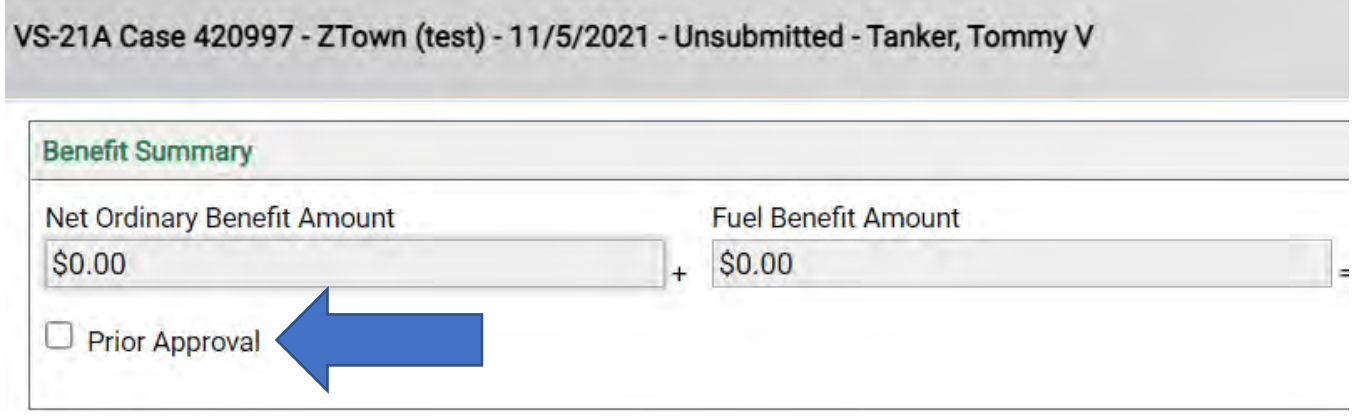

**Note:** With a Budget 8 no green plus will show due to it being an information only.

No benefits are being entered. The only information going to the Authorizer is the VSO comments and the documentation.

5. Once done Send to Authorizer.

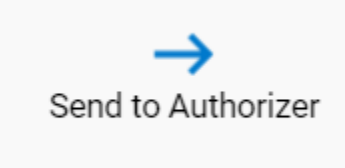

## **Input a Recertification**

- 1. Do a new VS21A an enter the applicants' benefits.
	- a. All six months for fixed incomes.
	- b. Three months for applicants on an employment plan.

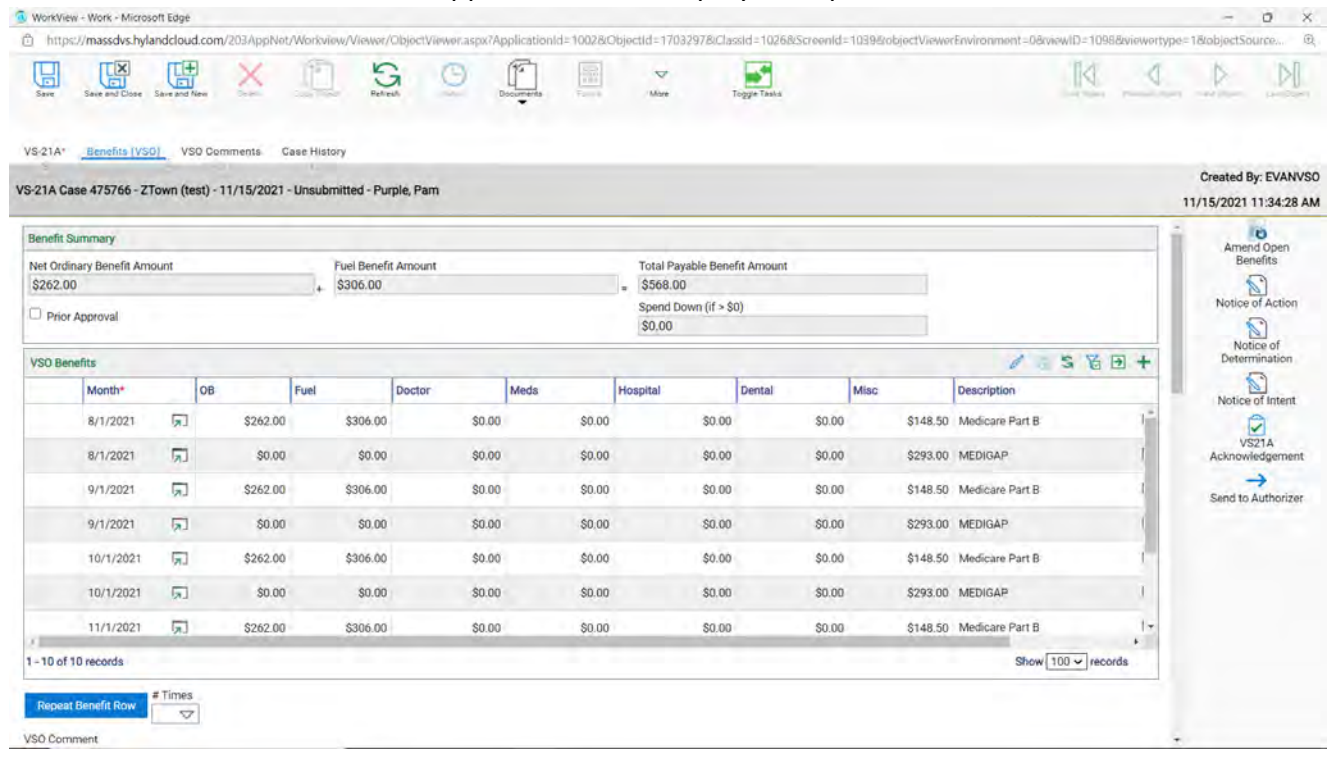

#### a. This is where you want to enter what you received for docs and notes about the case.

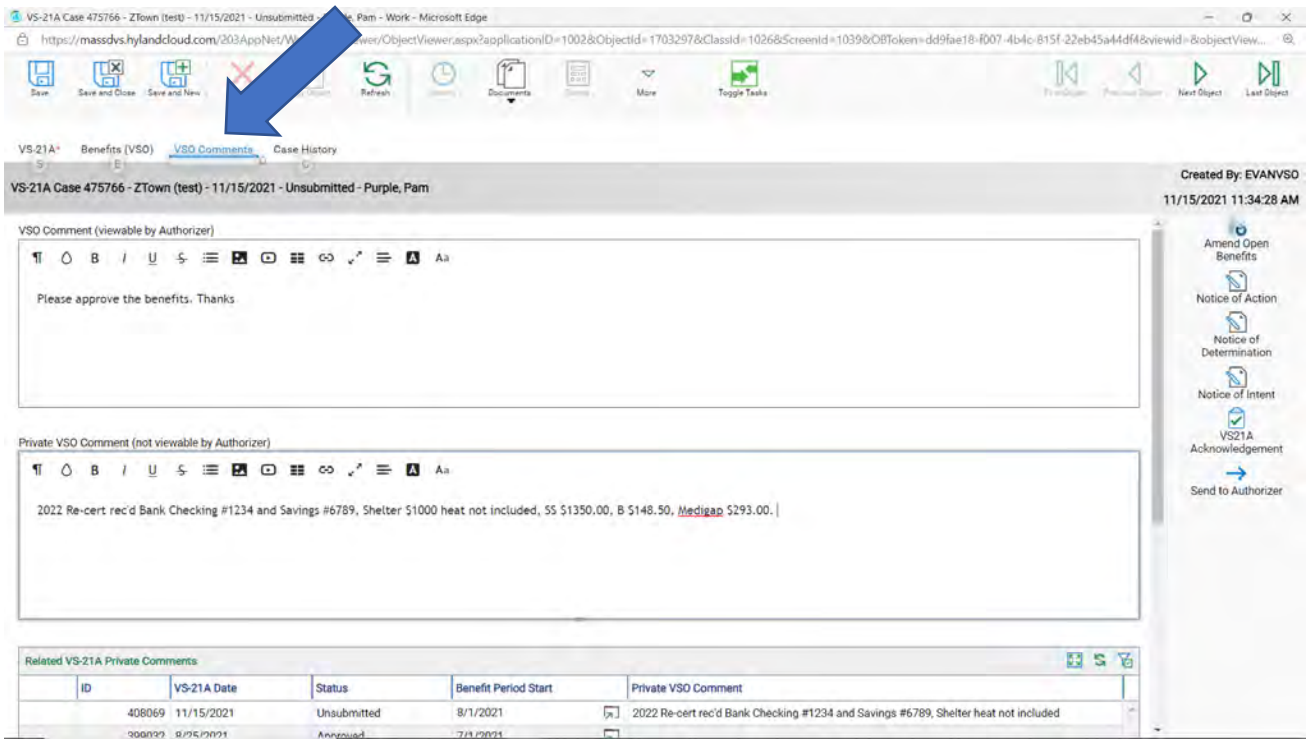

3. Once all benefits and notes are added, upload the documents in one file. You want to have the VS21A open and be either on the **VS-21A** tab, OR the **Benefits (VSO)** tab, OR the **VSO Comments** tab.

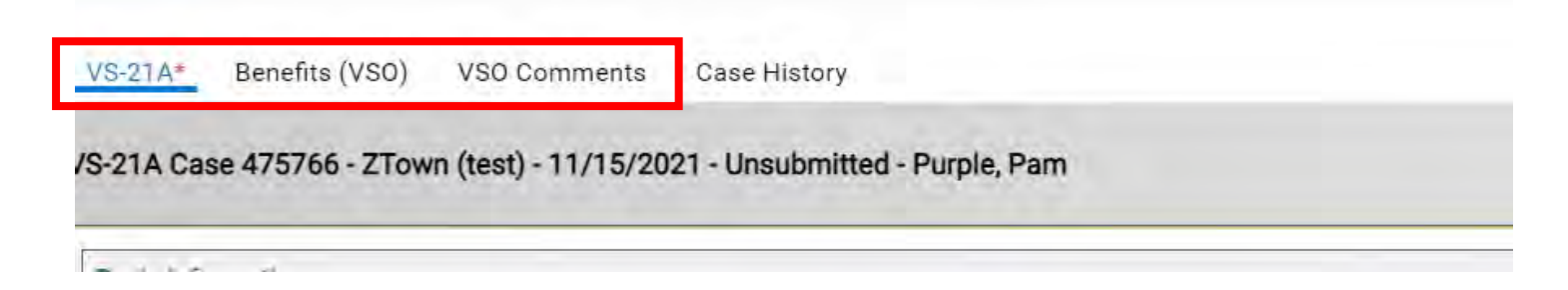

4. Click on the **Documents** tab then click on the **Upload.**

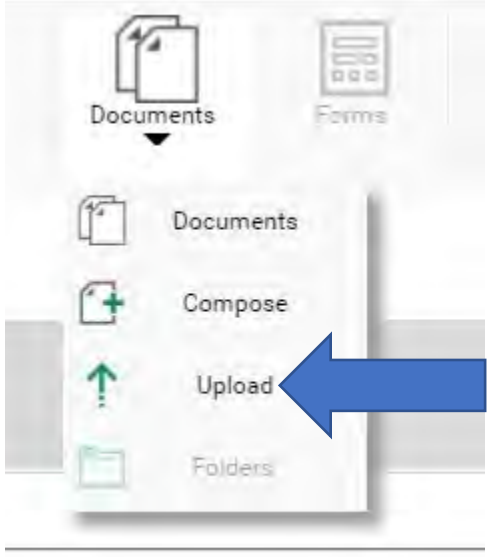

- 5. There are three important steps.
	- a. Choose File (blue arrow)
	- b. Select the correct Document Type Groups (yellow arrow) Choose ALL or DVS MIS
	- c. Select the correct Document Type (red arrow) Choose **Re-cert Packet**

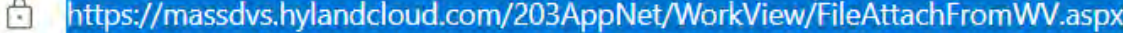

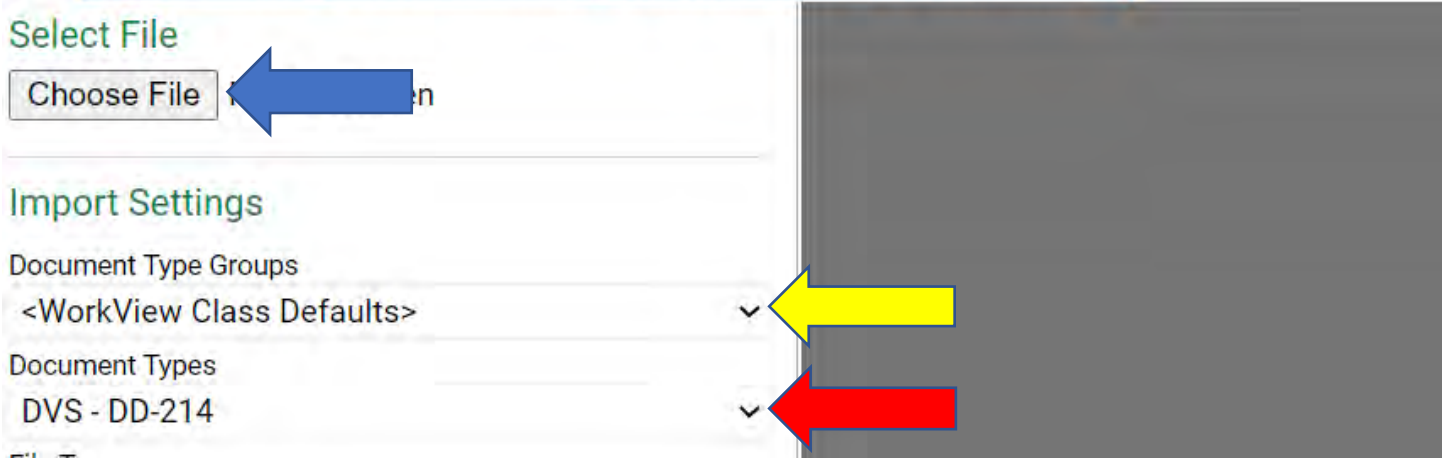

## Example: See Document Types, VERY INPORTMANT CHOOSE **RE-CERT PACKET** (red box)

#### This will help **YOU** and the **AUTHORIZER** to find the documents easily.

https://massdvs.hylandcloud.com/203AppNet/WorkView/FileAttachFromWV.aspx

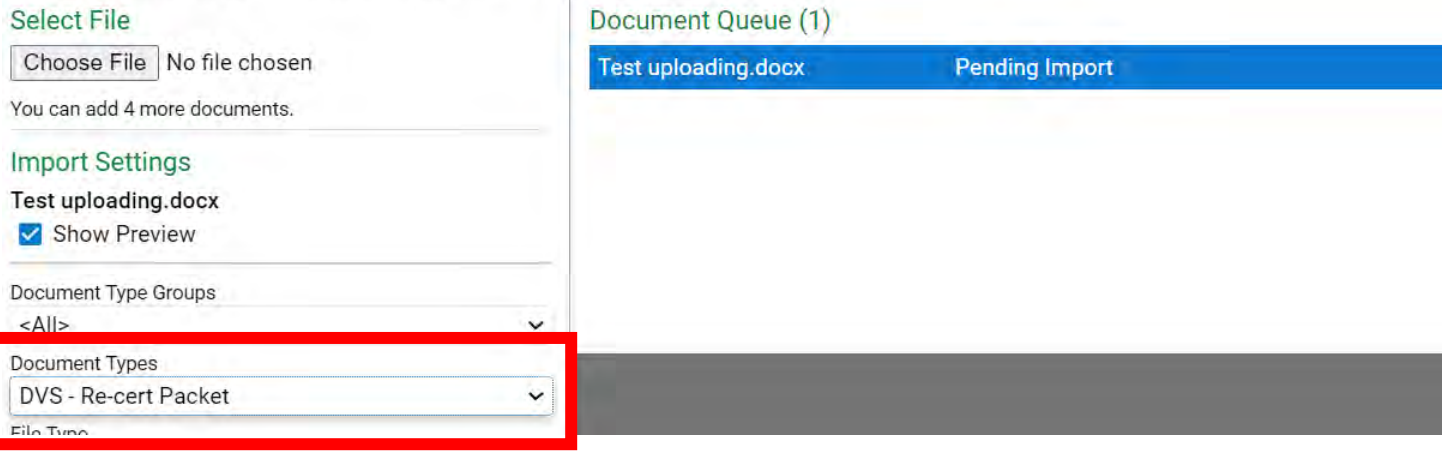

## **Required CH115 Documents and where to find them**

- 1. On the VS1 you will find the following documents to the right (red box).
	- a. Agreement to Reimburse Letter
	- b. Authorization for Release Letter
	- c. DOR Authorization for Release Letter
	- d. VS1 Document
	- e. Document packet (the packet is missing the Agreement to Reimburse)
- 2. Once you click on one of the documents the system will flicker and then store in under the Document icon on the top of the page (blue arrow).

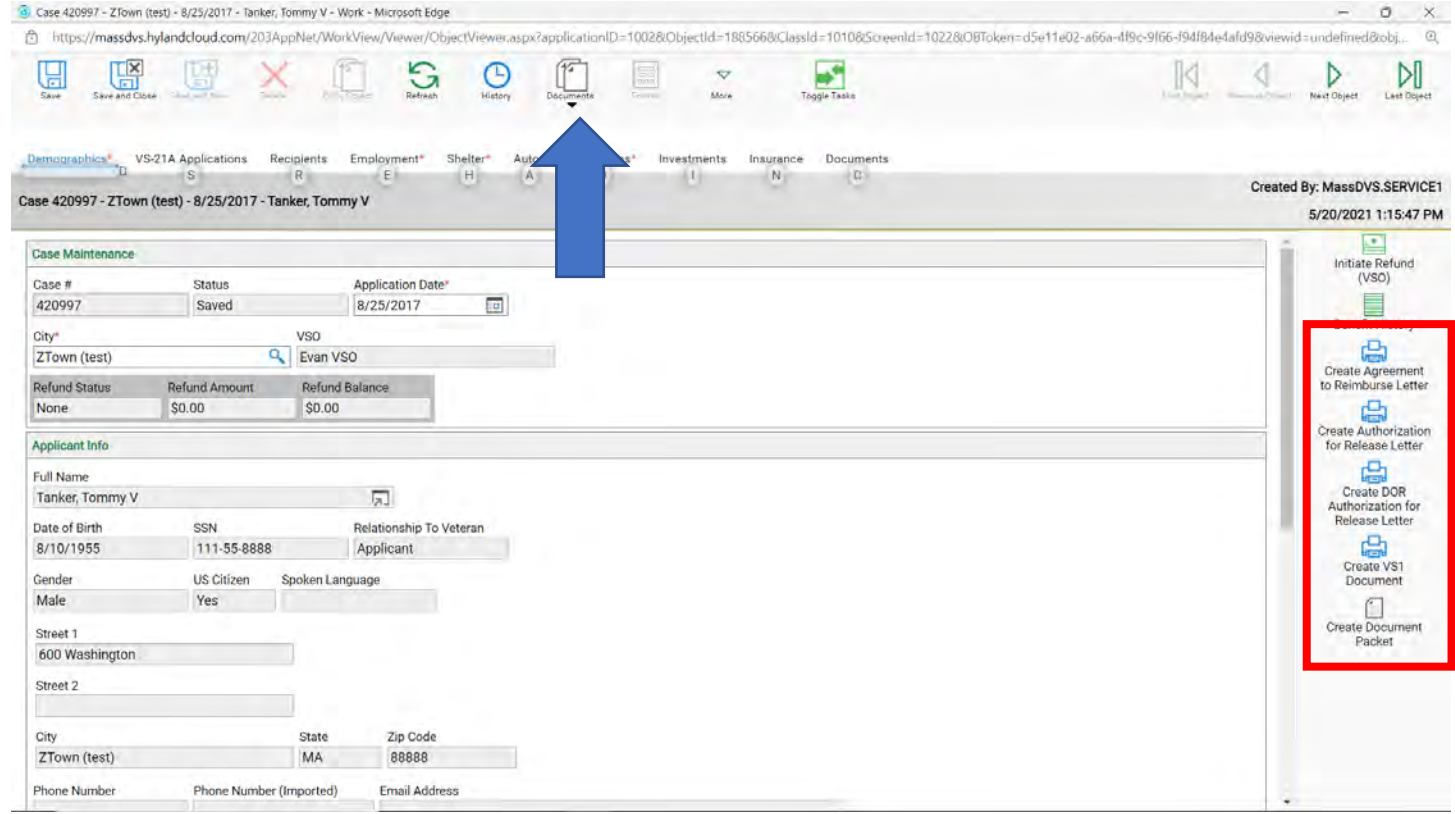

3. Click on Document again (blue arrow) and the documents will be stored in one of the folders (red box).

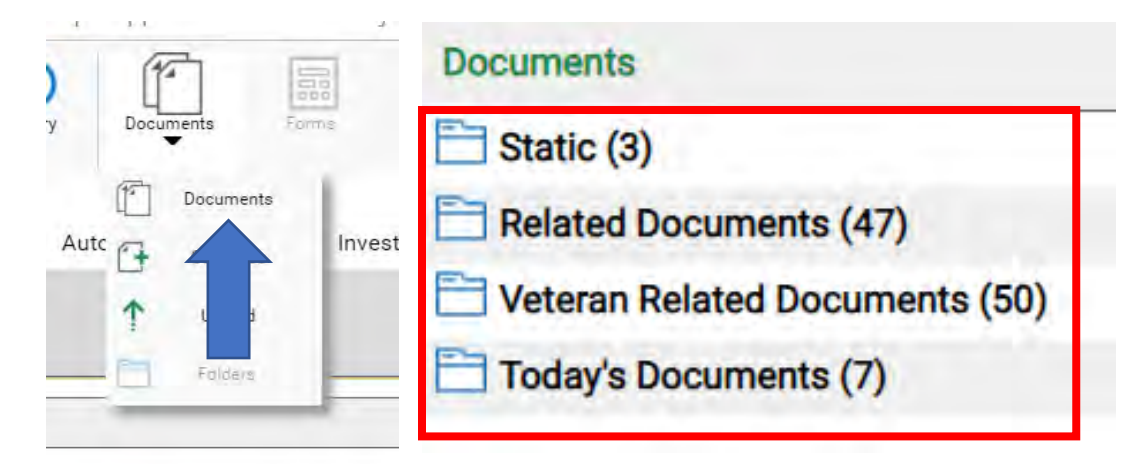

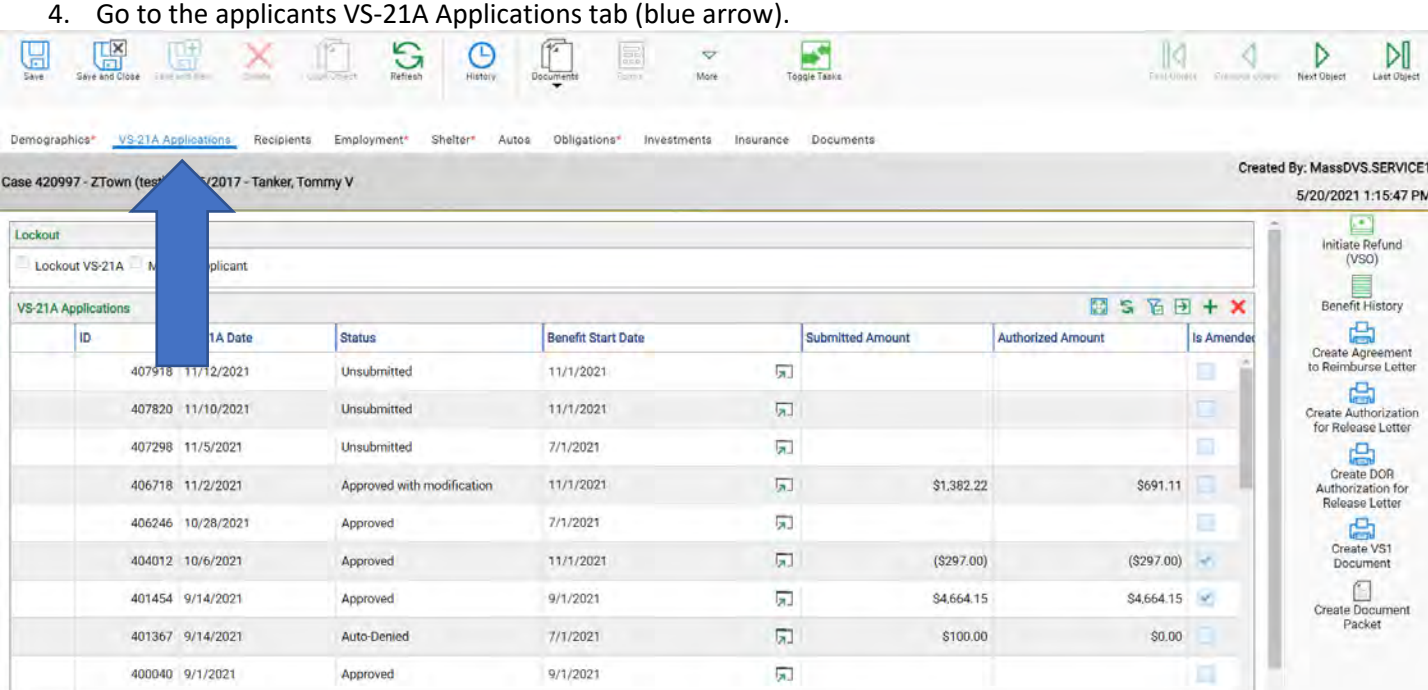

- 5. Open any VS21A, you will find the following documents to the right (red box).
	- a. Notice of Action
	- b. Notice of Determination
	- c. Notice of Intent
	- d. VS21A Acknowledgement **Note: You must have open the VS21A you want the acknowledge for, this document comes right up.**
- 6. Once you click on one of the documents the system will flicker and then store in under the Document icon on the top of the page (blue arrow).

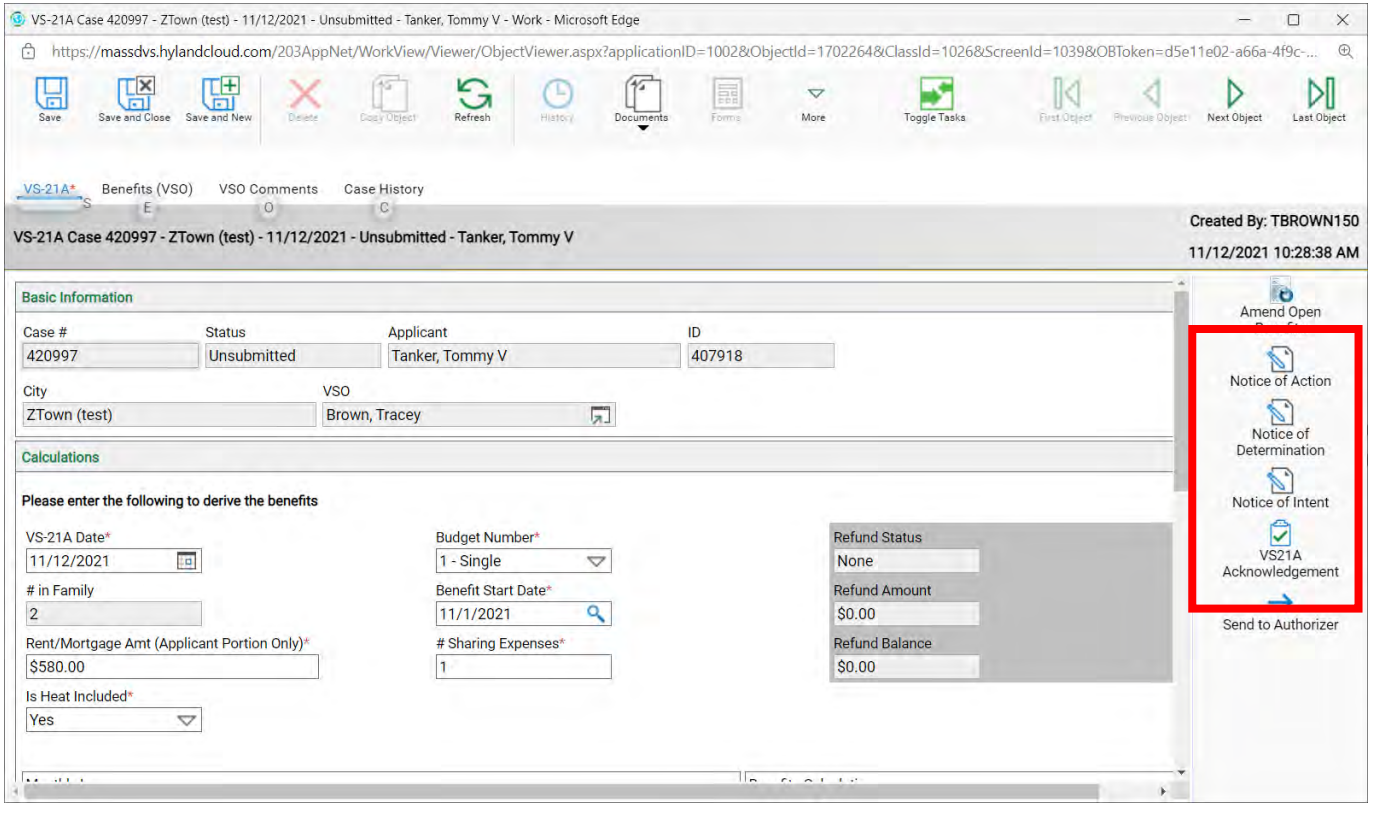

7. Click on Document again (blue arrow) and the documents will be stored in one of the folders (red box).

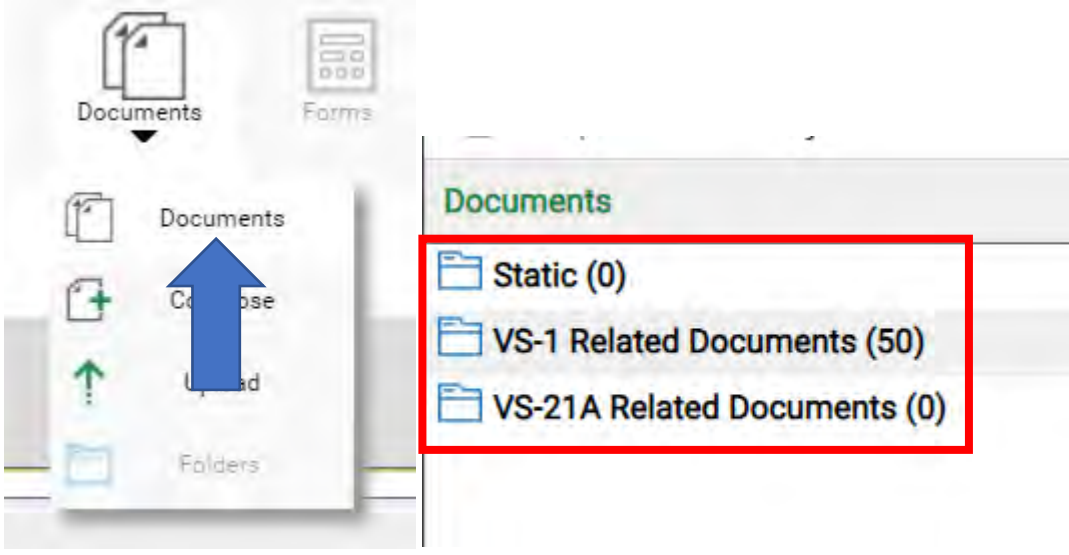

Note: Notice that both set of Document folders have differnet folders. This is especially important when uploading documents for a case.

## **VSO Comments**

VSO's now have Private Comments for your own record keeping that will follow through with every VS21A. No more looking back at old VS21A for notes if you keep up with them.

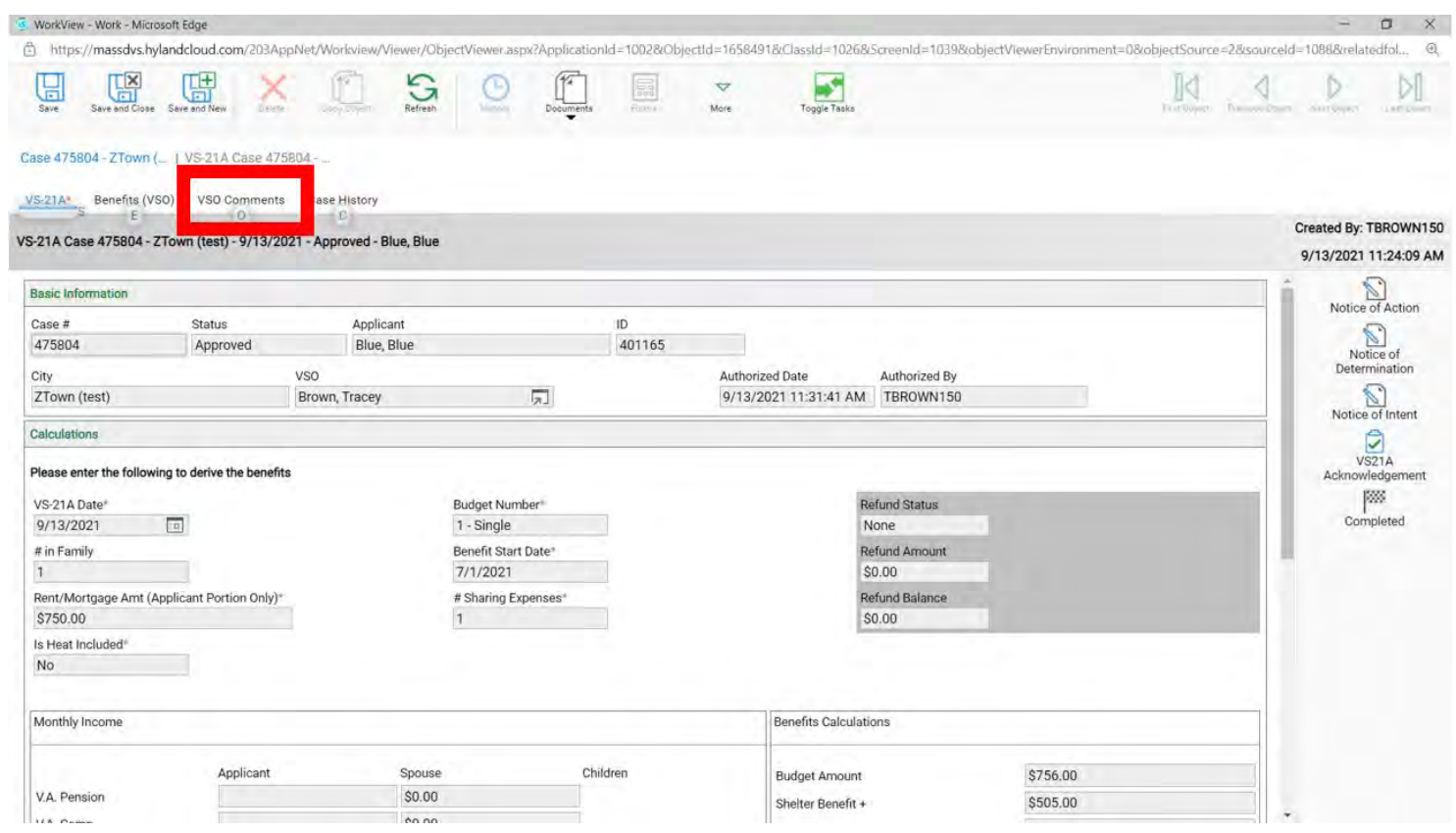

## 1. While in a VS21A you will see a new tab **"VSO Comments"**

2. You will see two boxes, the top box (blue arrow) says **VSO Comments (viewable by Authorizer)** and the second box (yellow arrow) says **Private VSO Comments (not viewable by Authorizer). This is where you can keep re-cert notes and any other notes on that case.**

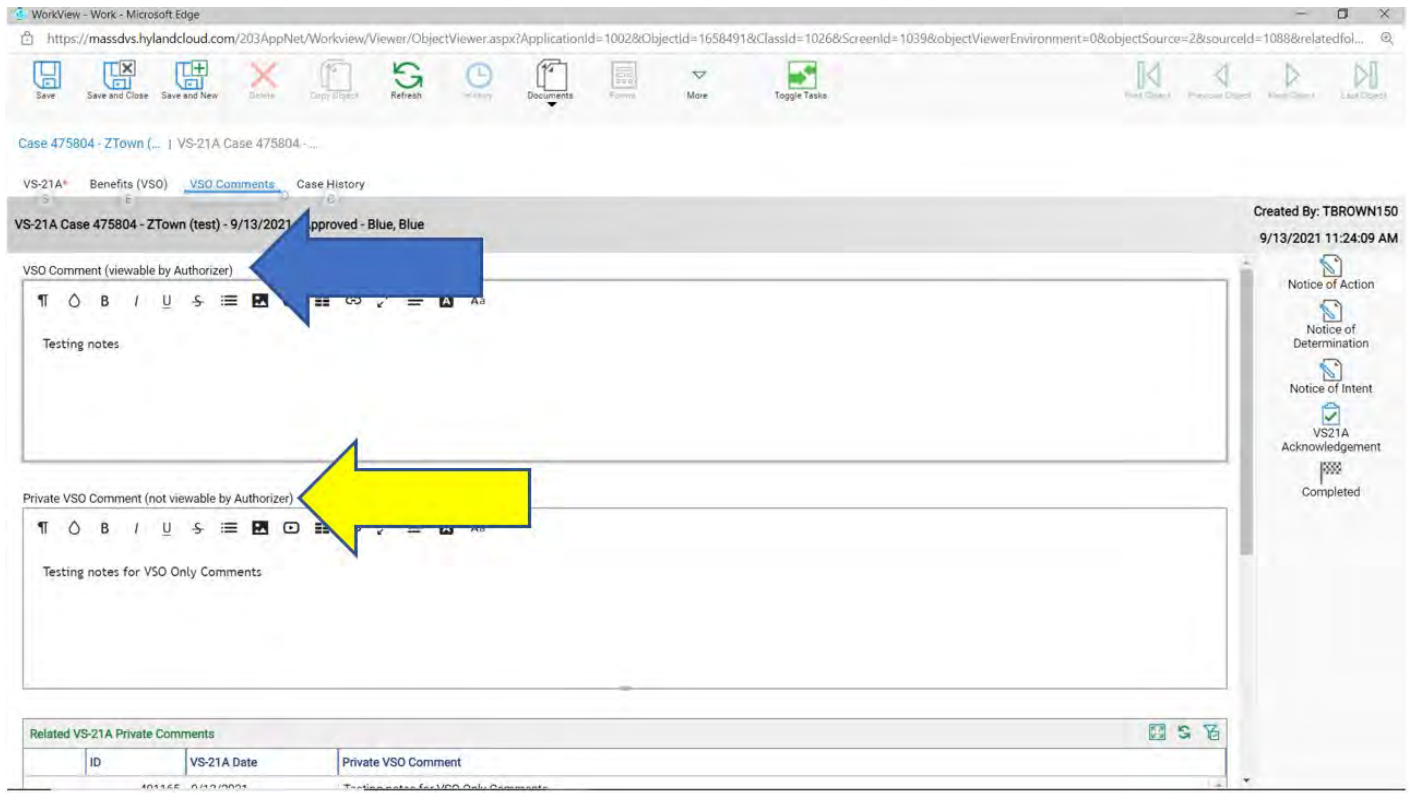

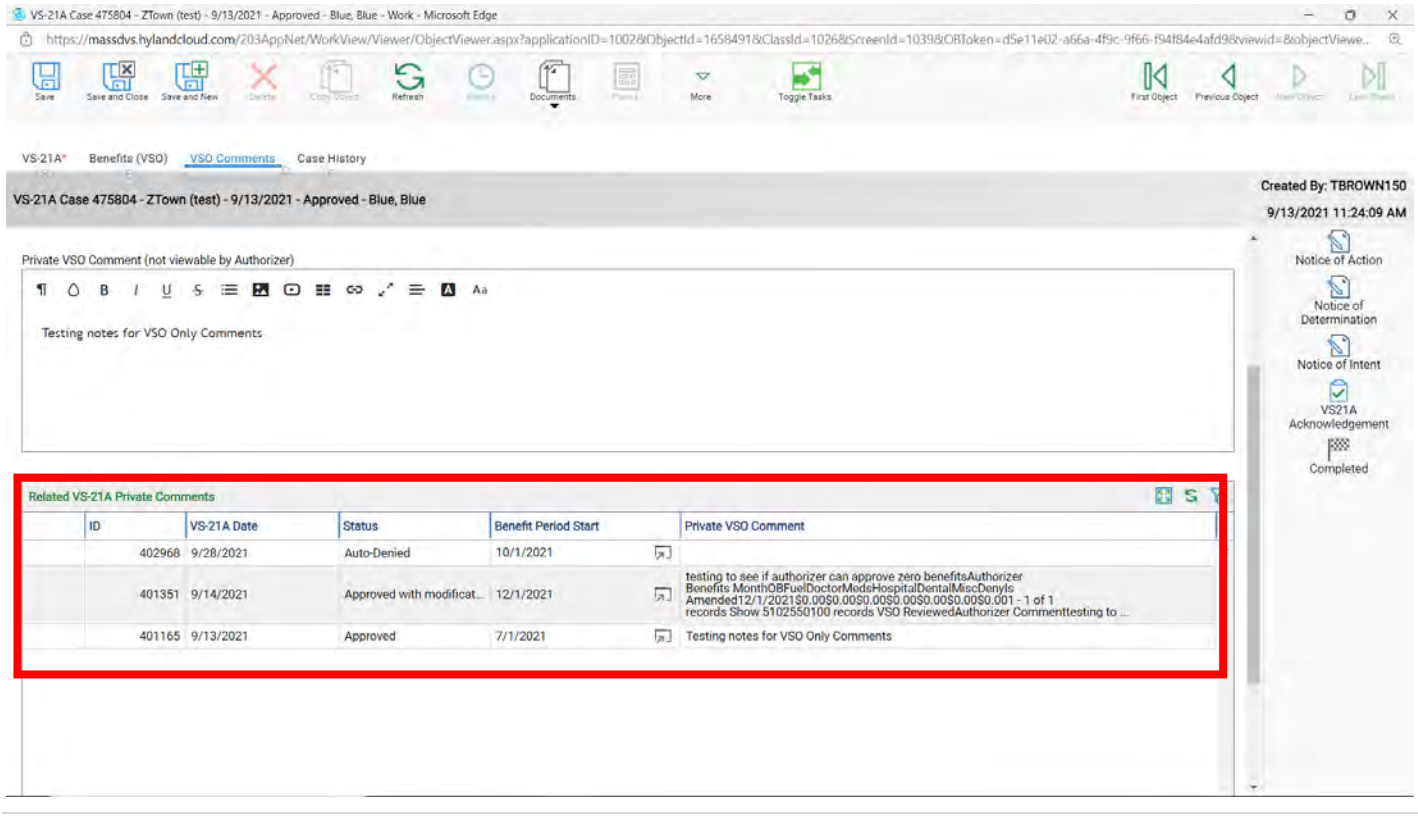

## **Applicant passes away**

Follow these steps when an Applicant passes away:

- 1. Remove all future CH115 benefits. (Amending chapter 4)
- 2. Make sure there are no outstanding Unsubmitted or Pending VS21A's.
- 3. Send a NOA to the Applicant's home address that the benefits have stopped. (NOI/NOA chapter 5)
- 4. Update the veteran's record with the date deceased. Do this on the Detail page.
	- a. Go to the Applicant's VS1 **Demographics** tab, click the white box to the right of their full name (blue arrow)

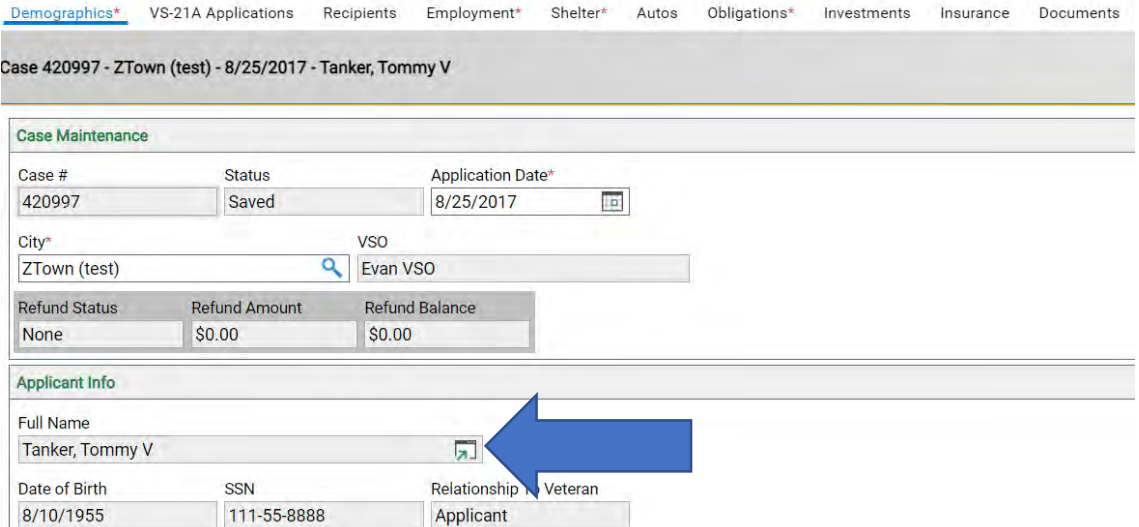

b. Now that brings you to the detail page where you can enter the **Date Deceased** (yellow arrow). Once done click **Save and Close**. (green arrow) (Or see Updating and Applicants contact information chapter 14)

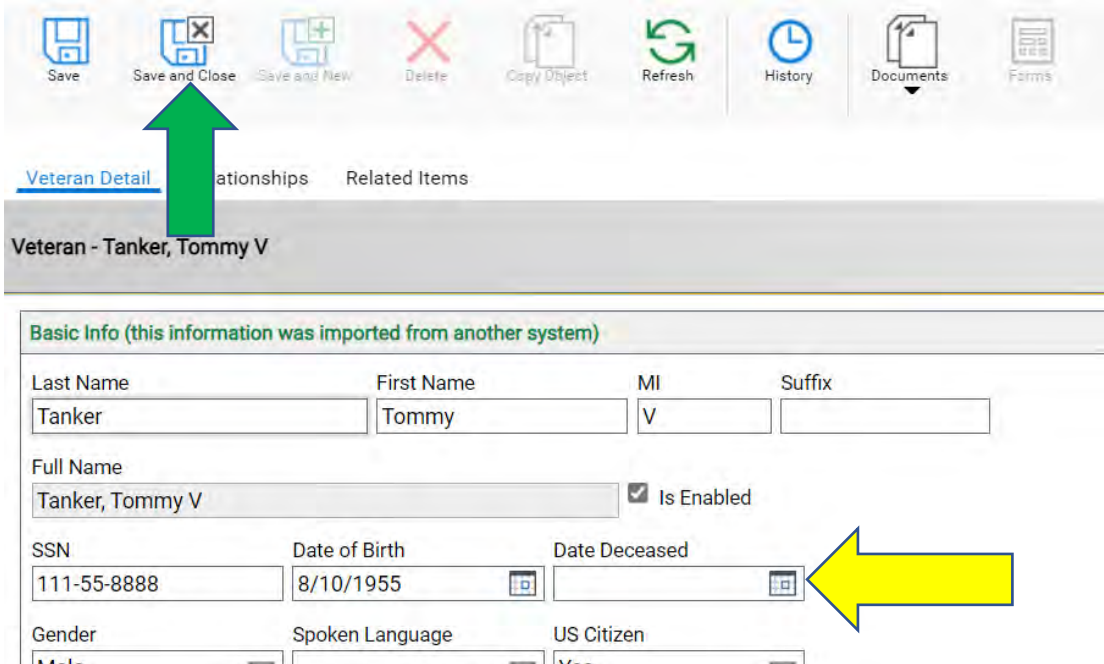

5. Do a new VS21A as budget 8 (info only) letting the Authorizer know the Applicant passed away and upload the NOA.

#### If the veteran is survived by a family member who will take over the case, follow these steps:

- 6. Remove all future CH115 benefits. (Amending chapter 4)
- 7. Make sure there are no outstanding Unsubmitted or Pending VS21A's.
- 8. Update the veteran's record with the date deceased. Do this on the Detail page (see above or see Updating and Applicants contact information chapter 14)
- 9. If no Applicant Detail record exists for the current family member that's on the benefits with the Veteran. Then create a new Applicant Detail page (see chapter 10 or 11)
- 10. On the Relationship record between the veteran and the new applicant, execute the task "**VS-1 Replace Veteran with newApplicant**"(see chapter 10 or 11)
- 11. Update the **Recipients** tab on the VS1 to just the Applicant who took over the case.

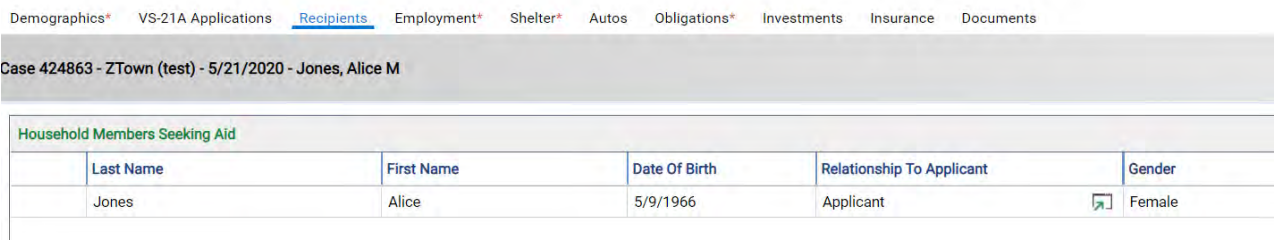

13. Send a NOA or NOD to the Applicant's home address that the benefits have changed. (NOI/NOA chapter 5) 14. Update all VS1 tabs to the new Applicant's information.

## **VS21A's that are Approved with Modification**

Do **NOT** do a new VS21A, amend the current one, see chapter 4 Amending. If you do a new one without amending the current one you will double up on the benefits.

1. Open the VS21A that is Approved with Modification.

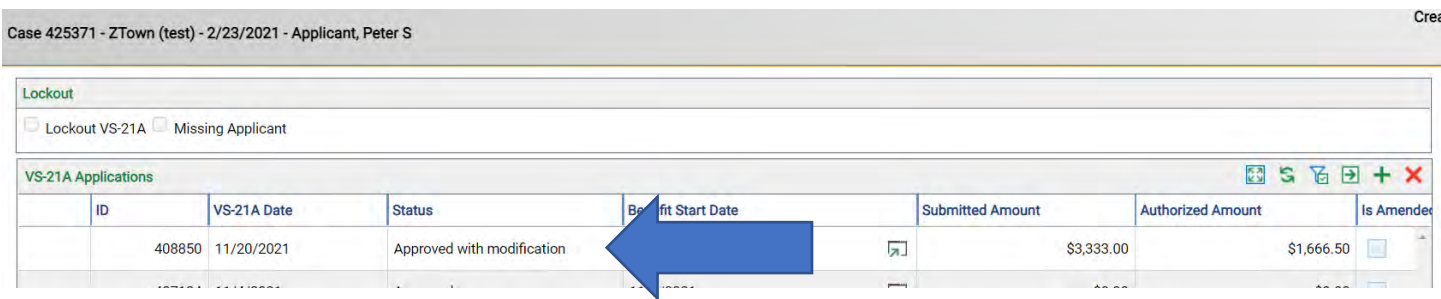

2. Scroll down to the Authorizer Benefits, look at what benefits were modified and view the Authorizers comments.

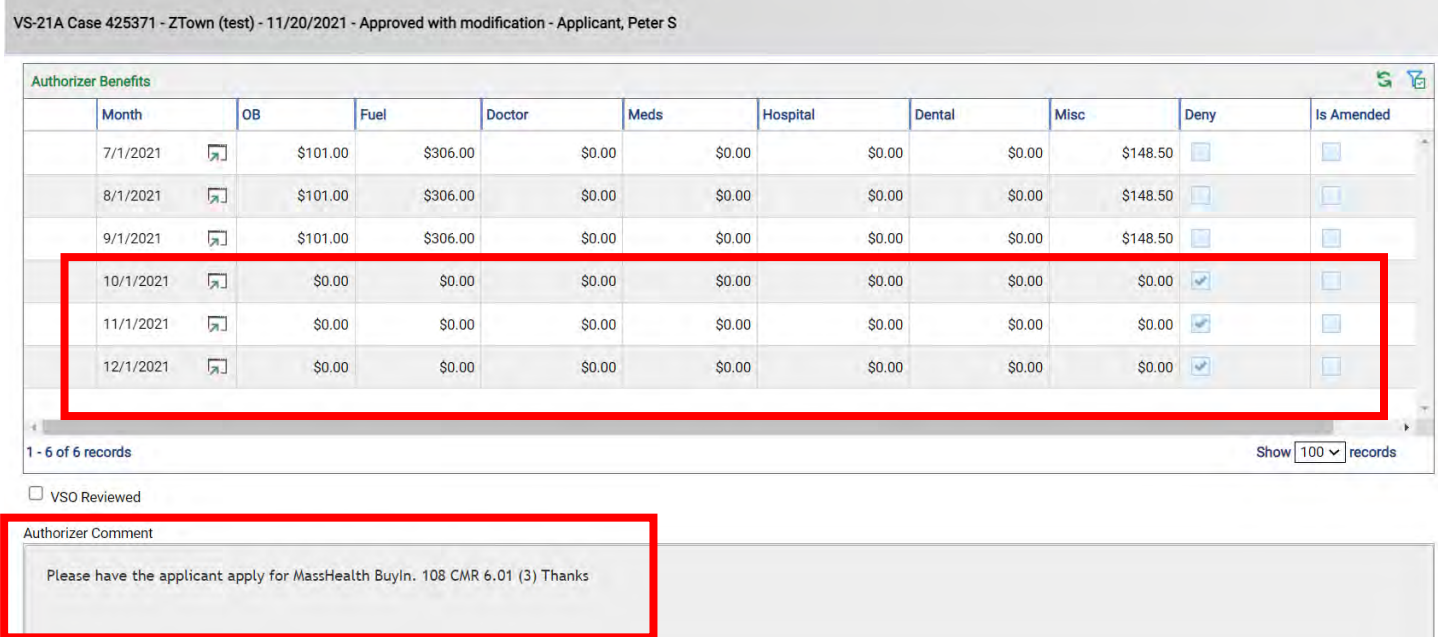

3. You will need to amend from October onward. See chapter 4 Amending.

# **Chapter 115**

# **What documents are required for Recertification**

- 1. **NOD** 108 CMR 5.01(3) Required with all existing AND new cases
- 2. **Income** 108 CMR 6.01(2) and 108 CMR 4.02(3)
	- Current year SSA award letter, VA award letter, Retirement statement(s), Pension statement(s)
	- Any additional documents that show gross income that is from a valid source issued on letterhead. This includes payroll wages, DUA benefits, child support, and workman's compensation.
	- Please note that the documentation must show the gross (before any deductions) income.If the applicant has any imputed income or unauthorized deductions and, therefore, is notreceiving the gross award amount, the gross award amount must still be entered into the calculations.
- 3. **Shelter** 108 CMR 5.02(6)
	- Mortgage statement, lease/rental agreement, rent receipt, cancelled check, moneyorder.
	- VSO prepared landlord statement.
	- Handwritten note from applicant/recipient's landlord must include the landlord'scontact information: name, address, and telephone number.
	- 108 CMR 5.02(9) Mortgage free dwelling- Shelter allowance is calculated by adding annual property taxes, fire insurance premiums, water & sewer charges and -- reasonable maintenance for those recipients who are elderly and or receiving a REBAallowance.
- 4. **Fuel**  108 CMR 5.02(10)
	- Verification is not required if recipient owns their home and provides a mortgage statement, verification of mortgage free dwelling or rental/lease agreement that specifiesthe applicant / recipient is responsible for fuel.
	- All other request for fuel must include verification in the form of a utility bill, which lists the name of the recipient. The submission must specifically be for heating—oil, propane,gas, or electric bill.
- 5. **Verification of Assets** with a Bank Account Bank Statements 108 CMR 6.02 and108 CMR 8.01(2)(f)
	- A complete, un-altered bank statement for the previous year month, if a November statement is not available, October's statement is acceptable for all accounts including Checking and/or Savings that lists the applicant/recipient as account holder and or signatory
	- *Three months of complete bank statements are still required for all new applications and every three-year re-certification***.**
	- On a case-by-case basis additional months of statements may be requested.
- **6. Verification of Assets** without a Bank Account Direct Express & Electronic TransferAccount 108 CMR 6.02 and 108 CMR 8.01(2)(f)
	- Previous year month, if a November statement is not available, October's statement is acceptable for those recipients who are receiving Federal Retirement, VA, or SSA benefits but do not have a bank account.
	- A complete, un-altered Direct Express account, electronic account, or other account that lists the applicant/recipient as account holder and or signatory.
	- If a November statement is not available, October's statement is acceptable
- 7. **Medicare** B, D, C 108 CMR 5.02(14)
	- Verification of the deduction could be SSA award letter or other 3rd party document showing that the recipient is enrolled in the medical plan.
- 8. **Medigap** 108 CMR 5.02(15)
	- Verification of monthly bill from provider (i.e. BC/BS, Tufts, and HCHP etc.)
- 9. **Re-Application** 108 CMR 4.03
	- Re-submit all demographic documents—DD214, marriage, birth and/or death certificates,if applicable.
	- Inform the Authorizer where the demographic documents can be located in EDM if they are not in your documentation submission.
	- All required and pertinent documents (NOD, DOR, ATR, ROI, etc.).
	- Income and asset documentation.
	- Failure to provide the required documents will delay your authorization and reimbursement. —108 CMR 8.01(c)

#### **10. The Federal Government has determined that the Cost-of-Living Adjustment (COLA)will increase by TBD.**

- With the increase in Federal benefits, there is an equivalent offset in Veterans' Benefits &Services under C. 115 (VB&S). Federal benefits include *Social Security, Social Security Disability, Supplemental Social Security, and all Veterans Administration benefits.*
- Please ensure income documents with the X% increase are submitted with your January benefit update.
- If documents are received late the VSO may manually input the X% increase calculation.

Example of 2% Increase: SSA \$950 and VA \$1,075

1. SSA \$950 x.02 = \$19.00, \$950 + 19.00 = **\$969.00** (New Amount) VA \$1,075 x .02 = \$21.50, \$1,075 + \$21.50 = **\$1,096.50** (New Amount)